# LIXIL

専用タブレット端末 中ので継ぐの器 多回路 CT センサーユニット 送信機 タップ(オプション)

# HEMS みるる 基本セット -HEMS設定・操作編-

# **取扱い説明書 Z-A001-NRAA**

ご使用の前に、「安全にお使いいただくために」を必ずお 読みください。 お買いあげいただき、まことにありがとうございました。 この取扱い説明書をよくお読みのうえ、正しくお使いください。

--<br>この取扱い説明書および別冊の「HEMS みるる 基本セッ ト 専用タブレット端末編」「HEMS みるる 基本セット 初期設定ガイド」は、保証書とともに、いつでも見ることがで きる所に必ず保管してください。

## ■ ご使用前のおことわり

本製品は厳重な品質管理と検査を経て出荷しておりますが、万一故障または不具合がありましたら、「保証 とアフターサービス」(162 ページ)を参照してください。

- ●お客様または第三者が本製品の使用を誤ったことにより生じた故障、不具合、またはそれらに基づく損 害については、法令上の責任が認められる場合を除き、当社は一切その責任を負いませんので、あらか じめご了承ください。
- ●停電・電力線上のノイズなどの外部要因、または天災、ネットワーク障害その他の不可抗力によりお客 様または第三者が受けられた損害(データ損失、その他の直接・間接の損害)、またはそれらにより生じ た故障もしくは不具合については、法令上責任が認められる場合を除き、当社は一切その責任を負いま せんので、あらかじめご了承ください。
- ●お客様または第三者が、本製品の使い方を誤ったときや静電気・電気的ノイズの影響を受けたとき、ま た故障・修理のときは、記憶内容が変化・消失するおそれがあります。
- ●専用タブレット端末の重要な内容は、必ずパソコンや microSD メモリーカードなど他の記録媒体に記録 し保管してください。
- ●本製品は計量法の対象製品ではありません。発電電力、消費電力、売電力/買電力などの各電力値や、ガス・ 水道の使用量は目安であり、電力計や電力会社・ガス会社・水道局からの請求とは異なることがあります。
- ●多回路 CT センサーユニットは 100A を超える電流を計測できません。
- ●本製品は、ECHONETLite 対応です。
- ●本書の内容の全部または一部を、当社に無断で転載、あるいは複製することはお断りします。
- ●本製品および本書の記載内容、各種サービスなどの内容は、改良のため予告なく変更することがあります。

### ■ 本書の表記について

●タップ うについて

オプションのタップと区別するため、専用タブレット端末のタップ操作をタップ きま記しています。 ●画面上のボタンについて

画面に表示されるボタン、アイコン、タブは、[ ]で囲んで表記しています。

- 例) [OK] をタップ りします。
- ●画面上のメニュー項目などについて
	- メニュー項目や、画面の名称などは、「 」で囲んで表記しています。
	- 例) 「電源 OFF」をタップ りします。
	- 「設定」画面が表示されます。

●記載内容

本書に記載している情報は、この説明書の制作時点のものです。お問い合わせ先の情報や画面などが変 更されている場合があります。グラフ表示や数値については、画面例として記載しているものであり、 実際の使用時とは異なります。

●画面例について 本書に記載している画面は一例です。画面の背景、画面デザイン、表示される項目名、アイコンなどの 種類や位置などが実際の画面と異なる場合があります。

- ●本書では多回路 CT センサーユニット一式や本体を示している場合は多回路 CT センサーユニットと表 記し、それ以外の場合は CT センサーと表記しています。
- ●本書では、取扱い説明書専用タブレット端末編を、端末編と表記しています。

**製品と かたま ある エロー こうしん こうこう こうしん こうこう こうこう こうこう こんたくさに 一 ministral ある こんこう こうしん こうしん こうしん こうしん** 

 $\frac{1}{2}$ 

**ムモニタの使いかた** 

各種設定  $\overline{\odot}$ しかた

こんなと 공다

紊

準備

使用前の

ついて製品と取扱い説明書に

機器構成

もくじ

ist<br>Es めに

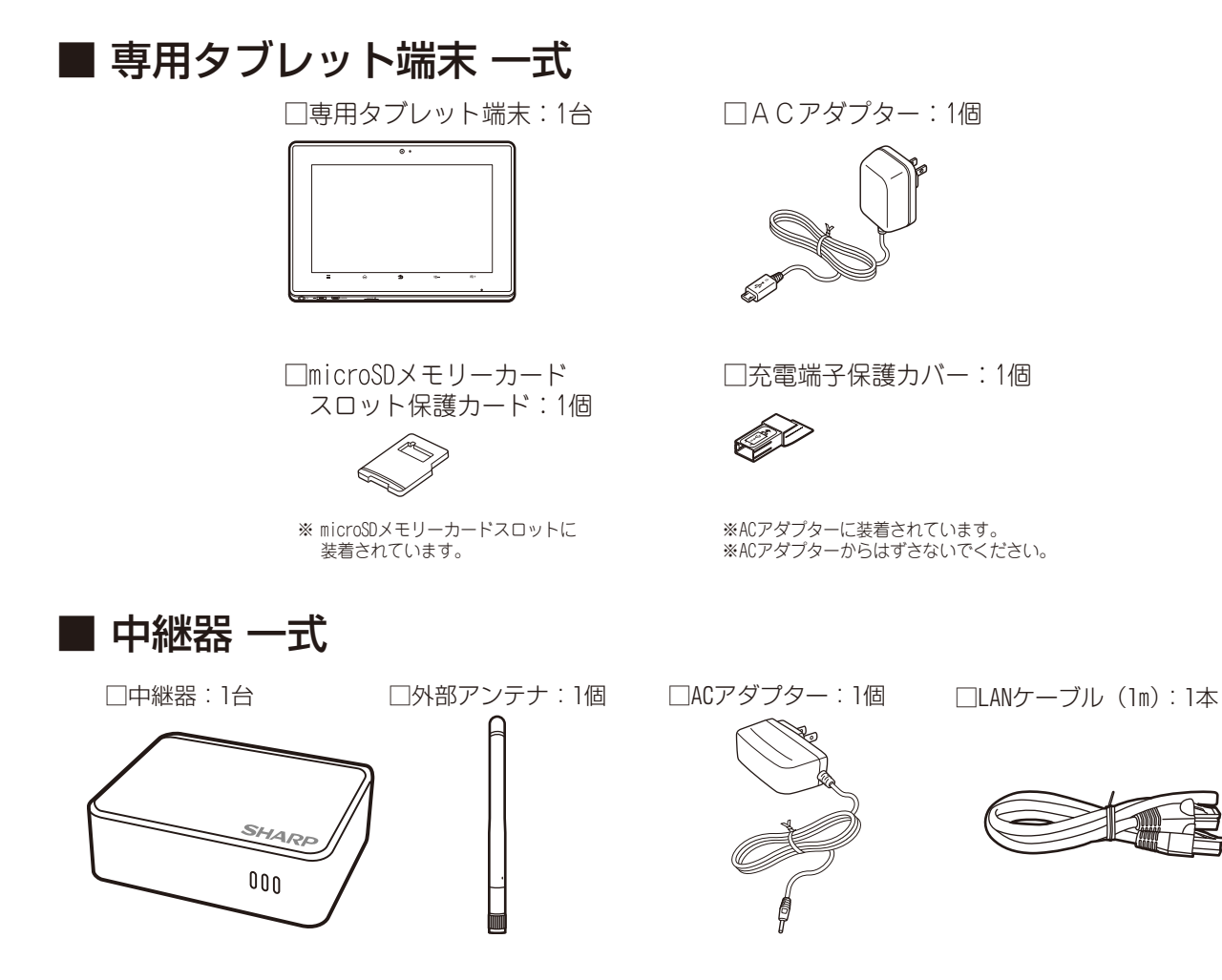

## ■多回路 CT センサーユニット一式

施工業者によってあらかじめ設置されていますので、設置場所をご確認ください。

□多回路 CT センサーユニット: 1台 □ □ CT センサー

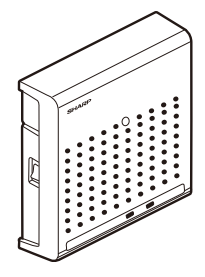

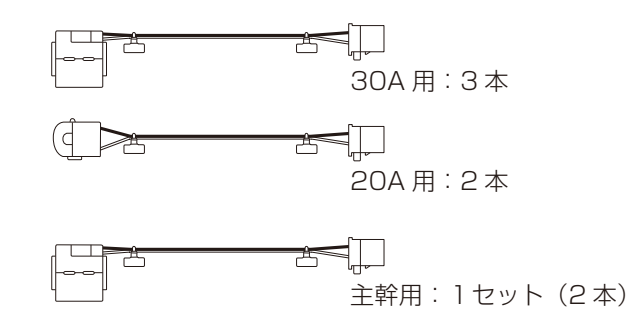

□ 番号シール: 1枚

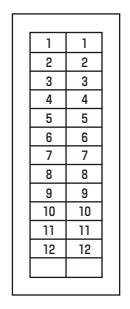

### ■送信機一式

施工業者によってあらかじめ設置されていますので、設置場所をご確認ください。 □ 送信機: 1 台 □ □ つ つ つ つ つ つ △C アダプター: 1 個

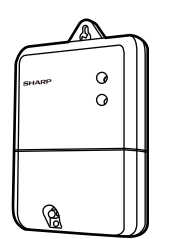

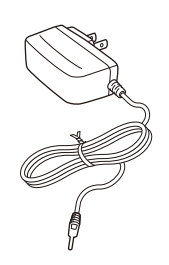

## ■ その他

□HEMS みるる 基本セット初期設定ガイド:1部 □取扱い説明書 HEMS 設定・操作編(本書):1部 □取扱い説明書専用タブレット端末編(以降、端末編):1部 □保証書:1 部 □電波干渉に関するご注意シール:1枚

● 無線 LAN 対応ブロードバンドルーター(以降無線 LAN ルーター)及び microSD メモリーカードは 付属されておりません。

無線 LAN ルーター及び microSD メモリーカードはお客様でご用意ください。

※ 専用タブレット端末のバッテリーは端末内に内蔵されており、お客様自身では交換できません。

※ 本製品は日本国内向けであり、日本語以外の説明書はございません。

This model is designed exclusively for Japan, with manuals in Japanese only.

#### ご注意

- 送信機の導入には、事前にガス会社、水道局への確認、および、取り付け工事が必要です。新築時の取り付けには、 対応するガスメーターと水道メーター/流量計の取り付けが必要です。既築への取り付けには、別途、都市ガス用 はパルス発信機付ガスメーターへの取り変え費用が発生する場合があります。また、対応する水道メーター/流量 計の取り付け工事費用が必要です。
- ガスメーター、水道メーターは計量法により検定有効期限が定められており、定期的に取り替える必要があります。 交換の際はガス会社、水道局とご相談ください。
- 多回路CTセンサーユニット、送信機が取り付けられていない場合は、販売元の施工業者が行います。お客様自身での 取り付けはしないでください。
- 多回路CTセンサーユニットの設置工事後に、CTセンサー対応表 (mar 168、169ページ)が記入されていない場合には 販売店にご連絡ください。
- ●送信機の設置工事後に、送信機(ガス・水道)対応表(☞170ページ)が記入されていない場合には販売店にご連絡 ください。

つ製品<br>いこと

$$
-\!\!\times\!\!\texttt{E}-
$$

# 知りたいこと もくじ

HEMS みるる基本セットについて、よくお使いになる機能をまとめました。通常のもくじは6~8ペー ジをご覧ください。

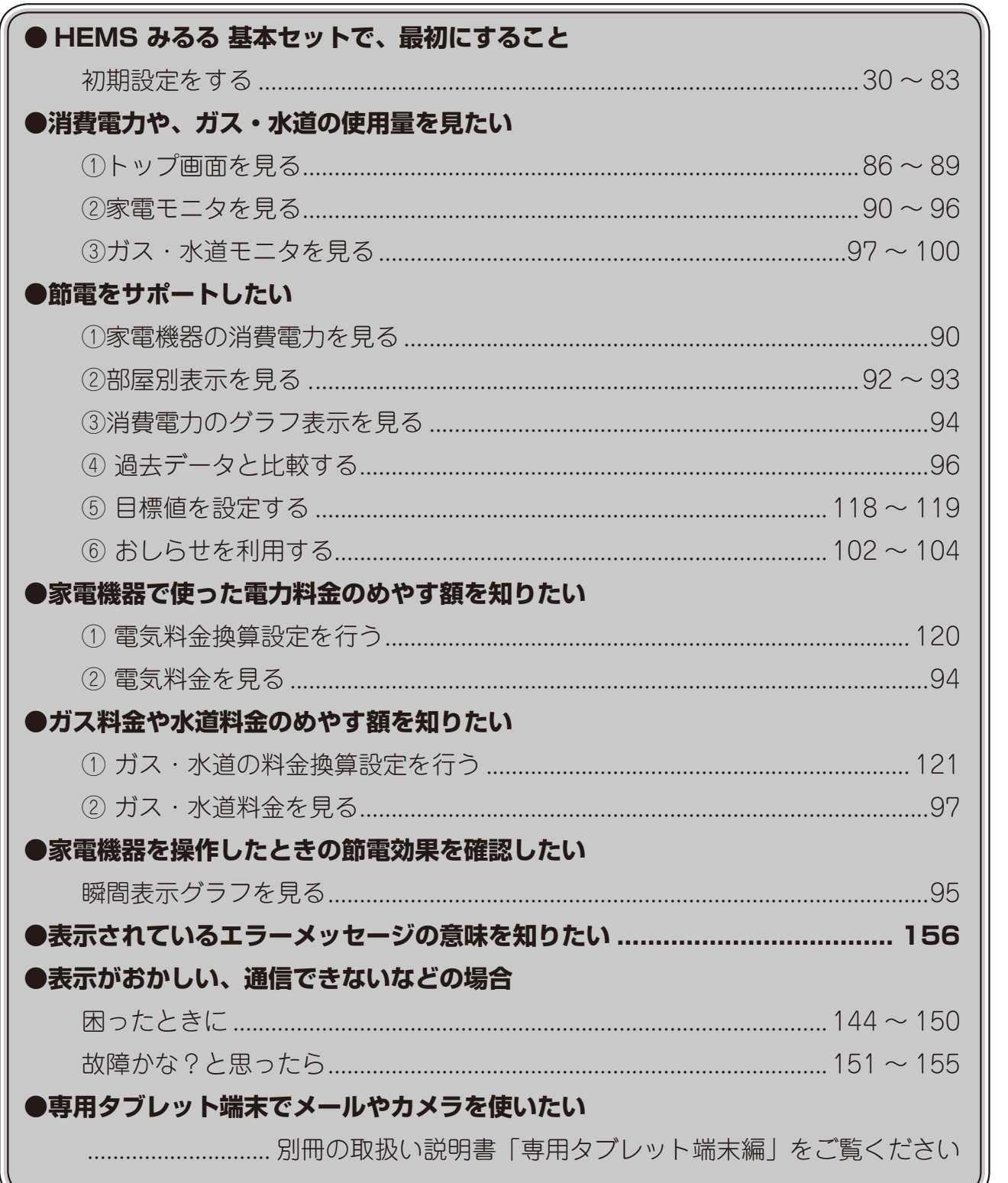

ついて製品と取扱い説明書に

機器構成

もくじ

はじめに

ご使用前の準備

ホームモニタの使いかた|各種設定のしかた

こんなときは

霏

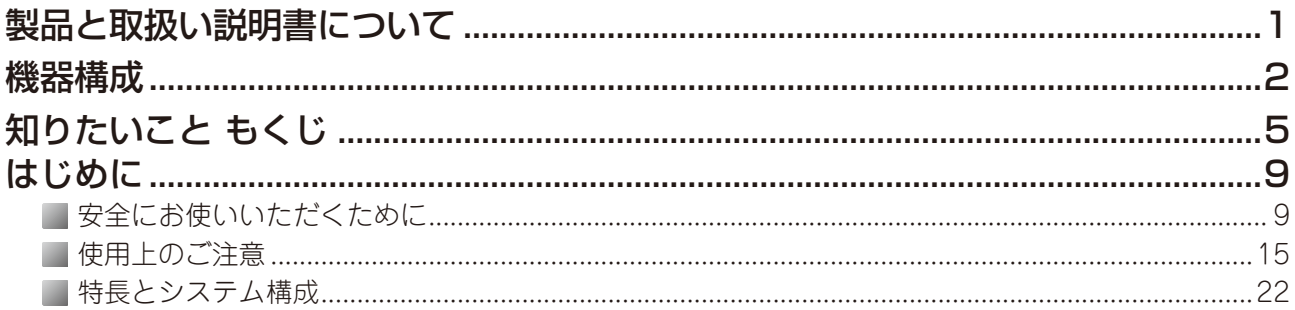

## ご使用前の準備

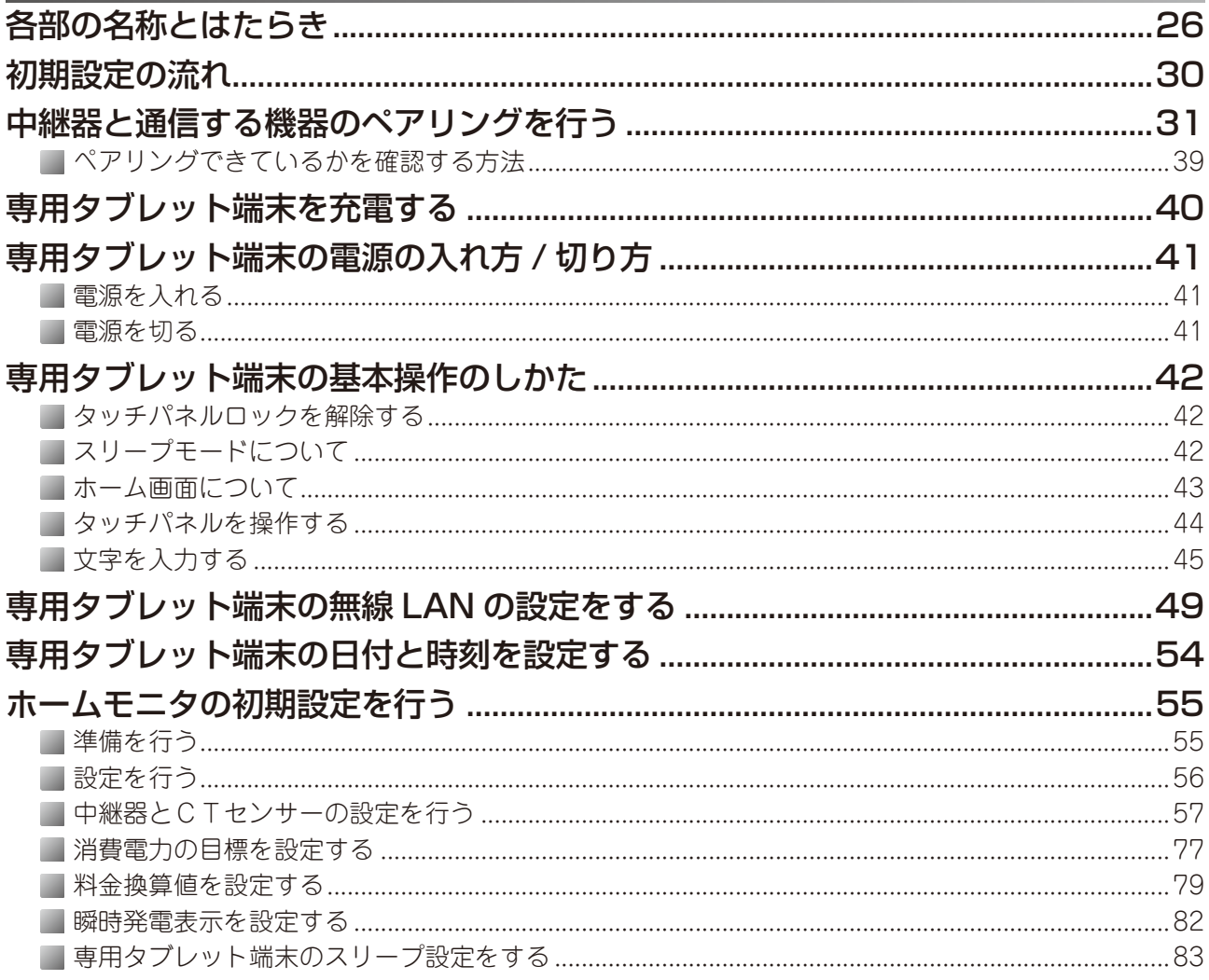

## ホームモニタの使い方

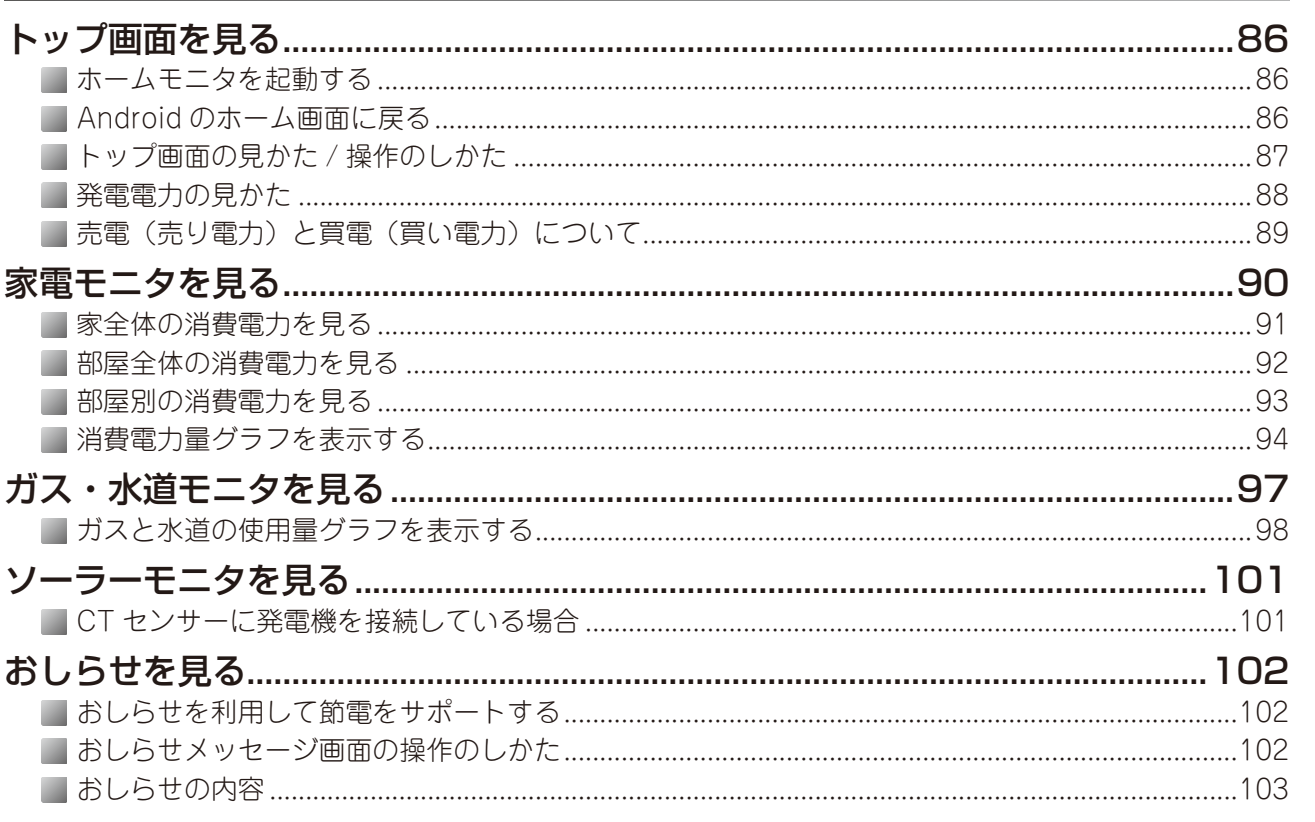

# 各種設定のしかた

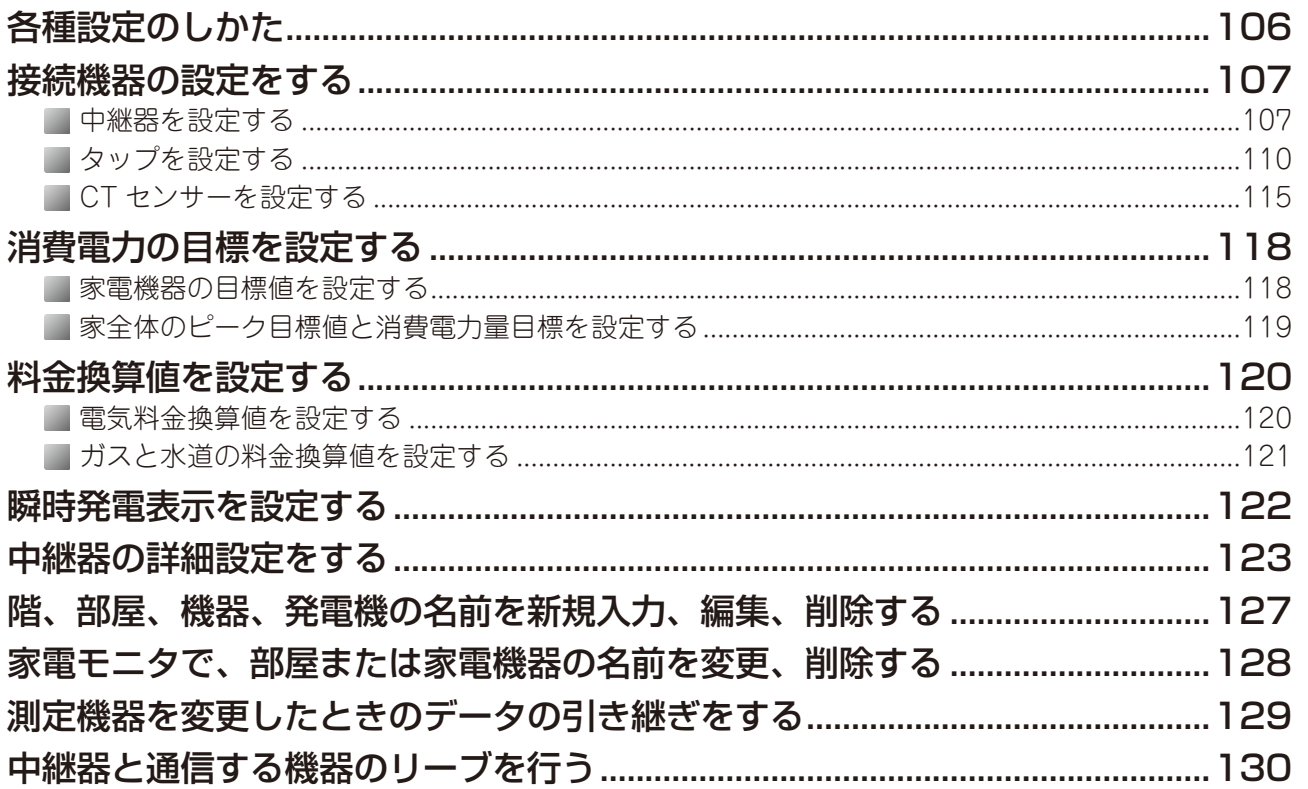

## こんなときは

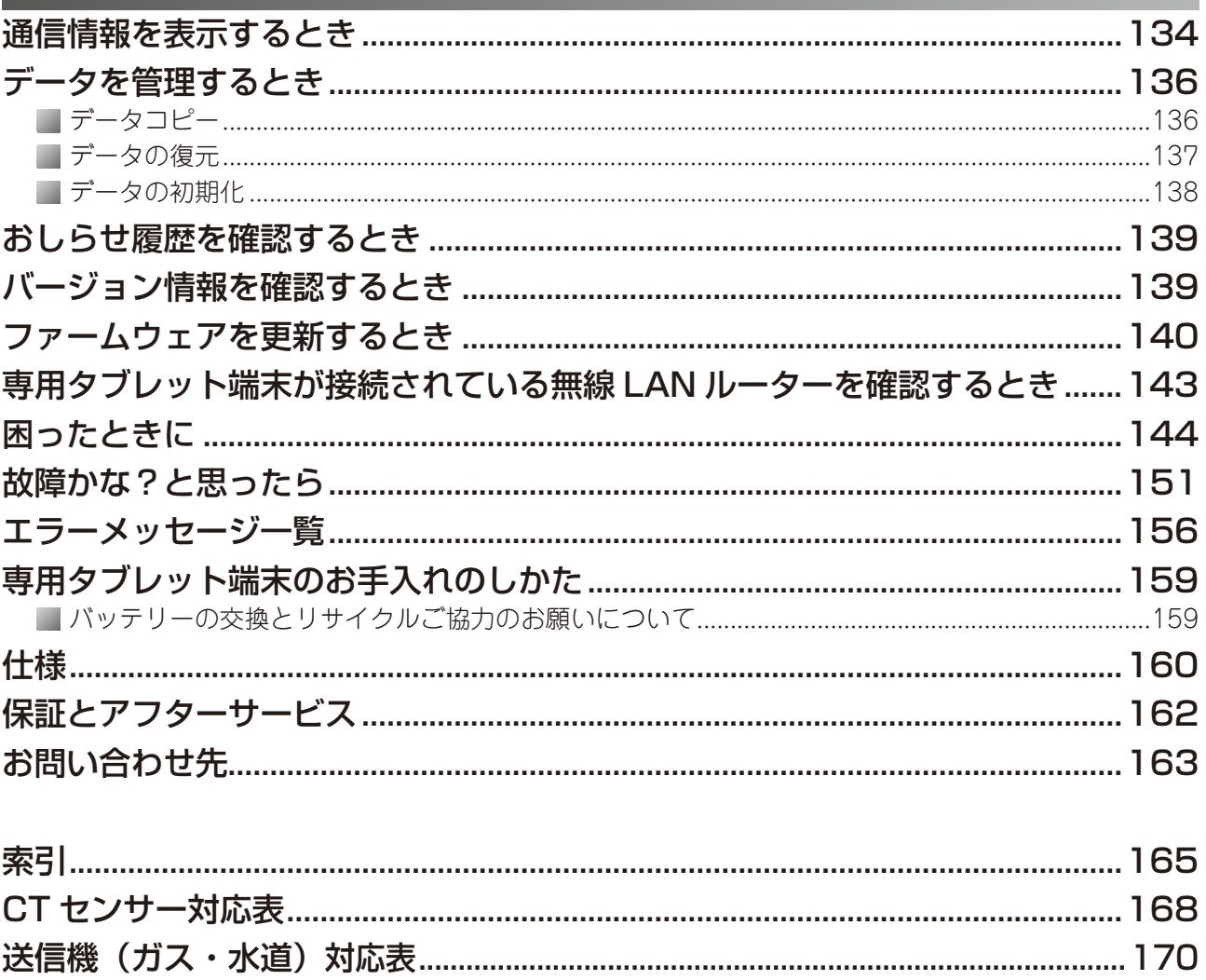

## 安全にお使いいただくために

この取扱い説明書および商品には、安全にお使いいただくためにいろいろな表示をしています。その表示 を無視して誤った取り扱いをすることによって生じる内容を、次のように区分しています。 内容をよく理解してから本文をお読みになり、記載事項をお守りください。

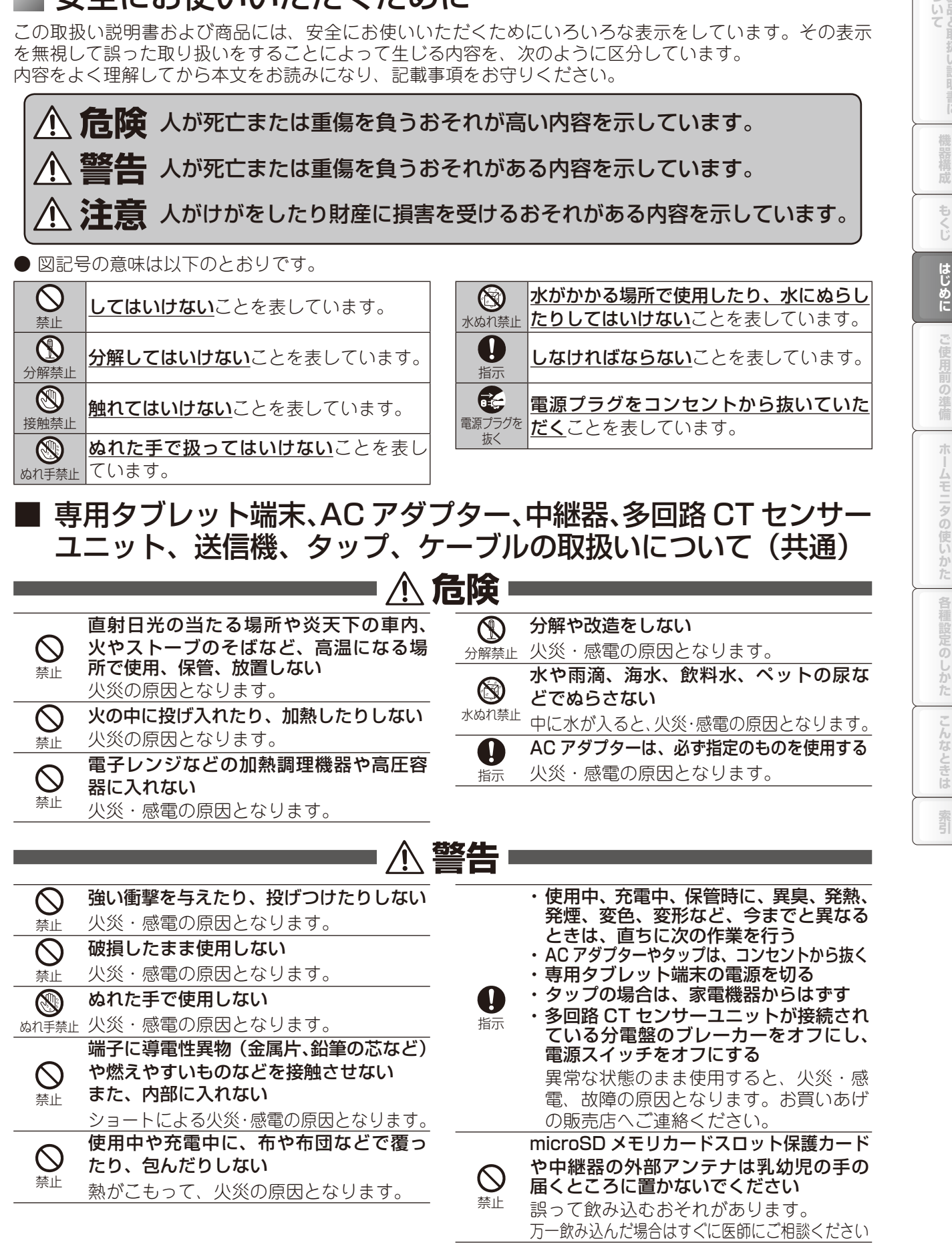

ついて製品と取扱い

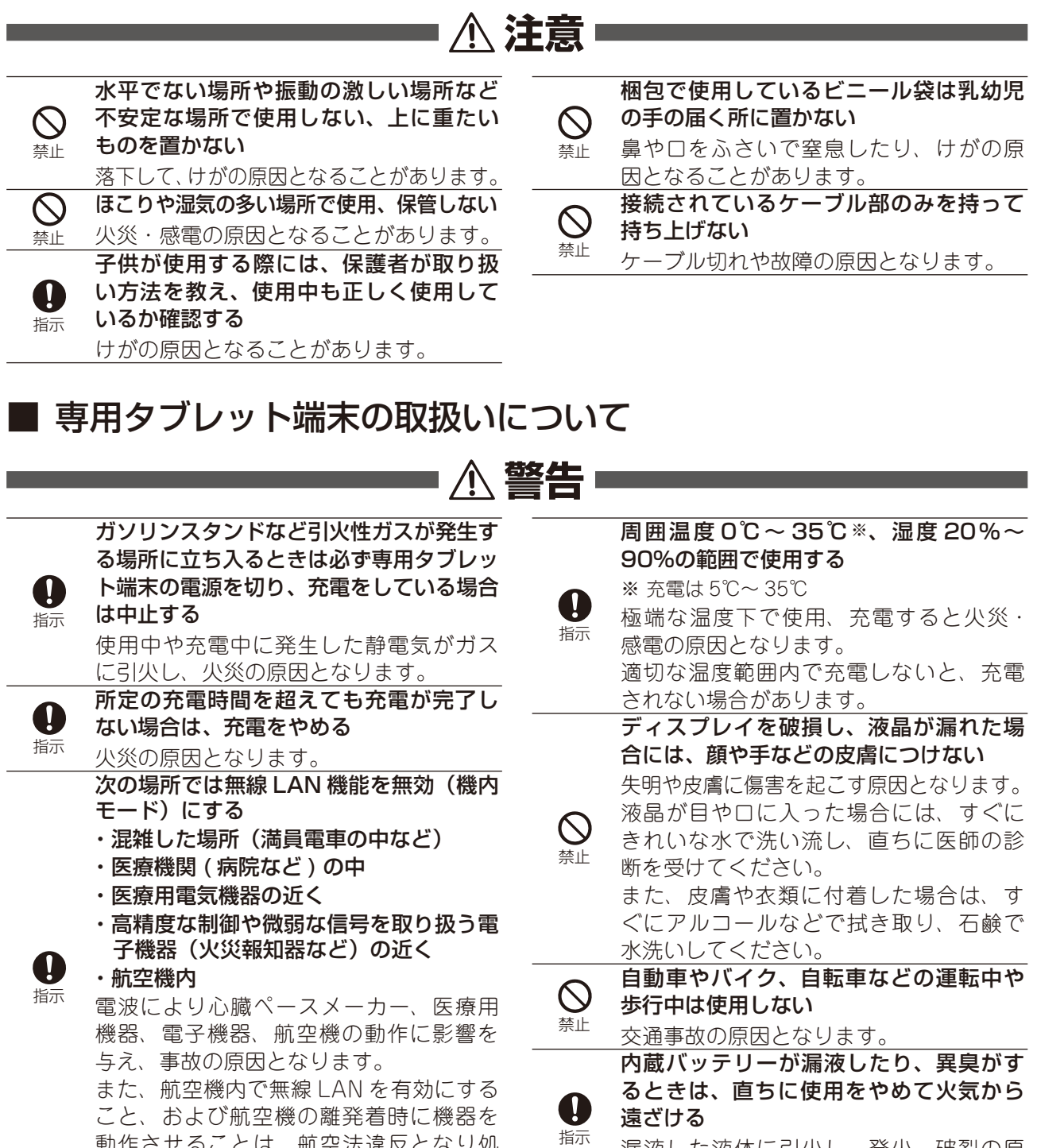

漏液した液体に引火し、発火、破裂の原

ヘッドセットやヘッドホンを使用すると

音量が大きすぎると難聴の原因となりま す。また、周囲の音が聞こえにくいと、

因となります。

きは、適度な音量にする

事故の原因となります。

指示

 $\mathbf 0$ 

罰されることがあります。  $\mathbf 0$ 心臓の弱い方は、音量の設定に注意する 指示 心臓に悪影響を及ぼす原因となります。

動作させることは、航空法違反となり処

すぐにき

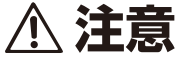

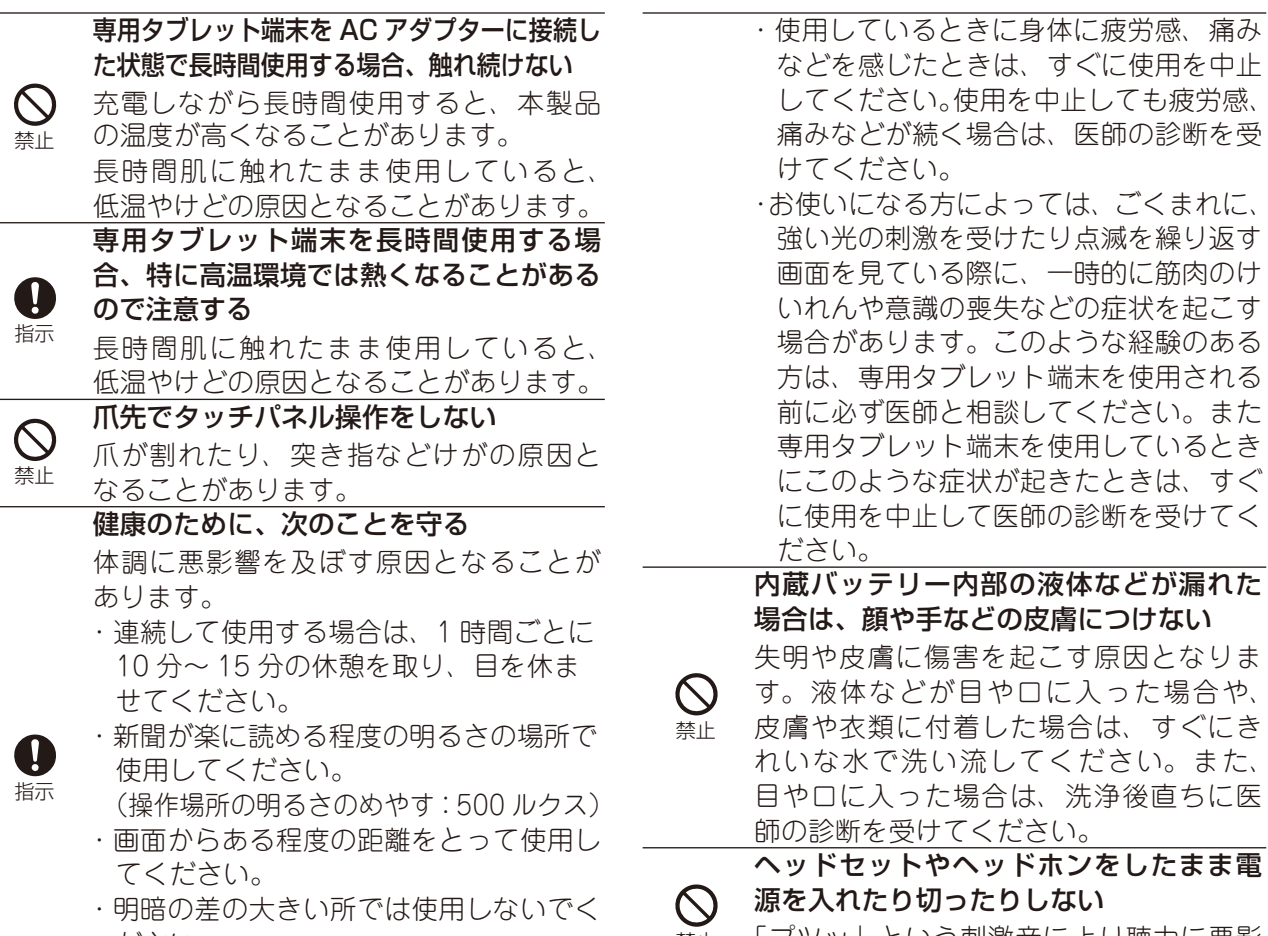

- ださい。 ・日光が画面に直接当たる所では使用しな
	- いでください。

禁止 「プツッ」という刺激音により聴力に悪影 響を及ぼす原因となることがあります。

## ■ 専用タブレット端末の AC アダプター、中継器の AC アダプ ター、送信機の AC アダプター、タップの取扱いについて

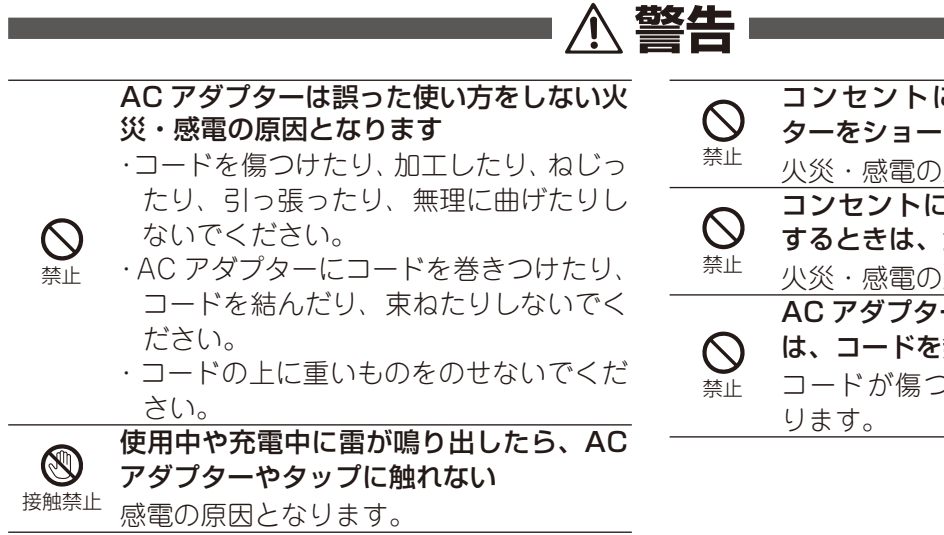

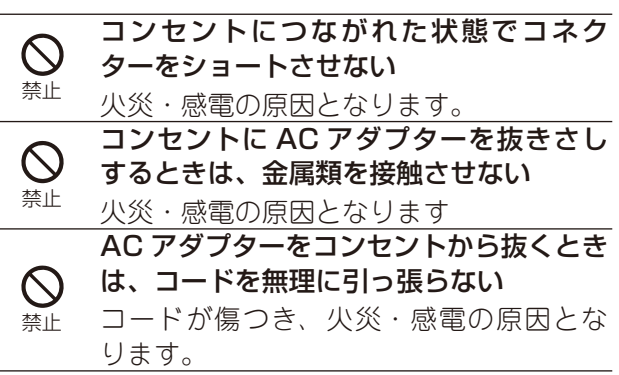

霸

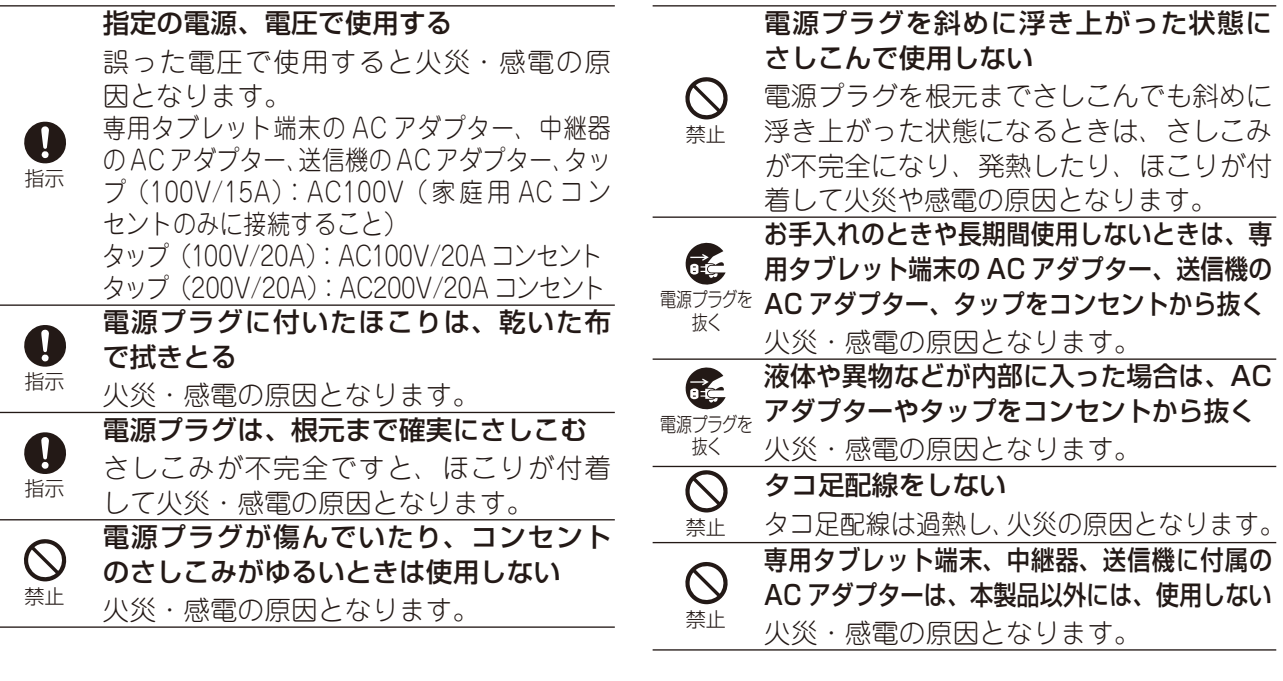

## ■ LAN ケーブルの取扱いについて

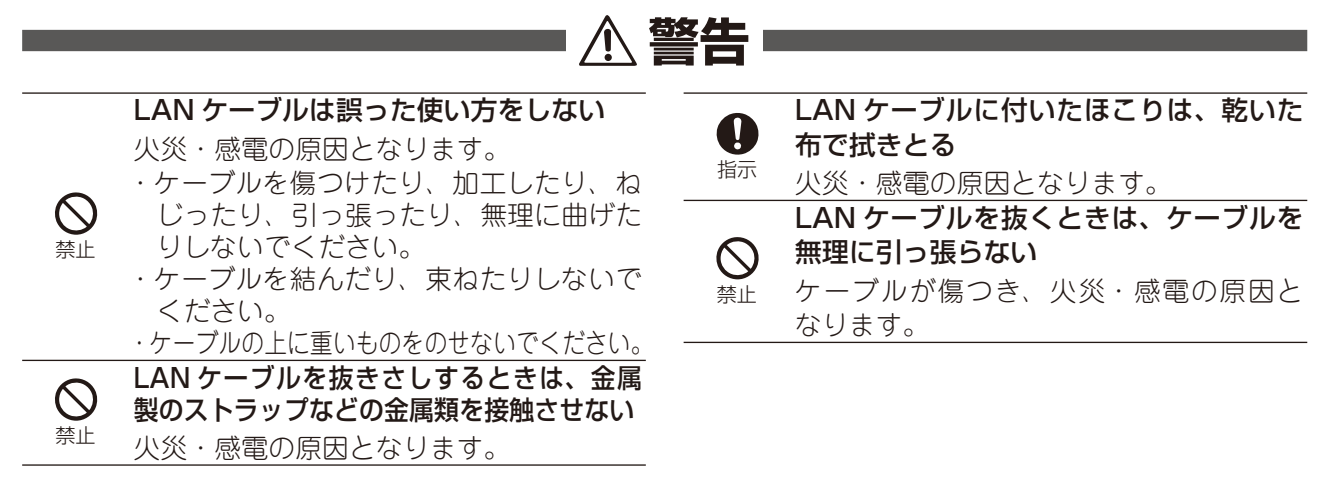

■ 中継器、多回路 CT センサーユニット、送信機、タップの取扱いについて

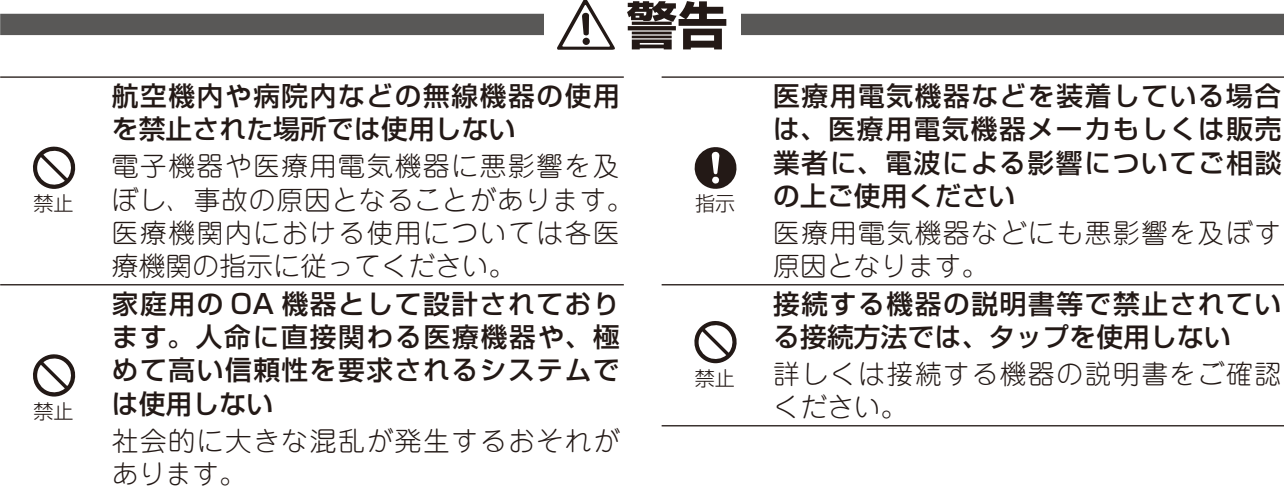

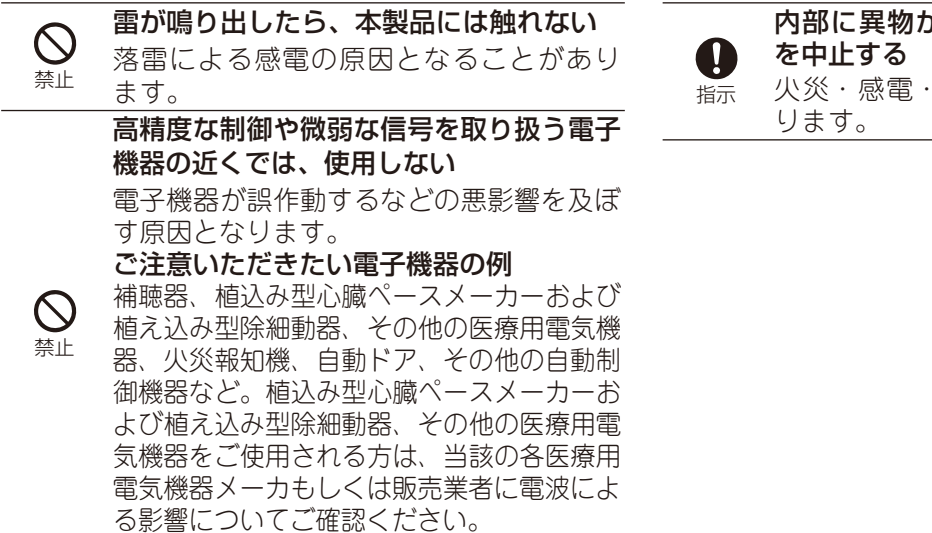

内部に異物が挿入したときはすぐに使用 火災・感電・故障の原因となることがあ

## ■ 多回路 CT センサーユニット、送信機について(共通)

**警告**

#### 以下の場所に設置しない

火災・感電・故障の原因となることがあ ります。

- ・ 屋外、直射日光が当たる場所、暖房設備や ボイラーの近くなどの温度が上がる場所
- ・ 調理台のそばなど、油飛びや湯気の当た るような場所
- ・ 湿気の多い場所や水・油・薬品などのか かるおそれがある場所
- ・ ゴミやほこりの多い場所、鉄粉、有毒ガ スなどが発生する場所
- ・ 製氷倉庫など、特に温度が下がる場所
- ・ 塩水がかかる場所、亜硫酸ガス / アン モニアなどの腐食性ガスが発生する場所 ・ 振動の多い場所
	- ・ ラジオやテレビなどのすぐそばや、強い 磁気を発生する装置が近くにある場所
	- ・ コードレス電話機や電子レンジなどの電 波を放射する装置が近くにある場所
	- ・ 特定無線局のある場所

禁止

- ・ 盗難防止装置など 2.4GHz 周波数帯域 を利用している装置のある場所
- ・ 高周波雑音を発生する高周波ミシン、電 気溶接機などが近くにある場所
- ・ 金属で覆われた場所、金属箱の内部、金 属板の近傍

A 指示

小さなお子様の手の届かない場所で使用 する

## **注意**

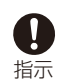

壁等に設置するときは、強度のある壁にしっかりと固定する

石膏ボード等弱い材質に固定した場合、落下する可能性があります。 天井面には設置しないでください。落下する可能性があります。

## ■ 中継器、タップについて

## **注意**

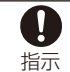

周囲温度 0℃~ 40℃・湿度 20%~ 80%の範囲で使用する

極端な温度下で使用すると火災・感電の原因となります。

## ■ 多回路 CT センサーユニットについて

## **注意**

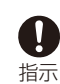

指示

0

温度 0℃~ 40℃・湿度 10%~ 90%で、結露しない場所に設置する

温度や湿度がこの範囲を超えたり、結露が発生すると故障の原因となることがあります。 結露とは、空気中の水蒸気が金属板の表面などに付着し、水滴となる現象です。

多回路 CT センサーユニットの設置は第二種電気工事士の資格を持った施工業者が行う

## ■ 送信機について

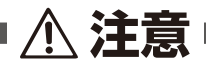

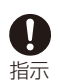

温度 0℃~ 40℃・湿度 20%~ 90%で、結露しない場所に設置する 温度や湿度がこの範囲を超えたり、結露が発生すると故障の原因となることがあります。 結露とは、空気中の水蒸気が金属板の表面などに付着し、水滴となる現象です。

## ■使用上のご注意

## ■ 取り扱い上のお願い

#### (1) 共通のお願い

- ・水をかけないでください。
- 防水や防湿機能を持っていません。風呂場などの湿気の多い場所や、雨などの液体がかかる場所でのご 使用は、止めてください。また、身に付けている場合、汗などの湿気により、内部が腐食し、故障の原 因となります。なお、水濡れが原因の故障の場合、修理できないことがあります。また、修理できる場 合でも、保証対象外となるため、有償修理となります。
- ・エアコンの吹き出し口の近く等急激な温度変化のある場所に置かないでください。 急激な温度の変化により結露し、内部が腐食し故障の原因となります。
- ・テレビやラジオなどをお使いになっている近くで使用すると、悪影響を及ぼす原因となりますので、 なるべく離れた場所でご使用ください。
- ・磁気を帯びたものを近づけないでください。また、強い磁気が発生する場所では使用しないでください。 故障や誤動作の原因となります。
- ・落としたり、衝撃を与えたりしないでください。 故障・破損の原因となります。
- ・殺虫剤などの揮発性の薬剤をかけたりしないでください。また、ゴムやビニール、粘着テープなどを長時 間接触させないでください。
- 変形や変色の原因となることがあります。
- ・動作保証環境外の場所には置かないでください。 正常に動作しない場合があります
- ・汚れたら、乾いた柔らかい布でふき取ってください。 汚れのひどいときは、薄い中性洗剤を含ませた布でふいた後、乾いた布でふき取ってください。化学ぞ うきんの使用は避けてください。 ベンジン、アルコールなどではふかないでください。変形、変色のおそれがあります。 端子はよくしぼった場合でもぬれた布で絶対にふかないでください。
- ・本製品は屋内での使用を基本としています。

#### (2) 専用タブレット端末についてのお願い

- ・ホームモニタを削除しないでください。
- HEMS みるる 基本セットのアプリケーションであるホームモニタを削除された場合、修理受付センター へご相談ください。(☞163ページ)
- ・無理な力がかからないように使用してください。 多くのものが詰まった荷物の中に入れたり、衣類のポケットに入れて座ったりすると、ディスプレイ、 内部基板などの破損・故障の原因となります。 また、ヘッドホンをイヤホンマイク端子にさした状態の場合、コネクターの破損・故障の原因となります。
- ・金属などでこすったり引っかいたりしないでください。 傷つくことがあり、故障・破損の原因となります。
- ・急激な温度変化があると、充電できないことがあります。
- ・タッチパネルの表面を強く押したり、爪やボールペン、ピンなど先のとがったもので操作しないでください。 タッチパネルが破損する原因となります。
- ・イヤホンマイク端子にヘッドホンを接続する際に斜めにさしたり、さした状態でコードを引っ張ったりし ないでください。
- 故障・破損の原因となります。
- ・使用中、充電中、専用タブレット端末は温かくなりますが、異常ではありません。そのままご使用ください。
- ・ディスプレイやキーのある面に、極端に厚みのあるシールなどを貼らないでください。 故障・破損・誤作動の原因となります。
- ・起動中や動作中に、手や導電性異物(金属など)をディスプレイに接触させたままにしないでください。 タッチパネルの誤作動の原因となります。

ついて製品と取扱い この「一種語種は「キマし」 **にしめに** こ使用前の时候 オームモニタの使しかた 全種語彙のしかた こんたときに 製品 構成 ţ  $\frac{2}{12}$ はじめに 準備 示 ムモニタの使いかた  $\overline{\odot}$ しかた しんなと

きょ

窬

- ・磁気カードなどを近づけないでください。 キャッシュカード、クレジットカード、テレホンカード、フロッピーディスクなどの磁気データが消え てしまうことがあります。 ・磁気をおびたものを近づけないでください。
- 強い磁気を近づけると誤動作の原因となります。
- ・直射日光の当たる場所や炎天下の車内、火やストーブのそばなど高温になる場所で使用、保管しないでください。 故障やバッテリーの早期劣化の原因となります。
- ・専用タブレット端末とパソコンが接続されている場合、LED ランプが点灯していても充電されず、バッ テリーが消費される場合があります。
- 充電は、付属の AC アダプターを使用してください。
- ・専用タブレット端末とパソコンを microUSB ケーブルで接続する際は、専用タブレット端末の電源が入っ ている状態で行ってください。

パソコンとの通信が正しく行えない場合があります。

- ・内蔵バッテリーは消耗品です。 使用状態などによって異なりますが、十分に充電しても使用時間が極端に短くなったときは内蔵バッテ リーの交換時期です。バッテリーの交換については、「バッテリーの交換とリサイクルのご協力のお願い について| (☞159 ページ) を参照ください。
- ・充電は、適正な周囲温度(5℃~ 35℃)の場所で行ってください。
- ・内蔵バッテリーの使用時間は、使用環境や内蔵バッテリーの劣化度により異なります。
- ・保管する場合は、次の状態での保管を避けてください。
- ・ 満充電状態(充電完了後すぐの状態)での保管

・ バッテリー残量なしの状態(本体の電源が入らない程消費している状態)での保管

内蔵バッテリーの性能や寿命を低下させる原因となります。

#### (3) 専用タブレット端末の AC アダプターについてのお願い

- ・次のような場所では、充電しないでください。
- ・ 湿気、ほこり、振動の多い場所
- ・ テレビ・ラジオなどの近く
- ・ 充電中、AC アダプターが温かくなることがありますが、異常ではありません。そのままご使用ください。
- ・コネクターがうまくさしこめないときは、コネクターの形や向きを確認してからさしこんでください。 無理にさしこむと故障・破損の原因となります。
- ・強い衝撃を与えないでください。また、コネクターを変形させないでください。 故障の原因となります。
- (4) 中継器、多回路 CT センサーユニット、送信機、タップについてのお願い
- ・静電気の発生する場所では使用しないでください。 故障の原因となります。
- ・情報分電盤やこれに類似する筺体の中、金属で覆われた場所、厚い壁で囲まれた密閉場所になるべく設置 しないでください。

電波を通しにくくなるため、必要な通信ができないことがあります。

- ・中継器の LAN ケーブル、AC アダプターはできるだけ抜かずに使用してください。 LAN ケーブル、AC アダプターが抜けていると、測定した家電機器の消費電力情報やガス・水道の使用 量情報を保存することができません。
- ・無線 LAN ルーターと 30cm 以上離してください。 距離が近すぎると無線通信でエラーが発生する場合があります。通信エラーが発生する場合は、無線 LAN アクセスポイントから距離を開けてください。
- ・多回路 CT センサーユニットと送信機は壁掛け専用です。 同じ場所に長時間設置すると、壁紙などが変色する場合があります。
- ・多回路 CT センサーユニットは、電源を切ったあと、すぐ電源を入れ直さないでください。10 秒以上の 間隔をあけてから電源を入れてください。 すぐに電源を入れると、電源が入らない場合もあります。
- ・送信機の AC アダプターのコード長は 1.5m です。 コンセントと送信機本体との距離は、AC アダプターのコードが届く範囲にしてください。
- ・タップと家庭用 AC コンセントの間に延長ケーブルを接続しないでください。 また、1 個のタップに延長ケーブルを取り付け、複数の家電機器を接続しないでください。 火災・故障の原因となります。
- ・タップ(100V/15A)に電源ブラグが3ピンの家電機器を取り付ける場合、家電機器のプラグとタップ の間に市販の電源プラグ変換アダプターを取り付けてください。 タップ(100V/15A)を家庭用 AC コンセントの上段にさすと下段のコンセントは別の家電機器に使用 できます。

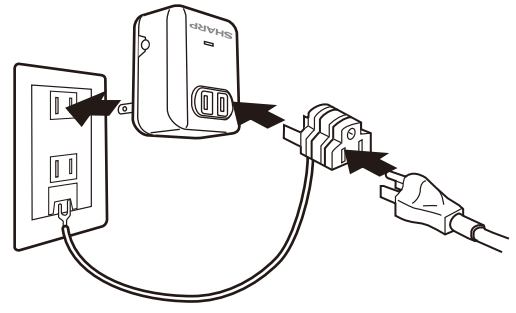

この「一種語種は「キマし」 **にしめに** こ使用前の时候 オームモニタの使しかた 全種語彙のしかた こんたときに 製品

道備

 $\frac{1}{2}$ 

ムモニタの使いかた

 $\overline{\odot}$ 

しかた

こんなと 三位

薪

ついて 製品と取扱い

**『器構成** 

もくじ

はじめに

### ■ 電波法に基づく適合証明について

- ・ 専用タブレット端末、中継器、タップ、多回路 CT センサーユニット、送信機は、電波法に基づく小電力デー タ通信システムの無線局の無線設備として、技術基準適合証明を受けています。従って、使用するときに無 線局の免許は必要ありません。また、日本国内のみ使用できます。
- ・ 技術基準適合証明を受けていますので、分解/改造をすると法律で罰せられることがあります。
- ・ 専用タブレット端末が使用する周波数帯は、無線 LAN(IEEE802.11 a/b/g/n)(2.4GHz、5GHz)、 Bluetooth(V2.1+EDR)(2.4GHz)です。

 専用タブレット端末には、本体にも使用する 2.4GHz の周波数帯情報が記載されています。ラベルの見 かたは次のとおりです。

#### 無線 LAN

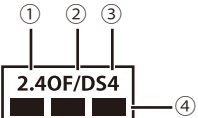

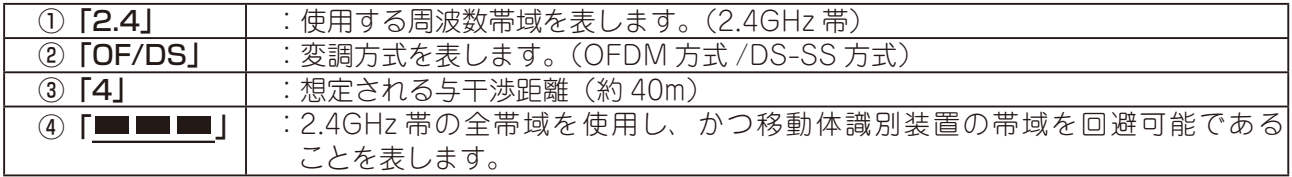

#### Bluetooth

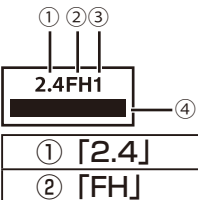

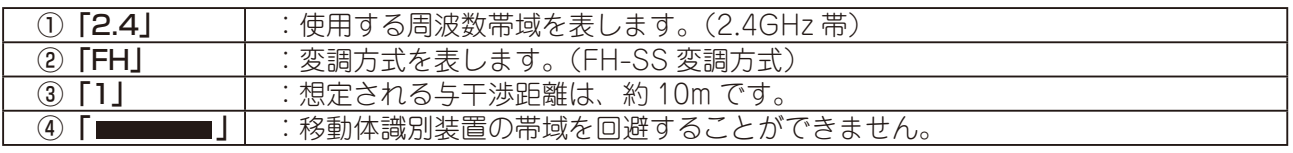

#### ■ 無線通信に関するご注意

#### 2.4GHz 機器使用上の注意事項

2.4GHz 使用周波数帯では、電子レンジ等の産業・科学・医療用機器のほか、他の同種無線局、工場の製 造ライン等で使用される免許を要する移動体識別用構内無線局、アマチュア無線局、免許を要しない特定 の小電力無線局、等(以下「他の無線局」と略す)が運用されています。

1. これらの機器を使用する前に、近くに「他の無線局」が運用されていないことを確認してください。

2. 万一、これらの機器と「他の無線局」との間に電波干渉が発生した場合には、速やかにこの機器の使用 場所を変えるか、または機器の運用を停止してください。

3. その他、何かお困りのことが起きたときは、お買いあげの販売店にご連絡ください。

#### 5GHz 機器使用上の注意事項

- ・電波法により、IEEE802.11a/n(W52,W53) は、屋外使用禁止です。
- ・次の場所では、電波が反射して通信できない場合があります。
	- ・強い磁気、静電気、電波障害が発生するところ ( 電子レンジ付近等 )
- ・金属製の壁 ( 金属補強材が中に埋め込まれているコンクリートの壁も含む ) の部屋
- ・異なる階の部屋同士
- ・ 本製品と同じ無線周波数帯の無線機器が、本製品の通信可能エリアに存在する場合、転送速度の低下や通 信エラーが生じ、正常に通信できない可能性があります。

### ■ 電波障害に関するご注意

専用タブレット端末、多回路 CT センサーユニット、送信機は、クラス B 情報技術装置です。この装置は、 家庭環境で使用することを目的としていますが、この装置がラジオやテレビジョン受信機に近接して使用さ れると、受信障害を引き起こすことがあります。

取扱い説明書に従って、正しい取り扱いをしてください。

正しい取り扱いをしても、電波の状況によりラジオ、テレビジョン受信機の受信に影響を及ぼすことが あります。

- そのようなときには、次の点にご注意ください。
- ・ ラジオ、テレビジョン受信機から十分に離してください。
- ・ ラジオ、テレビジョン受信機を別のコンセントに接続してください。
- ・ 使用されるケーブルは指定のものを使用してください。

## ■ GPS についてのご注意

GPS 測位は、測定場所により時間がかかる場合や、測定できない場合があります。

#### ■ 輸出管理規制

本製品は、日本国内での使用を目的に設計されています。海外では、使用しないでください。 日本輸出管理規制(「外国為替及び外国貿易法」及びその関連法令)の適用を受ける場合があります。 また米国再輸出規制(Export Administration Regulations)の適用を受けます。 輸出及び再輸出する場合は、お客様の責任及び費用において必要となる手続きをお取りください。詳しい 手続きについては、経済産業省または米国商務省へお問い合わせください。

## ■ ディスプレイについて

- ・専用タブレット端末のディスプレイは非常に精密度の高い技術で作られておりますが、画面の一部に点灯 しない画素や常時点灯する画素がある場合があります。また、階調反転により、表示画面の色使い、お よび角度によって画面が見づらくなる場合があります。これらは、故障ではありませんので、あらかじ めご了承ください。
- ・室内でカメラをご利用になる場合、蛍光灯照明の下では、蛍光灯のちらつきによって、画面にうすい縞が 出ることがありますが、故障ではありません。

## ■ 著作権に関するご注意

専用タブレット端末を利用して著作権の対象となっている著作物を利用することは、著作権法上、個人的 にまたは家庭内でその複製物や編集物を使用する場合に限って許されています。利用者自身が複製対象物 について著作権などを有しているか、あるいは複製などについて著作権者などから許諾を受けているなど の事情が無いにもかかわらず、この範囲を超えて複製・編集や複製物・編集物を使用した場合には、著作 権などを侵害することとなり、著作権者などから損害賠償などを請求されることとなりますので、そのよ うな利用方法は厳重にお控えください。

紊

■ 商標、登録商標

- ・本書に記載されている会社名・商品名は各社の商標、または登録商標です。
- 
- ・®マークおよび TM 表記については本文中に明記しません。<br>・ **mi<u>cro <sup>micro</sup>s microSDロゴ、microSDHCロゴは SD-3C</u>,** ・ microSDロゴ、microSDHCロゴは SD-3C, LLC の商標です。
- ・「Bluetooth」は、Bluetooth SIG.Inc. の登録商標です。
- ・日本語変換は、オムロンソフトウェア ( 株 ) の iWnnIME を使用しています。 iWnn IME © OMRON SOFTWARE Co., Ltd. 2011 All Rights Reserved.
- ・その他、製品名などの固有名詞は各社の商標、または登録商標です。
- ・HDMI、HDMI ロゴおよび高品位マルチメディアインターフェイスは、HDMI Licensing LLC の商標 または登録商標です。
- ・Google、Google ロゴ、Android、Google Play、Gmail、Google マップ、Google トーク、Google マッ プ ナビ、Google Latitude、Google プレイス、Google 音声検索、YouTube および YouTube ロゴは、 Google Inc. の商標または登録商標です。
- ・FeliCa は、ソニー株式会社が開発した非接触 IC カードの技術方式です。FeliCa は、ソニー株式会社の 登録商標です。
- ・TI および OMAP は、米国 Texas Instruments, Inc. の米国およびその他の国における商標または登録 商標です。
- ・AOSSTM は株式会社バッファローの商標です。
- ・ McAfee、マカフィーは、米国法人 McAfee, Inc. またはその関係会社の登録商標または商標です。
- ・ENE・FARM および、ENE・FARM ロゴは JX 日鉱日石エネルギー株式会社、東京ガス株式会社、大阪 ガス株式会社の登録商標です。
- ・ECOWILL および ECOWILL ロゴは大阪ガス株式会社の登録商標です。
- ・「ECHONETLite」、「ECHONETReady」はエコーネットコンソーシアムの商標です。

この「一種語種は「キマし」 **にしめに** こ使用前の时候 オームモニタの使しかた 全種語彙のしかた こんたときに 製品

3年備

 $\frac{1}{2}$ 

**-ムモニタの使いかた** 

各種設定のしかた

こんなときは

紊

ついて 製品と取扱い

機器構成

もくじ

はじめに

ご使用前の

## ■ その他

- ・専用タブレット端末は MPEG-4 Visual Patent Portfolio License に基づき、下記に該当するお客様に よる個人的で且つ非営利目的に基づく使用がライセンス許諾されております。これ以外の使用について は、ライセンス許諾 されておりません。
	- ・MPEG-4 ビデオ規格準拠のビデオ(以下「MPEG-4 ビデオ」と記載します)を符号化すること。
	- ・個人的で且つ営利活動に従事していないお客様が符号化した MPEG-4 ビデオを復号すること。
	- ・ライセンス許諾を受けているプロバイダから取得した MPEG-4 ビデオを復号すること。
- その他の用途で使用する場合など詳細については、米国法人 MPEG LA,LLC にお問い合わせください。 ・専用タブレット端末は MPEG-4 Systems Patent Portfolio License に基づき、MPEG-4 システム規格 準拠の符号化についてライセンス許諾されています。ただし、下記に該当する場合は追加のライセンス の取得およびロイヤリティの支払いが必要となります。
	- ・タイトルベースで課金する物理媒体に符号化データを記録または複製すること。
	- ・永久記録および/または使用のために、符号化データにタイトルベースで課金してエンドユーザに配信す ること。

追加のライセンスについては、米国法人 MPEG LA, LLC より許諾を受けることができます。詳細につ いては、米国法人 MPEG LA, LLC にお問い合わせください。

- ・専用タブレット端末品は、AVC ポートフォリオライセンスに基づき、お客様が個人的に、且つ非商業的 な使用のために(i)AVC 規格準拠のビデオ(以下「AVC ビデオ」と記載します)を符号化するライセンス、 および/または(ii)AVC ビデオ(個人的で、且つ商業的活動に従事していないお客様により符号化さ れた AVC ビデオ、および/または AVC ビデオを提供することについてライセンス許諾されているビデ オプロバイダーから入手した AVC ビデオに限ります)を復号するライセンスが許諾されております。そ の他の使用については、黙示的にも一切のライセンス許諾がされておりません。さらに詳しい情報につ いては、MPEG LA, L.L.C. から入手できる可能性があります。
- HTTP://WWW.MPEGLA.COM をご参照ください。
- ・専用タブレット端末は Adobe Systems Incorporated の Adobe® Flash® Player テクノロジーを搭載 しています。

Adobe Flash Player Copyright ©1996 ‐ 2011 Adobe Systems Incorporated. All rightsreserved. Adobe、Flash および Flash ロゴは、Adobe Systems Incorporated(アドビシステムズ社)の米国 ならびにその他の国における登録商標または商標です。

- 再生するコンテンツによっては、Flash Player の最新版が必要になる場合があります。
- Contains Adobe® Flash® Player technology by Adobe Systems Incorporated Adobe
- Flash Player Copyright ©1996 ‐ 2011 Adobe System Incorporated. All rights reserved.

Adobe, Flash and Flash are either registered trademarks or trademarks of Adobe

Systems Incorporated in the United States and/or other countries.

## ■ 専用タブレット端末の表示と機能について

・専用タブレット端末の画面表示に、「携帯電話」の用語を使用したメッセージが表示されることがあります。

この場合の「携帯電話」は、専用タブレット端末を表します。

・専用タブレット端末は、バイブレーション機能が搭載されていません。

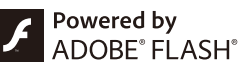

## 特長とシステム構成

本製品は、専用タブレット端末、中継器、多回路 CT センサーユニット、送信機、タップ(オプション) から構成されています。宅内の消費電力情報やガス、水道の使用量情報などまとめて見える化することで、 エコ意識や節電をサポートします。多回路 CT センサーユニットの接続により、太陽光発電システムの発 電電力や売買電力の確認もできます。

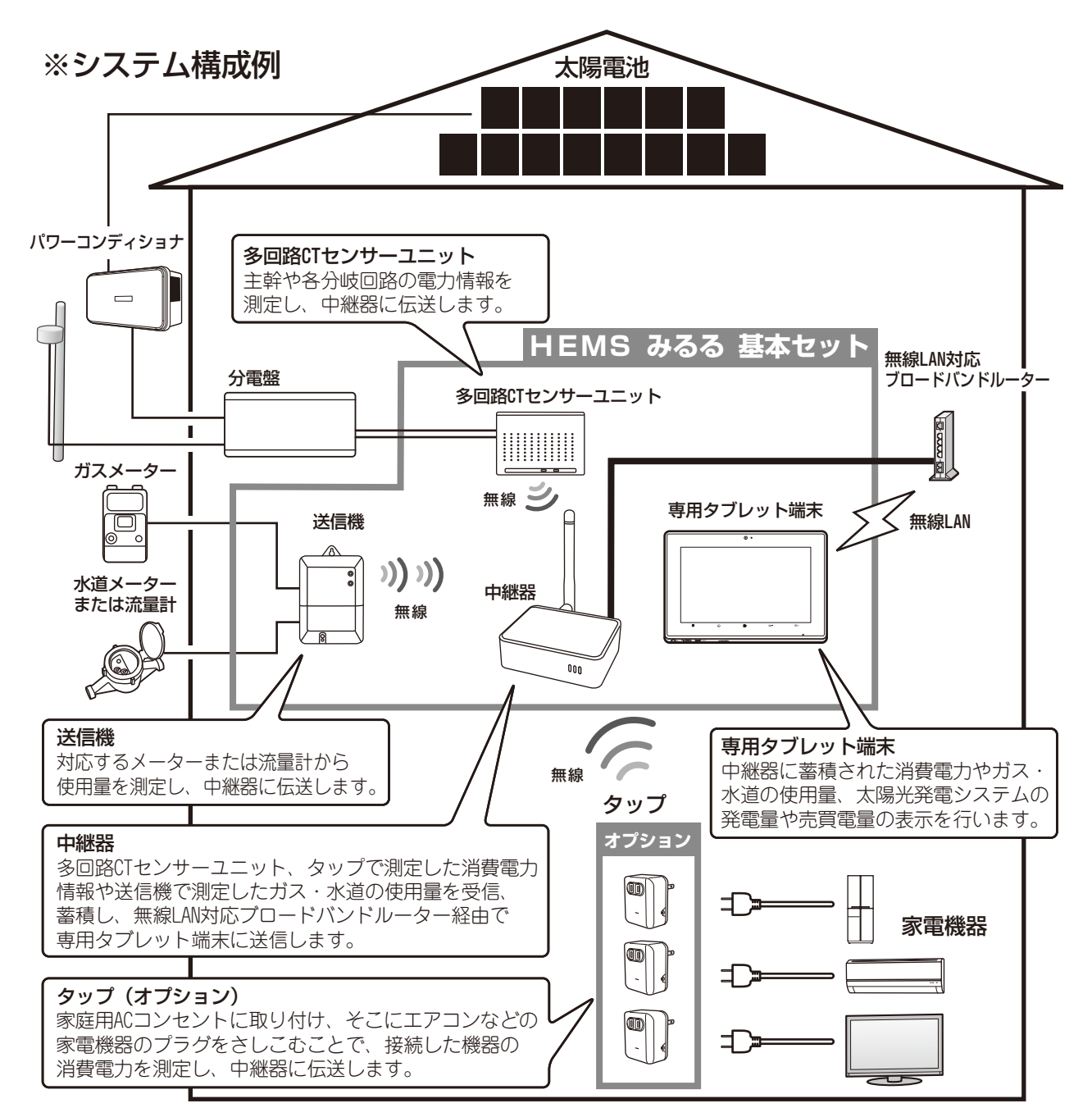

メモ

● 無線 LAN 対応ブロードバンドルーター(以降、無線 LAN ルーター)はお客様でご用意ください。 **● HEMS みるる 基本セットでは、タップはオプションです。** 

この「一種語種は「キマし」 **にしめに** こ使用前の时候 オームモニタの使しかた 全種語彙のしかた こんたときに 製品

道備

朩

ムモニタの使いかた

 $\overline{\mathcal{O}}$ しか  $\mathcal{T}^-_{\mathbb{C}}$ 

しんなと きは

霸

ついて製品と取扱い

構成

もくじ

はじめに

本製品には、HEMS(Home Energy Management System)をより便利に、より楽しく活用するための 以下の特長があります。

#### ●電力とガス、水道の使用量をまとめて確認できます。

- ・多回路 CT センサーユニットを分電盤に取り付けることで、電力情報を確認できます。
- ・送信機を取り付けることで、ガスと水道の使用量を確認できます。
- ・オプションのタップを取り付けることで、家電機器の電力情報を確認できます。

#### ●家中のさまざまな場所から確認できます。

・専用タブレット端末なので場所を選ばず家中のさまざまな場所から確認できます。

#### ●消費電力が気になる家電機器に簡単に取り付け、消費電力を計測できます。

 ・ オプションのタップを家庭用 AC コンセントに取り付け、そこへ家電機器のプラグをさしこむだけで 工事は不要です。

#### 専用タブレット端末

#### 太陽光発電システムの発電量や電力、ガス、水道の使用量の情報が家中のさまざまな場所から簡単に確認できます。

- ・大型(7インチ)のタッチパネルモニタを搭載しています。
- ・軽量で薄型サイズの専用タブレット端末なので、リビングなどさまざまな場所で活用できます。
- ・多回路 CT センサーユニットやタップで計測した電力情報を表示します。
- ・ガスと水道の使用量情報を表示します。
- ・発電電力、発電量履歴、運転状態、売電量 / 買電量を表示します。
- ・インターネットに接続することでインターネットサービスも楽しめます。

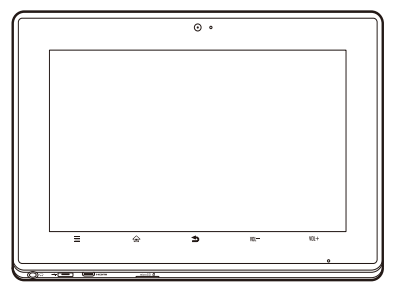

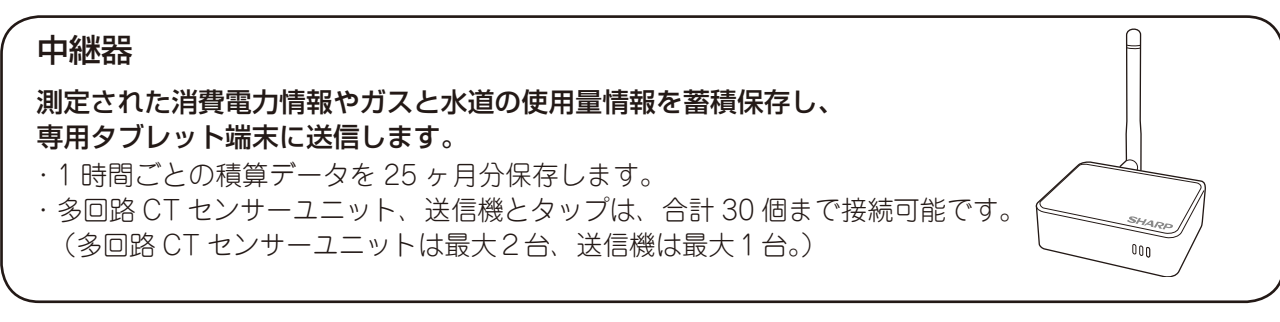

#### 多回路 CT センサーユニット

分電盤に接続することで、家全体、部屋全体、家電機器ごとの消費電力を測定できます。

- ・主幹1系統と 30A 分岐回路3回路と 20A 分岐回路2回路までの計測が可能です。 ・オプションの CT センサーを増設すると、最大主幹1系統と分岐回路8回路まで対応 できます。
- ・多回路 CT センサーユニットと中継器間は無線通信なので配線不要です。

#### 送信機

#### 対応するメーターや流量計に接続することで、ガスと水道の使用量を測定できます。

- ・LP ガス用または都市ガス用のガスメーターに、5bit 電文方式またはパルス方式で接続が 可能です。
- ・水道メーターまたは流量計に、5bit 電文方式またはパルス方式で接続が可能です。
- ・送信機と中継器間は無線通信なので配線不要です。

#### タップ(オプション)

#### コンセント式なので消費電力が気になる家電機器に簡単に取り付けできます。

- ・家庭用 AC コンセントに取り付け、そこへ各家電機器のプラグをさし込むことで、消費電力を測定します。
- ・タップと中継器間は無線通信なので配線不要です。
- ・タップ(100V/20A、200V/20A)をご使用になりますと、エアコンなど AC100V/20A、 AC200V/20A、AC200V/15A に対応する家電機器の電力情報を確認できます。

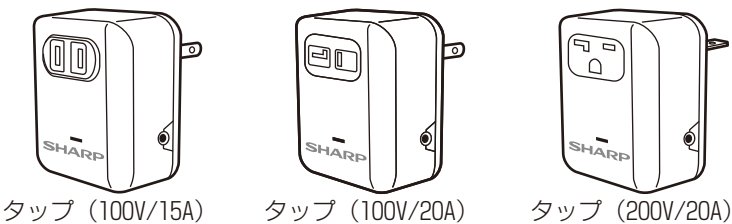

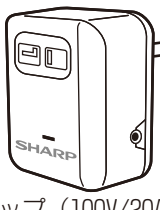

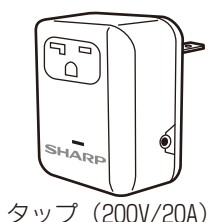

::::::::::::::::::

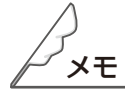

- 多回路 CT センサーユニットは、施工業者による取り付け工事が必要です。
- 送信機の導入には、事前にガス会社、水道局への確認、および、取り付け工事が必要です。新築時の取 り付けには、対応するガスメーターと水道メーター/流量計の取り付けが必要です。 既築への取り付けには、別途、都市ガス用はパルス発信機付ガスメーターへの取り変え費用が発生する 場合があります。また、対応する水道メーター/流量計の取り付け工事費用が必要です。
- ガスメーター、水道メーターは計量法により検定有効期限が定められており、定期的に取り替える必要 があります。交換の際はガス会社、水道局とご相談ください。

# ご使用前の準備

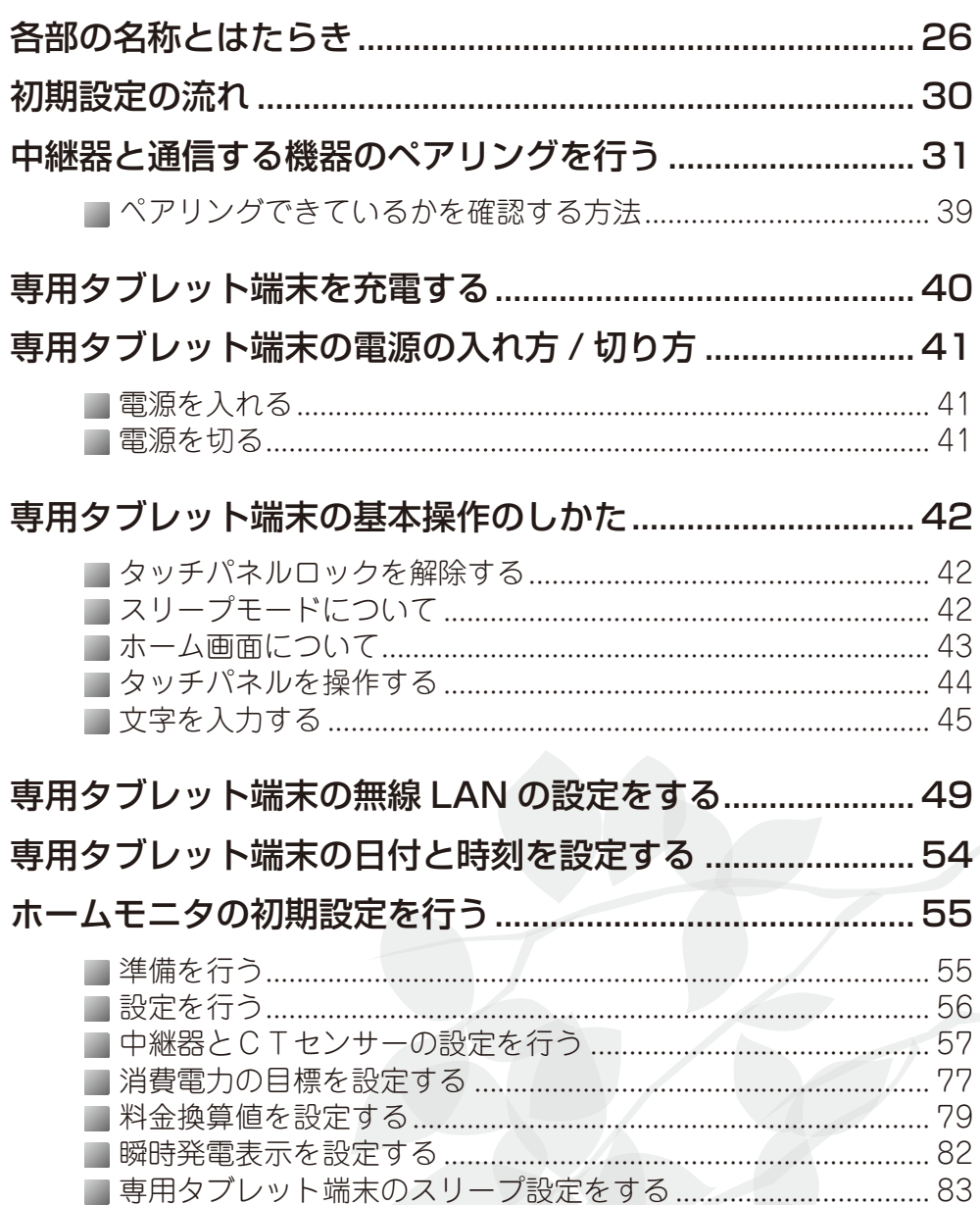

ついて製品と取り 機器構成 もくじ はじめに ご使用前の準備 ホームモニタの使いかた 各種設定のしかた こんなときは 霏

## **各部の名称とはたらき**

■ 専用タブレット端末

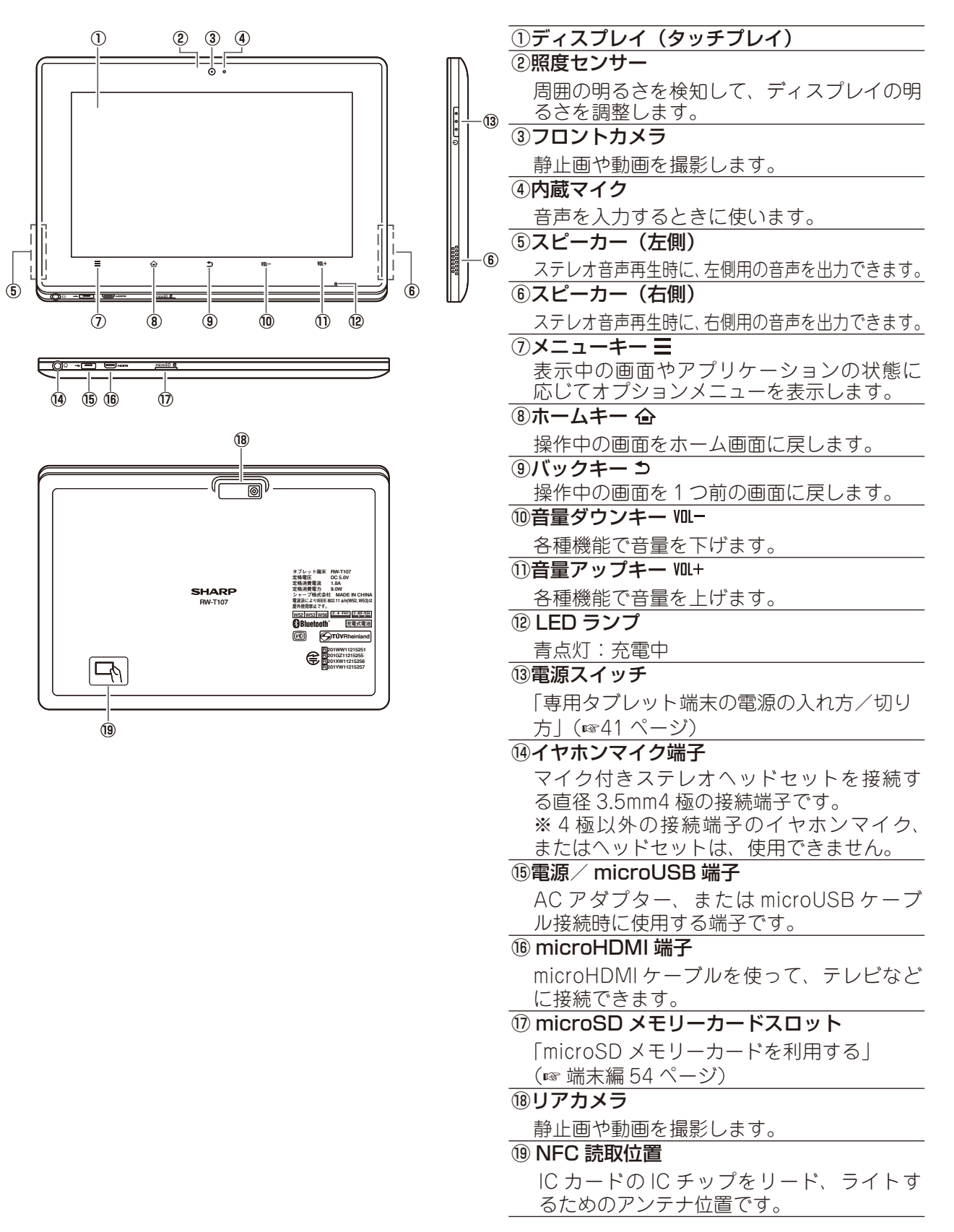

#### 各部の名称とはたらき

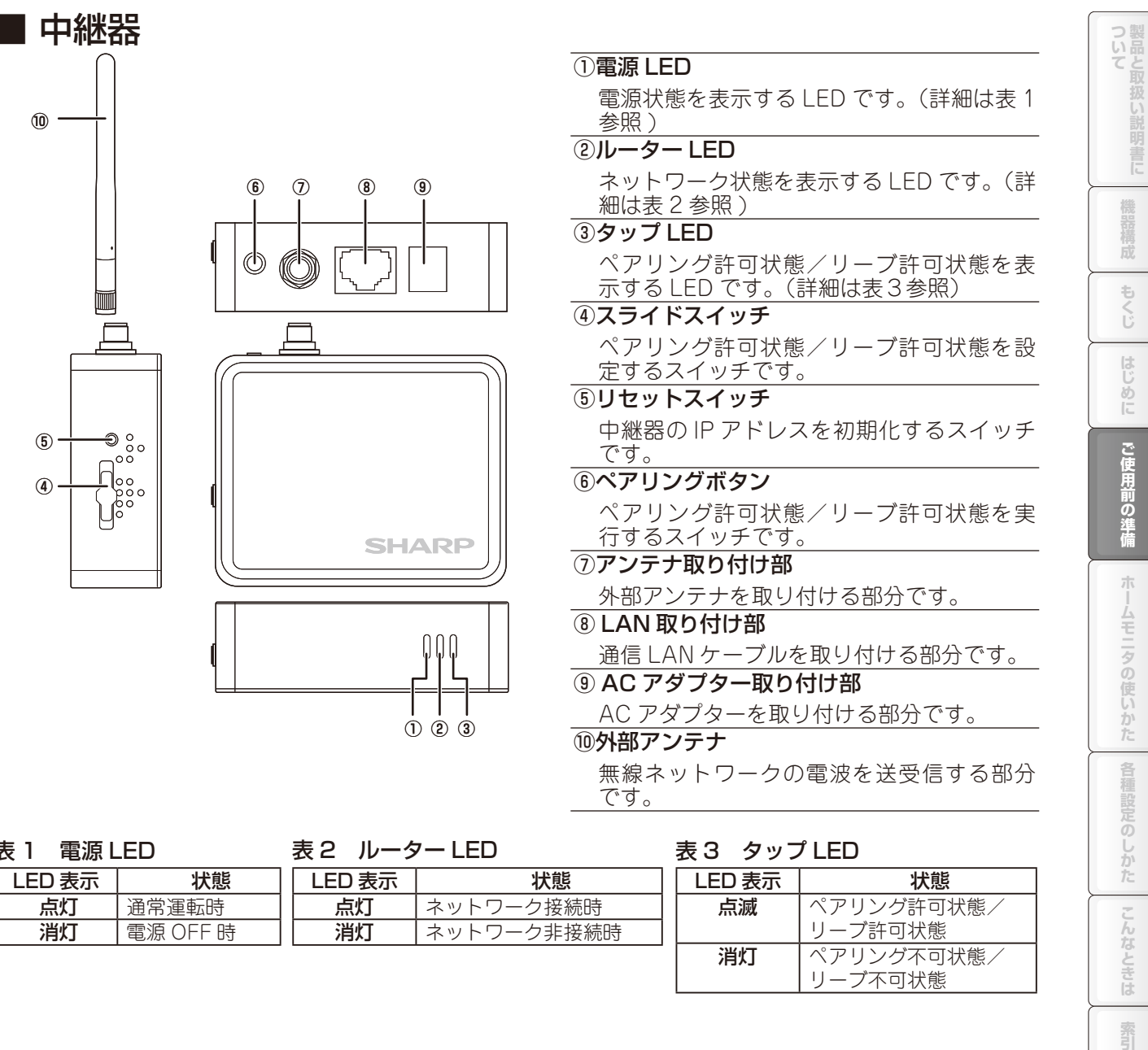

#### 表 1 電源 LED

ま2

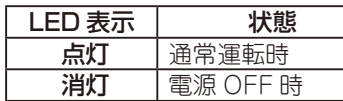

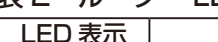

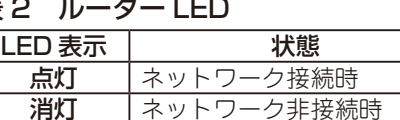

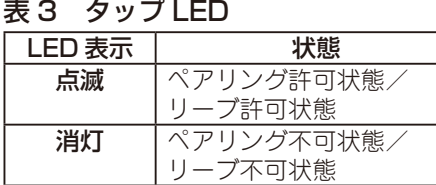

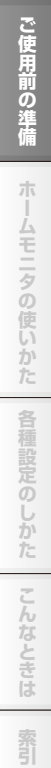

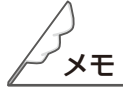

●ペアリングとは使用環境に合わせて、中継器と通信を行う機器(多回路CTセンサーユニット、送信機、タッ プ)の無線の設定を行うことです。(「中継器と通信する機器のペアリングを行う」☞31 ページ)

●リーブとは、中継器と通信を行う機器のペアリング状態を解除することです。(「中継器と通信する機器 のリーブを行う」 ☞130 ページ)

■多回路CTセンサーユニット

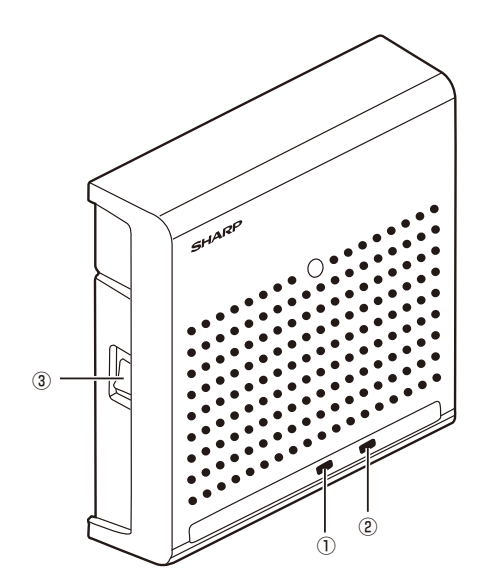

①電源 LED

電源の状態を表示します。(詳細は表 4 参照)

②無線状態表示 LED ペアリングの状態を表示します。

(詳細は表 5 参照)

③電源スイッチ

電源のオン(|)/オフ(○)を行います。

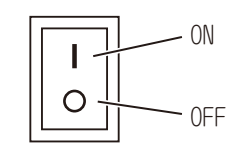

#### 表 4 電源 LED

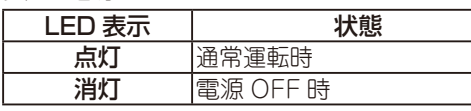

#### 表 5 無線状態表示 LED

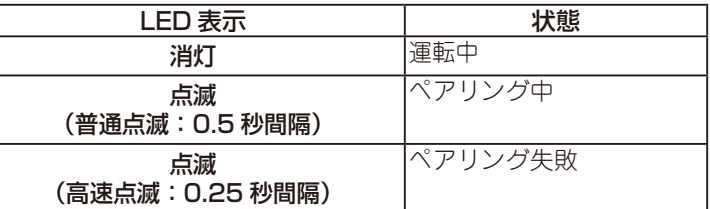

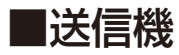

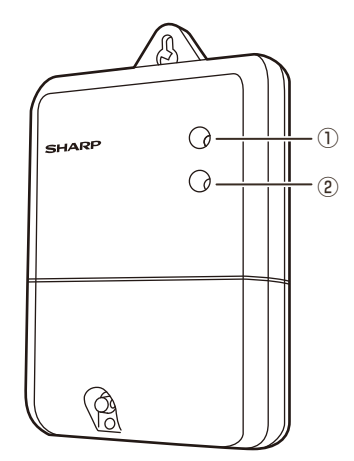

#### ①無線 LED

電源やペアリングの状態を表示するLEDです。 (詳細は表 6 参照)

#### ②リセットボタン

中継器とのペアリングを初期化するボタン です。

#### 表 6 無線 LED

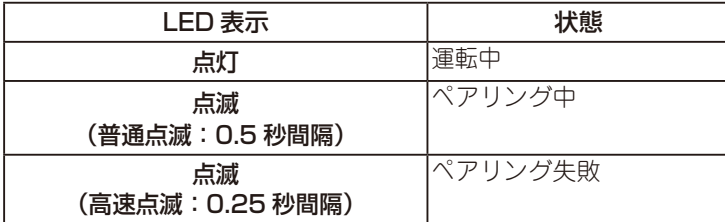

## ■ タップ (オプション)

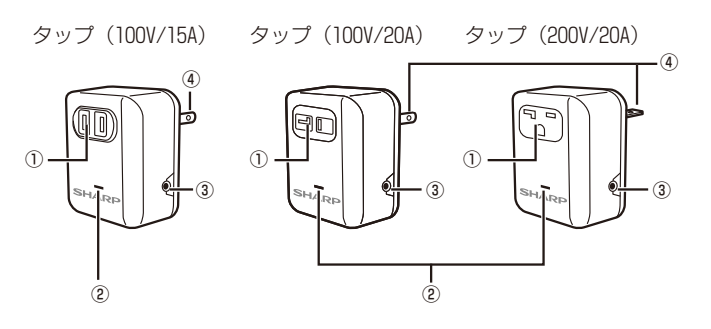

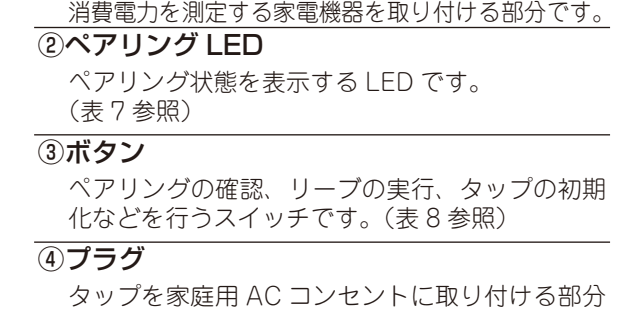

①コンセント

です。

表 7 ペアリング LED

#### LED 表示 スピット スポット ばい ばんじょう ばんじょう じょう はいちょう はいちょう はいちょう はいちょう はいちょう はいちょう はいちょう はいちょう はいちょう はいちょう はいちょう はいちょう まいし まいしゃ まいしゃ まいしゃ はいしん はいしん はいしん しょうしょう しょうしん しょうしょう しょういく こうしゃ いんじょう こうしょう こくじょういん こうしゃ こうしゃ こうしゃ こうしゃ こうしゃ こうし 運転中 点滅 (普通点滅:0.5 秒間隔) ペアリング中 点滅 (高速点滅:0.25 秒間隔) ペアリング失敗

表8 ボタン

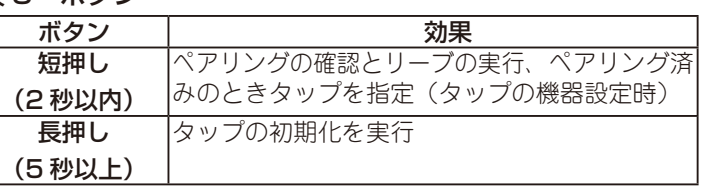

# ついて製品と取扱い説明書に **エロマの使い意味は、「キャー」はしめに、「こ使用前の雑情(オームモニタの使しかた)」を相談だのしかた]「こんたときに)」感写** 機器構成 もくじ はじめに | ご使用前の準備 ホームモニタの使いかた 各種設定のしかた こんなときは 紊

## **初期設定の流れ**

※HEMS みるる 基本セットには無線 LAN 対応ブロードバンドルーターが必要です。 **以下の● ~ ●の手順で、HEMS みるる 基本セットを設定します。** 

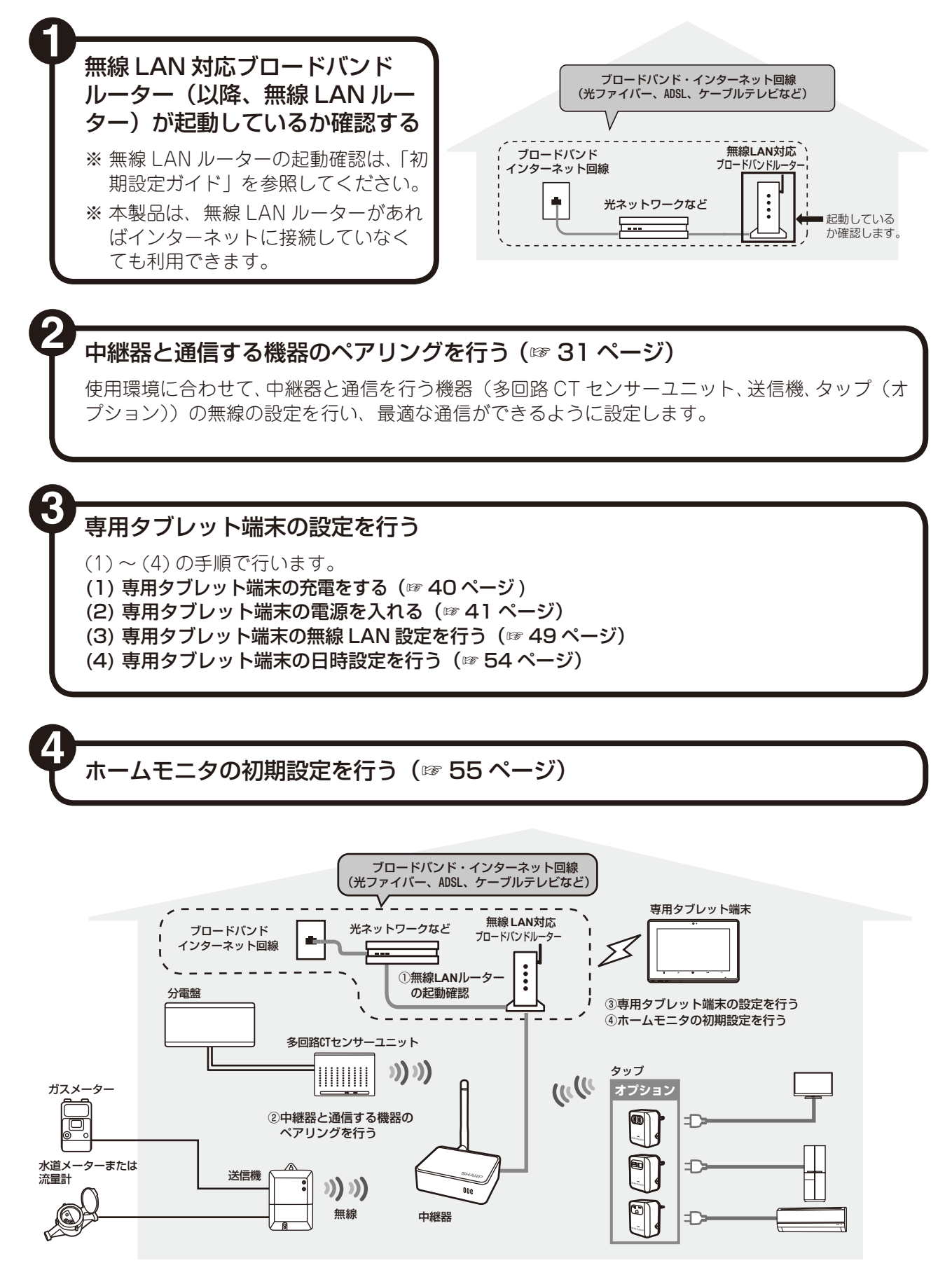

# **中継器と通信する機器のペアリングを行う**

ペアリングとは、使用環境に合わせて、中継器と通信を行う機器(多回路 CT センサーユニット、送信機、 タップ)の無線の設定を行い、最適な通信ができるように設定することです。 お客様宅の環境で設定していただく必要があります。 次の手順で設定を行います。

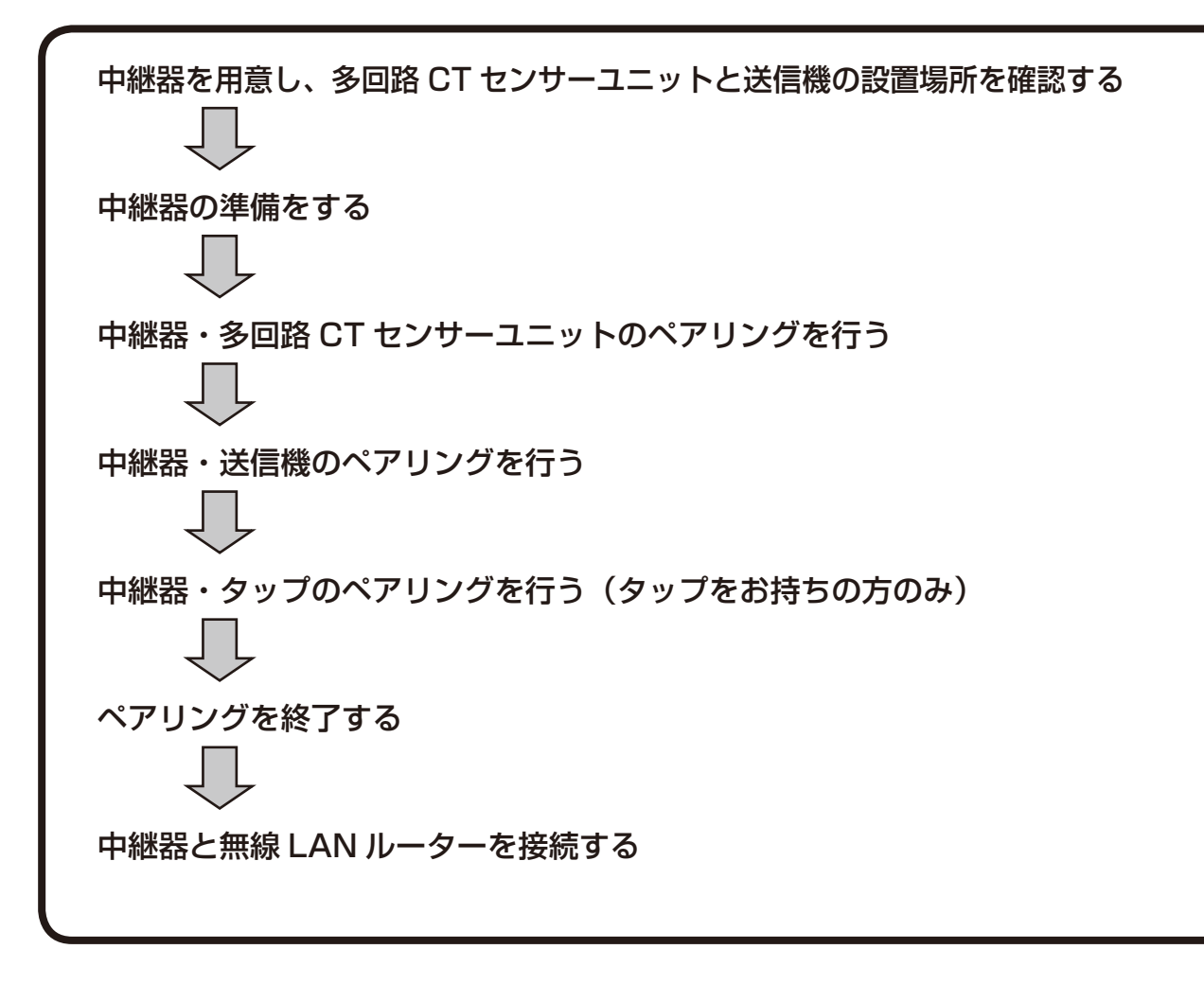

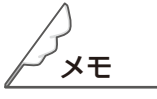

●本製品では、タップはオプションです。

**エロマの使い意味は、「キャー」はしめに、「こ使用前の雑情(オームモニタの使しかた)」を相談だのしかた]「こんたときに)」感写** 

 $\frac{1}{2}$ 

ムモニタの使いかた

各種設定

とのしかた

こんなときは

紊

ご使用前の準備

ついて 製品と取扱い

機器構成

もくじ

 $\frac{1}{2}$ しめに

## ■ 中継器を用意し、多回路 CT センサーユニットと送信機の設置 場所を確認する。

■中継器一式

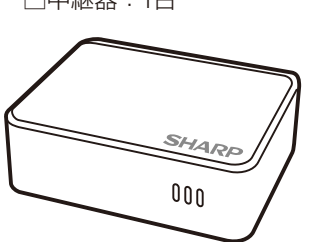

□中継器:1台 □外部アンテナ:1個 □ACアダプター:1個 □LANケーブル (1m):1本

#### ■多回路 CT センサーユニットおよび送信機

施工業者によってあらかじめ設置されていますので、設置場所をご確認ください。

□多回路 CT センサーユニット □送信機

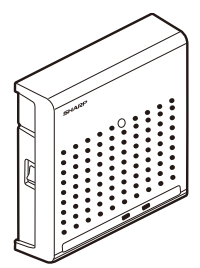

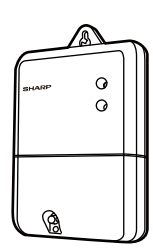

■ 中継器の準備をする

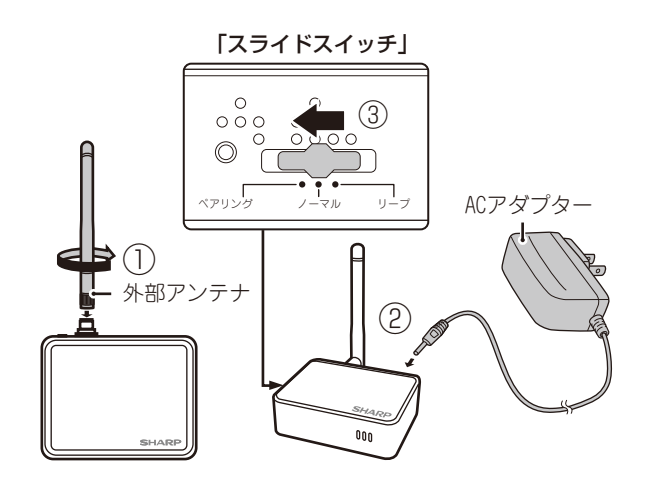

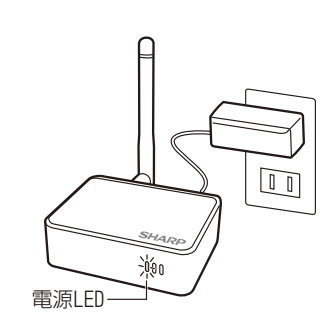

*1* 中継器の外部アンテナを中継器 に接続する(左図①)

外部アンテナを時計まわりに回してか ら立てます。

- *2* 中継器に AC アダプターを接続 する(左図②)
- *3* 中継器のスライドスイッチをペア リング(左端)にする(左図③)

#### *4* 中継器の AC アダプターを家庭 用 AC コンセントにさす

中継器の起動には約 20 秒かかります。 電源 LED のみ点灯していることを確認 し、次へ進んでください。

中継器の起動までの LED の点灯状態は <sub>電源LED</sub> メモ欄を参照してください。

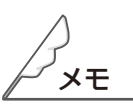

●手順 4 で、中継器の起動までの LED 点灯状態 電源 LED、タップ LED が点灯 (約11 秒間)⇒電源 LED のみが消灯 (約1秒間)⇒ 電源 LED、タップ LED が消灯(約 7 秒間)⇒電源 LED のみが消灯

**エロマの使い意味は、「キャー」はしめに、「こ使用前の雑情(オームモニタの使しかた)」を相談だのしかた]「こんたときに)」感写** もくじ はじめに ご使用前の準備 ホームモニタの使いかた 各種設定のしかた こんなときは 紊

ついて製品と取扱い

機器構成

■ 中継器・多回路 CT センサーユニットのペアリングを行う

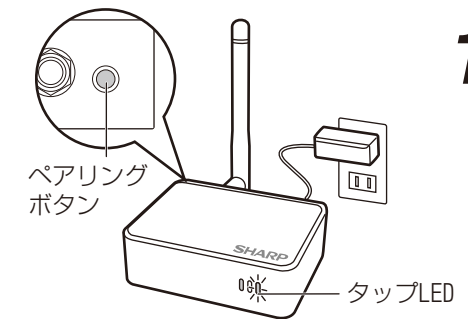

#### *1* 中継器のペアリングボタンを押す

中継器のペアリングボタンを押すとペアリング許可状態になり、 中継器のタップ LED が普通点滅(0.5 秒間隔)します。 60 秒以内に手順 2 へ進んでください。

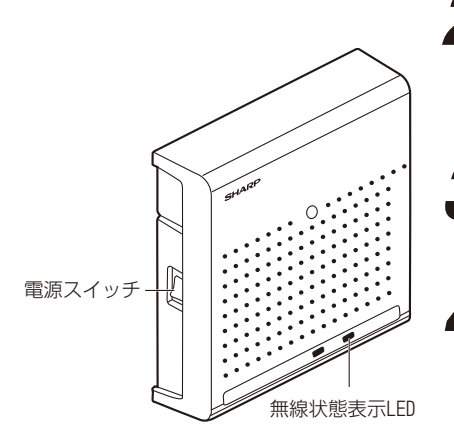

#### *2* 多回路 CT センサーユニットの電源を入れる

多回路 CT センサーユニットの電源スイッチを ON にします。電 源 LED が点灯します。

無線状態表示 LED が普通点滅 (0.5 秒間隔) する

#### *4* 無線状態表示 LED が消灯する

無線状態表示LEDが2秒点灯後、消灯すれば、ペアリング完了です。

- ※ 無線状態表示 LED が高速点滅 (0.25 秒間隔)した場合、ペアリ ングできていません。
- 多回路 CT センサーユニットの電源を一度切り、再度手順 1 か ら行ってください。
- ※ 多回路 CT センサーユニットがペアリングしにくい場合は、中 継器を多回路 CT センサーユニットの近くにもっていき再度ペ アリングを行ってください。

*5* 多回路 CT センサーユニットが 2 台ある場合は、 同様に手順 1 から 4 を行う

## ■ 中継器・送信機のペアリングを行う

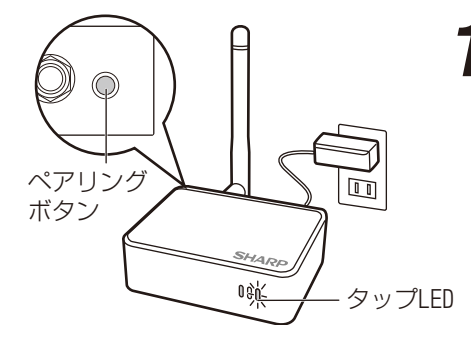

### *1* 中継器のペアリングボタンを押す

中継器のペアリングボタンを押すとペアリング許可状態になり、 中継器のタップ LED が普通点滅 (0.5 秒間隔)します。 60 秒以内に手順 2 へ進んでください。

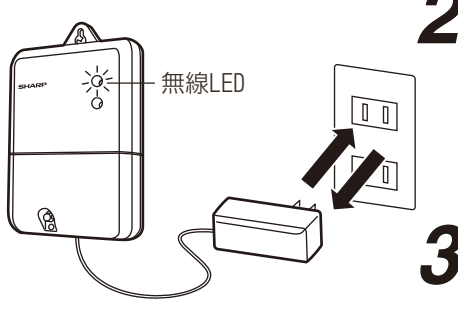

#### *2* 家庭用 AC コンセントに、送信機の AC アダプターを さす

すでに AC アダプターがささっている場合は、一度抜いてからさ してください。

#### **無線 LED が普通点滅 (0.5 秒間隔) する**

AC アダプターをさすと、無線 LED が点灯後、消灯します。 起動から約 1 秒後、普通点滅 (0.5 秒間隔 ) になります。 点滅せずに消灯している場合は、AC アダプターを一度抜いてか らさし直してください。それでも点滅しない場合は、「故障かな? と思ったら」(☞ 155 ページ)を参照してください。

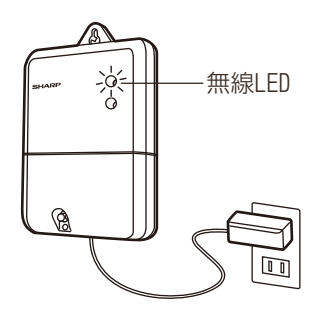

## *4* 送信機の無線 LED が常時点灯する

·無線LED ■<br> 無線 LED が常時点灯すれば、ペアリング完了です。

- ※ 無線 LED が高速点滅 (0.25 秒間隔)した場合、ペアリングで きていません。
	- 送信機の AC アダプターを一度抜いて、再度手順 1 から行っ てください。
- ※ 送信機がペアリングしにくい場合は、中継器を送信機の近く にもっていき再度ペアリングを行ってください。

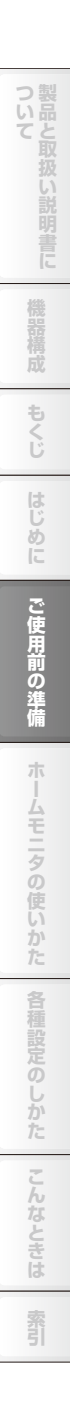
# ■ 中継器・タップのペアリングを行う

※タップをお持ちでない場合は必要ありません。

## *1* 接続する家電機器のプラグとタップのコンセントの形状 を確認して、家電機器を選んでください

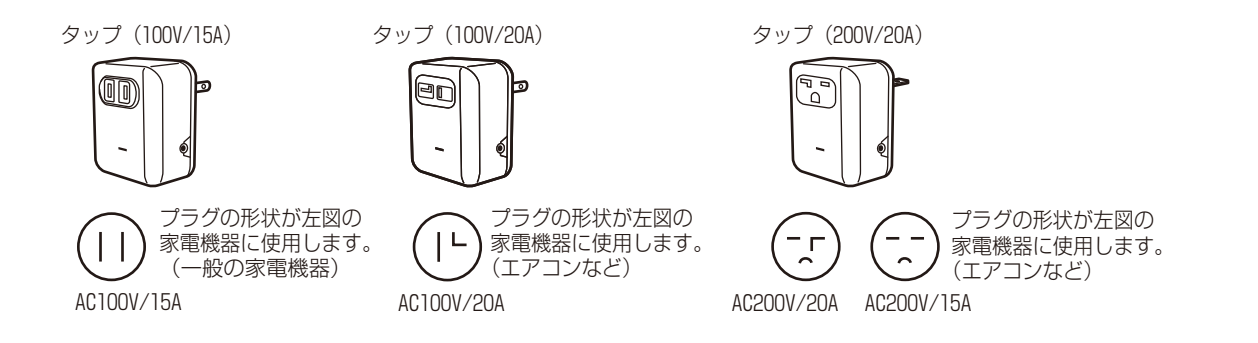

タップは、1個ずつペアリングを行ってください。 ペアリング終了後のタップについて、家庭用 AC コンセントからタップを抜いてもペアリング状態は継続 しています。

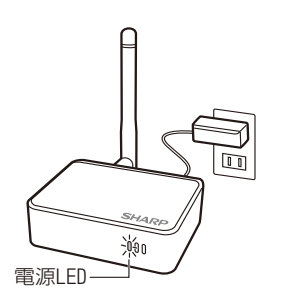

oej

タップLED

 $\Box$ 

*2*  タップと中継器を接続しやすいお近くの 100V/15A の 家庭用 AC コンセント近くまで持っていく タップ(100V/20A)、タップ(200V/20A)につ いては、該当する家庭用 AC コンセントにさしてペアリ ングを行う

## *3* 中継器のペアリングボタンを押す

中継器のペアリングボタンを押すとペアリング許可状態になり、 中継器のタップ LED が普通点滅 (0.5 秒間隔)します。 60 秒以内に手順 4 へ進んでください。

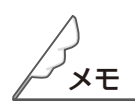

ペアリング ボタン

●1つの中継器にペアリングできる多回路 CT センサーユニット、送信機とタップは、合計 30 個までです。 既に 30 台をペアリング済みの場合、中継器のペアリングボタンを押すと、タップ LED が 2 秒間点滅す るだけでペアリング許可状態にはなりません。

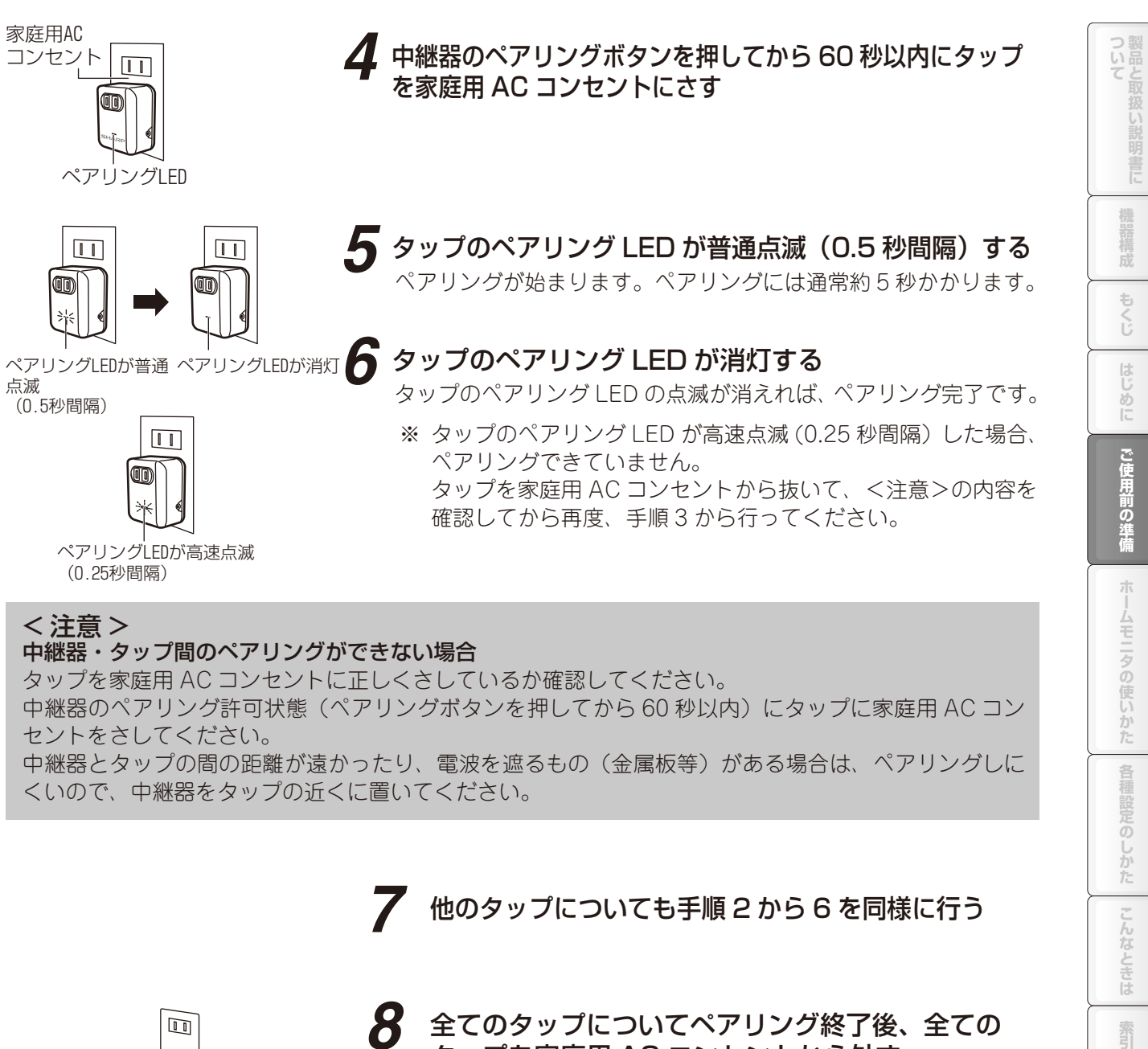

中継器のペアリング許可状態(ペアリングボタンを押してから 60 秒以内)にタップに家庭用 AC コン セントをさしてください。

中継器とタップの間の距離が遠かったり、電波を遮るもの(金属板等)がある場合は、ペアリングしに くいので、中継器をタップの近くに置いてください。

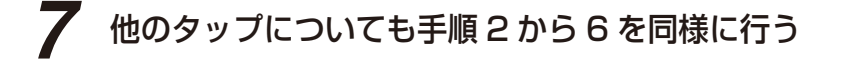

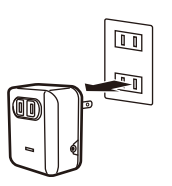

*8* 全てのタップについてペアリング終了後、全ての タップを家庭用 AC コンセントから外す

※ 家庭用 AC コンセントからタップを外してもペアリング状 態は継続しています。

のしかた

しんなと 三位

霜引

# ■ ペアリングを終了する

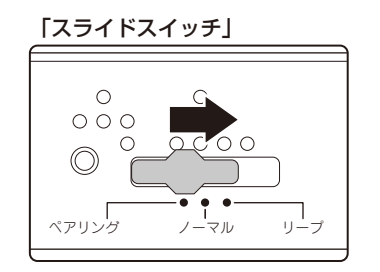

*1* 中継器のスライドスイッチをペアリング(左端)か らノーマル(中央)にスライドさせる スライドスイッチをペアリングからノーマルにすることで、 誤ってペアリングボタンを押してもペアリング許可状態になら ないようにします。

# ■ 中継器と無線 LAN ルーターを接続する

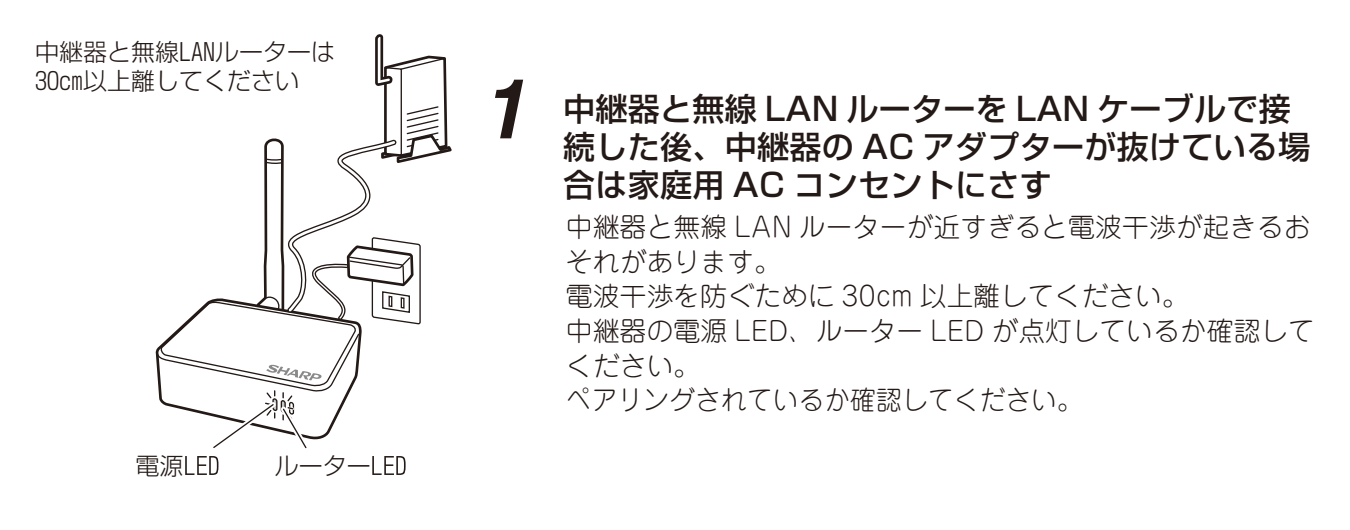

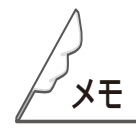

●ペアリング終了後に、多回路 CT センサーユニットの電源を切ったり、送信機の AC アダプターを抜い たり、家庭用 AC コンセントからタップを抜いてもペアリング状態は継続しています。 ペアリング状態については、ペアリングができているかを確認する方法(☞ 39 ページ)を参照してくだ さい。

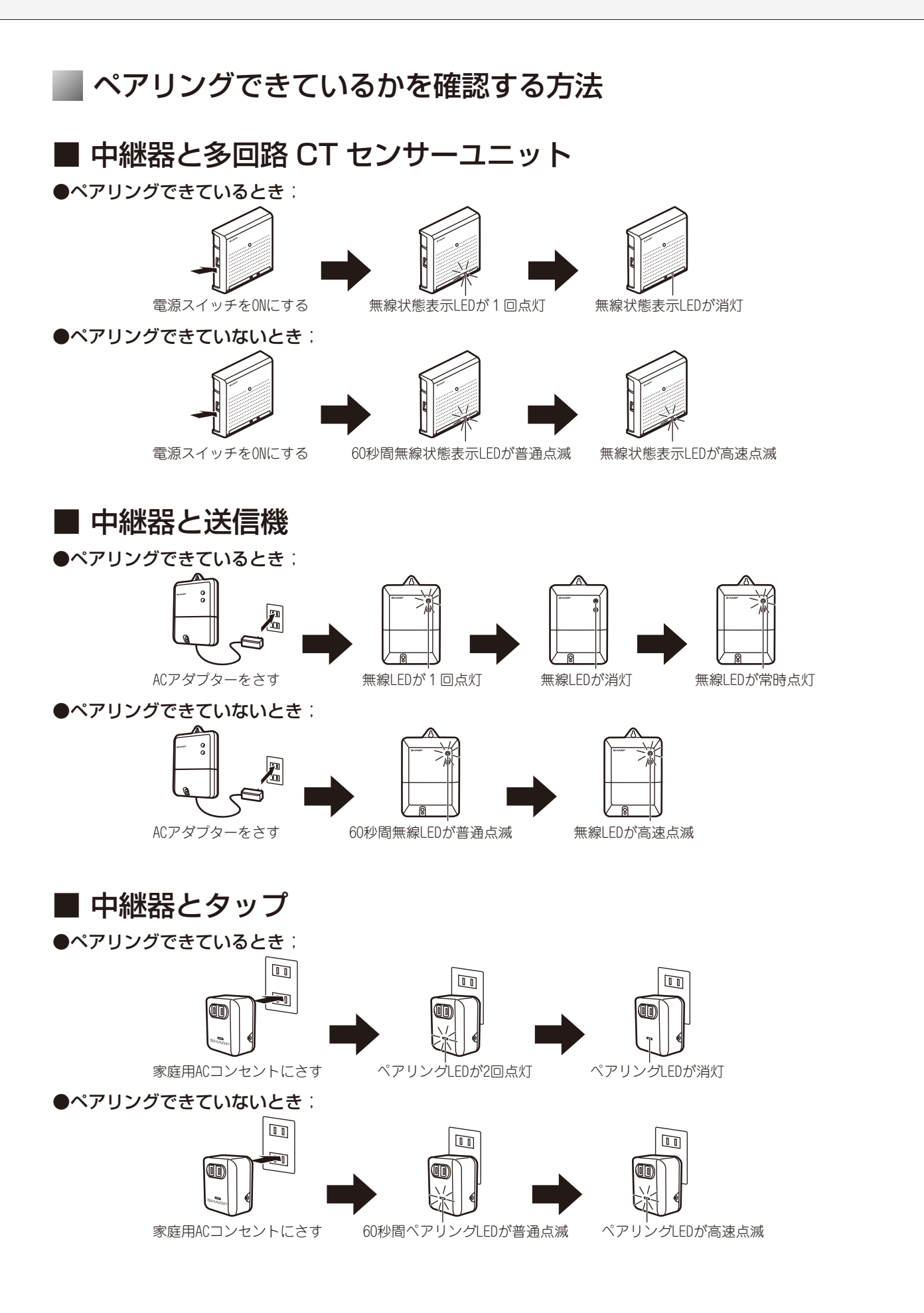

**エロマの使い意味がある。このことは、この中には、これは、オームモニタの使しかた、「毛科部党のしかた」「こんたときに」「製品」** 

ホームモニタの使いかた

各種設定のしかた

こんなときは

紊

ご使用前の準備

ついて製品と取扱い

機器構成

もくじ

はじめに

# **専用タブレット端末を充電する**

お買いあげ時には、十分に充電されていません。初めてお使いになるときや、バッテリー残量が少なくなっ たら充電してご使用ください。 充電は付属の AC アダプターを使用してください。

**危険** AC アダプターは、必ず指定のものを使用してください。 指定以外の AC アダプターを使用すると、火災・感電の原因となります。 **警告** 所定の充電時間を超えても充電が完了しない場合は、充電を中止してください。 そのまま充電し続けると、火災の原因となります。

※ 専用タブレット端末とパソコンが接続されている場合、LED ランプが点灯していても充電されず、 バッテリーが消費される場合があります。

*1* 充電端子保護カバーを付けた状態で、AC アダプターのコネクターを専用タブレッ ト端末の電源/ microUSB 端子にさしこむ

コネクターの向きを確認し、水平にさしこみます。

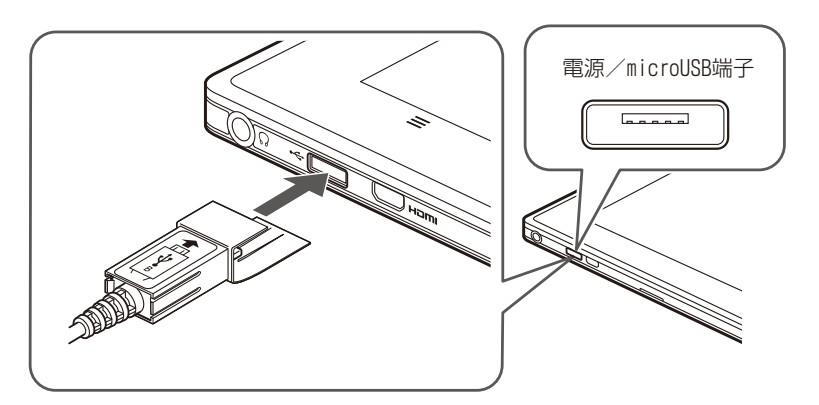

●充電端子保護カバーを取り付けた AC アダプターのケーブル と HDMI ケーブルを同時にさしこむこ とはできません。

# *2* AC アダプターの電源プラグを家庭用 AC コンセントにさしこむ

充電が始まると、専用タブレット端末の前面にある LED ランプが青色に点灯します。 満充電になると LED ランプが消灯します。

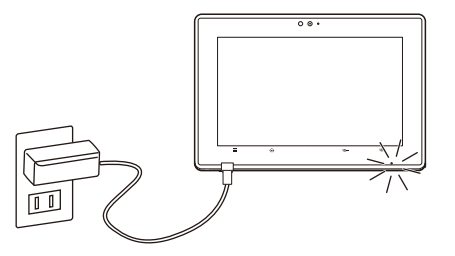

- *3* 充電が終わったら、充電端子保護カバーを持って AC アダプターのコネクターを専 用タブレット端末から取り外す
- *4* AC アダプターを家庭用 AC コンセントから抜く

# **専用タブレット端末の電源の入れ方 / 切り方**

電源を入れる

専用タブレット端末の起動には、数十秒かかります。

*1* 電源スイッチを約 1 秒押す

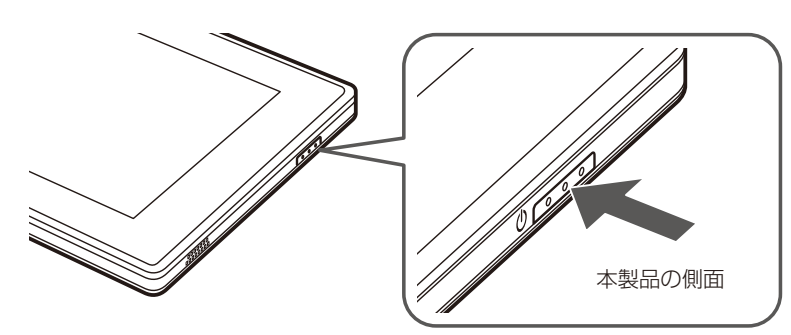

- *2* しばらくすると「Welcome!」続いて、「SHARP」のロゴが表示されます
- $\boldsymbol{3}$  しばらくして Android のロゴが表示された後、ホーム画面(☞43 ページ)が表示 される

タッチパネルロックを解除してください。(「タッチパネルロックを解除する」42 ページ)

# 電源を切る

電源を切るときの操作です。電源を切った後の起動には少し時間がかかります。 この操作は、しばらく専用タブレット端末を使わないときやバッテリーの消費を最小限に抑えたいときに行ってくだ さい。

# *1* 電源スイッチを約 3 秒押す

メニューが表示されます。

**2** 「電源を切る」をタップ $\circ$ する

# 2 [OK] をタップ<sup>6</sup>する

●専用タブレット端末がどうしても動作しなくなったときは、電源スイッチを 10 秒以上押して強制的 に電源を切ることができます。非常時以外は、この操作で電源を切らないでください。また、電源スイッ チを 10 秒以上押して電源を切ったときは、電源を切る前の状態が保存されない場合があります。

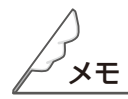

タップ きどのタッチパネルの操作については、「タッチパネルを操作する」(☞44 ページ)を参照して ください。

**エロマの使い意味は、「キャー」はしめに、「そ毎月前の雑婚(オームモニタの使しかた)」を相談だのしかた こんたききに 製品** 

小

ムモニタの使いかた

設定のしかた

こんなときは

霜

ご使用前の準備

つ製品と

**『器構成** 

もくじ

はじ しめに

## ■■タッチパネルロックを解除する

タッチパネルロックは、本製品の電源ボタンを押したときや、スリープモードを解除したときに、タッチ パネルをロックする機能です。

### 鍵の形のアイコンを上方向にドラッグする

ドラッグとは、画面に触れたまま目的の位置までなぞる操作のことです。 タッチパネルロックのアイコンは、画面右側に表示されています。

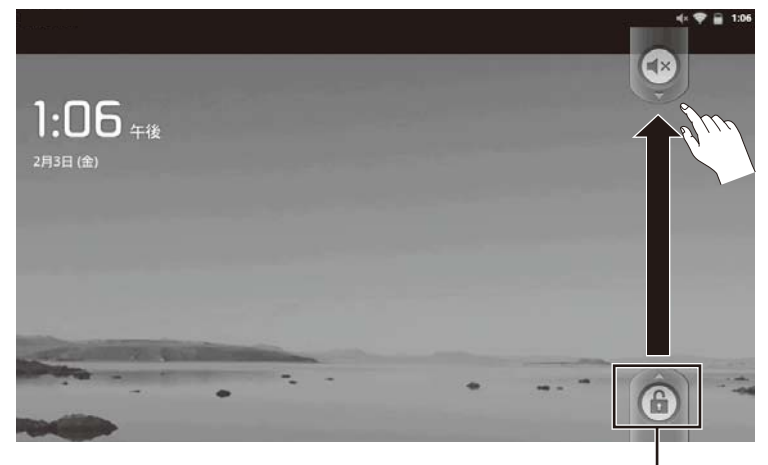

タッチパネルロックアイコン

# ■ スリープモードについて

# ■ スリープモードにする

スリープモードは、専用タブレット端末を待機状態にすることで、電源を切ったときよりも早く起動する ことができる機能です。スリープモード時は、電源を切ったときよりもバッテリーの消費が早くなります。

### 電源スイッチを押す

画面表示が消えて、スリープモードに移行します。

### スリープ時間

設定されたスリープ時間になると、自動的にスリープモードへ移行します。 スリープ時間の設定は、「バックライト消灯」( 端末編 73 ページ)を参照してください。

## ■ スリープモードから復帰する

### 電源スイッチを押す

スリープモードからタッチパネルロック状態になります。 タッチパネルロックを解除してください。

# ■ホーム画面について

電源を入れたり、ホームキー 命をタップ きょるとホーム画面が表示されます。ホーム画面には、お好みに 合わせてウィジェットやショートカットを配置することができます。

タップ 。などのタッチパネルの操作については、「タッチパネルを操作する」(☞44ページ)を参照してく ださい。

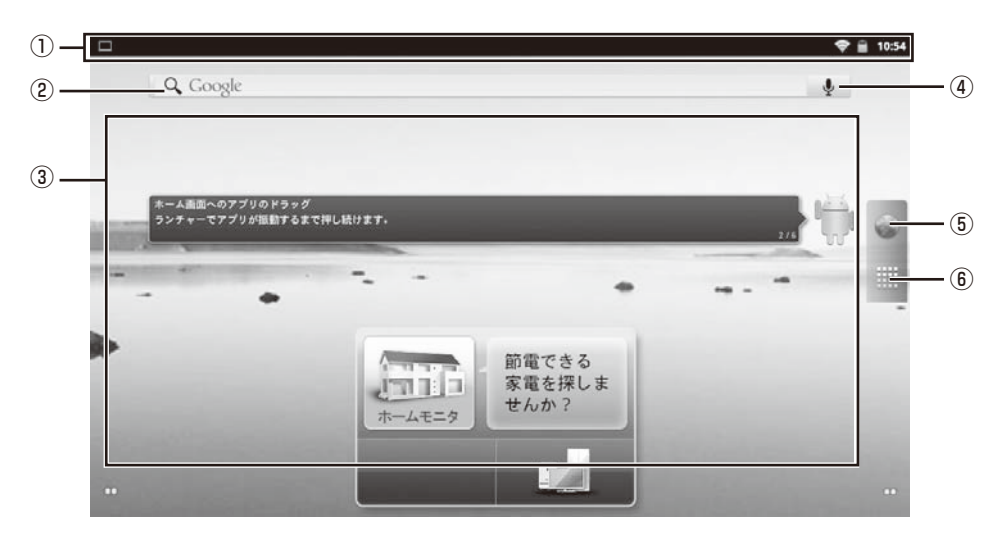

①ステータスエリア

本製品のさまざまな情報が表示されます。

(「ステータスエリアに表示されるアイコン」 端末編 25 ページ)

②クイック検索※

調べたい用語を入力し、専用タブレット端末に搭載されているアプリケーションやデータ、インターネッ トから検索できます。

③ウィジェット/ショートカットアイコン配置エリア

ウィジェットやショートカットアイコンを配置できます。タップ きると対応するアプリケーションが 起動します。

また、ウィジェットやショートカットアイコンは追加・削除・移動ができます。

④音声検索アイコン※

音声で検索します。音声の入力画面が表示されるので、検索したい言葉を話してください。

⑤ブラウザアイコン

インターネットに接続します。インターネットブラウザが起動します。

- ⑥ランチャーアイコン
	- ランチャー画面に移行します。

 ランチャー画面では、専用タブレット端末にインストールされているアプリケーションのアイコンが一 覧で表示されます。

(「ランチャー画面について」 端末編 28 ページ)

※ 検索を利用する場合は、あらかじめインターネットに接続できる状態にしてください。

● ホーム画面を中央にして、左右にそれぞれ2面のシートがあります。ホーム画面を左右にフリック することで、シートを切り替えることができます。(☞ 端末編 28 ページ)

ついて製品と取扱い

# ■ タッチパネルを操作する

本製品は、ディスプレイを直接指で触って操作するタッチパネルを搭載しています。

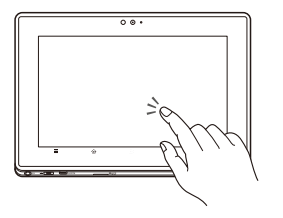

#### ●タップ/ダブルタップ

画面に軽く触れて、すぐに指を離します。また、2 回連続で同じ位置を タップ きする操作をダブルタップと呼びます。 タップ 項目を選択したり、決定するときなどに使う操作です。 ダブルタップ 表示サイズを切り替えるときなどに使う操作です。

※ 本書では本製品のタップと区別するため、専用タブレット端末のタップ 操作をタップゆと表記しています。

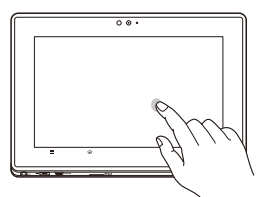

### ●ロングタッチ

画面に指を触れた状態を保ちます。 選択している項目のメニューを呼び出すときなどに使う操作です。

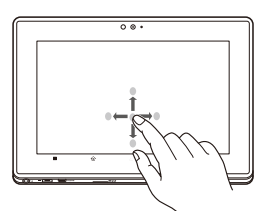

#### ●ドラッグ

画面に触れたまま目的の位置までなぞります。 画面をスクロールするときや、ビューアでページをめくるとき などに使う操作です。

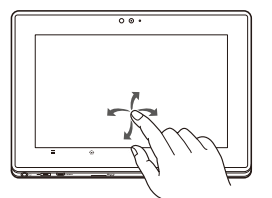

#### ●フリック

画面を指で、最初はゆっくりと、最後は軽く上下左右にはらうように操作 します。 画面中央寄りでフリックすると認識されやすくなります。 画面をスクロールするときや、ビューアでページをめくるときなどに使う 操作です。

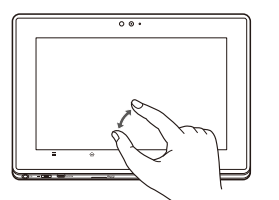

#### ●ピンチ

2本の指で画面に触れたまま指を開いたり (ピンチアウト)、 閉じたり(ピンチイン)します。 表示を拡大/縮小するときに使う操作です

●表示している画面によっては、これらの操作ができない場合があります。

# ■文字を入力する

文字入力欄をタップ $\beta$ すると、文字入力ボードが表示されます。文字入力ボードには日本語キーボード、 QWERTY キーボードがあります。

# ■ 文字入力ボードの見かた

●日本語キーボード (テンキー)

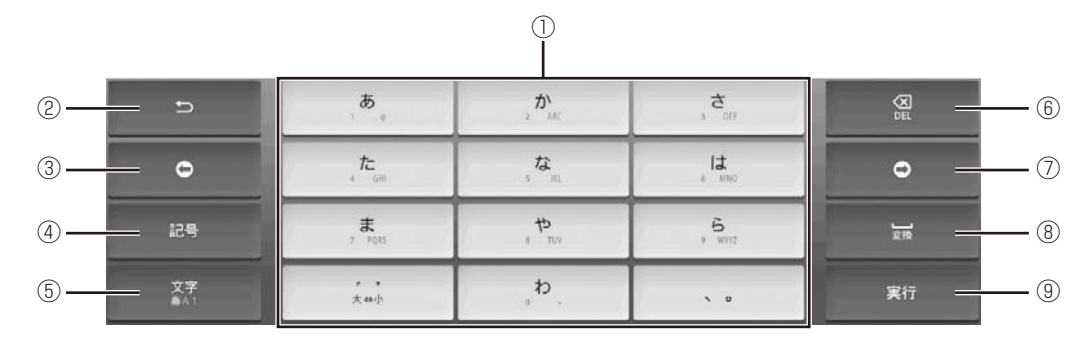

● QWERTY キーボード (フルキー)

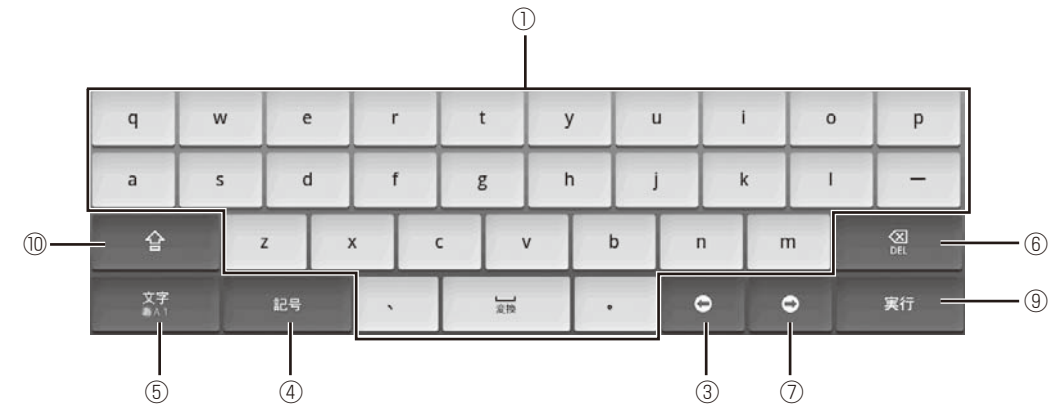

#### ①文字入力キーボード

文字入力キーボードが表示されます。キーの表示は、文字入力モードにより異なります。

② ⇒ キー

文字入力時は、キーに割り当てられている 1 つ前の文字を表示します。文字確定後は、直前の確定文字 を未確定にします。

③カーソルキー(左)

カーソルを左に移動します。ロングタッチすると連続移動します。連分文節変換時は文節の変換範囲を 1 文字分短くします。

④記号キー / 英数キー

記号 / 顔文字リストを表示します。文字入力中は、未確定の文字列を英数カナ変換します。(日本語キー ボード(テンキー)のひらがな漢字入力モードのみ有効)

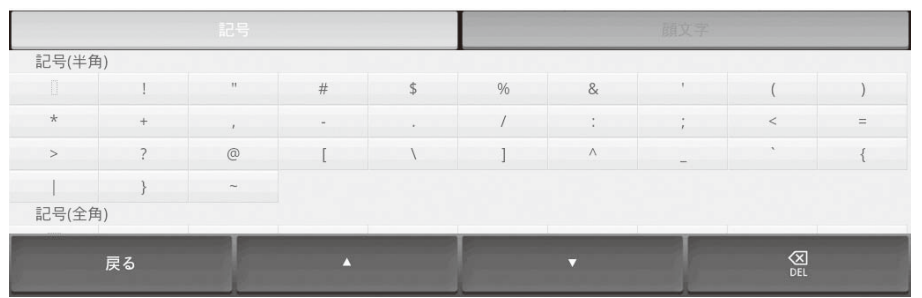

ついて製品と取扱い **エロマの使い意味は、「キャー」はしめに、「こ使用前の雑情(オームモニタの使しかた)」を相談だのしかた]「こんたときに)」感写** 説明書に 機器構成 もくじ  $\frac{1}{2}$ しめに ご使用前の準備  $\frac{1}{2}$ ムモニタの使いかた 各種設定 心しかた  $\overline{z}$ しんなと き 霸

⑤文字キー

文字入力モードを切り替えます。切り替えられる文字入力モードは、選択している文字入力欄によって 異なります。

・日本語キーボードでは、タップ ゅするたびに、「ひらがな漢字入力」→「半角英字入力」→「半角数字 入力」→「ひらがな漢字入力」…の順に切り替わります。ロングタッチすると、「iWnnIME メニュー」 を表示します。

⑥ DEL キー

カーソル位置の前の文字を削除します。ロングタッチすると連続して削除できます。

⑦カーソルキー(右)

カーソルを右に移動します。ロングタッチすると連続移動します。連続節変換時は、文節の変換範囲を 1 文字分長くします。

⑧スペース/変換キー

スペースの入力または、未確定の文字列を適切な文節に区切って変換します。

⑨実行キー

改行の入力または、未確定の文字列を確定します。

⑩ Shift キー

QWERTY キーボードのときのみ表示されます。

英字入力モードでは、タップ きるたびに、大文字入力/大文字入力固定/小文字入力に切り替わります。 数字入力モードでは、タップ きたびに、キー入力できる記号が切り替わります。

### ■ iWnnIME メニューを表示する [ 文字 ] キーをロングタッチする

iWnnIME メニューが表示されます。

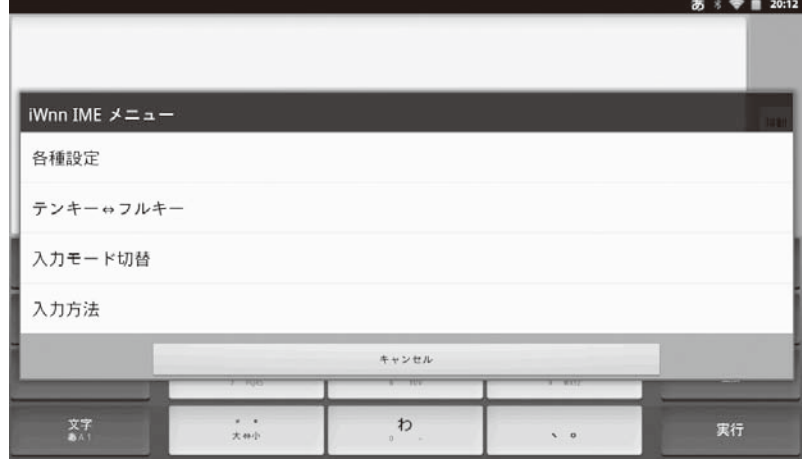

■ キーボードを切り替える

日本語キーボード(テンキー)と QWERTY キーボード(フルキー)を切り替えることができます。

iWnnIME メニューより「テンキー⇔フルキー」をタップ <>

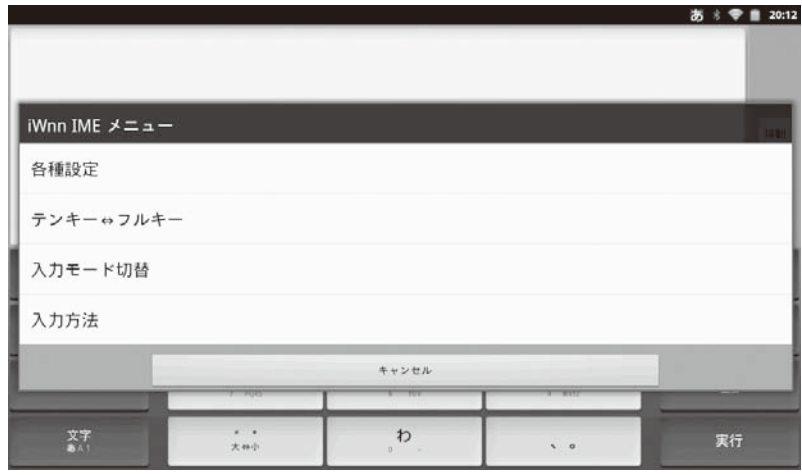

# ■ 入力モードを切り替える

iWnnIME メニューより「入力モード切替」をタップ りする

次の7つの入力モードを選択できます。

- ・ ひらがな漢字入力
- ・ 全角カタカナ入力
- ・ 半角カタカナ入力
- ・ 全角英字入力
- ・ 半角英字入力
- ・ 全角数字入力
- ・ 半角数字入力モード

※キーボード左下の「文字」キーをタップ きると、以下の3つの入力モードが切り替わります。

- ・ ひらがな漢字入力
- ・ 半角英字入力
- ・ 半角数字入力

# ■ 入力方法の選択

キーボードの種類を変更する場合は、文字入力枠をロングタッチし、「入力方法」をタップ吟します。 入力方法の選択画面で切り替えてください。

- ・ Android キーボード
- ・ iWnn
- ・ 谷歌拼音䕧入法(中国語入力時に使用)

## ■ フリック入力について

10 キーボードを使用しているとき、上下左右にフリックして各行の文字を入力することができます。 ●例:「な」行を入力する場合

「な」は指をフリックせずタッチだけで入力できます。 「に」は左、「ぬ」は上、「ね」は右、「の」は下に それぞれフリックして入力できます。

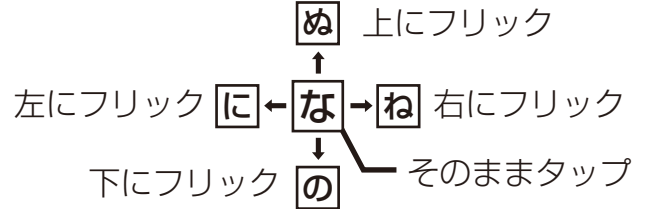

●大文字/小文字の切り替えや濁点の付加は、 こうをタップ めして行います。 ●フリック入力をしないよう iWnn IME の設定を変更することができます。

## ■ 文字入力の設定について

ホーム画面でメニューキー ■→[設定]→「言語とキーボード」で文字入力に関するいろいろな設定が できます。

設定できる項目について詳しくは、「言語とキーボード」( w 端末編 77 ページ) を参照してください。

**専用タブレット端末の無線 LAN の設定をする**

専用タブレット端末の無線 LAN の設定を行います。

無線 LAN 機能を使ってインターネットに接続する場合は、「無線 LAN を使ってインターネットに接続す る方法」(49 ページ)へ進んでください。本製品はインターネットに接続していなくても利用できます ので、インターネットに接続されない方は「無線 LAN の設定」(49 ページ)に進んでください。

## ■ 無線 LAN を使ってインターネットに接続する方法

FTTH(光ファイバー)、CATV(ケーブルテレビ)、ADSL などのブロードバンド回線や、ISDN 回線など を利用します。あらかじめプロバイダーや回線事業者への申し込みが必要です。

- (1) プロバイダーや回線事業者への申し込みをし、インターネット接続に必要な機器や取扱い説明書など を入手する。
- (2) 機器などの取扱い説明書を参照して、無線LANルーターに必要な機器やケーブルを接続し、ネットワー クやセキュリティの設定をする。
- (3) 専用タブレット端末の無線 LAN を使える状態にし、無線 LAN ルーターに接続する。(「無線 LAN の 設定 | ☞49 ページ)

## ■ 無線 LAN の設定

専用タブレット端末の無線 LAN の設定を行います。無線 LAN を設定する方法には、ご使用の無線 LAN ルー ターの機能に応じて、A. 無線 LAN 簡単登録で設定する方法、B.AOSS で設定する方法、C. 手動で設定す る方法の 3 種類ありますので、いずれかの方法で設定してください。WPS に対応している無線 LAN ルー ターは、無線 LAN 簡単登録で簡単に設定できます。

※ 中継器が接続されている無線 LAN ルーターに接続してください。

# A. 無線 LAN 簡単登録で設定する

無線 LAN 簡単登録は、WPS 対応と書かれている無線 LAN ルーターに簡単に設定するときに使います。

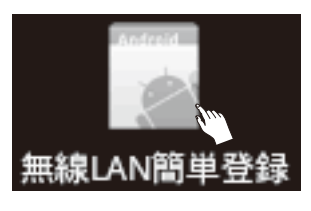

**ホーム画面で[ランチャー]→[無線 LAN** 簡単登録】をタップ する

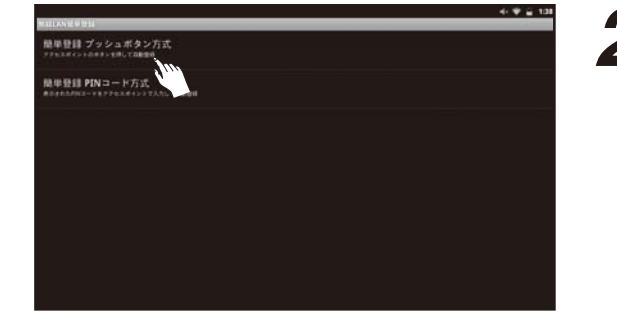

### **2 [簡単登録プッシュボタン方式]をタップ** する

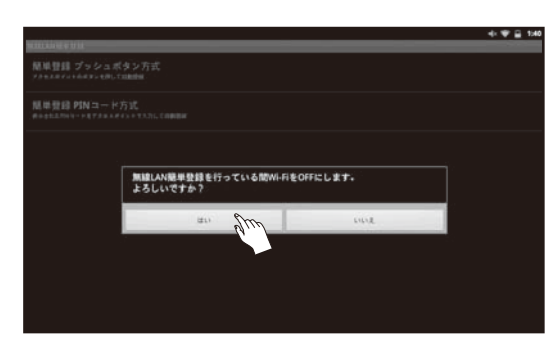

無線 LAN がすでに ON になっている場合は、「無線 LAN 簡単登録を行っている間 Wi-Fi を OFF にしま す。よろしいですか?」というメッセージが表示され るので、「はい ] をタップ りして、いったん無線 LAN を OFF にしてください。

メモ

●インターネットをご利用いただく際に必要な通信料および接続料は、お客様のご負担になります。

**エロマの使い意味は、「キャー」はしめに、「こ使用前の雑情(オームモニタの使しかた)」を相談だのしかた]「こんたときに)」感写** 

 $\overline{J}\overline{\vert}\overline{\lambda}$ 

ムモニタの使いかた

 $\overline{O}$ しかた

んなと

흖

窬

ご使用前の準備

つ製品と

構成

もくじ

 $[ \cdot ]$ め Ē

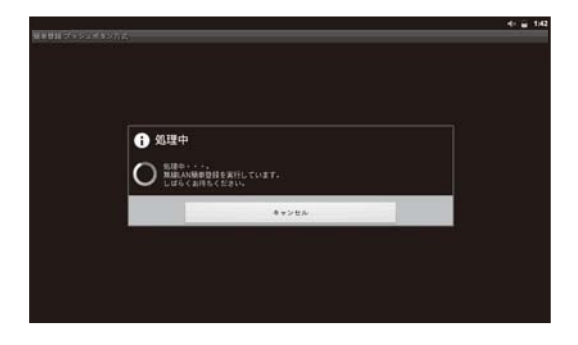

無線 LAN を OFF にする間、「処理中」というメッセー ジが表示されますので、しばらくお待ちください。

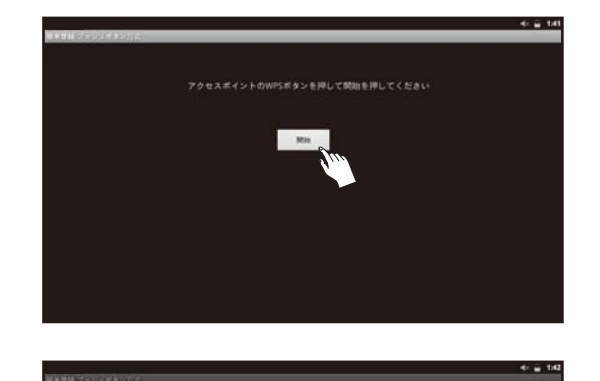

← 如理中

O **MONUMERIEL** TORT.

*3* 「アクセスポイントの WPS ボタンを押して 開始を押してください」というメッセージが 表示されたら、お手持ちの無線 LAN ルーター の WPS ボタンを押してから、専用タブレッ ト端末の画面の [ 開始 ] をタップ $\beta$ する

WPS ボタンの表記はお使いの無線 LAN ルーターの メーカーによって異なります。無線 LAN ルーターの 取扱い説明書に従ってください。

無線 LAN 簡単登録処理が始まったら、「 処理中」と いうメッセージが表示されますので、しばらくお待ち ください。

待ち時間は無線 LAN の接続状況によって 10 秒~ 2 分程度と幅がありますのでご注意ください。

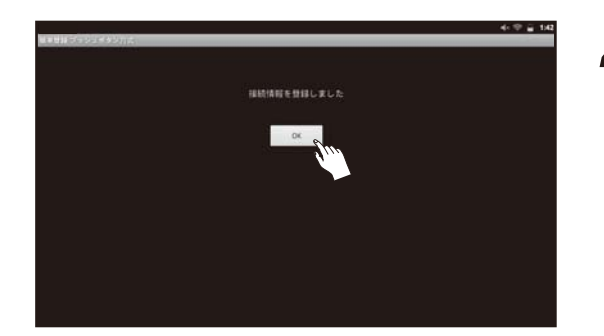

*4* 「接続情報を登録しました」というメッセー ジが表示されたら、無線 LAN ルーターとの 接続が完了したので、[OK] をタップ $\%$ して、 終了する

「エラーが発生しました」というメッセージが表示さ れたら無線 LAN ルーターとの接続に失敗しました。 [OK] をタップ らして終了してください。お手持ちの 無線 LAN ルーターが WPS に対応しているかを確認 し、無線 LAN ルーターと専用タブレット端末の電源 を入れなおして、再度手順1から実行してください。 何度も失敗するようでしたら、「AOSS で設定する」 (☞ 51 ページ)、「手動で設定する」(☞ 52 ページ) をお試しください。

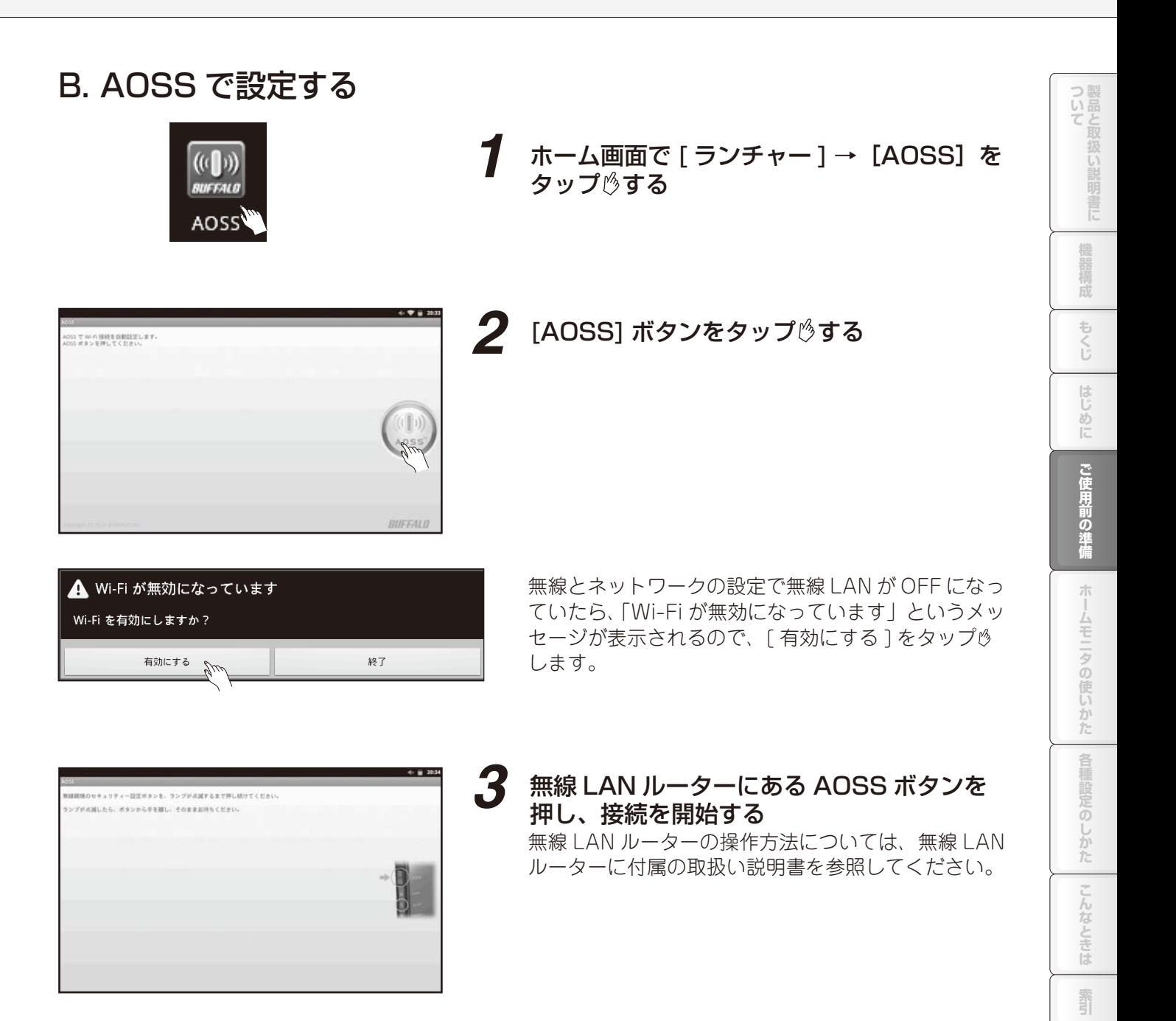

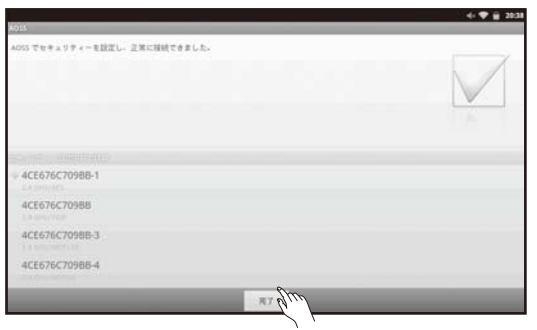

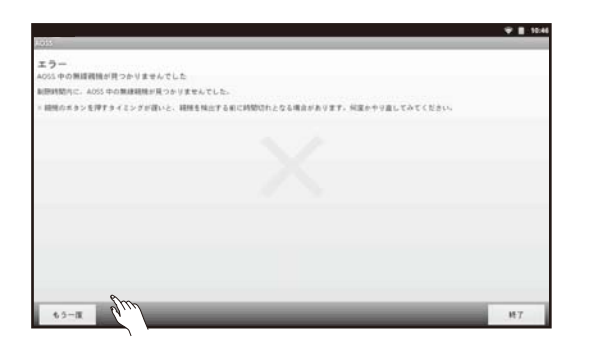

### *4* 「AOSS でセキュリティを設定し、正常に接 続できました」というメッセージが表示され るので、[完了] をタップ りする

※ セキュリティー方式に複数選択肢がある場合は、 WEP を選択しないでください。

※ エラーの場合は画面のメッセージの内容をチェック して、「もう一度 ] をタップ めし、再度設定してく ださい。

# C. 手動で設定する

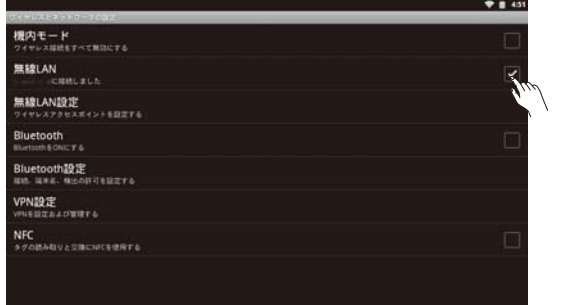

## **1** ホーム画面でメニューキー → [設定] → 「無 線とネットワーク」の「無線 LAN」のチェッ クボックスをタップのする

「無線 LAN」が ON になります。(すでに ON の場合は 必要ありません。もう一度「無線 LAN」のチェックボッ クスをタップ りすると OFF になります。)

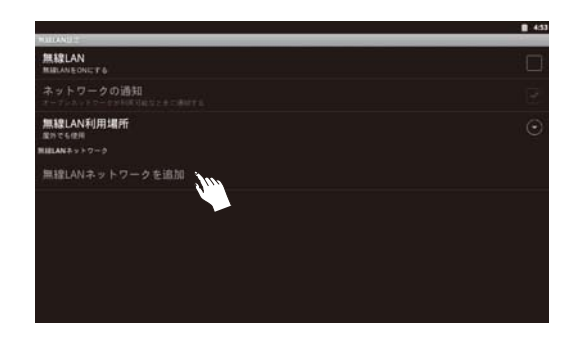

## **2 [無線 LAN ネットワークを追加] をタップ** する

ネットワーク SSID が表示されている場合は、該当す る項目をタップゅしてください。

※ 無線 LAN 設定が OFF の場合は ON にして「無線 LAN ネットワークを追加」をタップ めします。

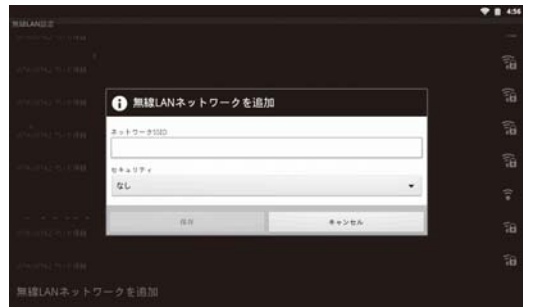

## **3** 文字入力ボードをタップ $\circlearrowleft$ し、ネットワーク SSID を入力する

・ ネットワーク SSID は、アクセスポイントを識別 するためにつけられた名前です。詳しくは、無線 LAN ルーターの取扱い説明書を参照してください。

- ・ 無線 LAN は、電波を利用してデータを通信するた め、電波が届く範囲ならば、不正にネットワークに アクセスされる可能性があります。そのため、セキュ リティを設定して使用することをお勧めします。セ キュリティの WPA/WPA2 PSK を設定すると、通 信を暗号化するため、不正アクセスされにくくでき ます。
- ・ セキュリティー方式に複数選択肢がある場合は、 WEP を選択しないでください。
- ・ 無線 LAN のネットワーク SSID とセキュリティ設 定は、不正アクセスを防ぐ機能のため、無線 LAN ルーターと専用タブレット端末で同じ設定にしない と通信できません。

無線 LAN ルーターにセキュリティの設定がされてい るときは、無線 LAN ルーターと同じセキュリティ設 定を入力します。

「無線 LAN」の下に「\*\*\*\*\*\*に接続しました」 と表示されていれば設定完了です。

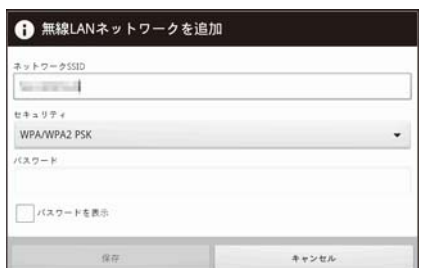

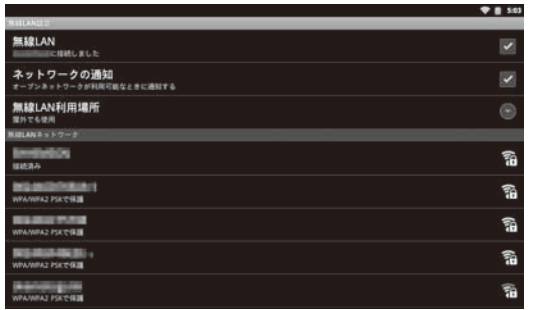

ついて製品と取扱い **エロマの使い意味は、「キャー」はしめに、「こ使用前の雑情(オームモニタの使しかた)」を相談だのしかた]「こんたときに)」感写** 構成 もくじ  $[\![ \cdot ]\!]$ しめに ご使用前の準備  $\frac{1}{2}$ ムモニタの使いかた 各種設定 とのしかた  $\overline{z}$ こんなと 三位

霜引

# **専用タブレット端末の日付と時刻を設定する**

専用タブレット端末の日付と時刻の設定を行います。

## **ホーム画面でメニューキー 三→[設定]→ [ 日付と時刻 ] をタップ <sup>%</sup>する**

「日付と時刻」設定画面が表示されます。

#### インターネットに接続している場合

「自動」のチェックボックスをタップ 。、チェックを入れ、「自動」に設定します。

#### インターネットに接続していない場合

- 1 「自動」のチェックボックスにチェックが入っているときは、「自動」のチェックをはずします。
- 2 「日付設定」で、現在の年月日を設定します。
- 3 「時刻設定」で、現在の時刻を設定します。

# 2 設定を終えたら、ホームキー 命を押す

## ■ 日付と時刻設定のメニューについて

- (1)自動
- ネットワークから提供された日付と時刻の設定を自動的に行うかどうかを設定します。
- (2) NTP サーバ 「(1)自動」が設定されているとき、時間合わせのサーバーを設定します。
- (3)日付設定※ 日付の設定を行います。
- (4) タイムゾーンの選択※ タイムゾーンの設定を行います。
- (5)時刻設定※ 時刻の設定を行います。
- (6)24 時間表示 24 時間表示とするか、12 時間表示にするかを設定します。
- (7)日付形式 日付の表示形式を選択します。
- ※(1)「自動」の設定を無効にすると、これらの機能を設定することができます。

# **ホームモニタの初期設定を行う**

# 準備を行う

(1) あらかじめ次の準備物を用意してください。

### <準備物>

① CT センサー対応表(☞ 168、169 ページ)、送信機(ガス・水道)対応表(☞ 170 ページ) 記入されていない場合は、販売店にご連絡ください。

次の3つは、準備しておくと設定の際に便利です。 ②電力会社からの電気料金明細書等、電気料金が分かるもの ③ガス会社からのガス料金明細書等、ガス料金が分かるもの ④水道局からの水道料金明細書等、水道料金が分かるもの

### (2) 専用タブレット端末の日時が正しく設定されていることを、必ず確認ください。

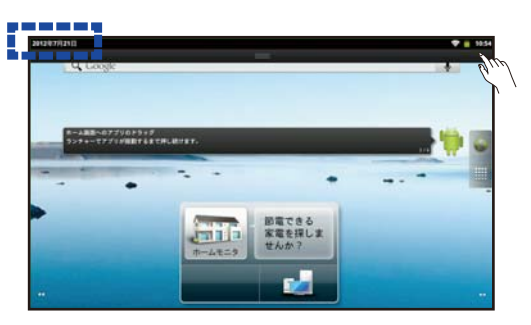

時刻は、ステータスエリアの右側に表示されて います。ステータスエリアをロングタッチする と、ステータスエリアの左側に日付が表示され ます。

 ※ 日時を正しく設定しないと消費電力などの グラフが正しく表示されません。 (「専用タブレット端末の日時設定」(☞ 54 ページ)を参照してください。)

■設定を行う

以下の順番に、専用タブレット端末のホームモニタの初期設定を行います。

設定の操作の中で、設定を反映する前にホームキー <>
やいックキー <>
つを押すと設定内容が反映されませ ん。ご注意ください。

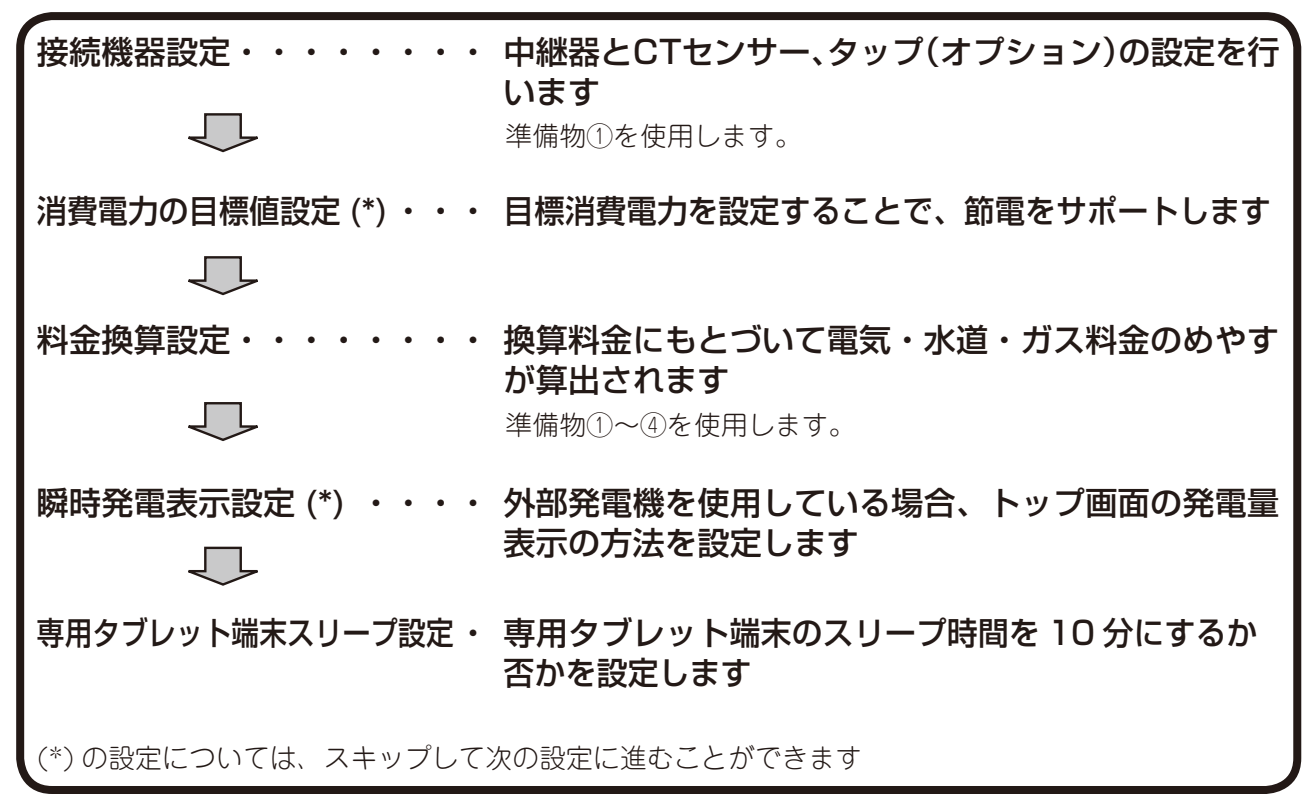

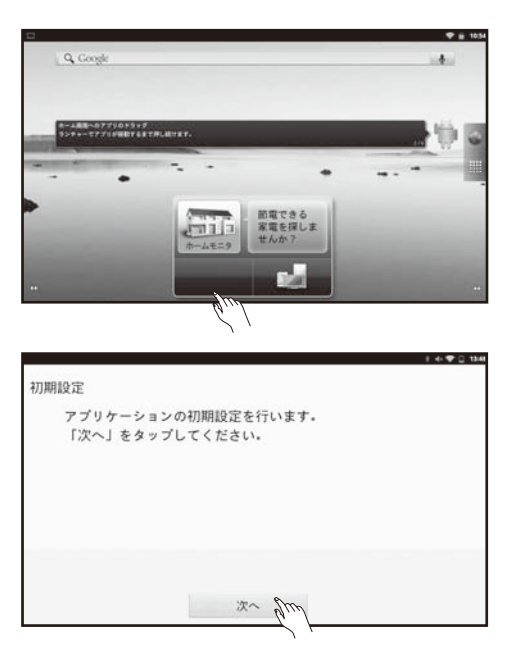

*1* ホームモニタのアプリケーションをタップ する

ホームモニタが起動します。

*2* 初期設定画面に移行するので、[ 次へ ] を タップ うする

# 中継器とCTセンサーの設定を行う

[ 次へ ] をタップ<sup> (</sup>) する

中継器の設定の画面に移行します。

n, 中継器との接続を行う前に、 次の 3 つが行われているか再度確認してください。 ①ペアリング(31 ページ) ② 専用タブレット端末の無線 LAN 接続(49 ペー ジ) ③中継器と無線 LAN ルーターの接続(38 ページ)

# ■ 中継器との接続

●中継器の無線通信設定 ( ベアリング ) を行って下さい。<br>●タブレットを無線LANに接続して下さい。 •ッシンシット= mmaUvivicieshtU ヽr c o ・・<br>◆中継器と無線LANルーターをLANケーブルで接続し、<br>中継器の電源ケーブルをさして下さい。

●設定した内容の変更は、初期設定完了後

設定の「接続機器」より行えます。

初期設定 接続機器設定 中継器の設定を行います。

専用タブレット端末・中継器間の無線通信の接続を行います。

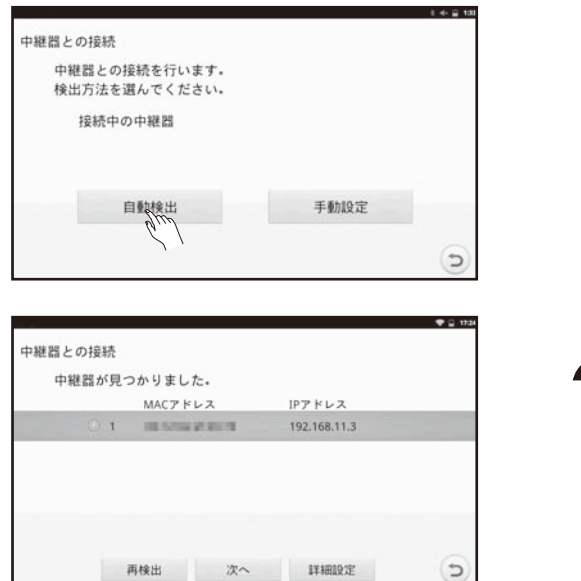

画面例(IP アドレスが「192.168.11.3」のとき)

# *2* 「中継器が見つかりました」というメッセー ジが表示される

[ 自動検出 ] をタップ<sup>6</sup>する

中継器が 2 台以上検出された場合や中継器が検出さ れなかった場合、「中継器が 2 台以上検出された場合」 や「中継器が検出されなかった場合」(☞ 108 ページ) を参照ください。

メモ ● コボタン:操作中の画面を1つ前の画面に戻します。 **エロマの使い意味は、「キャー」はしめに、「こ使用前の雑情(オームモニタの使しかた)」を相談だのしかた]「こんたときに」「製品」** 

朩

ムモニタの使いかた

〜のしかた

 $\overline{z}$ しんなと 三位

霜引

ご使用前の準備

つ製品と

構成

ŧ

 $\tilde{c}$ 

 $[ \cdot ] ;$  $rac{8}{10}$ 

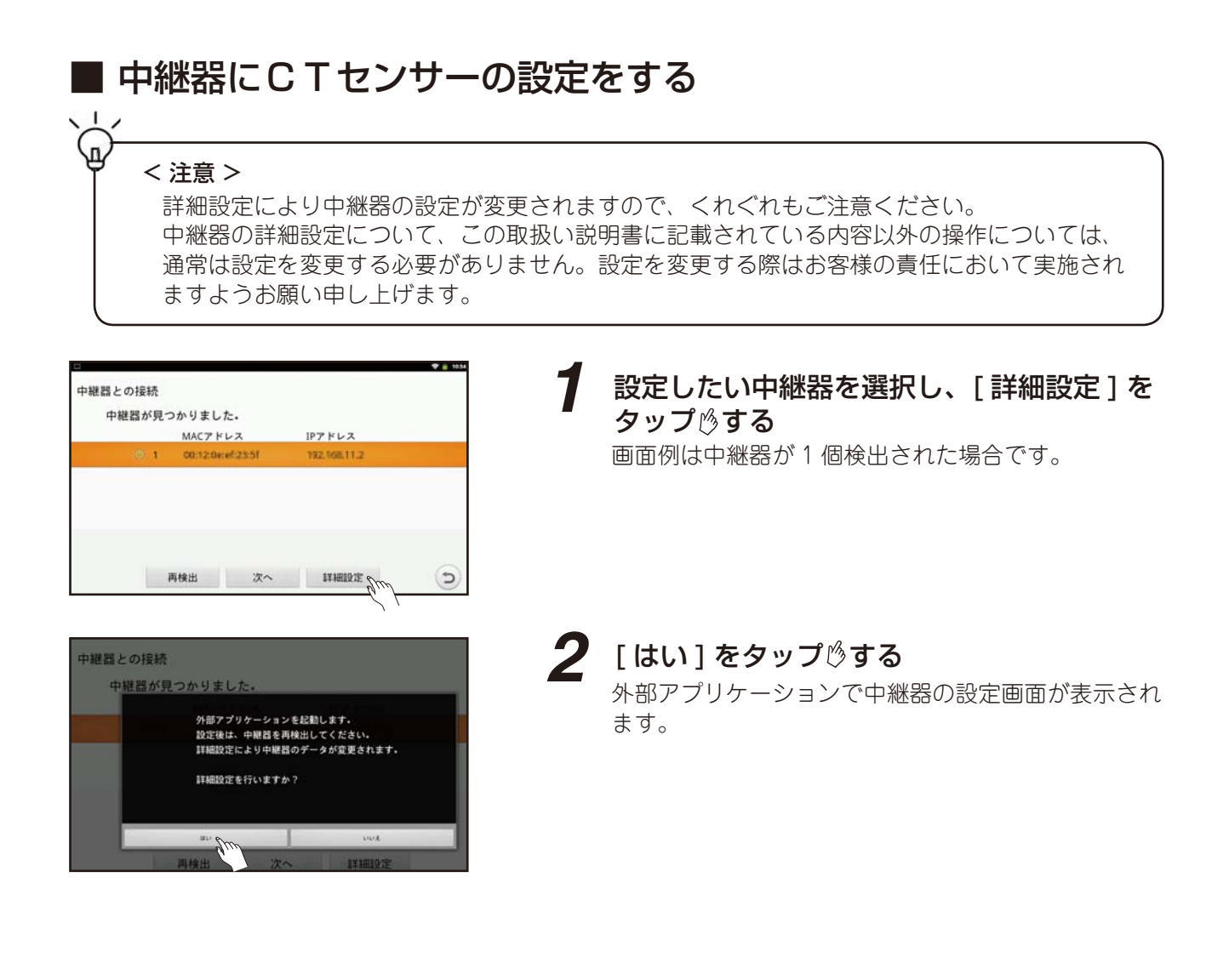

ついて製品と取扱い **エロマの使い意味は、「キャー」はしめに、「こ使用前の雑情(オームモニタの使しかた)」を相談だのしかた]「こんたときに)」感写** ||昭福成 もくじ 歐  $rac{8}{10}$ ご使用前の準備 ホ ムモニタの使いかた 各種設定 のしかた F. しんなと 三位 霜引

▲ 192.168.11.39に Fconfig1 でログイ:

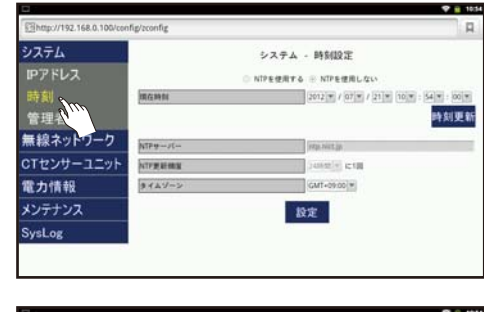

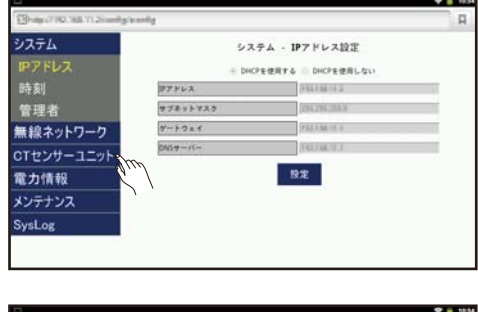

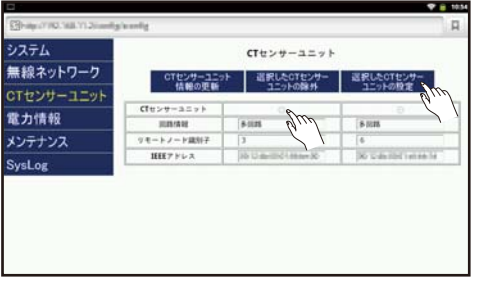

*3* 外部アプリケーションで中継器設定画面を 起動する

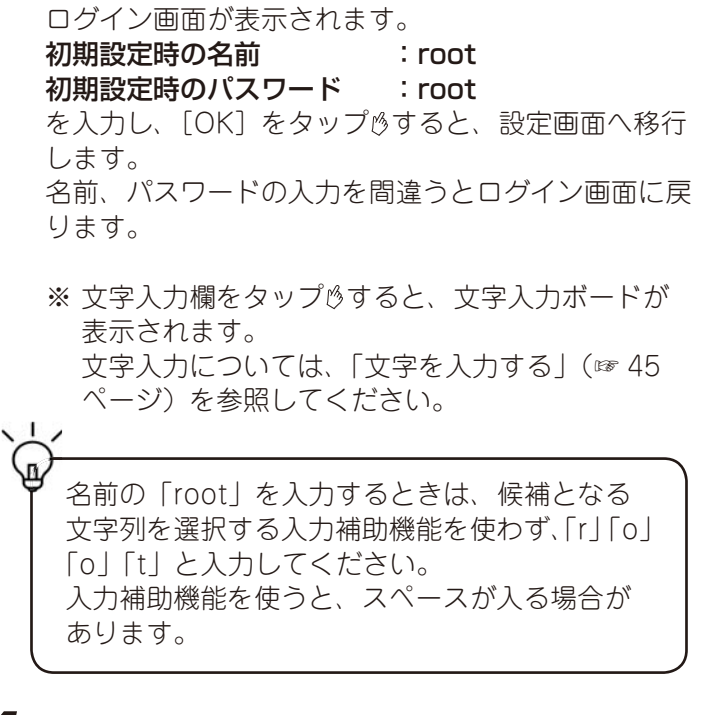

**4** [ システム ] → [ 時刻 ] をタップ し、 現在の日時と合っているかを確認する 設定のしかたは「中継器の日時を設定する」(☞ 125 ページ)を参照してください。

5 [CT センサーユニット] をタップ<sup>6</sup>する

- *6* 設定を行う多回路 CT センサーユニットのラ ジオボタンにチェックを入れ、 [ 選択した CT センサーユニットの設定 ] を 夕ップ 吟する
	- ※ [ 選択した CT センサーユニットの設定 ] が表 示されない場合、多回路 CT センサーユニット がペアリングされていませんので、ペアリング を行ってください(「中継器・多回路CTセンサー ユニットのペアリングを行う」☞ 34 ページ )。

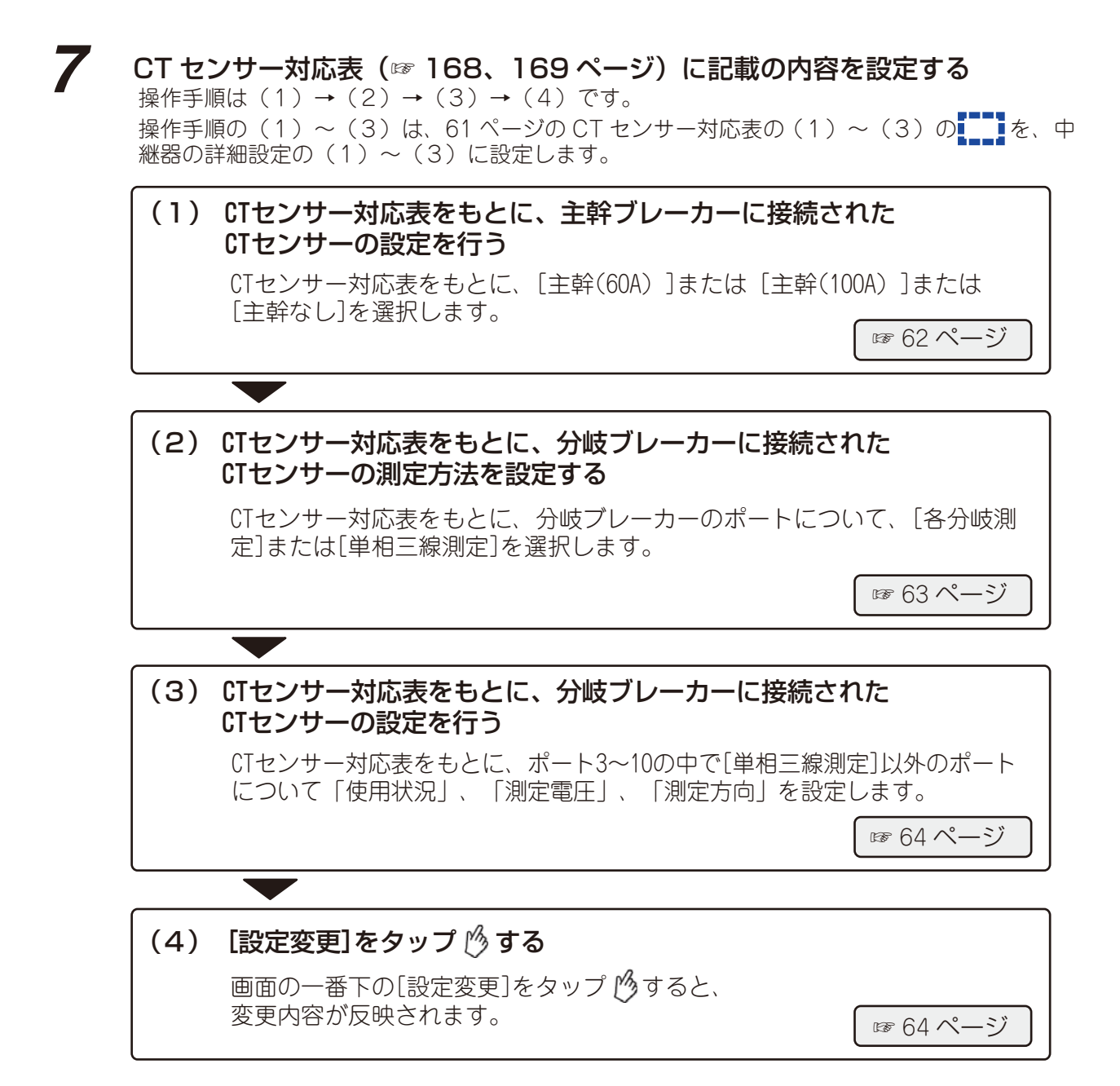

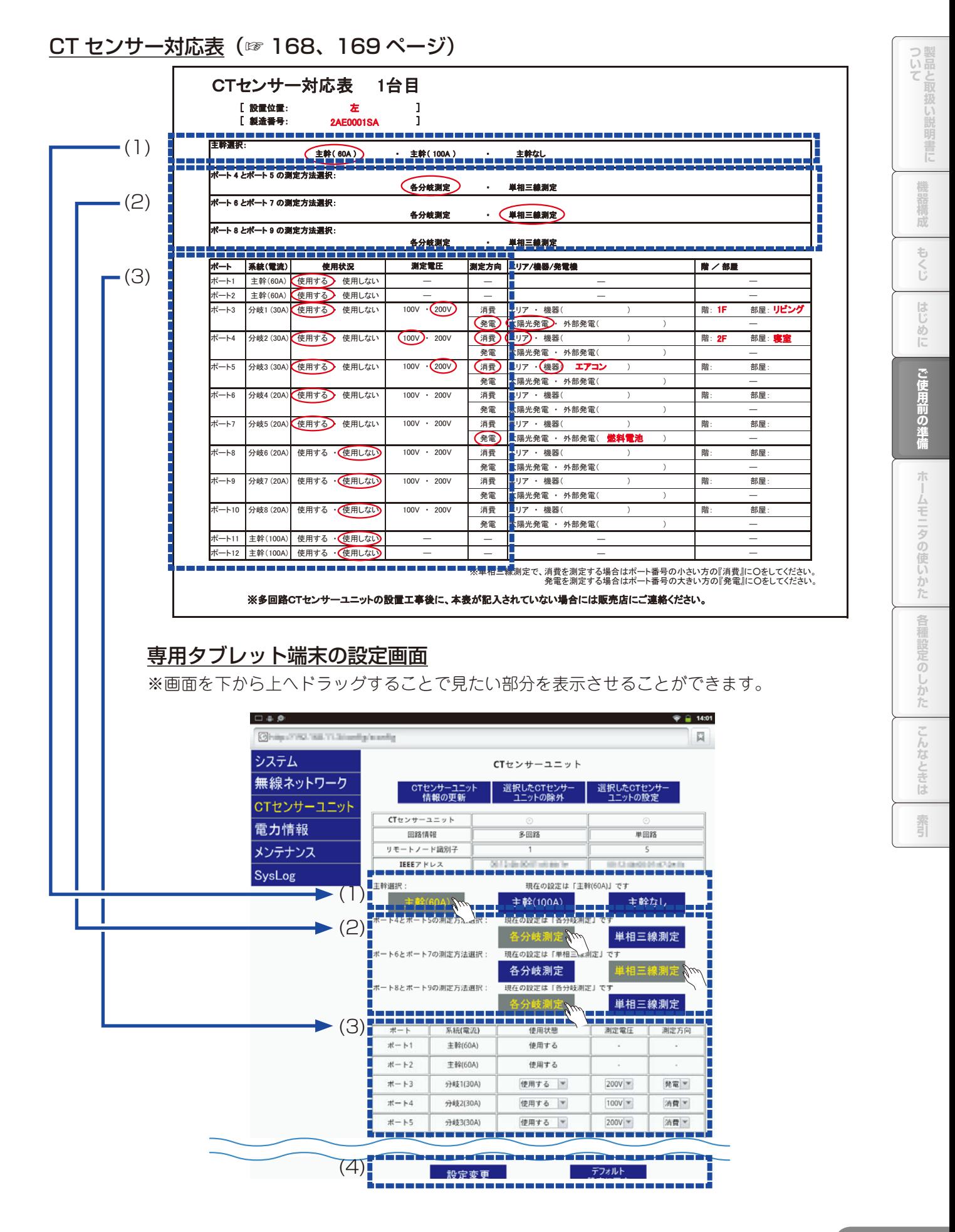

# (1) CT センサー対応表をもとに、主幹ブレーカーに接続された CT センサーの設定を行う

CT センサー対応表をもとに、[ 主幹 (60A)] または、[ 主幹 (100A)] または [ 主幹なし ] を選択します。 詳細設定画面の最下段の [設定変更] をタップ りると、設定内容が反映されます。

・画面例は、CT センサー対応表をともに、主幹(60A)に設定しています。

### CT センサー対応表

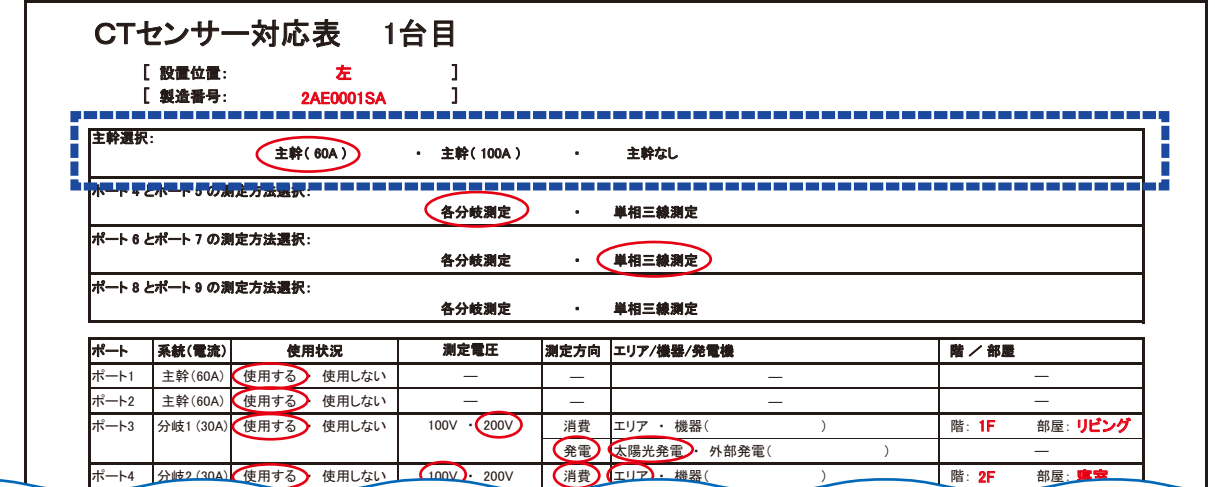

### 専用タブレット端末の設定画面

※画面を下から上へドラッグすると、見たい部分を表示させることができます。

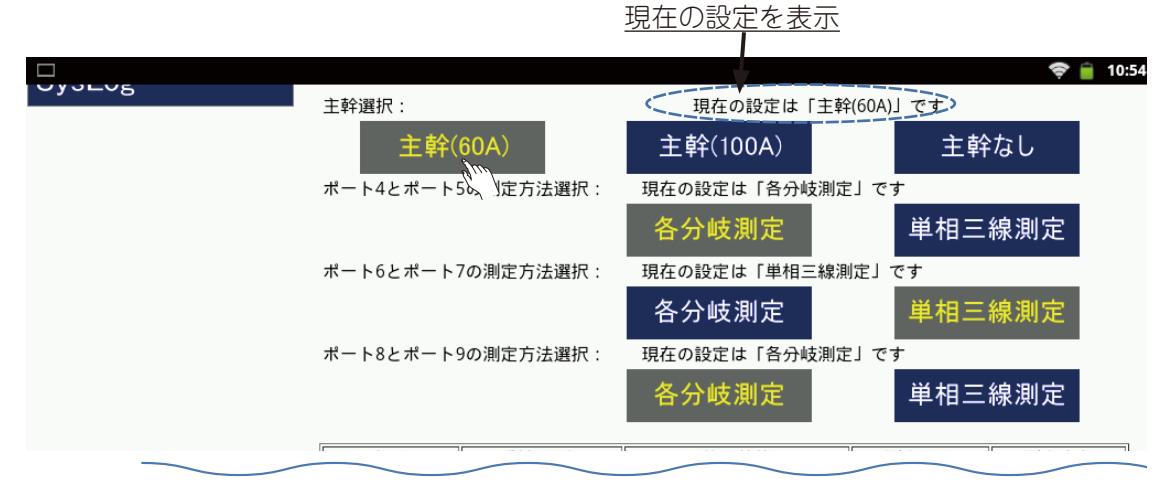

選択されている設定ボタン (文字色:黄色/背景色:グレー)

# (2) CT センサー対応表をもとに、分岐ブレーカーに接続された CT センサーの測定方法を選択する

CT センサー対応表をもとに、分岐ブレーカーのポートについて、 [ 各分岐測定 ] または [ 単相三線測定 ] を選択します。 詳細設定画面の最下段の [ 設定変更 ] をタップ すると、設定内容が反映されます。

- ・設定ボタンで [ 単相三線測定 ] が選択されると、選択されたポートの「使用状態」、「測定電圧」、「測定方 向」は「使用する」、「‐」、「 ‐ 」になります。
- ・画面例は、CT センサー対応表をもとに、ポート 4 とポート 5 の測定方法を [ 各分岐測定 ] に、ポート 6 とポート 7 の測定方法を [ 単相三線測定 ] に、ポート 8 とポート9を[ 各分岐測定 ] に設定しています。

### CT センサー対応表

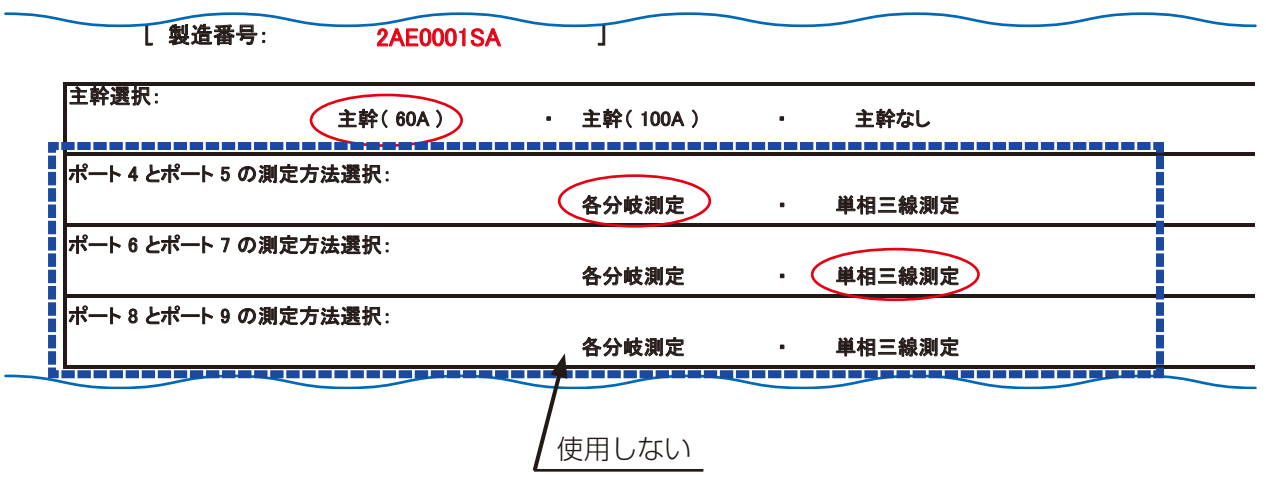

### 専用タブレット端末の設定画面

※画面を下から上へドラッグすると、見たい部分を表示させることができます。

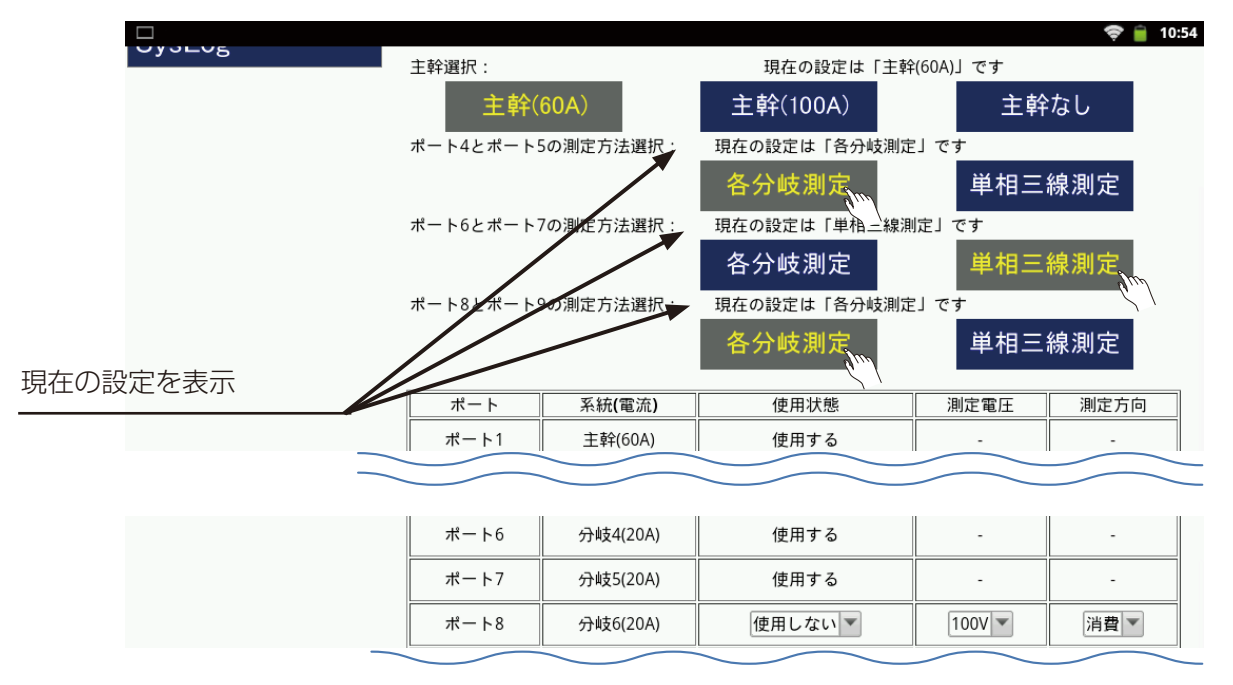

# (3) CT センサー対応表をもとに、分岐ブレーカーに接続された CT センサー設定を行う

CT センサー対応表をもとに、ポート 3 ~ 10 の中で [ 単相三線測定 ] 以外のポートについて 「使用状況」、「測定電圧」、「測定方向」を設定します。 詳細設定画面の最下段の [ 設定変更 ] をタップ すると、変更内容が反映されます。

・使用状況が「使用しない」の場合、「測定電圧」、「測定方向」は変更する必要はありません。

・ 画面例は、CT センサーの対応表をもとに [ 単相三線測定 ] に設定してあるポート 6、ポート 7 以外の ポートについて「使用状況」、「測定電圧」、「測定方向」を設定しています。

### CT センサー対応表

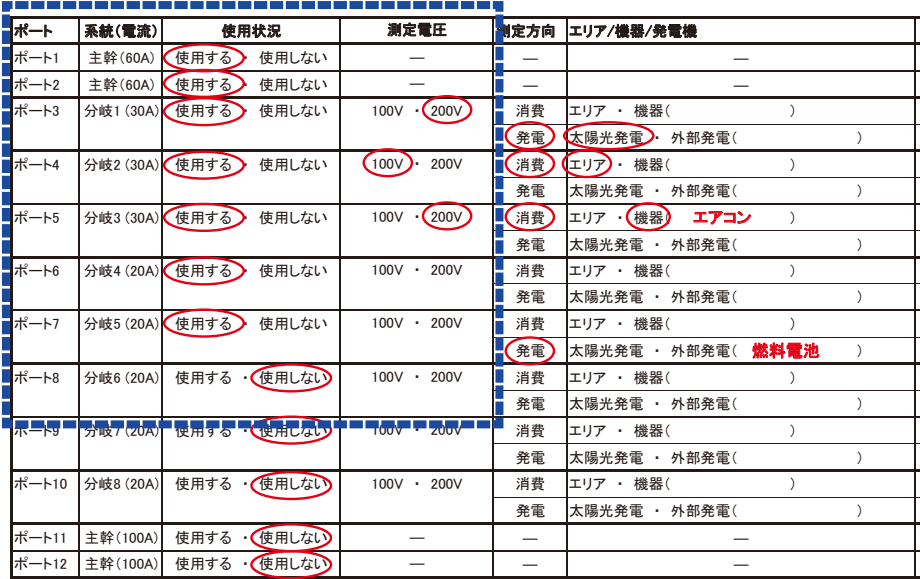

### 専用タブレット端末の設定画面

※ポート情報は、詳細設定画面を下から上へドラッグすると表示されます。

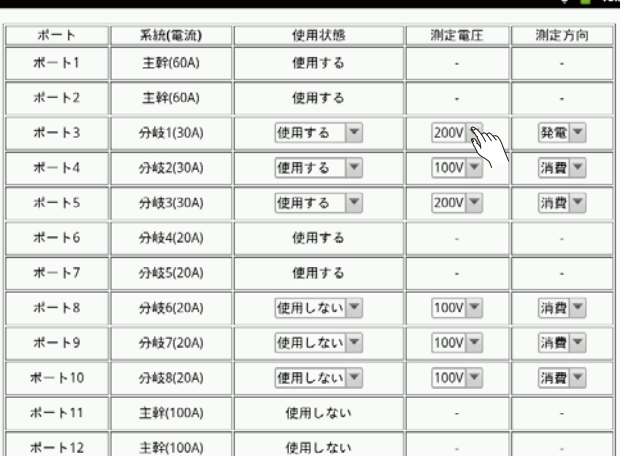

## (4) [設定変更]をタップ うする

「設定変更1をタップ<sup>必</sup>すると、変更内容が反映されます [デフォルト設定に戻す]をタップ りすると、設定が初期設定に戻ります。

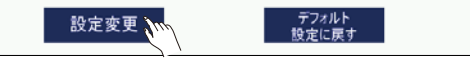

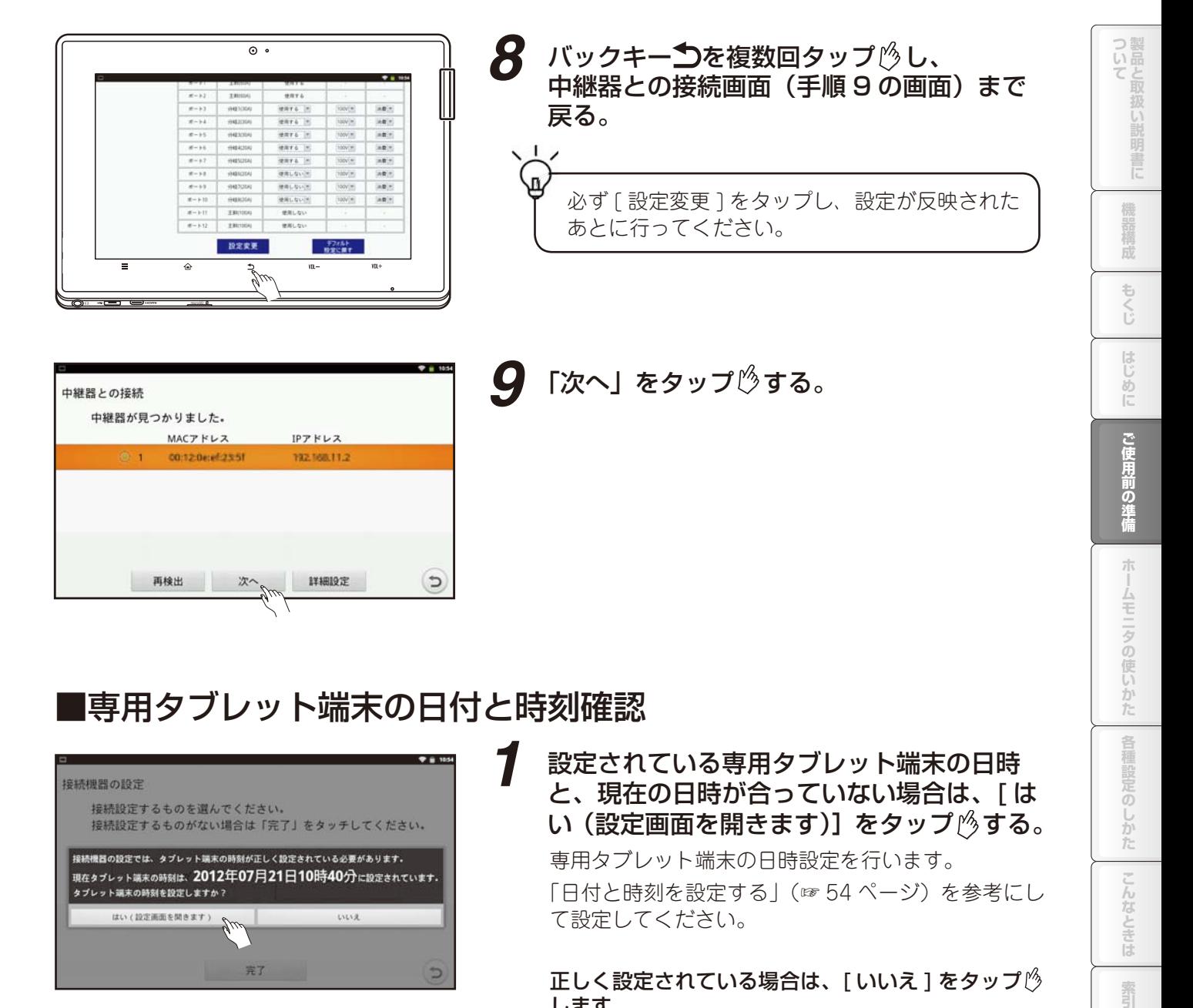

# ■専用タブレット端末の日付と時刻確認

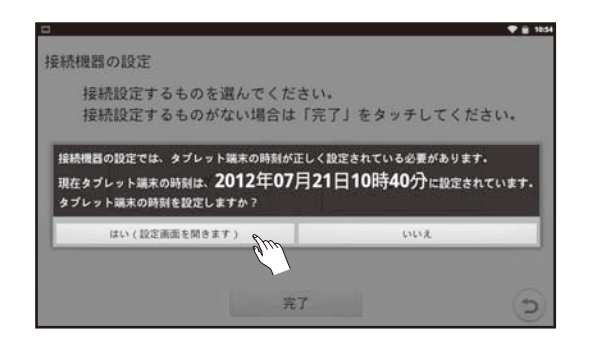

### *1* 設定されている専用タブレット端末の日時 と、現在の日時が合っていない場合は、[ は い(設定画面を開きます)]をタップ する。

専用タブレット端末の日時設定を行います。 「日付と時刻を設定する」(☞ 54 ページ)を参考にし て設定してください。

正しく設定されている場合は、[ いいえ ] をタップ します。

各種設定

 $\overline{\odot}$ 

しかた

こんなと

三位

紊

## ■ CT センサーの機器設定

CT センサー対応表 (☞ 168、169 ページ)の「主幹選択」をもとに主幹の設定を行い、分岐1~8に ついて分岐の設定を行います。

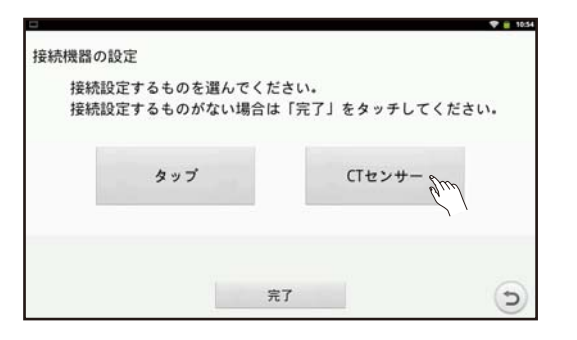

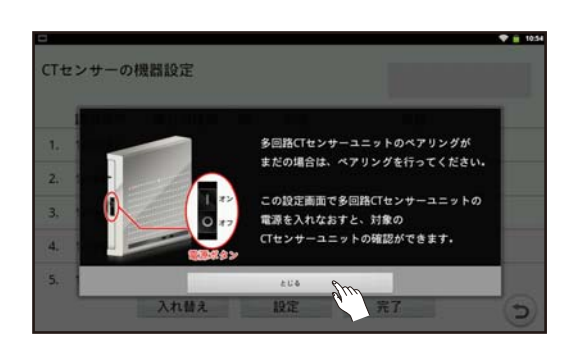

中継器とペアリングされている多回路 CT センサー

**1 [CT センサー ] をタップ** $\beta$ **する** 

ユニットの画面が表示されます。 ※ [CT センサー ] がグレーで表示されていてタップ できない場合、多回路 CT センサーユニットと中継 器がペアリングされているか確認してください。 (☞「中継器・多回路 CT センサーユニットのペア リングを行う」34 ページ )

### **2** [ とじる ] をタップ ヴする

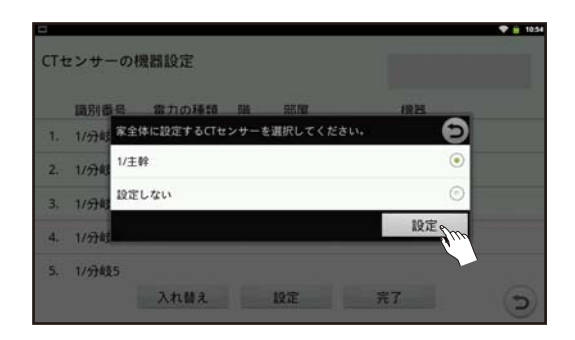

## *3* [1/ 主幹 ] を選択し、[ 設定 ] をタップ する

主幹を設定します。

- ※ [1/ 主幹 ] の数字はペアリング順につけられた連 番です。「中継器と通信する機器のペアリングを行 う」(☞ 31 ページ)の順番で行った場合は1です。 ペアリングを行った順番が違う場合や、多回路 CT センサーユニットが2つある場合は、番号が変わ りますので、該当する CT センサーを選択してく ださい。
- ※ CT センサー対応表 (☞ 168、169 ページ)で、 主幹選択が「主幹なし」の場合は、っをタップ $\mathcal O$ してください。(「CT センサーの主幹設定」 ☞ 116 ページ)
- ※ 左画面のメッセージが表示された場合、多回路 CT センサーユニットに電源が入っていません。電源 をオンにしてください。

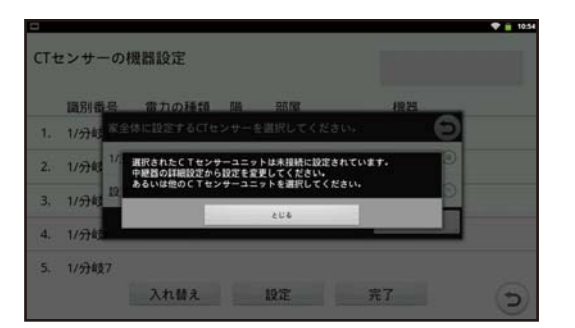

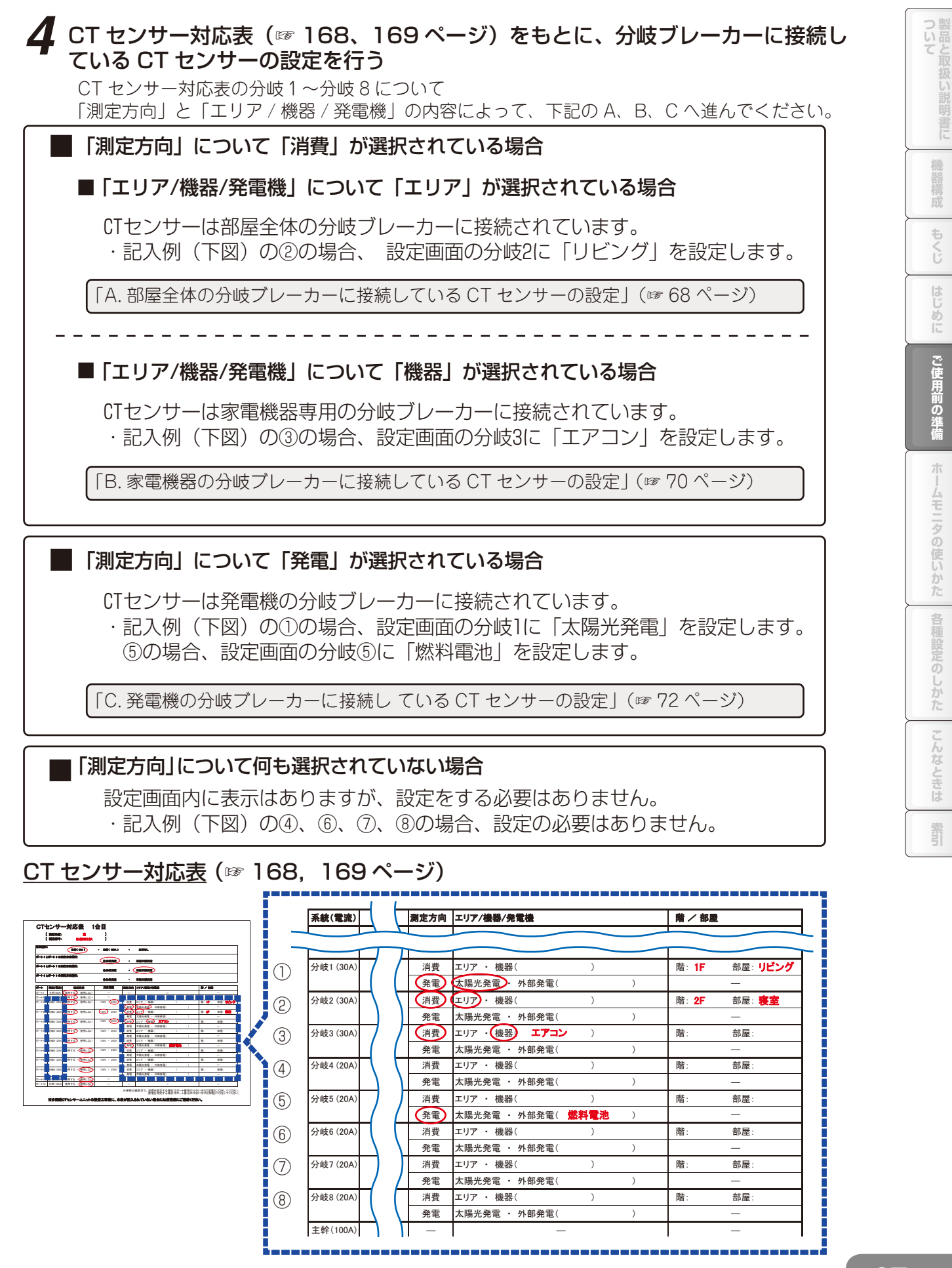

## A. 部屋全体の分岐ブレーカーに接続している CT センサーの設定

CT センサーを部屋全体などに設定します。階や部屋の一覧に設定したい名前が無い場合、新規入力も できます。

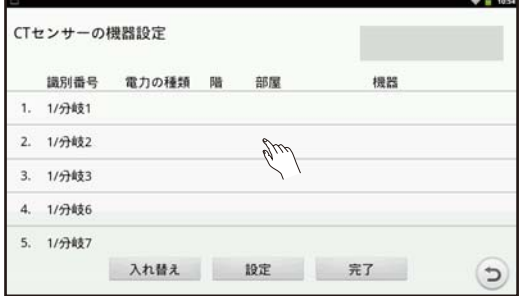

### **1** CT センサー対応表の「系統(電流)」の分岐番 号をもとに、設定する分岐の行をタップ%する

※ 設定する多回路 CT センサーユニットの電源を入れな おすと、該当する多回路 CT センサーユニットの行が ハイライトします。 多回路 CT センサーユニットが 2 台ペアリングされ ている場合、電源を入れなおすことで設定する多回路 CT センサーユニットの区別がしやすくなります。

※ 電源を入れなおす場合、電源スイッチを「オフ」に して電源 LED が消灯することを確認してから「オン」 にしてください。

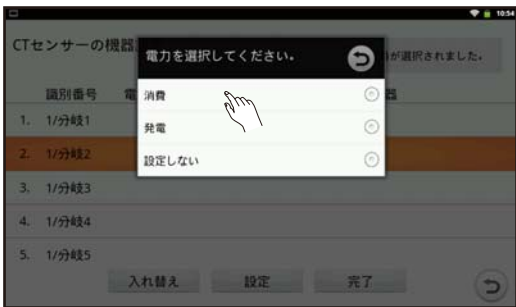

### **2** 「消費」を選択する

※ 分岐の設定を解除する場合、「設定しない」を選択し、 手順 7 (☞ 69 ページ)へ進みます。

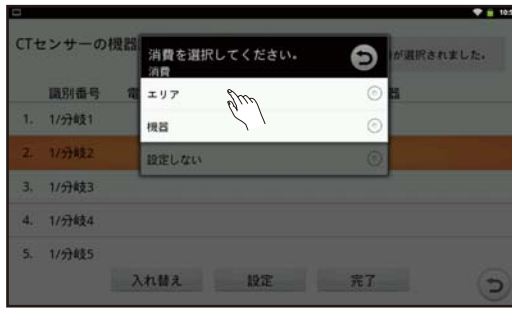

## **3** 「エリア」を選択する

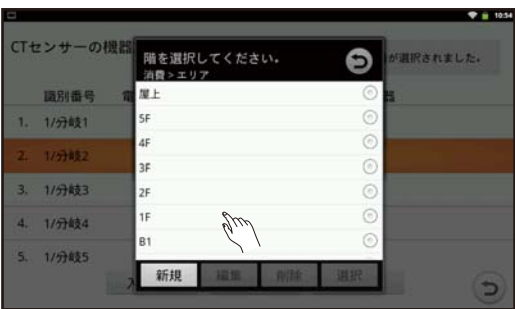

### **4** 階を選択する

CT センサー対応表の「階」の情報を設定します。 記入例の②(☞ 67 ページ)の場合、「1F」を設定します。 階の一覧から CT センサーを設置している階を選び、[ 選 択1をタップゆします。

- ※ 一覧を上下にドラッグすることで、全体を表示できま す。
- ※ 階を新規に入力することもできます。(☞ 127 ペー ジ)。

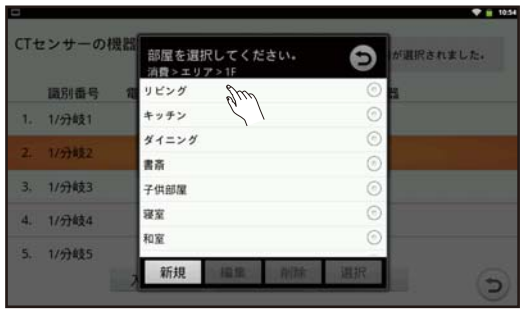

### **5** 部屋を選択する

CT センサー対応表の「部屋」の情報を設定します。 記入例の②(☞ 67ページ)の場合、「リビング」を設 定します。

部屋の一覧から CT センサーを設置している部屋を選 び、[選択] をタップ りします。

さらに選択する部屋の一覧が表示されますので、タップ します。

※一覧を上下にドラッグすることで、全体を表示できま す。

※ 部屋を新規に入力することもできます。(☞ 127 ペー ジ)。

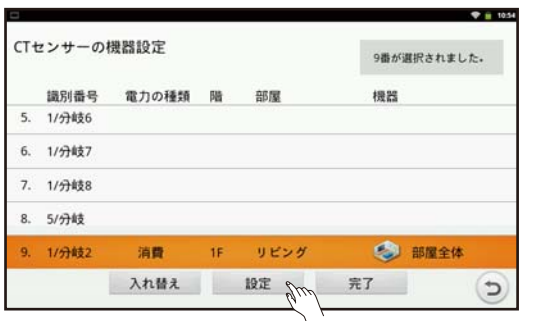

### **6** 設定の途中で設定内容を反映させる場合、[設 定1 をタップのする

確認画面「設定内容を反映しますか?」で、 [はい] をタップ します。 [いいえ] をタップ うると設定内容は反映されません。

他の CT センサーについて設定する場合、「測定方向」 と「エリア / 機器 / 発電機」の内容によって、67 ペー ジの A、B、C へ進んでください。

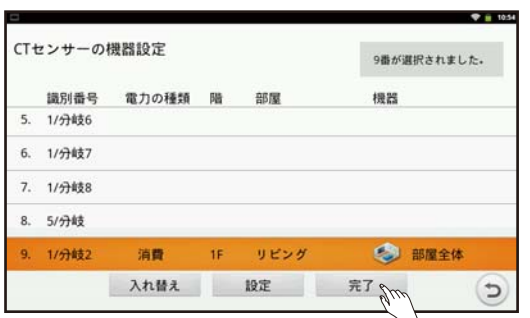

## **7** 設定する CT センサーがなければ、設定内容を 確認し、[ 完了 ] をタップ $\beta$ する

確認画面「設定内容を反映し完了しますか?」で「はい] をタップ®し、設定内容を反映します。 [いいえ]をタップ うると、設定内容は反映されません。

 「タップの機器設定」(☞ 74 ページ)へ進ん でください。

## B. 家電機器の分岐ブレーカーに接続している CT センサーの設定

CT センサーを家電機器に設定します。階、部屋や機器の一覧に設定したい名前が無い場合、新規入力も できます。

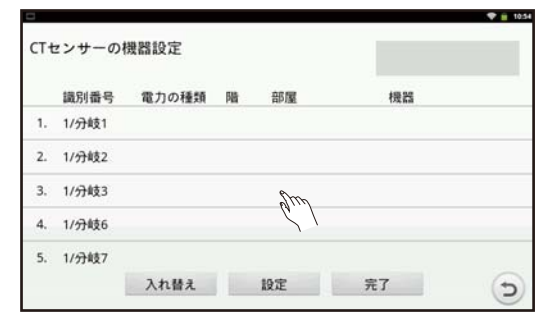

 $\bullet$ 

 $\odot$ 

 $\circ$ 

 $\widehat{c}$ 

 $\widetilde{\mathscr{G}}^{\mu\nu}$ 

CTセンサーの機器<br>電力を選択してください。

消費

発電

設定しない

1881番号

1. 1/分岐1

2. 1/分岐2

1/分岐 4. 1/分岐4  $5.1/9855$ 

### **1** CT センサー対応表の「系統(電流)」の分岐番 号をもとに、設定する分岐の行をタップ $\beta$ する

- ※ 設定する多回路 CT センサーユニットの電源を入れな おすと、該当する多回路 CT センサーユニットの行が ハイライトします。 多回路 CT センサーユニットが 2 台ペアリングされ ている場合、電源を入れなおすことで設定する多回路 CT センサーユニットの区別がしやすくなります。
- ※ 電源を入れなおす場合、電源スイッチを「オフ」にし て電源 LED が消灯することを確認してから「オン」 にしてください。

## **2** 「消費」を選択する

※ 分岐の設定を解除する場合、「設定しない」を選択し、 手順 7 (☞ 71 ページ)へ進みます。

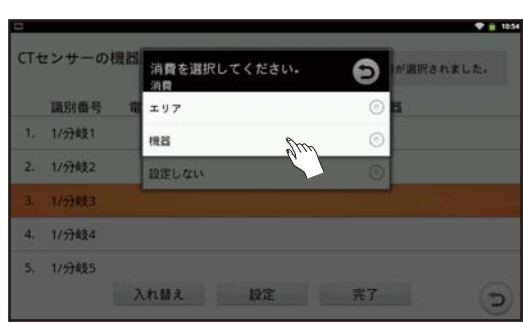

入れ替え 設定 完了

**3** 「機器」を選択する

### **4** 階、部屋を選択する

階、部屋の設定は、A の手順 4 ~ 5(☞ 68、69 ページ) を参照ください。

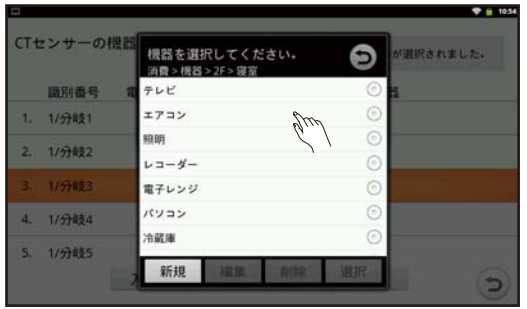

### **5** 機器を選択する

CT センサー対応表の「機器」の情報を設定します。 記入例の③ (☞ 67 ページ) の場合、「エアコン」を設 定します。

機器の一覧から CT センサーを設置している機器を選 び、[選択] をタップ します。

さらに選択する機器の一覧が表示されますので、タッ プゅします

- ※ 一覧を上下にドラッグすることで、全体を表示でき ます。
- ※ 同じ階の同じ部屋で、同じ機器を設定することはで きません。
	- 例) 同じ階の同じ部屋で、すでに「テレビ」が選 択されている場合、「テレビ 2」「テレビ 3」の みが選択できます。

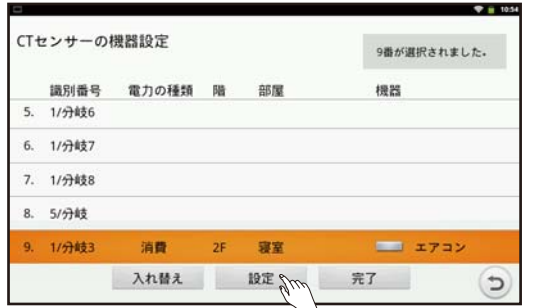

部屋

寝室

入れ替え 設定 完了。

9番が選択されました。

 $\equiv$   $\frac{1}{2}$ 

 $\sigma$ 

模器

CTセンサーの機器設定

電力の種類 階

消費

講別番号

5. 1/99856 6. 1/分岐7

7. 1/分岐8  $8.5/746$ 9. 1/分岐3

## **6** 設定の途中で設定内容を反映させる場合に、 **[設定]をタップ**<br →

確認画面「設定内容を反映しますか?」で、 [はい] をタップ りします。 [いいえ] をタップ ゅうると設定内容は反映されません。

他の CT センサーについて設定する場合、「測定方向」 と「エリア / 機器 / 発電機」の内容によって、67 ペー ジの A、B、C へ進んでください。

## **7** 設定する CT センサーがなければ、設定内容 を確認し、「完了 ] をタップ $\%$ する

確認画面「設定内容を反映し完了しますか?」で「はい] をタップほし、設定内容を反映します。 「いいえ〕をタップゆすると、設定内容は反映されませ  $\Lambda$ 。

 「タップの機器設定」(☞ 74 ページ)へ進ん でください。

ついて製品と取扱い

構成
#### C. 発電機の分岐ブレーカーに接続している CT センサーの設定

LIXIL 製太陽光発電システムを設置している場合は、本設定をすることで発電を見ることができます。 CT センサーが太陽光発電や燃料電池、ガス発電などの分岐ブレーカーに接続されている場合に設定します。 発電機に名前を付けて区別したい場合、新規入力もできます。

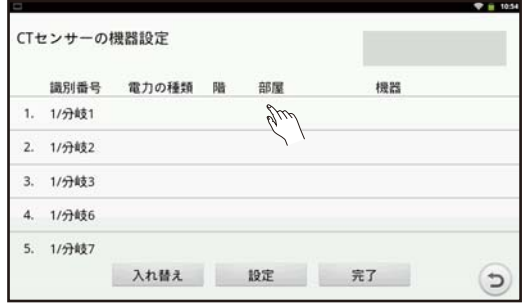

#### **1** CT センサー対応表の「系統(電流)」の分岐番 号をもとに、設定する分岐の行をタップ りする

※ 設定する多回路 CT センサーユニットの電源を入れな おすと、該当する多回路 CT センサーユニットの行が ハイライトします。

多回路 CT センサーユニットが 2 台ペアリングされて いる場合、電源を入れなおすことで設定する多回路 CT センサーユニットの区別がしやすくなります。

※ 電源を入れなおす場合、電源スイッチを「オフ」にし て電源 LED が消灯することを確認してから「オン」 にしてください。

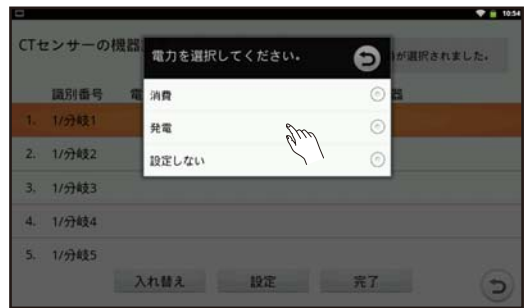

#### **2** 「発電」を選択する

※ 分岐の設定を解除する場合、「設定しない」を選択し、 手順 5 (☞ 73 ページ)へ進みます。

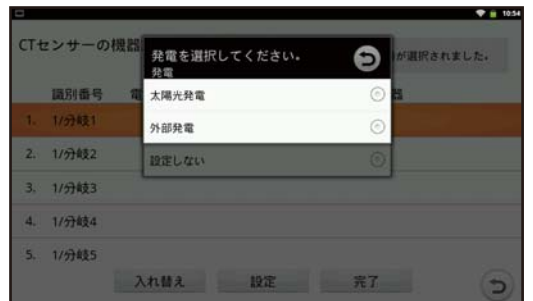

#### **3** 「太陽光発電」または「外部発電」を選択する

CT センサー対応表の「エリア/機器/発電機」をもと に「太陽光発電」または「外部発電」を選択します。 選択すると、さらに選択する一覧が表示されます。 記入例の① (☞ 67 ページ) の場合、「太陽光発電」を設 定します。

- ※ 「太陽光発電」を選択した場合、トップ画面の発電電 力の表示で太陽光発電として扱われ、「外部発電」を 選択した場合、外部発電として扱われます。
- ※ 記入例⑤(☞ 67 ページ)の場合、発電機として「燃 料電池」を新規に入力することもできます。(☞ 127 ページ)

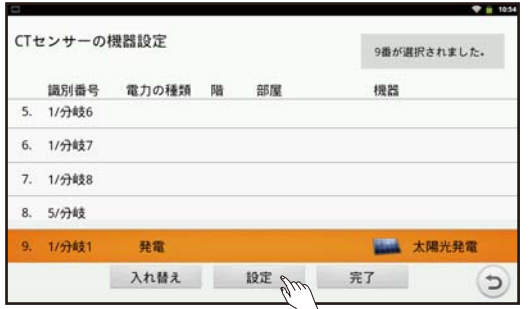

#### **4** 設定の途中で、設定内容を反映させる場合、[設 定]をタップ する

確認画面「設定内容を反映しますか?」で、 [はい] をタップ します。 「いいえ」をタップ りると設定内容は反映されません。

他の CT センサーについて設定する場合、「測定方向」 と「エリア / 機器 / 発電機」の内容によって、67 ペー ジの A、B、C へ進んでください。

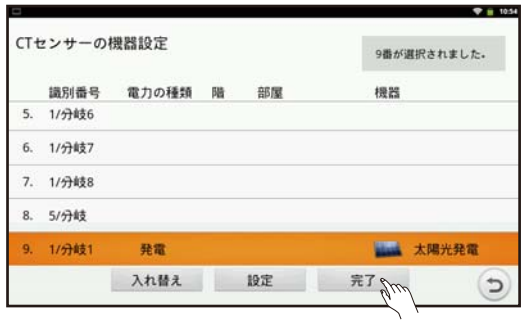

#### **5** 設定する CT センサーがなければ、設定内容 を確認し、「完了1をタップ りする

確認画面「設定内容を反映し完了しますか?」で[はい] をタップ®し、設定内容を反映します。 [いいえ]をタップゆすると、設定内容は反映されませ  $\mathcal{h}_{\rm lo}$ 

 「タップの機器設定」(☞ 74 ページ)へ進ん でください。

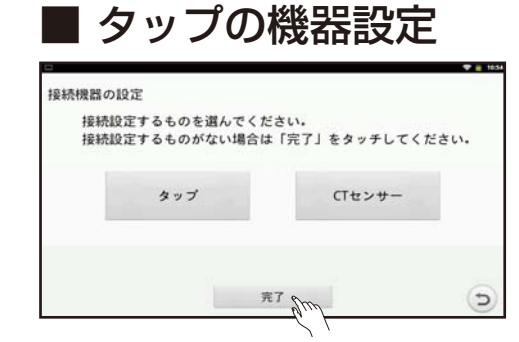

#### 接続機器の設定 接続設定するものを選んでください。 接続設定するものがない場合は「完了」をタッチしてください。  $\begin{picture}(220,20) \put(0,0){\line(1,0){10}} \put(15,0){\line(1,0){10}} \put(15,0){\line(1,0){10}} \put(15,0){\line(1,0){10}} \put(15,0){\line(1,0){10}} \put(15,0){\line(1,0){10}} \put(15,0){\line(1,0){10}} \put(15,0){\line(1,0){10}} \put(15,0){\line(1,0){10}} \put(15,0){\line(1,0){10}} \put(15,0){\line(1,0){10}} \put(15,0){\line($ CTセンサー 完了 一  $\Theta$

*1* タップをお持ちでない場合、[ 完了 ] をタッ プゅする

手順 11 (☞ 76 ページ)へ進んでください。

#### タップをお持ちの場合は、[ タップ ] をタッ プゅする

手順 2 へ進んでください。

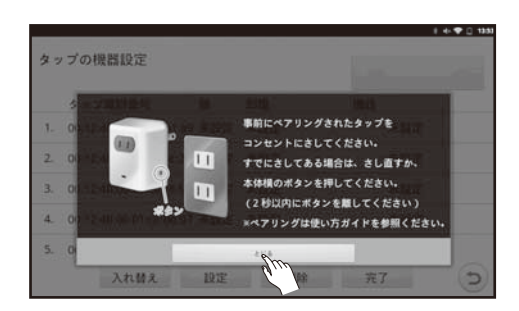

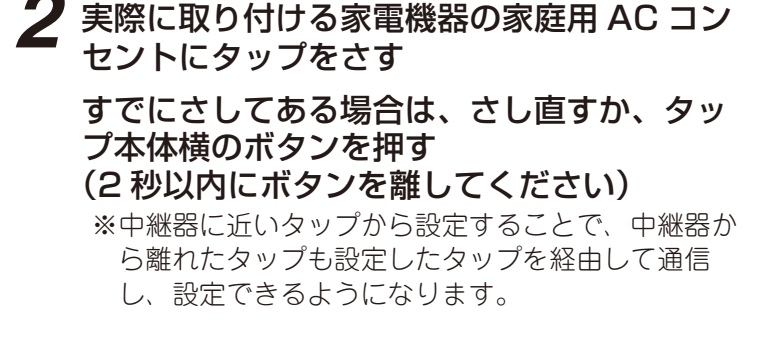

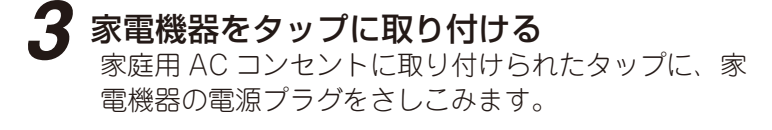

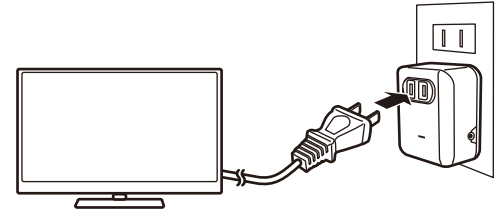

※ 電源プラグは根元まで確実にさしこ んでください。

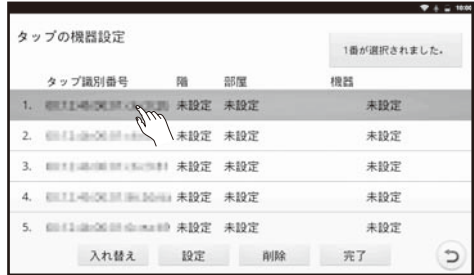

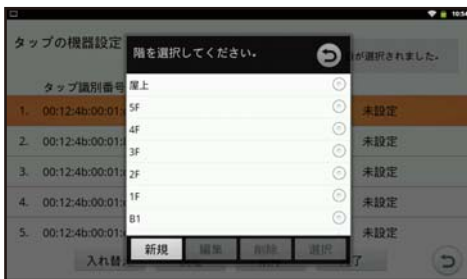

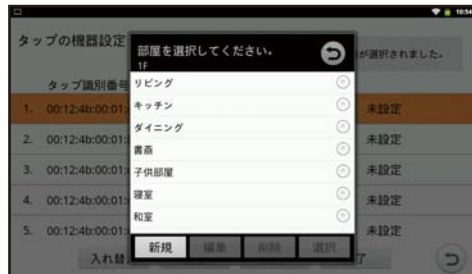

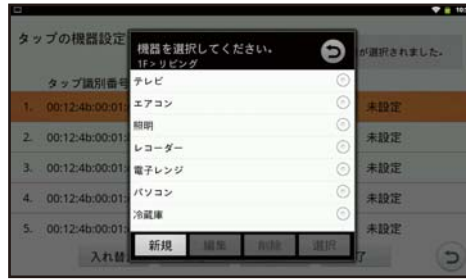

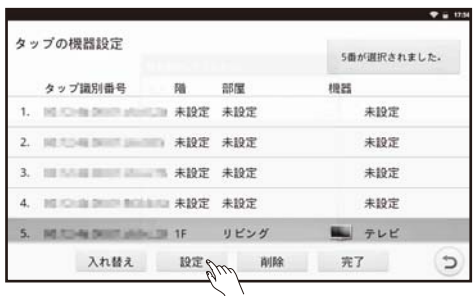

### **4 ハイライトされた部分をタップ**<br />
する

対象となるタップの情報がハイライトされるので、そ の行をタップきします。

6 個以上のタップがある場合、画面を下から上へド ラッグすると画面に 6 番目以降のタップの情報が表 示されます。

※ ハイライトしている行がない場合、「困ったときに」 (☞ 149 ページ)を参照してください。

### *5* 階を設定する

一覧の中から階を選んで、タップほします。 一覧を上下にドラッグすることで全体を表示できま す。

※ 階を新規に入力することもできます。(☞127ページ)

#### *6* 部屋を設定する

一覧の部屋を選択すると、さらに選択する一覧が表示 されます。

(例)「リビング」を選択した場合、「リビング」と「リ ビング 2」が表示されます。

※ 部屋を新規に入力することもできます。(☞127ページ)

#### *7* 機器を設定する

- 一覧の中から機器を選んで、タップゅします。
- 一覧を上下にドラッグすることで全体を表示できます。 一覧の機器を選択すると、さらに選択する一覧が表示 されます。
- (例)「テレビ」を選択した場合、「テレビ」と「テレビ 2」 と「テレビ 3」が表示されます。

※ 機器を新規に入力することもできます。(☞127ページ)

- ※ 同じ階の同じ部屋で、同じ機器を設定することはで きません。
- (例) 同じ階の同じ部屋ですでに「テレビ」が選択さ れている場合、「テレビ 2」「テレビ 3」のみが 選択できます。

#### **8 設定内容を確認し、[設定]をタップ りする** 設定内容を確認し、「設定]をタップ めし、確認画面「設 定内容を反映しますか?」で「はい]をタップ りします。 確認画面で、「いいえ〕をタップ きすると設定内容は 反映されません。

*9* 次に中継器に近いタップに対して、手順 2 から 8 を同様に行う

薪

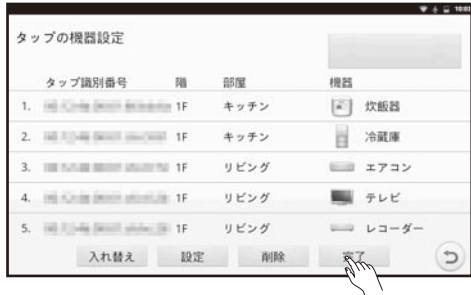

## **┃U** 全てのタッフの設定が終わったら、設定内容<br>な反映するため[完了]をタップ**吟す**る

確認画面「設定内容を反映し完了しますか?」で[は い] をタップ 。し、設定内容を反映します。 確認画面で [いいえ] をタップ<sup>必すると、設定内容</sup> は反映されません。

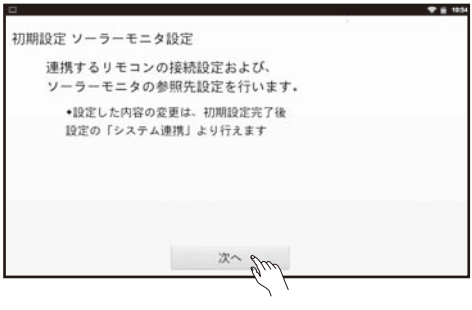

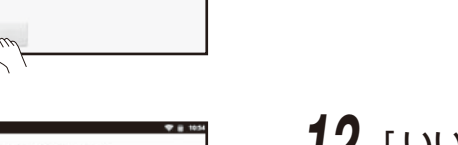

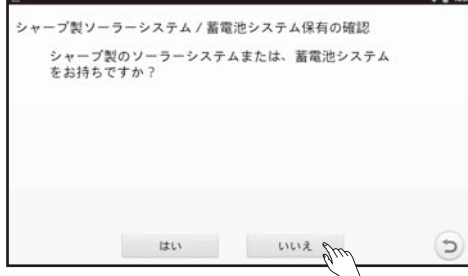

*12* [ いいえ ] をタップ する

11 [次へ] をタップ<sup>必する</sup>

### 消費電力の目標を設定する

CT センサーまたはタップで測定する家電機器の消費電力量の目標値を設定したり、家全体のピーク消費電 力や消費電力量の目標値を設定したりすることで、目標値に対する使用状況を「おしらせメッセージ」で 表示します。(「おしらせを見る」☞ 102 ~ 104 ページ)

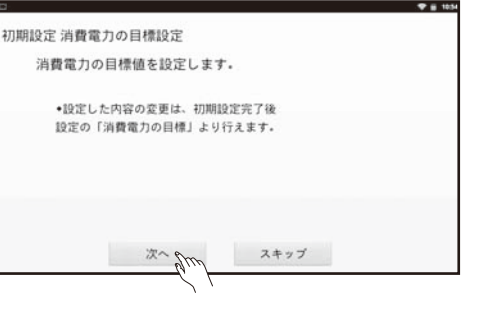

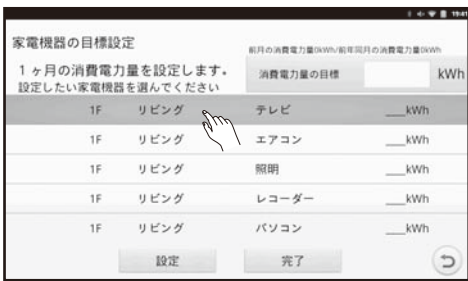

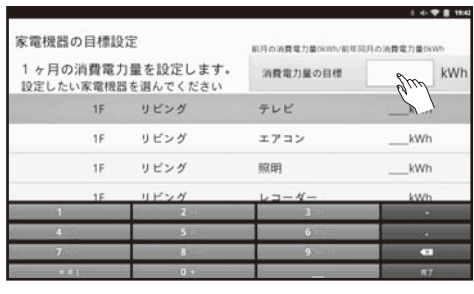

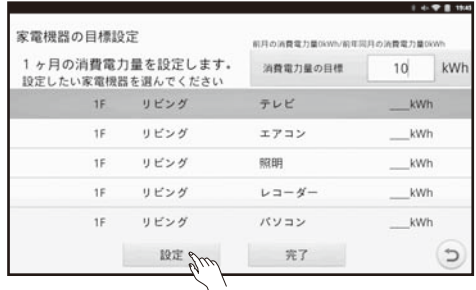

### **4** [設定] をタップ りする

確認画面「設定内容を反映しますか?」で「はい〕を タップきします。 確認画面で「いいえ」をタップ うると設定内容は反 映されません。

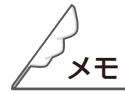

●部屋や家全体の消費電力は、CT センサーより取得したデータ等、部屋全体の消費電力測定値や家全体の 消費電力測定値を使用しています。タップで測定した消費電力の合計値ではありません。

### *3* 消費電力量の目標の入力枠をタップ すると 画面にキーボードが表示されるので目標値 を入力する

### *1* [ 次へ ] をタップ する

消費電力の目標設定を行わない場合は、[ スキップ ] をタップ じします。 確認のメッセージが表示され、「はい ] をタップ り ると、料金換算値設定画面へ移行します。

#### *2* 消費電力量の目標値を設定したい部屋や 家電機器をタップ<sup>のする</sup>

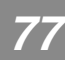

**エロマの使い意味は、「キャー」はしめに、「こ使用前の雑情(オームモニタの使しかた)」を相談だのしかた]「こんたときに)」感写** 

**ムモニタの使いかた** 

のしかた

**んなときは** 

霜引

ご使用前の準備

つ製品と

構成

ţ  $\sum_{i=1}^{n}$ 

 $[ \cdot ] ;$  $rac{8}{10}$ 

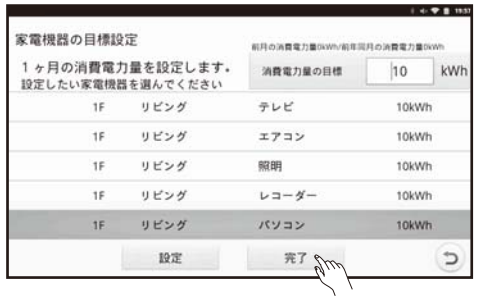

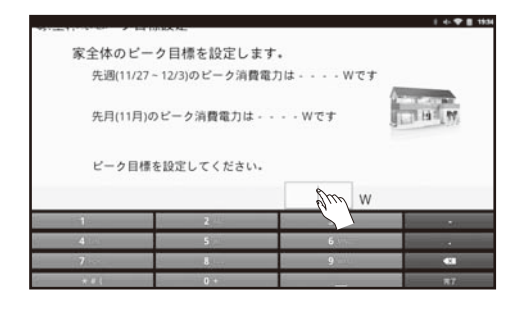

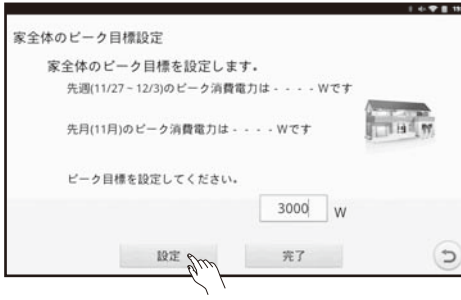

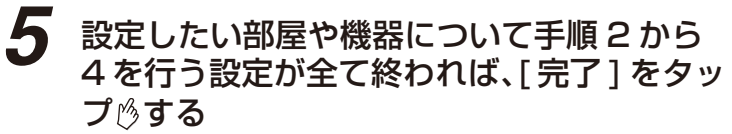

*6* 家全体のピーク目標値と消費電力量目標を 入力する

> 入力枠をタップするとキーボードが表示されるので目 標値を入力します。

**7** [ 設定 ] をタップ りする 確認画面「設定内容を反映しますか?」で[はい]を タップきします。 確認画面で [ いいえ ] をタップ りすると設定内容は反 映されません。

```
8 内容を確認して、[完了] をタップ<sup>6</sup>する
```
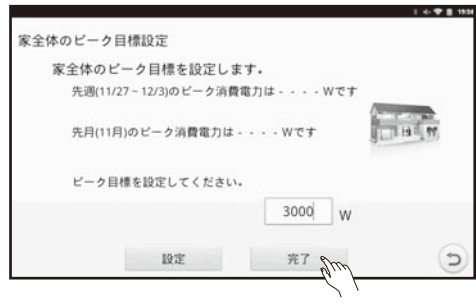

### 料金換算値を設定する

### ■ 電気料金の換算値を設定する

電気料金の換算値を設定します。換算料金にもとづいて電気料金のめやす額が算出されます。時間帯別電 灯契約をしている場合は時間区分と時間区分ごとの金額を設定します。 時間帯別電灯契約とは、時間帯によって電気料金が変わる電気料金契約です。

**1 [ 次へ] をタップ うする** 

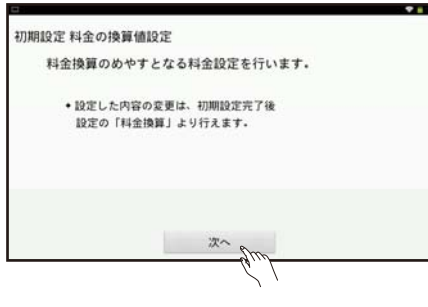

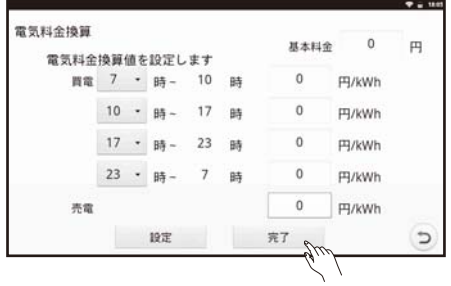

### *2* 基本料金、時間区分、時間区分ごとの金額を設 定して、[完了] をタップ <sub>②</sub>する

「準備を行う」(☞ 55 ページ)で用意した②電力会社 からの電気料金明細等、電気料金が分かるものを参照 して設定してください。

確認画面「設定内容を反映し完了しますか?」で「は い]をタップ 。し、設定内容を反映します。 確認画面で [いいえ] をタップ りすると、設定内容 は反映されません。

#### ■ ガス料金と水道料金の換算値を設定する

ガス料金と水道料金の換算値を設定します。換算料金にもとづいてガス料金と水道料金のめやす額が算出 されます。

※送信機をペアリングしていない場合は表示されませんので、「瞬時発電表示を設定する(☞ 82 ページ)」 に進んでください。

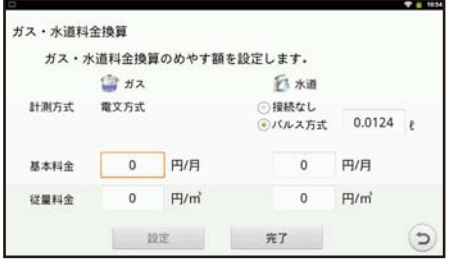

*1* 送信機(ガス・水道)対応表(☞ 170 ページ) に記載の内容をもとに、ガスの計測方式を設 定する

送信機と通信することで、計測方式を判定します。 設置工事で記入された送信機(ガス・水道)対応表 (☞ 170 ページ)の内容を確認しながら設定してくだ さい。

#### 送信機(ガス・水道)対応表(☞ 170 ページ参照)

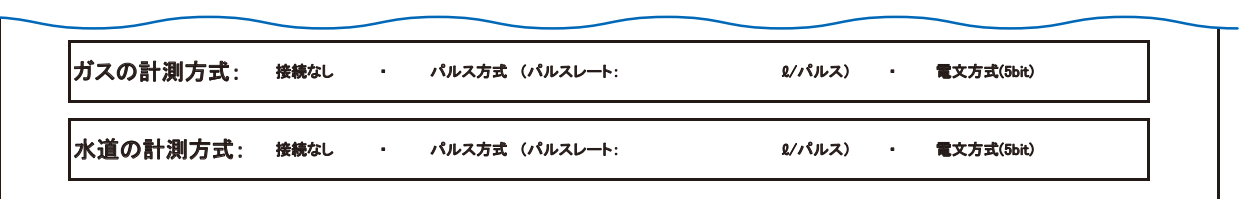

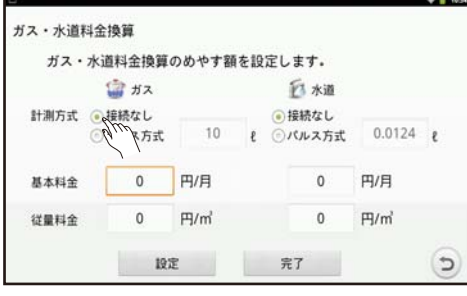

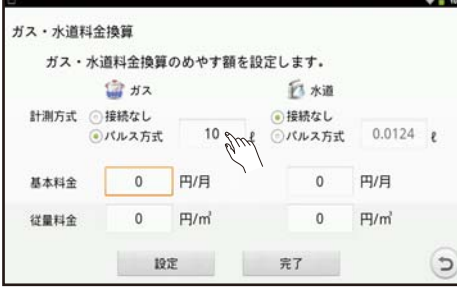

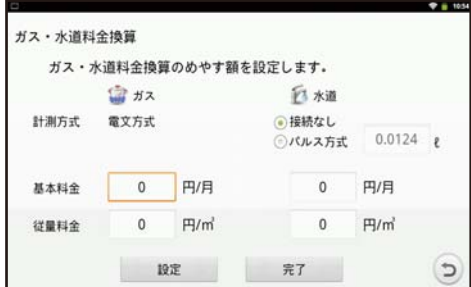

A. 接続なしの場合

接続なしのラジオボタンを選択します。

#### B. パルス方式の場合

パルス方式のラジオボタンを選択し、パルスレー トの値を入力します。

#### C. 電文方式の場合

電文方式と表示されていることを確認します。

- ※送信機(ガス・水道)対応表と相違がある場合は、 販売店にご連絡ください。
- ※その他、エラーメッセージが表示されている場合は、 「故障かな ? と思ったら」(☞ 155 ページ)を参照 してください。

#### **ガス·水道料金換算** ガス・水道料金換算のめやす額を設定します。 全 Hス  $\sqrt{7}$   $+30$ ⊙接続なし<br>●パルス方式 計測方式 電文方式  $0.0124$ 0 円/月  $\overline{0}$ 基本科金 円/日 従業科金  $\overline{0}$  $H/m<sup>2</sup>$  $\overline{0}$  $H/m<sup>3</sup>$ 1932. 第7  $\rightarrow$

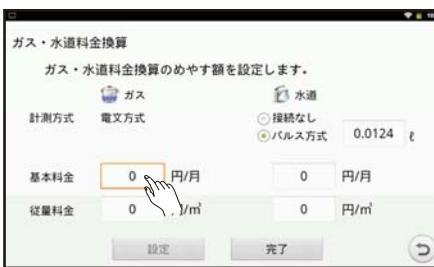

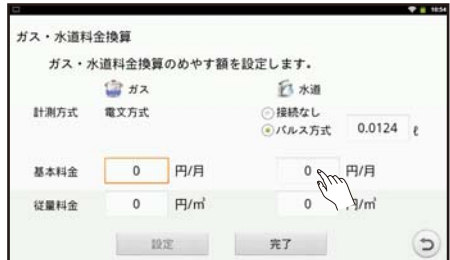

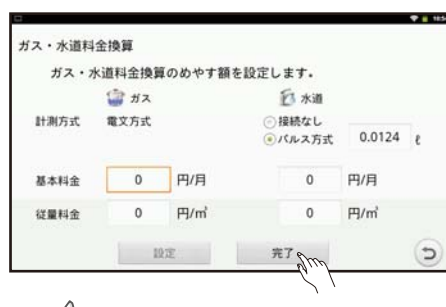

### *2* 水道の計測方式を手順 1 と同様に設定する

### *3* 水道の基本料金と従量料金を設定する

計測方式が接続なしの場合には、基本料金と従量料金 を設定する必要はありません。

「準備を行う」(☞ 55 ページ)で用意した③ガス料金 が分かるものをもとに、基本料金と従量料金を設定し ます。

基本料金と従量料金の求め方は、メモ欄を参照してく ださい。

### *4* ガスの基本料金と従量料金を設定する

「準備を行う」(☞ 55 ページ)で用意した④水道料金 が分かるものをもとに、手順 3 と同様に、基本料金 と従量料金を設定します。

基本料金と従量料金の求め方は、メモ欄を参照してく ださい。

### **5** [完了] をタップしする

確認画面「設定内容を反映し完了しますか?」で「は い]をタップゆし、設定内容を反映します。 確認画面で [いいえ] をタップらすると、設定内容は 反映されません。

●水道 / ガス料金は、自治体 / ガス会社によって料金体系が大きく異なるため、すべての料金体系をカバー しておりません。

●従量料金は、以下の計算式で求めることができます。 ガス従量料金:(1 ヶ月分のガス料金(円)-基本料金(円))÷使用量(m3) 水道従量料金: (1ヶ月分の水道料金(円) -基本料金(円)) ÷使用量 (m3)

●基本料金が分からない場合や、使用量によって段階的に従量料金が変動する場合は、以下のように設定 することでめやす額を求めることができます。

基本料金:0 円

メモ

従量料金:1 ヶ月の料金(円)÷使用量(m3)

 ※ 計算に使用する 1 ヶ月の料金や使用量と実際の使用量がかけ離れるほど、ガス料金と水道料金のめや す額は誤差が大きくなることがあります。予めご了承ください。

つ製品と

瞬時発電表示を設定する

瞬時発電表示の設定とは、外部発電を使用している場合、トップ画面の発電電力の表示を お使いの発電機に合わせて設定することです。トップ画面の発電電力表示例は、88 ページを参照してください。

#### 外部発電機を使用していない場合は、[ スキップ ] をタップ <sup>6</sup> します。

ダブル発電として表示:

太陽光発電(各パワーコンディショナの合計)と外部発電項目の2つを表示します。

お持ちの外部発電に合わせて、選択してください。

※ 太陽光発電システムをお持ちでない場合も、太陽光発電は表示されます。

外部発電を表示したい場合はこちらを選択してください。

 $\overline{c}$ 

トータル表示:

太陽光発電(各パワーコンディショナの合計)と外部発電の合計値1つを表示します。

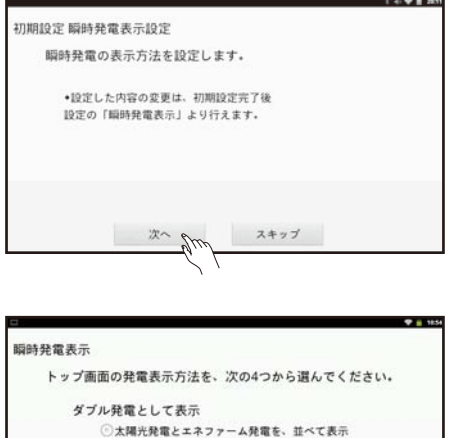

○大腸光発電とエコウィル発電を、並べて表示 ●太陽光発電と外部発電を、並べて表示

> 完了  $\mathbb{Z}_{\mathbb{Z}}$

○すべての発電を、合計して表示

トータル表示

#### **1** 「次へ1をタップ する

瞬時発電表示設定を行わない場合は、[ スキップ ] を タップゅします。 確認のメッセージが表示され、「はい〕をタップ り ると、 端末スリープ設定画面へ移行します。

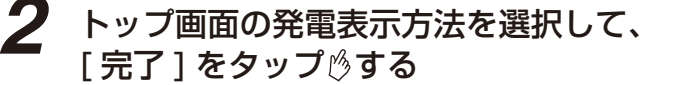

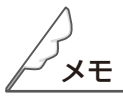

●外部発電機とは、太陽光発電システムと合わせて使用できる燃料電池やガス発電機などです。

ついて 製品と取扱い

### 専用タブレット端末のスリープ設定をする

専用タブレット端末のスリープ時間を 10 分にするか否かを設定します。10 分に設定しない場合、専用タ ブレット端末で設定されているスリープ時間(1 分)になります。

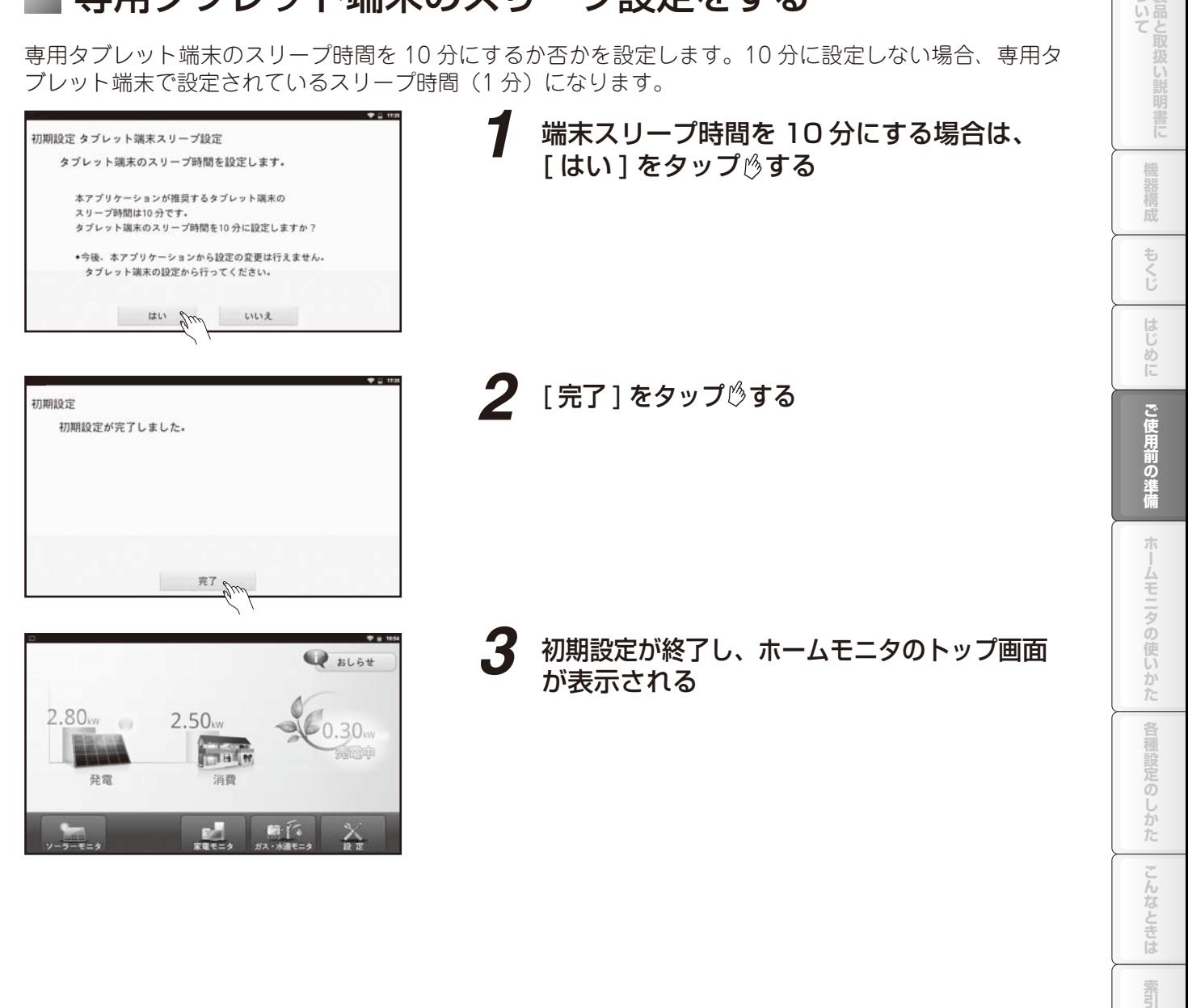

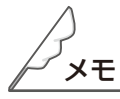

▶専用タブレット端末でスリープ時間を設定する場合は、「表示に関する設定」(☞ 端末編 73 ページ)を 参照してください。

三位

霜引

$$
-\times \pm -
$$

# ホームモニタの使いかた

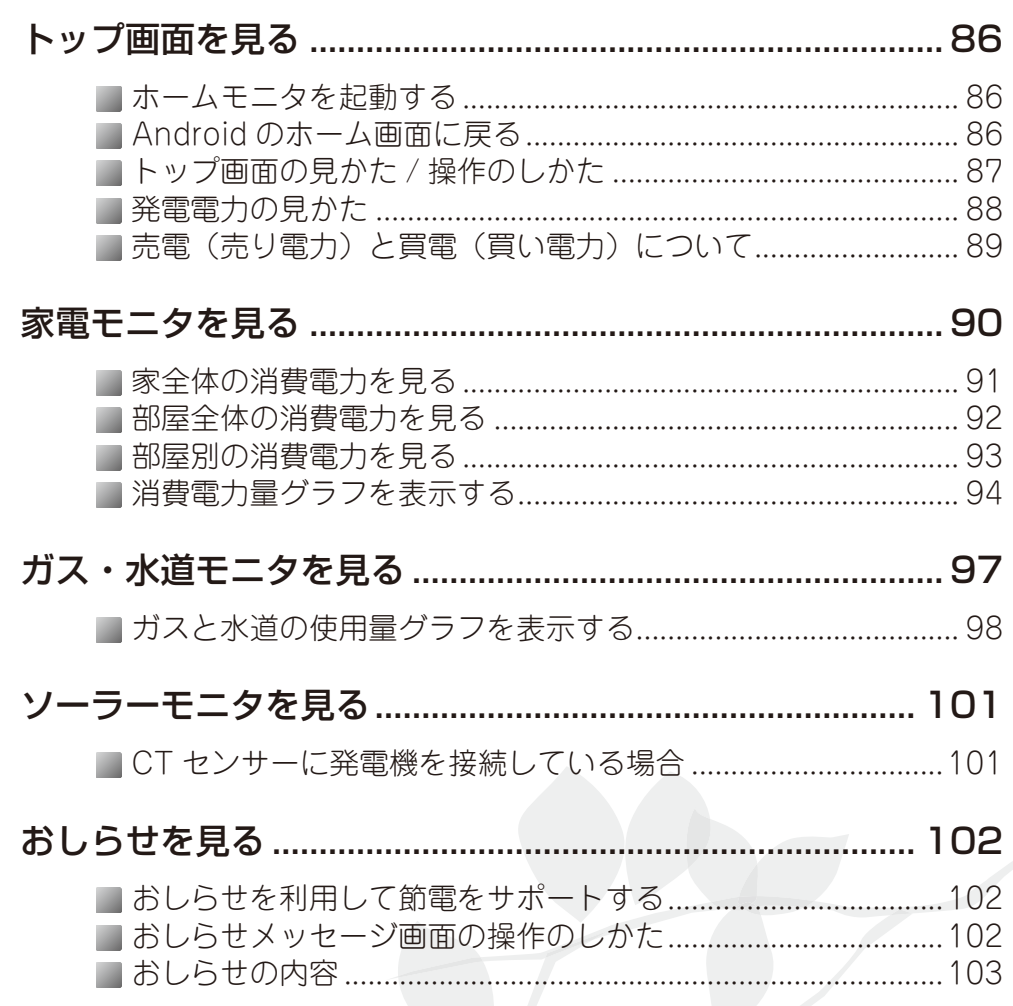

霏

### ■ホームモニタを起動する

ホーム画面の [ホームモニタ] ウィジェットまたは [HomeMonitor] アイコンをタップ うるとホームモ ニタが起動できます。

■ホーム画面の [ ホームモニタ ] ウィジェットをタップ うる

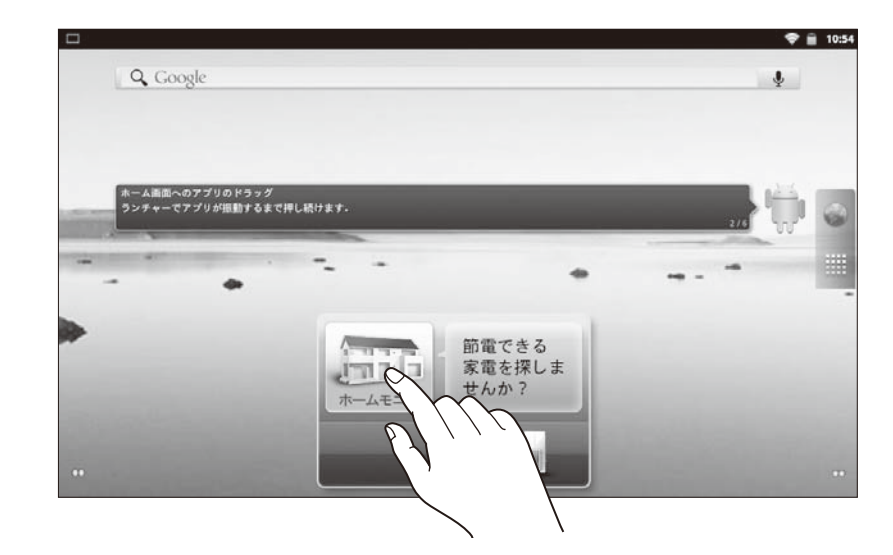

■ホーム画面で[ランチャー]→[HomeMonitor] <mark>第</mark> をタップ する

### Android のホーム画面に戻る

ホームキー をタップ して、ホーム画面に戻ることができます。

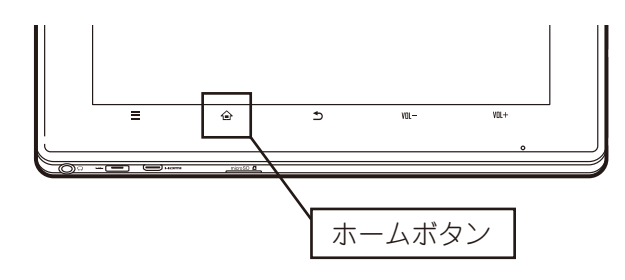

### ■ トップ画面の見かた / 操作のしかた

- ・トップ画面は現在の発電電力、家全体の消費電力、売買電力が表示されます。
- ・各メニューボタンをタップすることで、発電電力・消費電力情報の確認、ガス・水道の使用量の確認、各 種設定を行うことができます。
- ・おしらせメッセージが発生したときに「おしらせ]が表示され、タップ ゅうることでメッセージ内容を確 認できます。

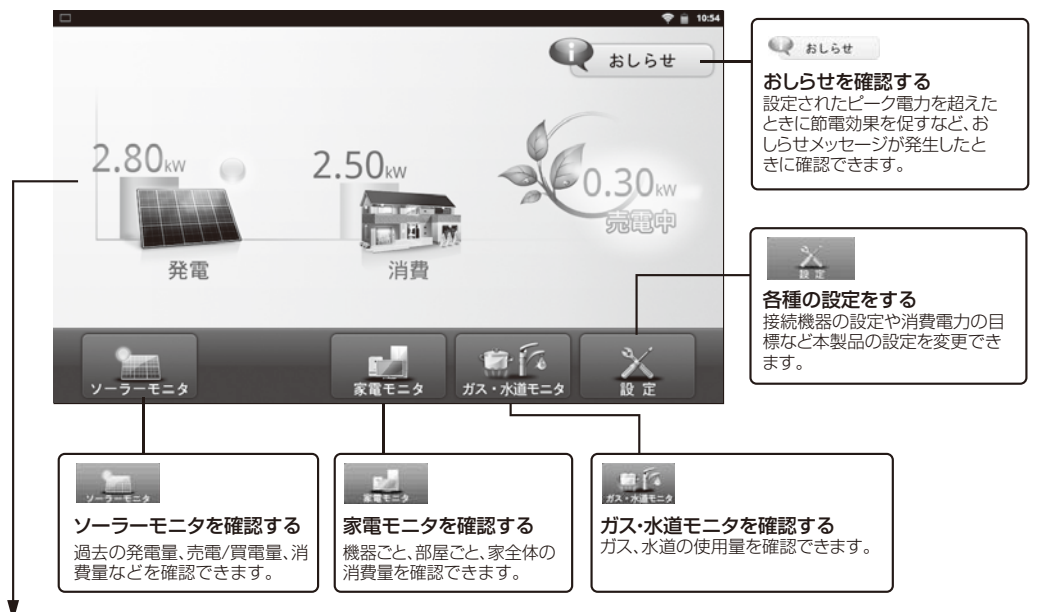

#### (左から)

発電電力

太陽光発電などの発電機をお持ちの場合、現在発電している電力を表示します。(☞ 89 ページ) 消費電力

現在ご家庭で消費している電力を表示します。

#### 売電力 / 買電力

電力会社に売っている余剰電力、または電力会社から買っている不足電力を表示します。

状態によって下記のように表示が変わり、電力を売っているときは「売電中」、電力を買っているときは「買 電中」となります。

(「売電と買電について」☞ 89 ページ)

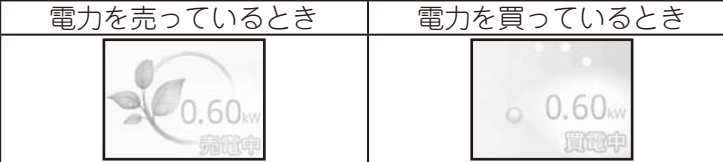

電力と電力量については、「電力と電力量について」(☞ 89 ページ)を参照ください。

メモ

●現在日時の表示と実際の日時が異なるときは日時を設定してください。(☞「日付と時刻を設定する」(54 ページ))日時を正しく設定しないと消費電力量のグラフが正しく表示されません。

●本製品は計量法の対象製品ではありません。発電電力、消費電力、売電力 / 買電力などの各電力はめや すであり、電力量計や電力会社からの請求書の値と異なることがあります。また、ガス使用量、水道使 用量の各使用量はめやすであり、水道局やガス会社からの請求書の値と異なることがあります。

●接続している機器により、表示されないものがあります。

つ製品と

発電電力の見かた

太陽光発電などの発電機をお持ちの場合は、その発電電力を表示します。 瞬時発電量表示設定(☞ 82 ページ)の設定状態によって表示内容が変わります。 ①太陽光発電のみの場合 ②太陽光発電とエネファーム発電の場合 ③太陽光発電とエコウィル発電の場合 ④太陽光発電と外部発電の場合 ⑤トータルの場合

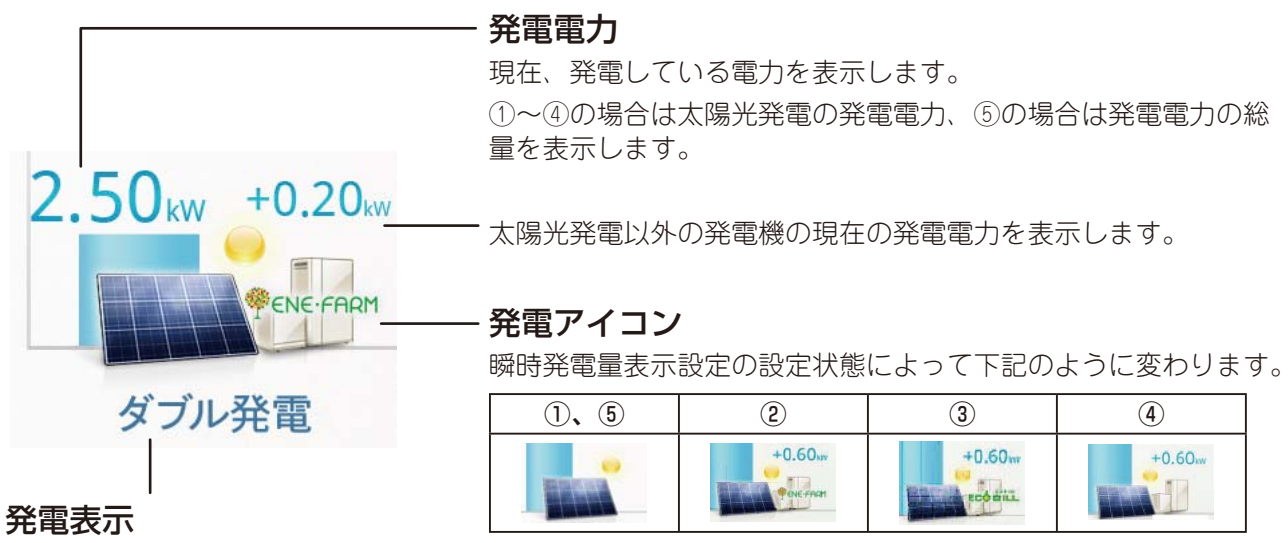

現在、発電している電力を表示します。

①の場合は「発電」、②~④の場合は「ダブル発電」、⑤の場合は「総発電」と表示します。

### 売電(売り電力)と買電(買い電力)について

発電電力が多く、使用している電力を上回っているときは、余った電力を電力会社に売却します。この状 態を売電状態と呼びます。

逆に、発電電力が少なかったり、夜間や雨天などで発電していなかったりすると、電力会社から不足して いる電力の供給を受けます。電力を電力会社から購入しているため、この状態を買電状態と呼びます。

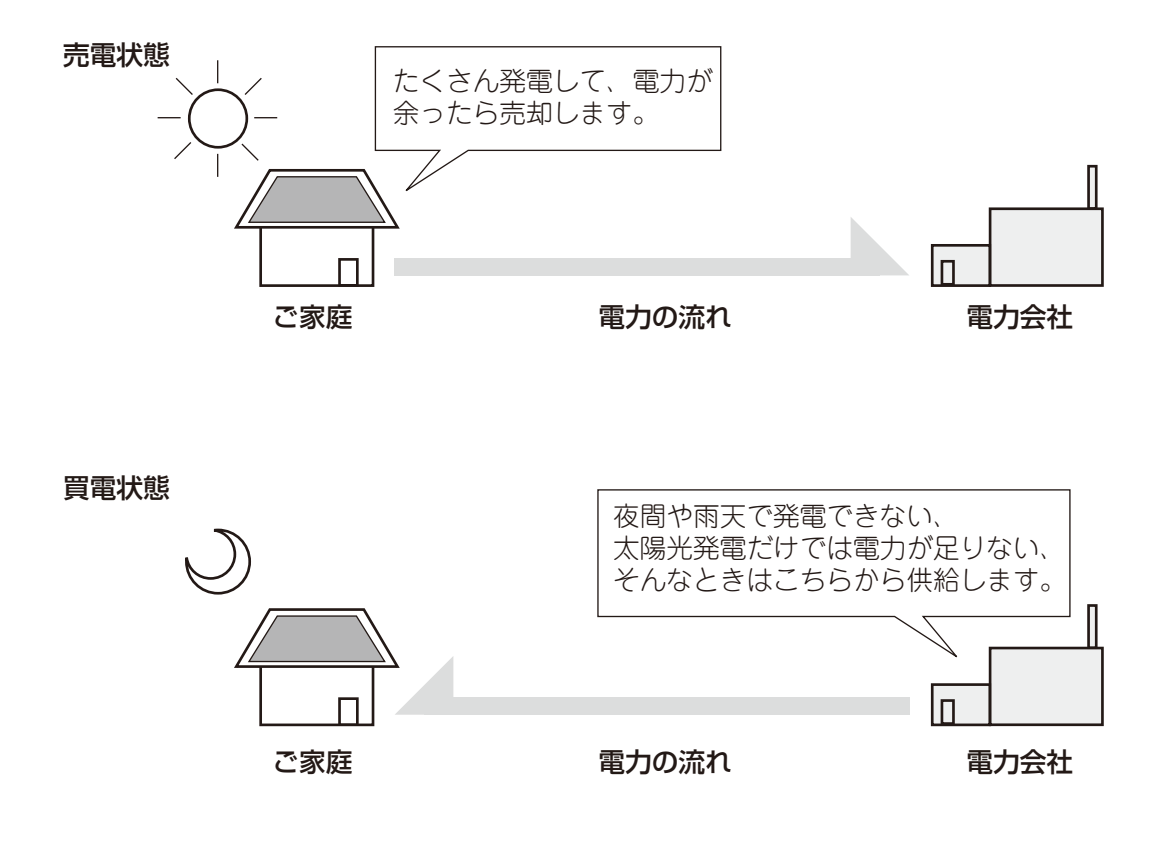

### | 電力と電力量について

電力とは、ある瞬間の電流の力です。単位は「W」または「kW」です。 電力量とは、ある時間内の電力の合計値です。単位は「kWh」です。 例として、2kW の電力を 3 時間使い続けると、消費された電力量は 6kWh になります。 **エストラの使品を構成し、キストラーにしめに、こその用意の対峙。 オームモニタの使しカカ 全種設定のしかた こんたときに 製品** 

道備

ホームモニタの使いかた

各種設定のしかた

F.

**こんなときは** 

霸

ご使用前の

ついて 製品と取扱い

機器構成

もくじ

 $\frac{1}{2}$ **AD**  CT センサーやタップに接続された家電機器ごと、部屋ごとの消費電力と家全体の消費電力を確認できます。

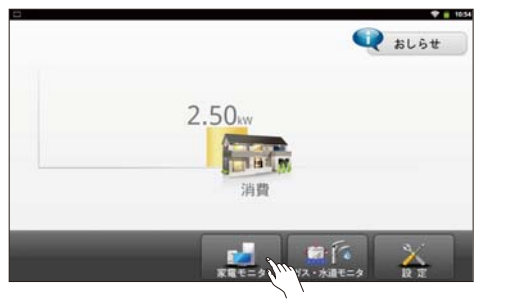

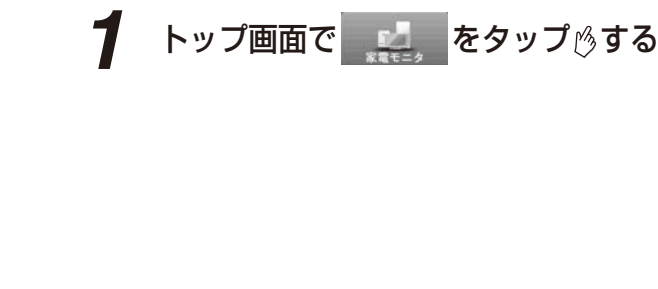

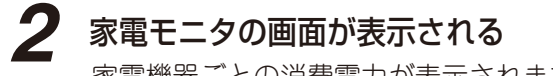

家電機器ごとの消費電力が表示されます。

並べ替えボタン おしらせボタン 売買電力の表示

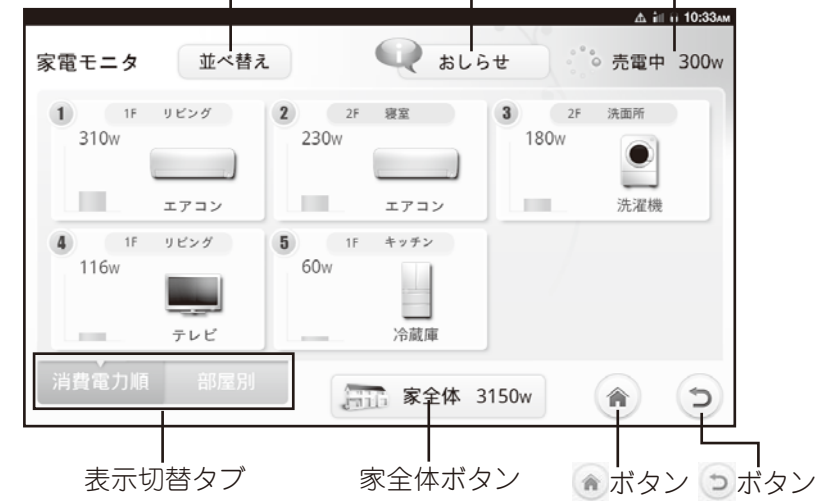

並べ替えボタン : 消費電力の多い順に家電機器を並べ替えます。

おしらせボタン : おしらせ画面が表示されます。

売買電力の表示 : 売買電力を表示します。

表示切替タブ : 「消費電力順 ] と [ 部屋別 ] の表示を切り替えます。

家全体ボタン : 家全体の消費電力のグラフ表示に切り替えます。

■ ボタン : トップ画面へ移行します。

ボタン : 前の画面へ戻ります。

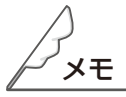

●家電機器の消費電力を見るには、CT センサーを家電機器の分岐ブレーカーに設定、もしくはタップ(オ プション)を設定する必要があります。

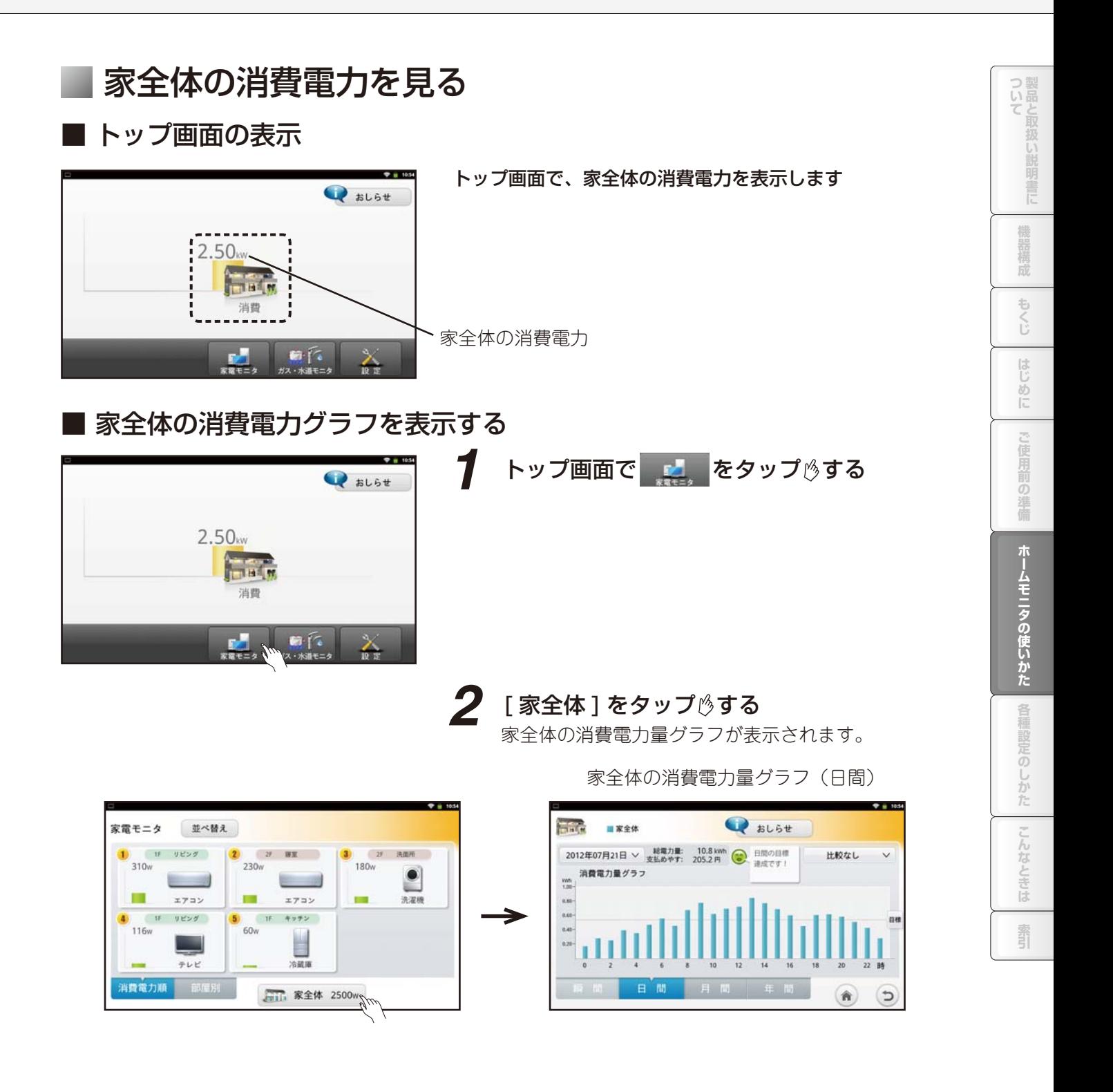

メモ

● CT センサーで家全体や部屋全体を測定し、タップで家電機器を測定した場合、測定機器が異な るため、家全体や部屋全体の消費電力と家電機器の消費電力の変化が一致しないことがあります。 また、同じ家電機器を CT センサーやタップで測定した場合、おのおのの測定値が異なる場合があります。

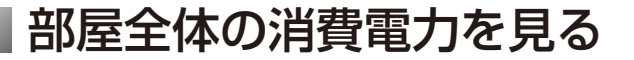

部屋別の消費電力や、部屋別に家電機器ごとの消費電力を表示します。

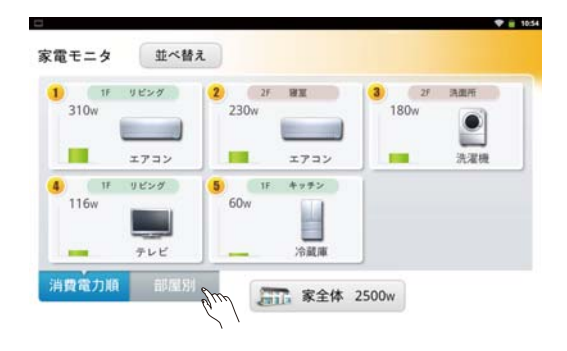

#### **1 「部屋別1をタップ るする**

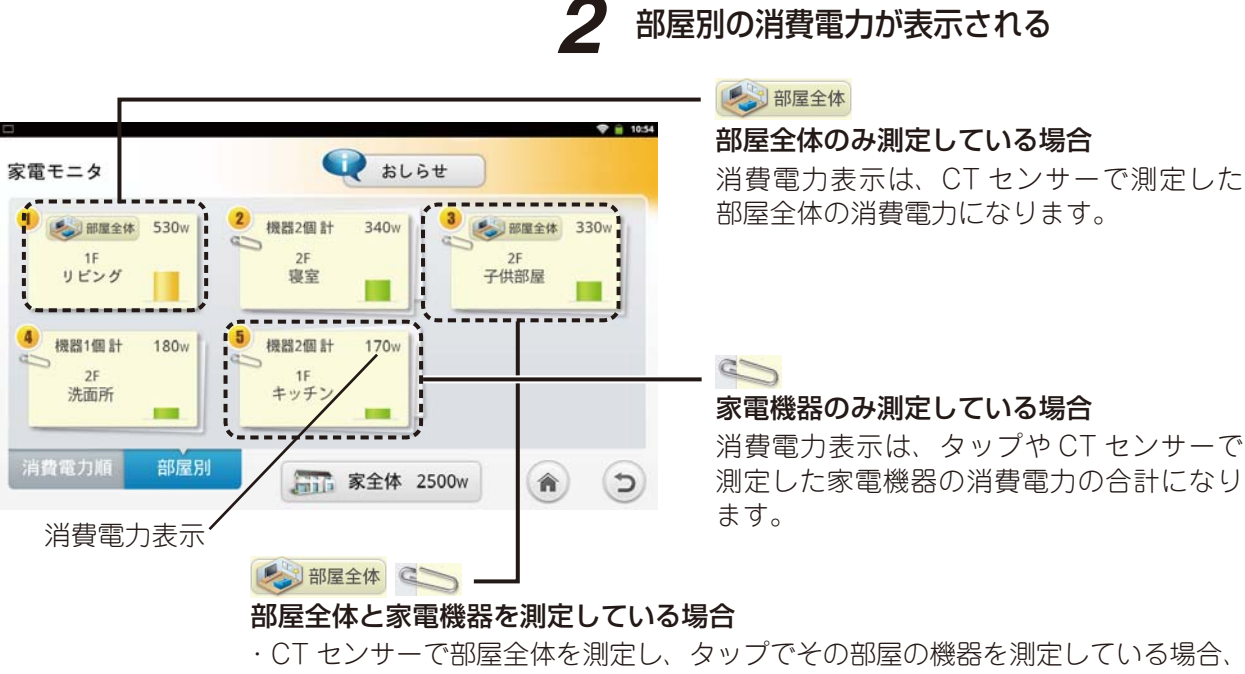

消費電力表示は、CT センサーで測定した部屋全体の消費電力になります。 ・CT センサーで部屋全体を測定し、CT センサーでその部屋の機器を測定している 場合、消費電力表示は、部屋全体と家電機器の合計になります。

メモ

●部屋全体の消費電力を見るには、CT センサーを部屋全体の分岐ブレーカーに設定する必要があります。

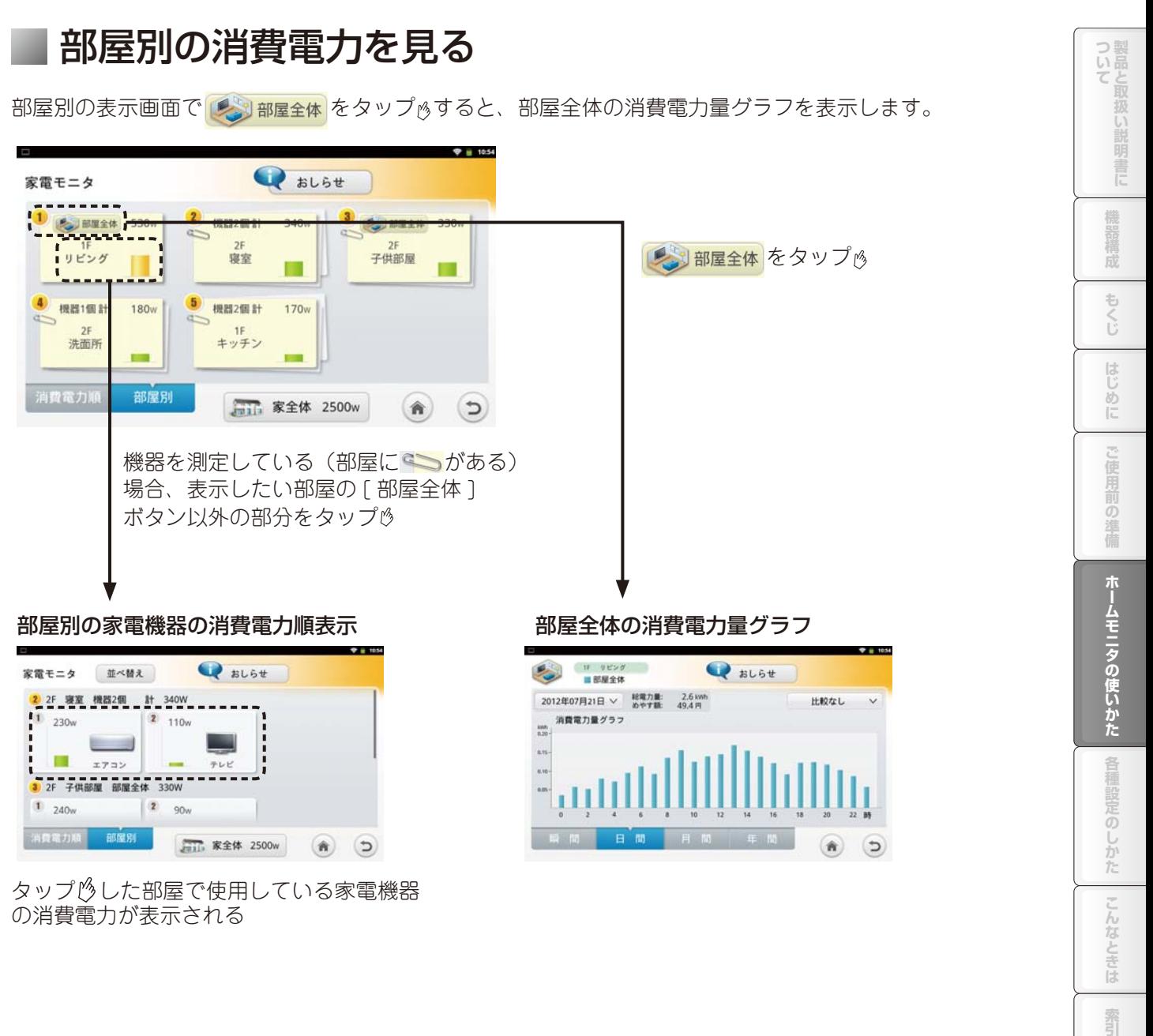

タップ パレた部屋で使用している家電機器 の消費電力が表示される

メモ

家電機器の消費電力を見るには、CT センサーを家電機器の分岐ブレーカーに設定、もしくはタップ(オ プション)に設定する必要があります。

 $\overline{z}$ しんなと 三位

霜引

### 消費電力量グラフを表示する

家電機器の消費電力順表示または、部屋別の家電機器の消費電力順表示で、家電機器をタップ りすると消 費電力量グラフへ移行します。

#### 消費電力順表示

消費電力順表示 いちのは すいのは かいしん 部屋別の家電機器の消費電力順表示

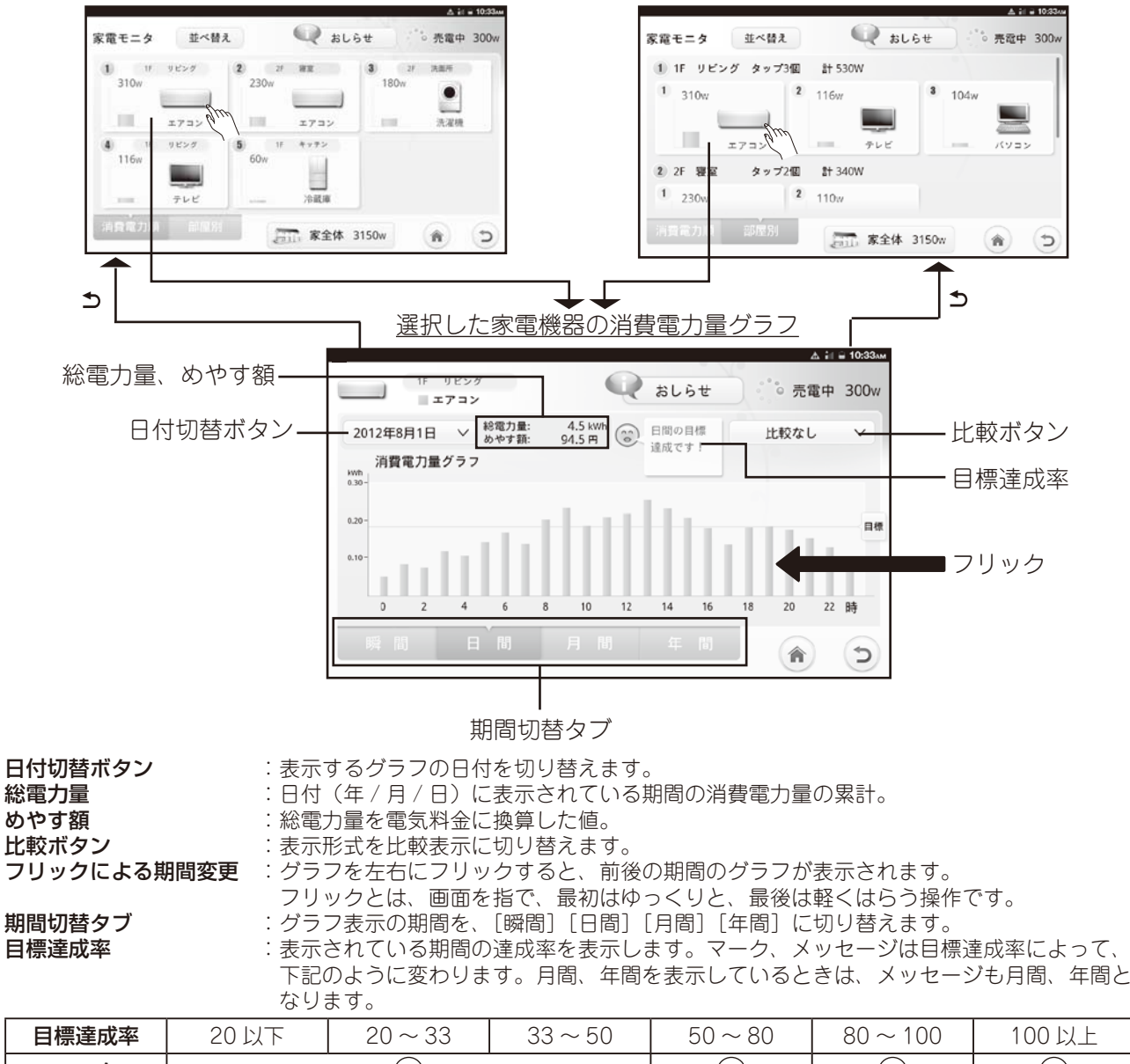

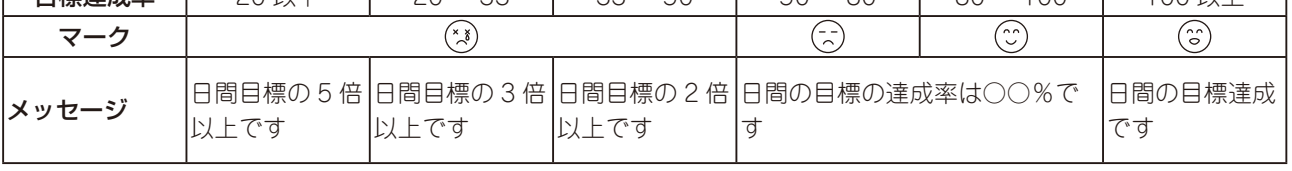

┐

メモ

●目標達成率の算出式は

- (目標達成率:%)=(目標消費電力量:kWh)÷(表示期間の消費電力量:kWh)× 100 目標消費電力量が設定されていない場合は、目標達成率は表示されません。 目標消費電力量の設定は 118 ページを参照ください。
- ●消費電力量のグラフでは、25ヶ月より前のデータは表示されません。

### ■ 日付切替ボタン

日付切替ボタンをタップ<sup>のするとカレンダーが表示されます。</sup>

カレンダーで日付を選択することで、選択された日付のグラフに切り替えます。

画面例は、期間切替タブが[日間]の場合のカレンダー表示です。[月間]、[年間]の場合は、月表示、 年表示のカレンダーになります。

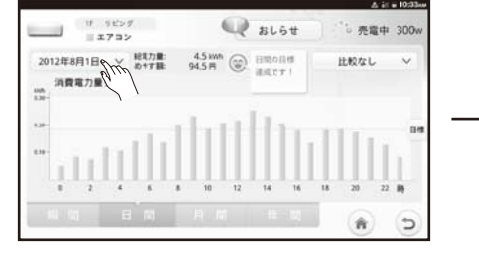

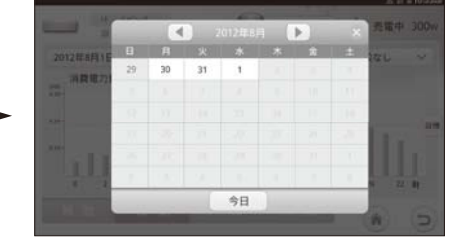

### ■ 期間切替タブ

期間切替タブを、[瞬間]、[日間]、[月間]、[年間]に切り替えると、表示されるグラフの期間が切り替わ ります。

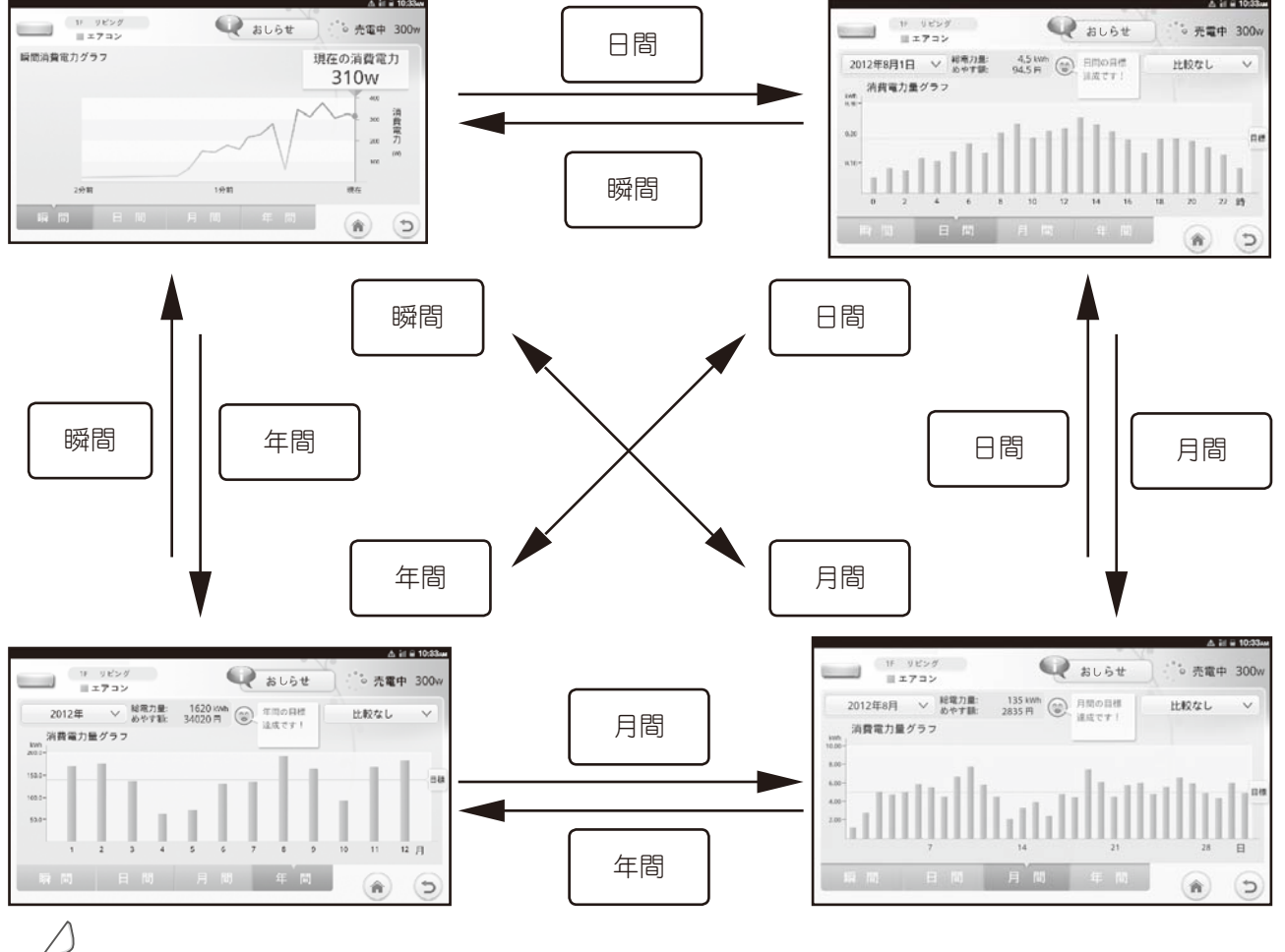

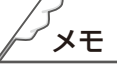

●カレンダーについて、期間切替タブが「日間〕の場合、消費電力量データが存在しない日は、表示は グレーで選択できません。 期間切替タブが[月間]、[年間]の場合も同様に、消費電力量データが存在 しない月、年は表示はグレーで選択できません。また、2011 年 7 月以前は表示しません。

●グラフを表示している画面で コボタンをタップ ゅすると、消費電力順表示画面か、部屋別の家電機器の 消費電力順表示画面に戻ります。

**エストラの使品を構成し、キストラーにしめに、こその用意の対峙。 オームモニタの使しカカ 全種設定のしかた こんたときに 製品** 

準備

ホームモニタの使いかた

 $\overline{\odot}$ しかた

しんなと きは

窬

使用

ついて製品と取扱い

器構成

もくじ

 $[ \cdot ]$  $rac{\sigma}{\sigma}$ 

#### ■ 比較ボタン

消費電力量の棒グラフに比較対象の消費電力量の折れ線グラフを重ねることで比較表示します。 比較ボタンをタップ $\beta$ し、プルダウンメニューから比較対象を選択します。 画面例は期間切替タブが[日間]の場合です。[月間]、[年間]でも操作は同じです。

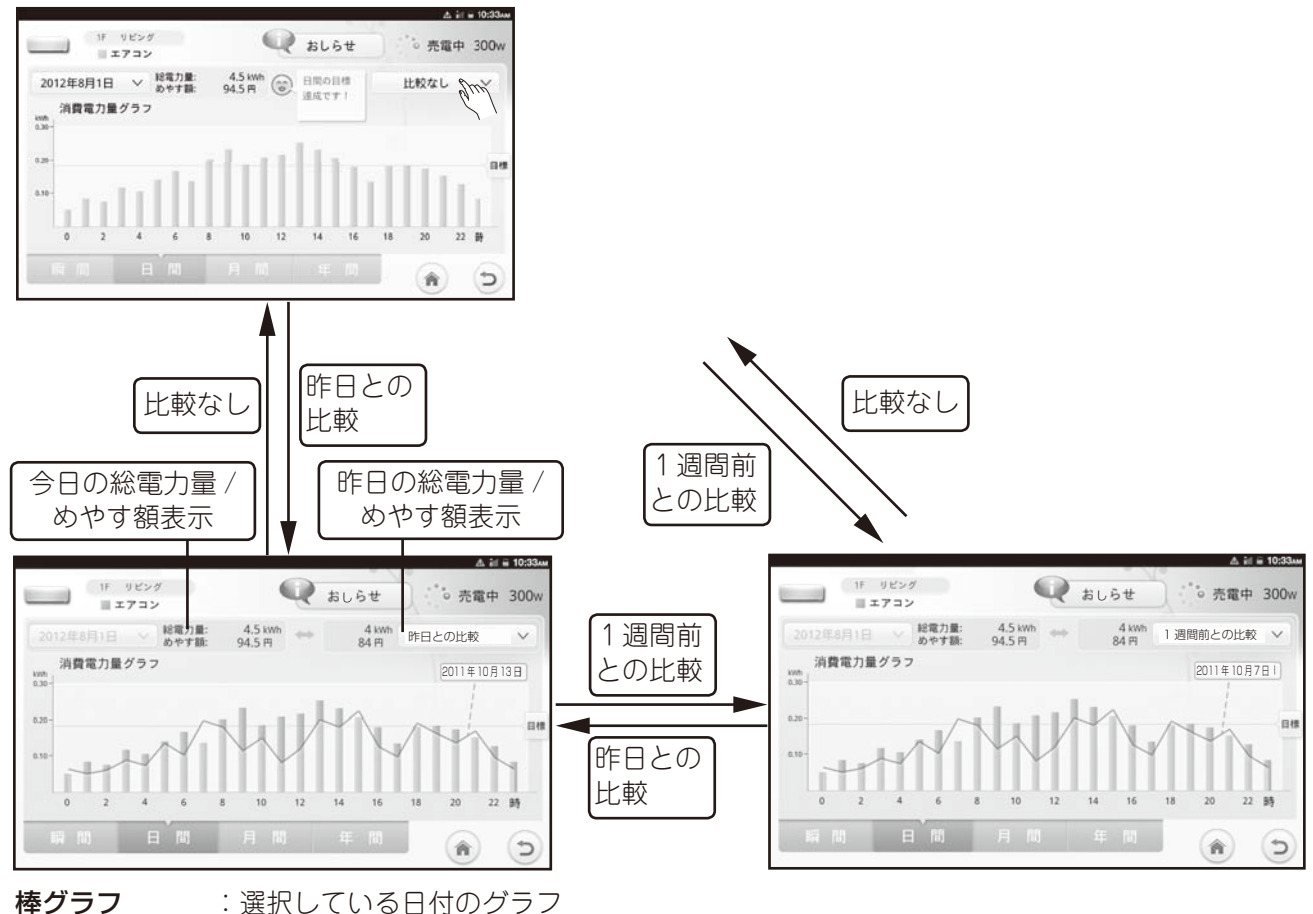

折れ線グラフ :比較ボタンで選択したグラフ

表示しているグラフの期間によって、比較ボタンのプルダウンメニューは以下のようになります。 今日のグラフを表示している場合 : [昨日との比較]、[1 週間前との比較]、[比較なし] 今月のグラフを表示している場合 : [前月との比較]、[昨年同月との比較]、[比較なし] 今年のグラフを表示している場合 : [昨年との比較]、[比較なし]

日付ボタンで過去の日付に切り替えると、比較ボタンのプルダウンメニューは以下のようになります。 日間のグラフを表示している場合 : [今日との比較]、[前日との比較]、[1 週間前との比較]、[比較なし] 月間のグラフを表示している場合 : [今月との比較]、[前月との比較]、[昨年同月との比較]、[比較なし] 年間のグラフを表示している場合 : [今年との比較]、[前年との比較]、[比較なし]

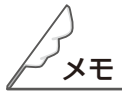

●フリック、カレンダー、期間切替タブで、表示する期間を変更すると、比較なしのグラフを表示します。

ガスと水道の使用量を確認できます。

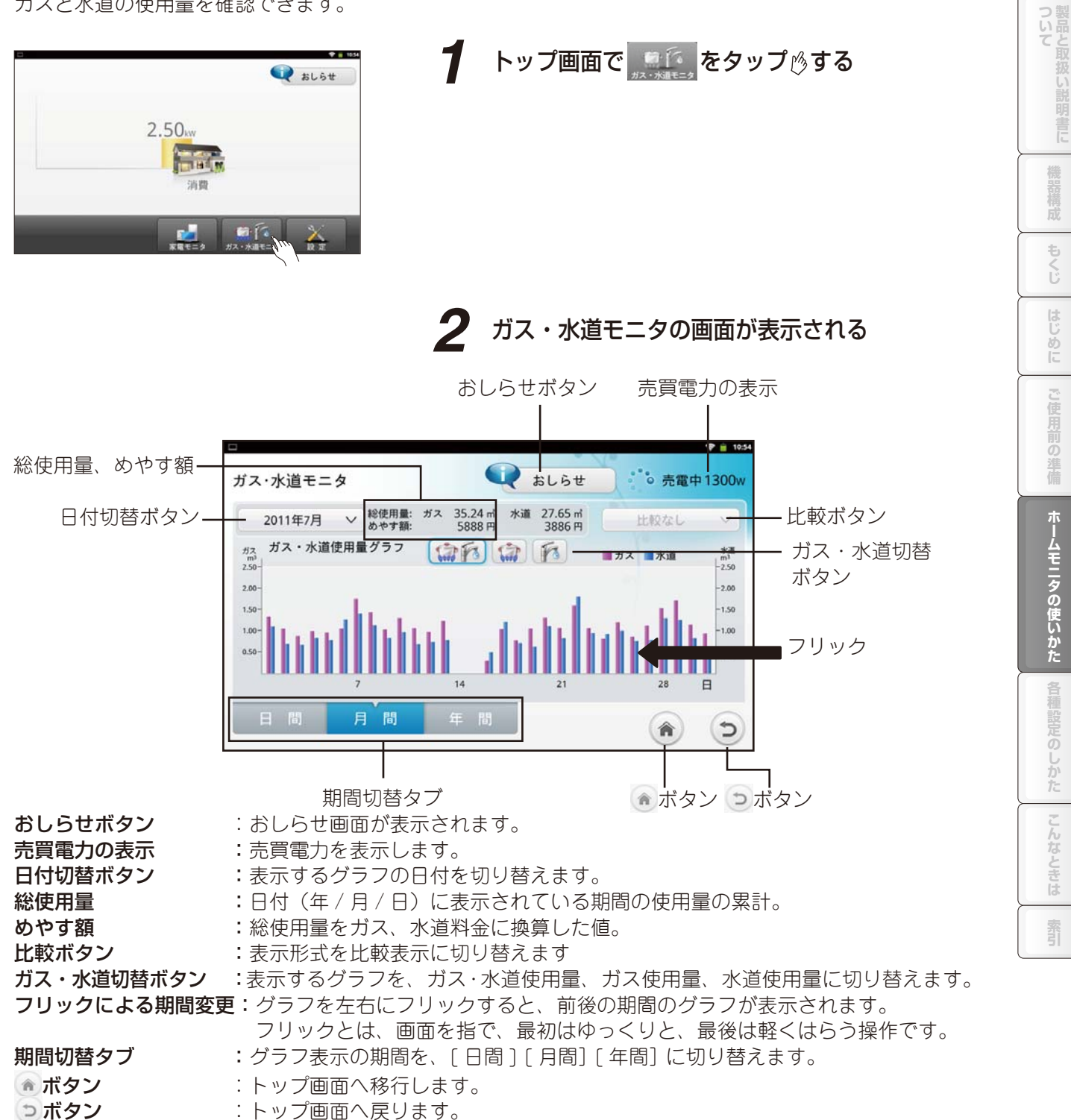

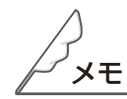

●ガス・水道使用量、ガス使用量、水道使用量のグラフでは、25ヶ月より前のデータは表示されません。

### ガスと水道の使用量グラフを表示する

#### ■ ガス・水道切替ボタン

ガスと水道の使用量グラフをまとめて表示、もしくは別々に表示します。

「おん 「おくタップし、「ガス・水道使用量グラフ」「ガス使用量グラフ」「水道使用量グラフ」 に切り替えます。

ガス・水道使用量グラフ

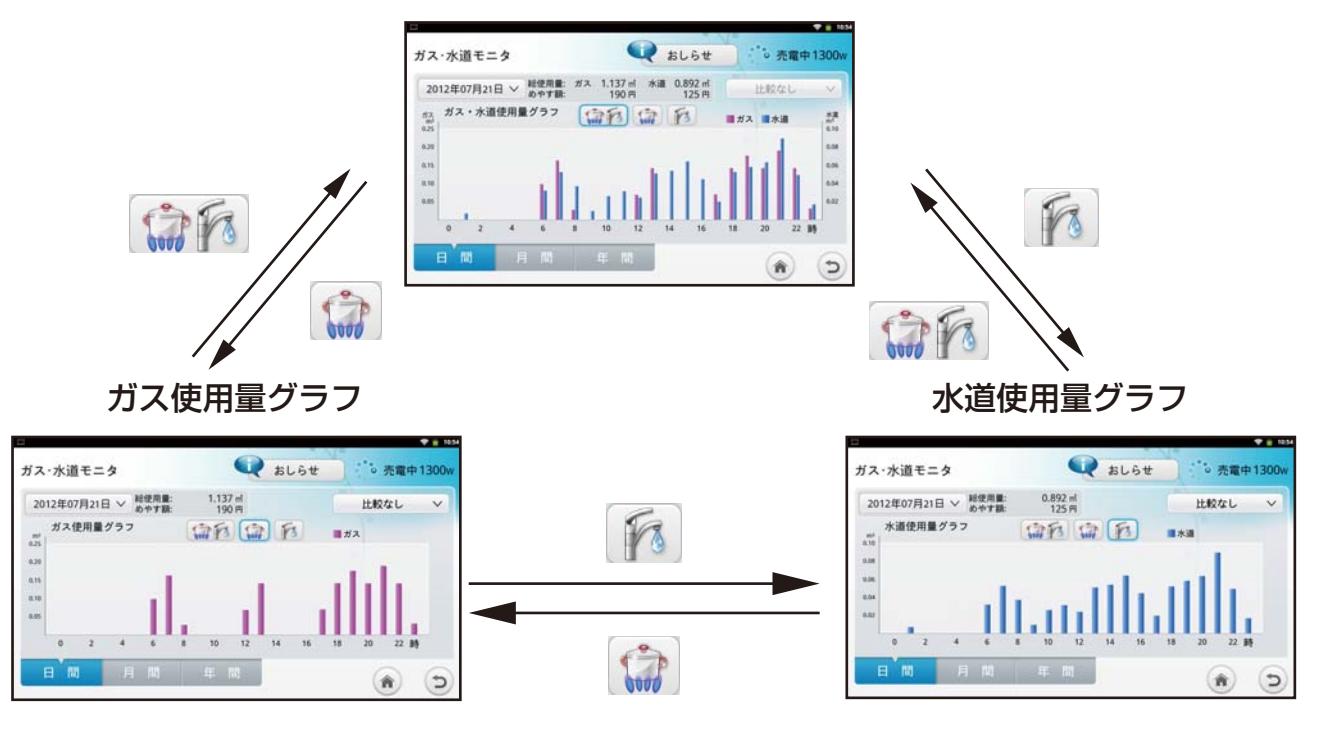

### 日付切替ボタン

日付切替ボタンをタップ<sup>のするとカレンダーが表示されます。</sup> カレンダーで日付を選択することで、選択された日付のグラフに切り替えます。 画面例は、期間切替タブが[日間]の場合のカレンダー表示です。[月間]、[年間]の場合は、月表示、 年表示のカレンダーになります。

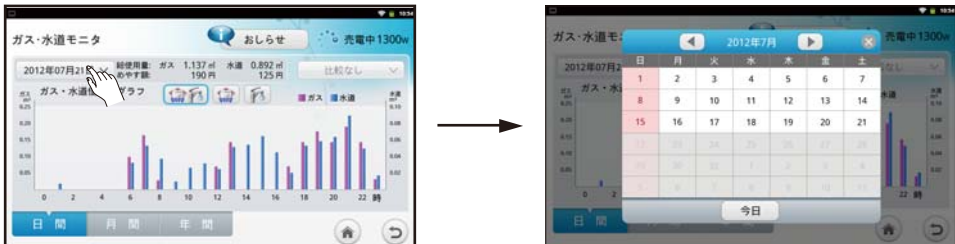

メモ

●カレンダーについて、期間切替タブが [日間] の場合、ガス、水道使用量データが存在しない日は、 表示はグレーで選択できません。 期間切替タブが[月間]、[年間]の場合も同様に、ガス、水道使用量デー タが存在しない月、年は表示はグレーで選択できません。また、2011 年 7 月以前は表示されません。

#### ■ 期間切替タブ

期間切替タブを、[日間 ]、[ 月間 ]、[ 年間 ] に切り替えると、表示されるグラフの期間が切り替わります。 ガス・水道切替ボタンで選択したガス・水道、ガス、水道の使用量が表示されます。

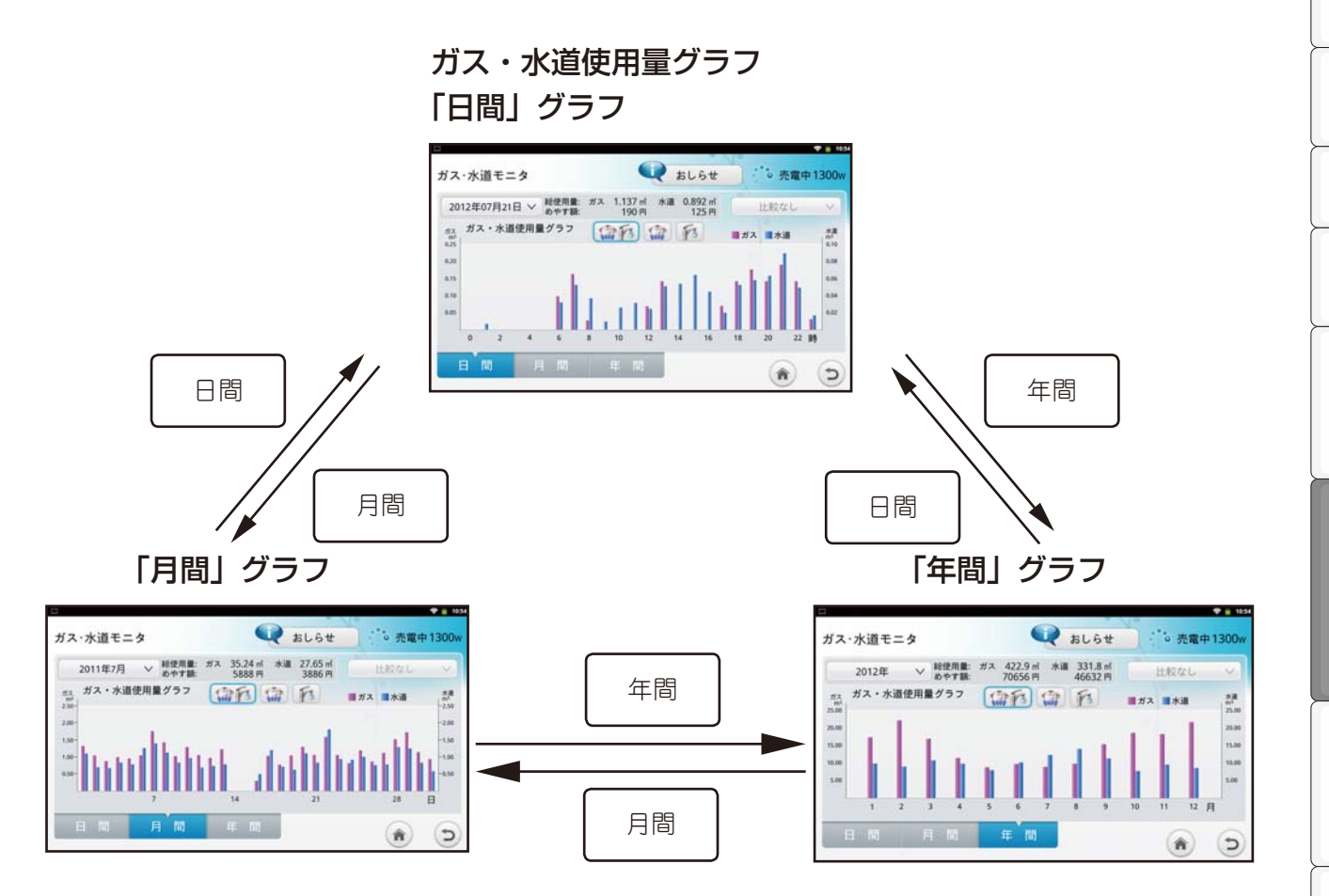

ついて製品と取扱い

い説明書に

機器構成

#### ■ 比較ボタン

ガスまたは水道の使用量の棒グラフに比較対象のガスまたは水道の使用量の折れ線グラフを重ねることで 比較表示します。

比較ボタンをタップ 。し プルダウンメニューから比較対象を選択します。

画面例はガスの場合で、期間切替タブが[日間]の場合です。[月間]、[年間]でも操作は同じです。

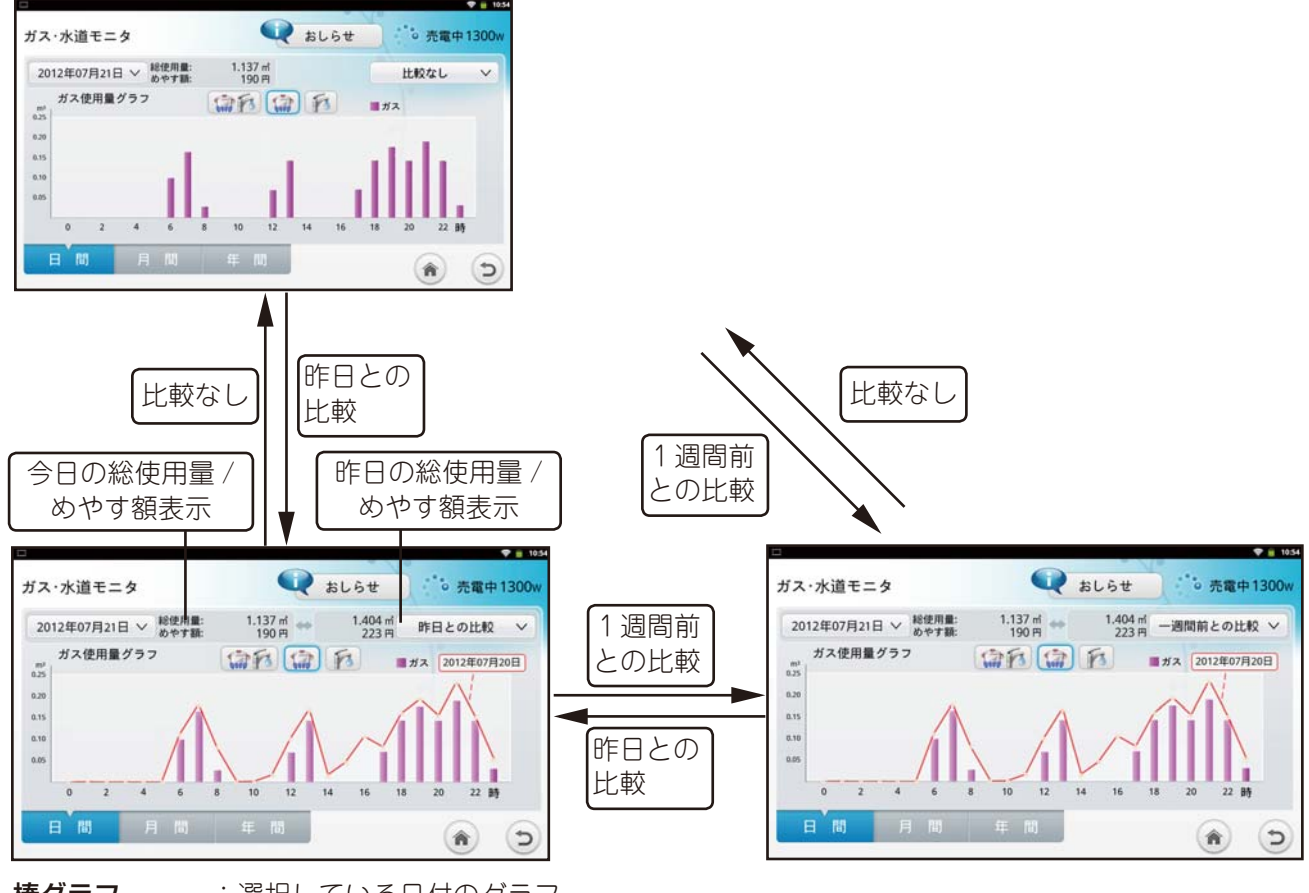

棒グラフ :選択している日付のグラフ 折れ線グラフ :比較ボタンで選択したグラフ

表示しているグラフの期間によって、比較ボタンのプルダウンメニューは以下のようになります。 今日のグラフを表示している場合 : [昨日との比較]、[1 週間前との比較]、[比較なし] 今月のグラフを表示している場合 : [前月との比較]、[昨年同月との比較]、[比較なし] 今年のグラフを表示している場合 : [昨年との比較]、[比較なし]

日付ボタンで過去の日付に切り替えると、比較ボタンのプルダウンメニューは以下のようになります。 日間のグラフを表示している場合 : [今日との比較]、[前日との比較]、[1 週間前との比較]、[比較なし] 月間のグラフを表示している場合 : [今月との比較]、[前月との比較]、[昨年同月との比較]、[比較なし] 年間のグラフを表示している場合 : [今年との比較]、[前年との比較]、[比較なし]

メモ

●ガス・水道使用量グラフを表示している場合は、比較表示ができません。

●フリック、カレンダー、期間切替タブで、表示する期間を変更すると、比較なしのグラフを表示します。

過去の発電量、売電 / 買電量を確認できます。

CT センサーに発電機を接続している場合

CT センサーを太陽光発電などの発電機に設定した場合、トップ画面に発電電力と売電力 / 買電力が表示 されます。

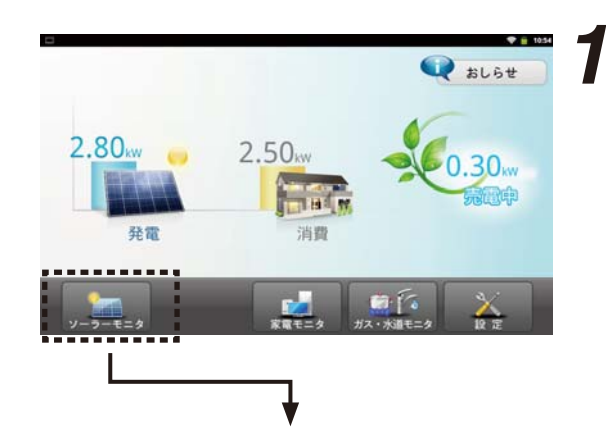

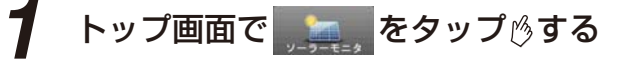

発電量のグラフが表示されます。 [売買電] をタップ (うすると、売買電量のグラ フが表示されます。

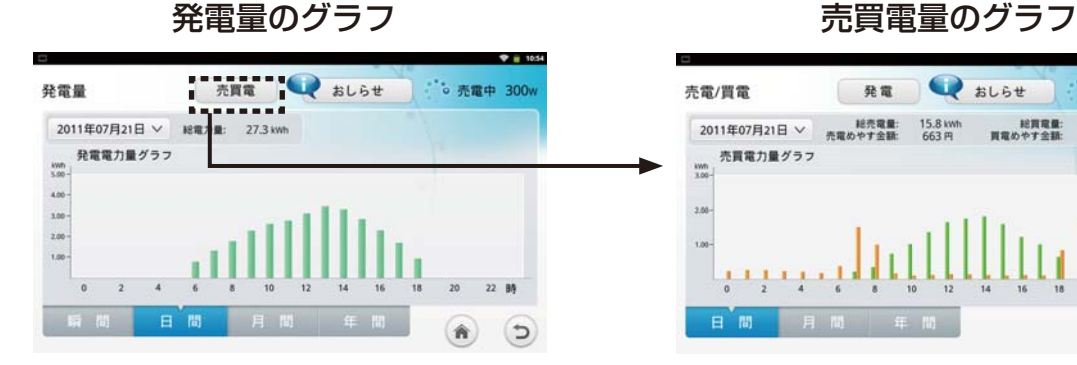

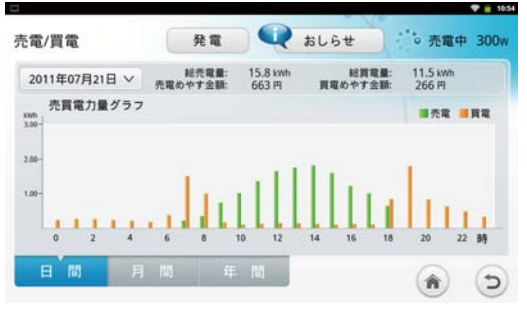

ついて製品と取扱い説明書に

機器構成

もくじ

## **おしらせを見る**

トップ画面や家電モニタの任意の画面で、おしらせメッセージ画面をポップアップ表示します。

### おしらせを利用して節電をサポートする

[家全体のピーク目標値 ] (☞119 ページ) や [ 家電機器の目標値 ] (☞ 118 ページ) で設定した目標値に 対する「おしらせメッセージ」や、電気料金単価の時間区分が変わったときの「おしらせメッセージ」を 表示することで、節電や、エコ意識をサポートします。

※ ホームモニタが起動していれば、スリープ画面のときも、音でおしらせを通知します。

### おしらせメッセージ画面の操作のしかた

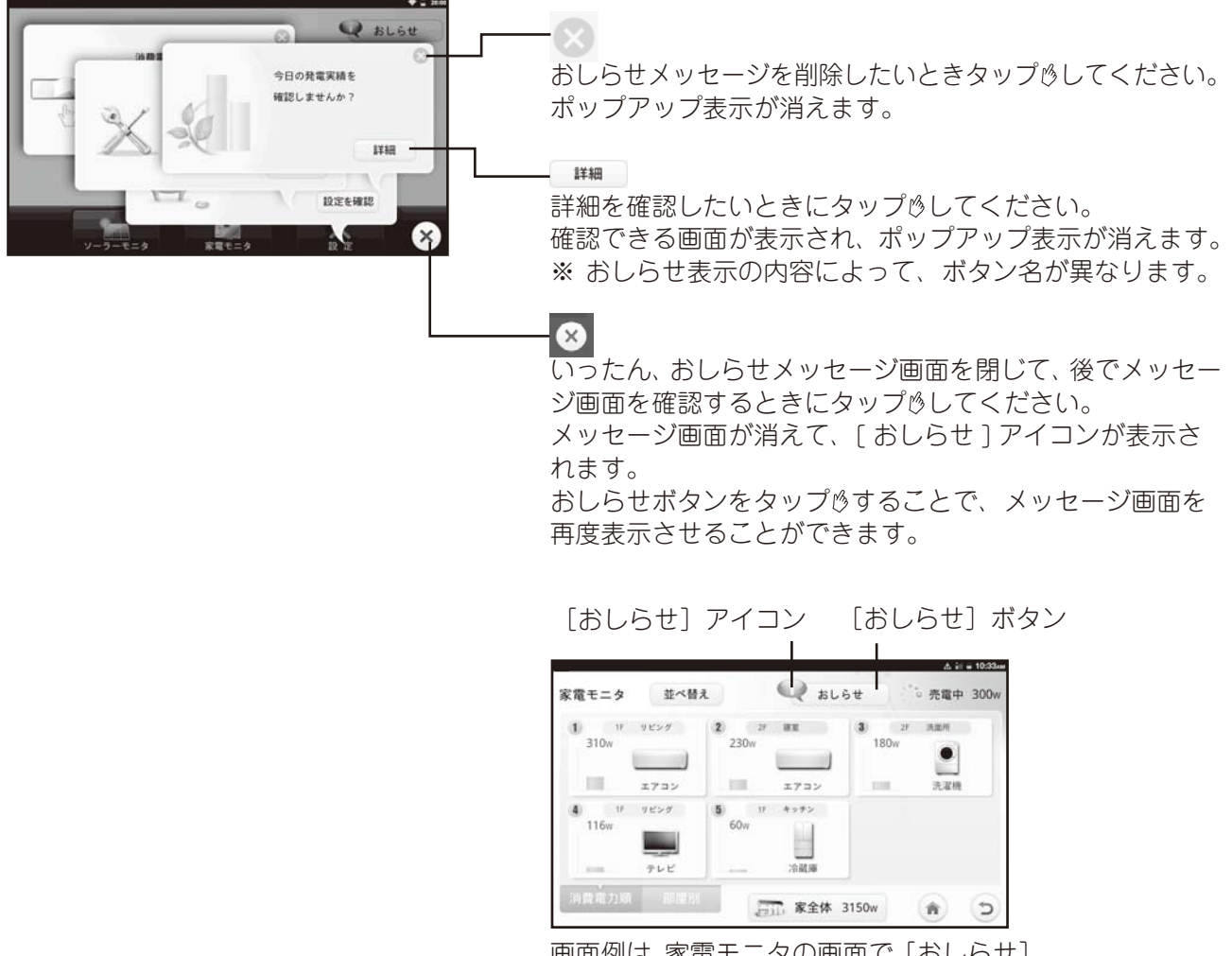

画面例は、家電モニタの画面で [おしらせ] アイコンが表示されている場合です。

### ■おしらせの内容

#### (1) 家全体の消費電力に関するおしらせ

・家全体の消費電力が目標値を超えそうなときや超えたときに表示します。

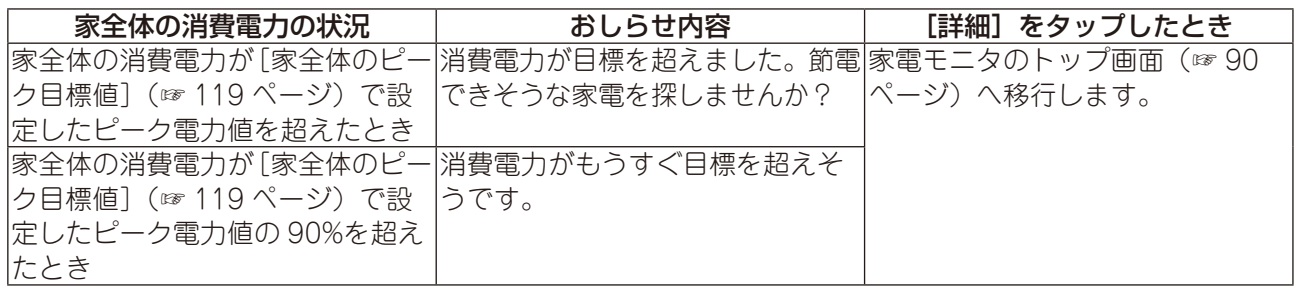

※ [家全体のピーク目標値](☞ 119 ページ)でピーク目標を「0」(W) に設定すると、メッセージ画面は表示されません。

#### (2) 家電機器の目標達成状況に関するおしらせ

・CT センサーやタップに接続している家電機器について消費電力量の目標達成状況を表示します。 ・月末の 20 時に表示され、次の月の 7 日 20 時に自動で消えます。

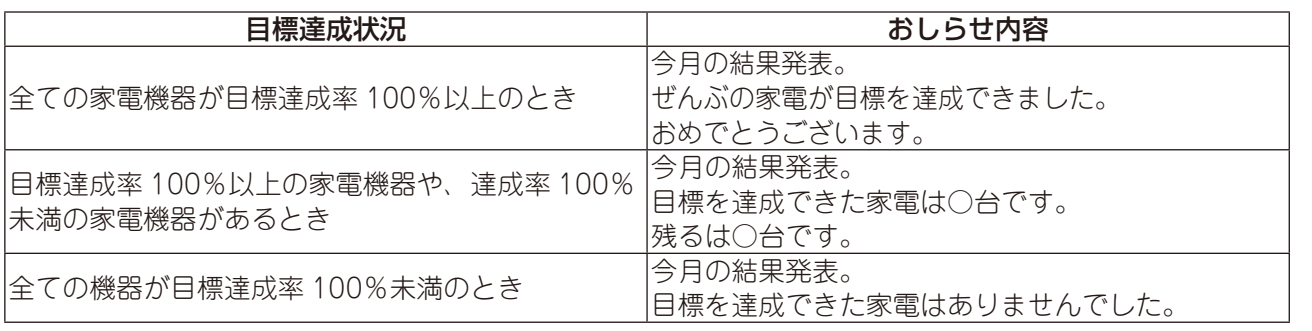

※ [家電機器の目標値](☞ 118 ページ)で消費電力量の目標を「0」(kWh) に設定すると、メッセージ画面は表示さ れません。

#### (3) 電気料金のめやす額に関するおしらせ

- ・電気料金設定を時間帯別電灯にしている場合、時間帯が変わったときに、おしらせメッセージを表示 します。
- ・電気料金の節約を促すため、電気料金区分が変更になったときにおしらせメッセージを表示します。

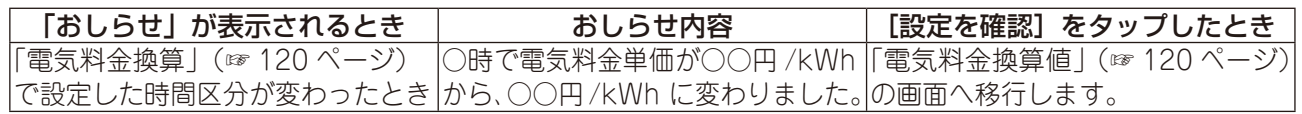

## **エストラの使品を構成し、キストラーにしめに、こその用意の対峙。 オームモニタの使しカカ 全種設定のしかた こんたときに 製品 『器構成** もくじ  $[ \cdot ]$ め ΪĚ 使用前の 道備 ホームモニタの使いかた 各種設定 のしかた こんなときは

紊引

つ製品と

#### (4) 電気・ガス・水道に関するおしらせ

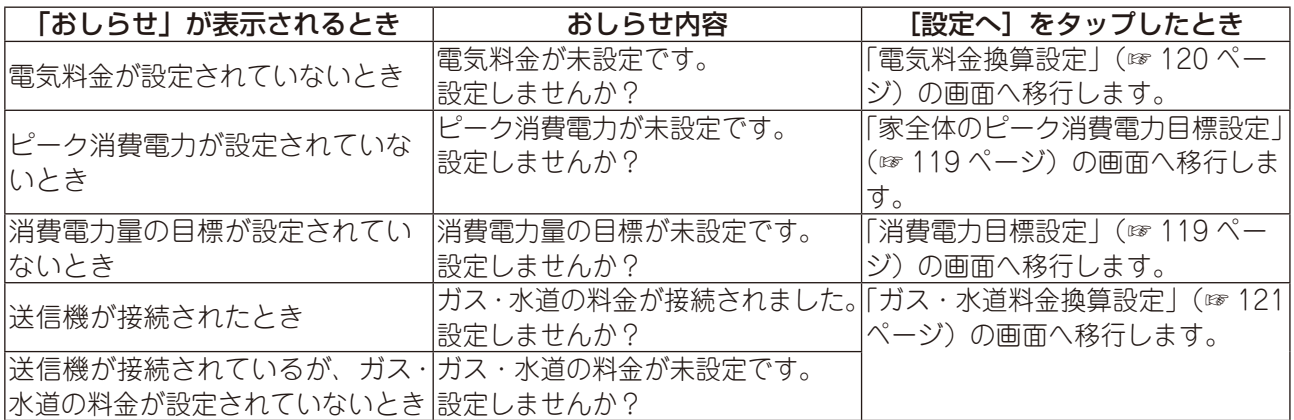

#### (5) タップに関するおしらせ

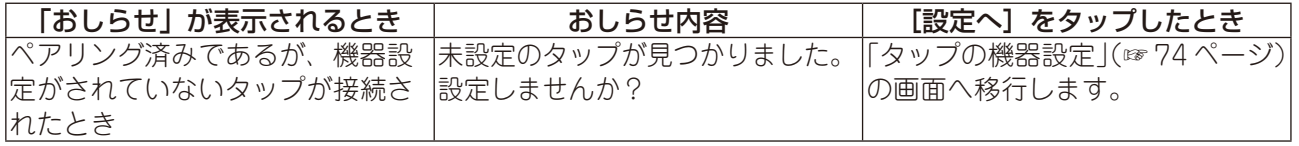

# 各種設定のしかた

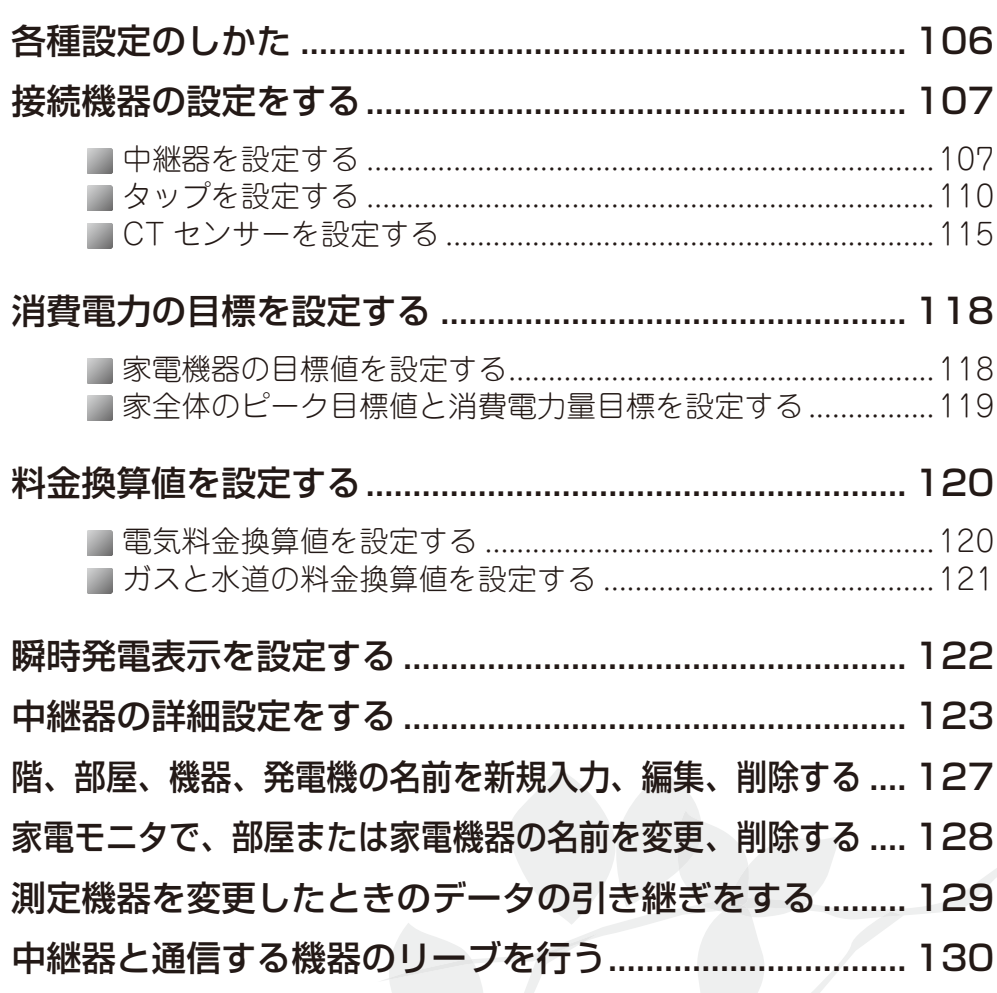

**エストラの使品情報は、または、「こ使用前の維備(オームモニタの使しかた)を相談克のしかれ、こんたときに 製品** 機器構成 もくじ はじめに ご使用 前の準備 ホームモニタの使いかた 各種設定のしかた こんなときは 霏

ついて取

## **各種設定のしかた**

*1* トップ画面で をタップ する  $Q_{\text{BL6t}}$  $2.80<sub>kw</sub>$  $2.50<sub>kw</sub>$  $0.30<sub>w</sub>$ **Fried** 消費 發電 P.  $-10^{-7}$  $\sqrt{2}$ *2* 設定画面が表示される 消費電力の目標 (☞118 ページ) 接続機器 (☞107 ページ) 中継器、CT センサー、タップの機器 消費電力の目標値を設定します。 設定をします。  $\frac{1}{2}$  = 10:54 設定 設定する項目を選んでください。 接続機器 システム連携 消費電力の目標 ·通信情報 (☞134 ページ) 料金換算 瞬時発電表示 通信情報 接続機器の通信情報を確 認します。 バージョン確認 データの詳細 おしらせ履歴 IPアドレス 192.168.11.6 前の画面に戻ります。  $\Rightarrow$ データの詳細 (☞136ページ) おしらせ履歴 (☞139ページ) データのコピー・復元・初期 過去のおしらせを確認できます。 **バージョン確認 (☞139 ページ )** 化をします。 バージョン情報を表示します。 - 料金換算 (☞ 120 ページ ) – 瞬時発電表示 (☞122 ページ ) めやす額換算用の料金を設定 トップ画面の瞬時発電電力の表示形式を設定します。 します。

接続機器や消費電力の目標など、本製品の設定を変更することができます。

中継器、CT センサー、タップの設定を行います。

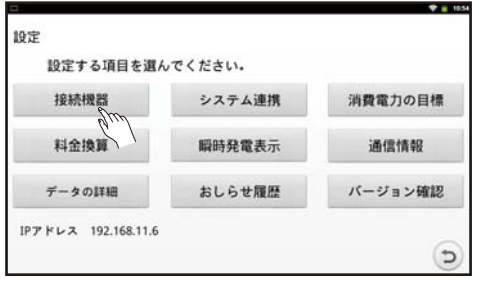

#### [接続機器] をタップ りする

- ・中継器を設定する
- ・タップを設定する
- ・CT センサーを設定する

### 中継器を設定する

中継器を接続しなおしたり、中継器を変更することができます。

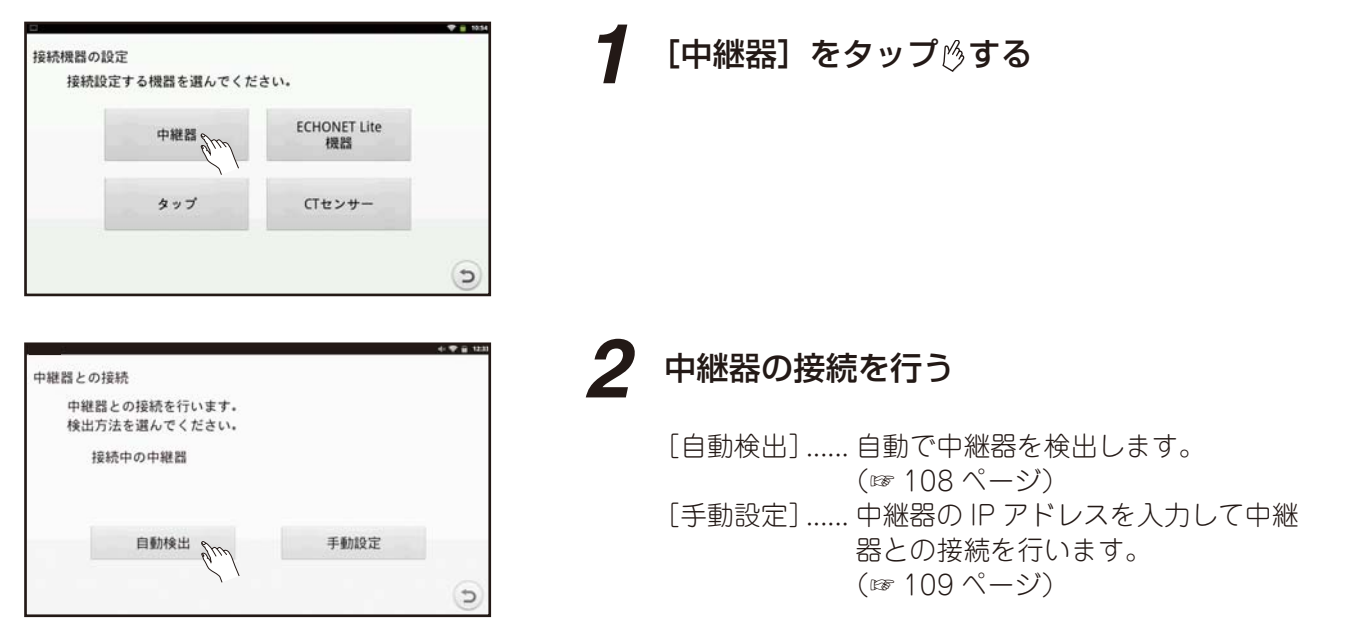

**エストラの使品情報は、または、「こ使用前の維備(オームモニタの使しかた)を相談克のしかれ、こんたときに 製品** 

道備

 $\frac{1}{2}$ 

**ムモニタの使いかた** 

| 各種設定のしかた

 $\overline{C}$ 

**こんなときは** 

索引

ご使用前の

ついて 製品と取扱い

言に

機器構成

もくじ

 $[ \cdot ]$ しめに
## ■ 自動検出

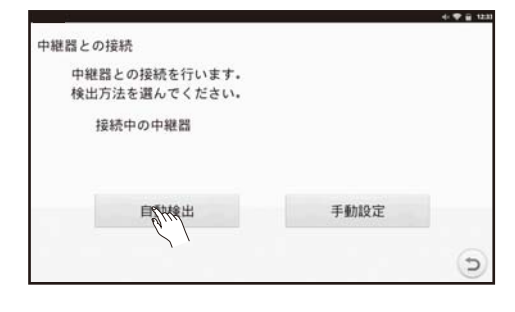

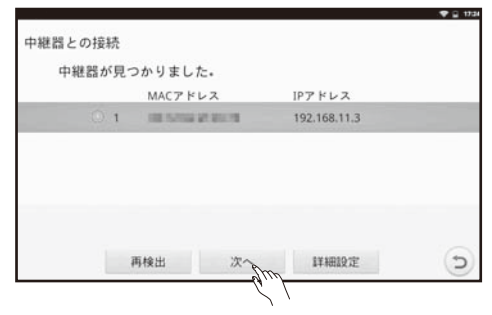

画面例(IP アドレスが「192.168.11.3」のとき)

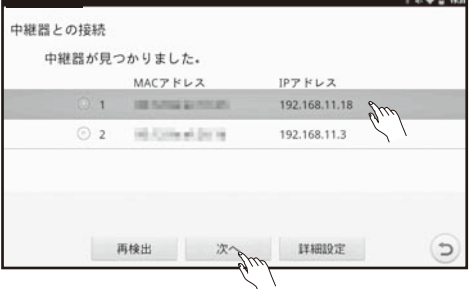

画面例 (IP アドレスが「192.168.11.18」のとき) インパンパンパージ)へ移行します。

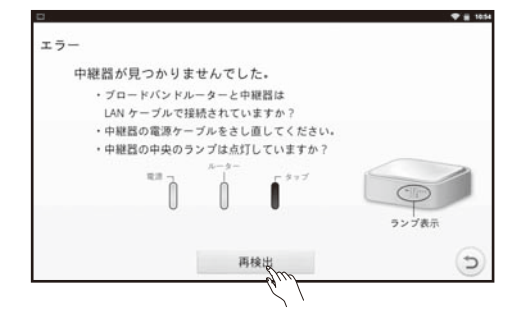

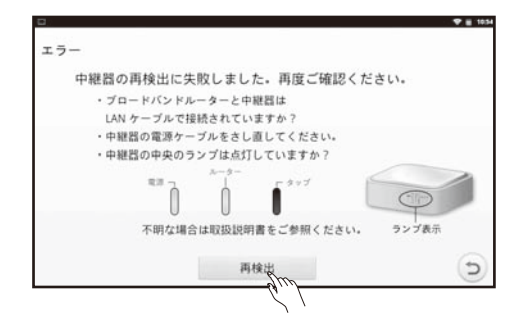

### 「自動検出]をタップ る

検出結果により、A ~ C の画面に移行します。

#### A. 中継器が 1 台検出された場合

[再検出] ....... 中継器を再検出します。 [次へ] .......... 設定機器を選択する画面(☞ 109 ペー ジ)へ移行します。 [詳細設定] ... 中継器の詳細設定(☞ 123 ページ) へ移行します。

#### B. 中継器が 2 台以上検出された場合

- [再検出] ....... 中継器を再検出します。 [次へ]........... 該当する中継器のラジオボタンに チェックを入れて [ 次へ ] をタップす
	- ると、設定機器を選択する画面(☞ 109 ページ)へ移行します。
- [詳細設定] ... 該当する中継器のラジオボタンに
- チェックを入れて [ 詳細設定 ] をタッ プすると、中継器の詳細設定(☞ 123

#### C. 中継器が検出されなかった場合

この場合は、画面のメッセージの内容をチェックし て [ 再検出 ] をタップ りします。

- ※ C で、「再検出]をタップ 。しても、中継器が検出さ れなかった場合、再度、画面のメッセージの内容を チェックして [再検出]をタップ めします。
- ※ 中継器の接続がうまくいかない場合は、「困ったとき に」(☞ 147 ページ)を参照してください。

### *108*

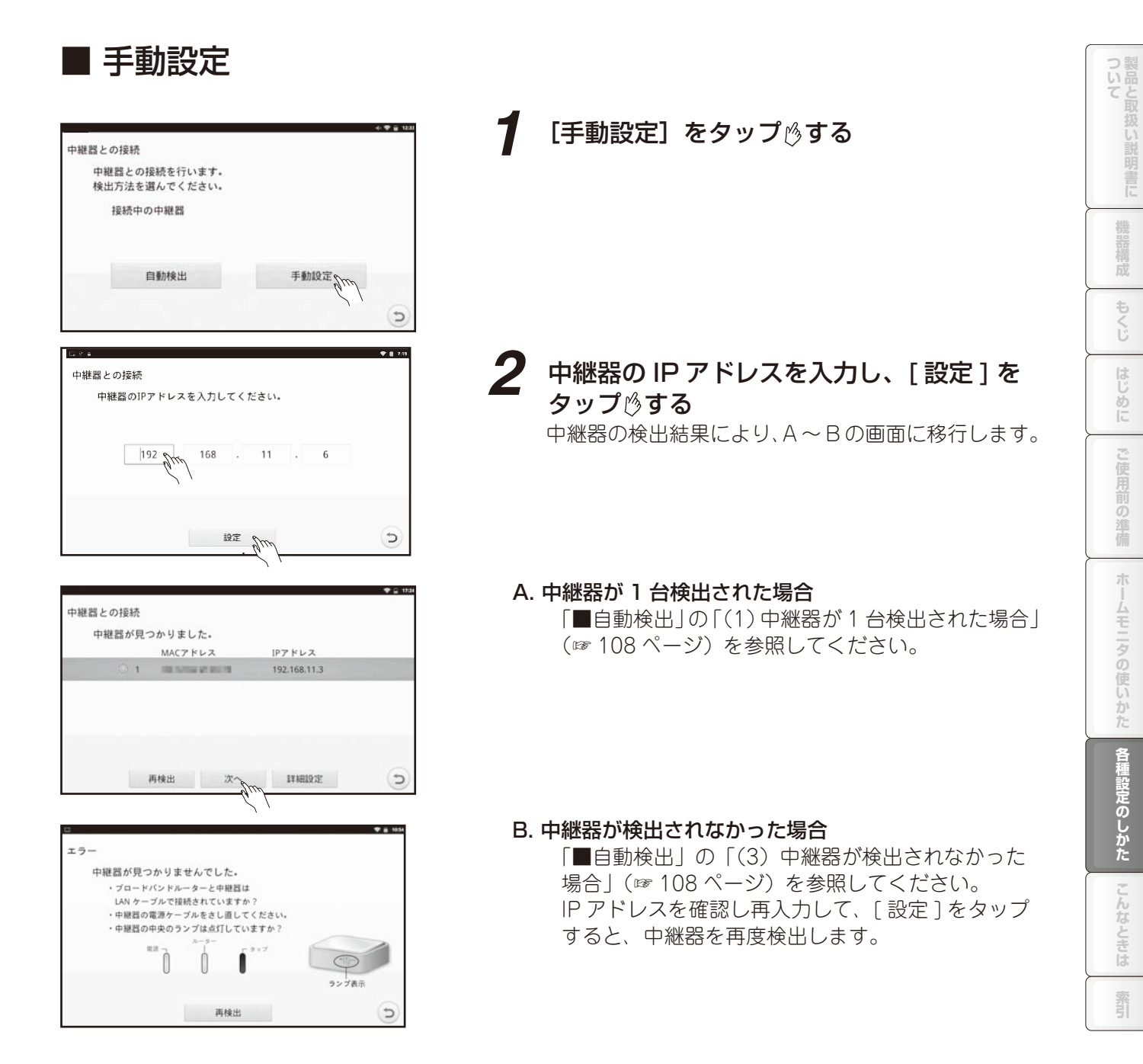

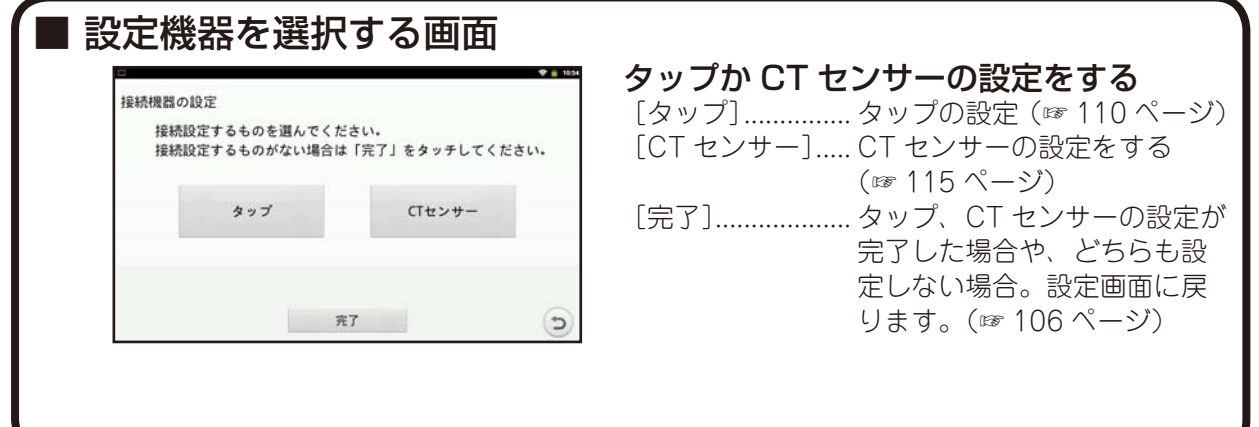

### タップを設定する

タップをお持ちでない場合は設定する必要はありません。 新たにタップを設定するとき、タップの設定内容を変更するとき、タップの設定内容を入れ替えるとき、タッ プの設定内容を削除するときに設定します。

※ 新たにタップを設定するときは、事前にペアリング (☞ 36 ページ) を行ってから以下の手順に従って 設定してください。

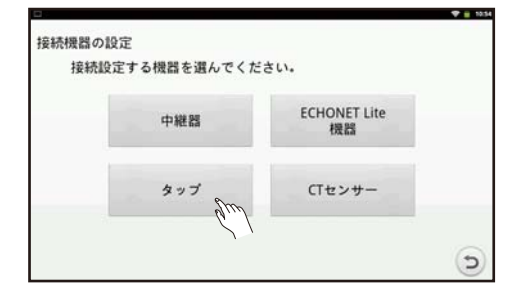

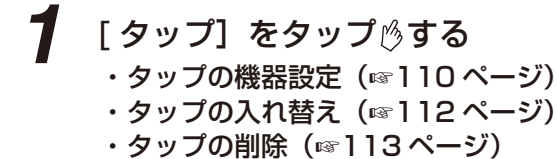

■ タップの機器設定 タップに接続する機器を設定します。

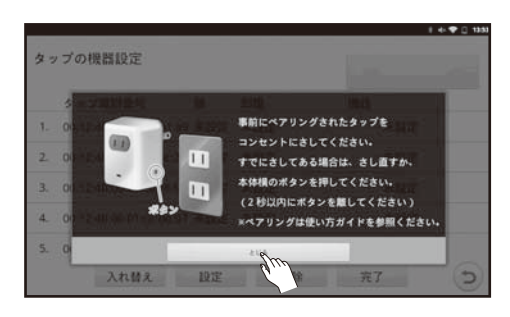

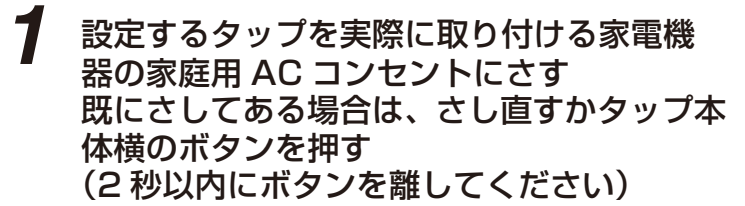

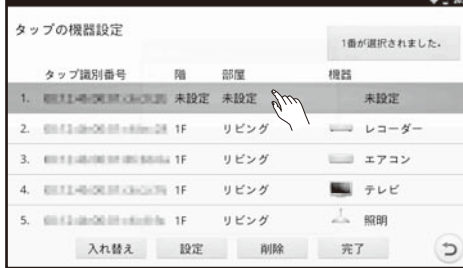

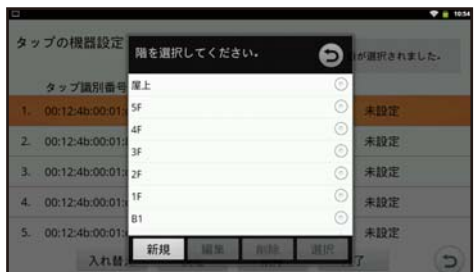

2 ハイライトされた部分をタップ<sup>6</sup>する

左図は、既に設定された 4 個のタップに新たにタッ プを設定する場合です。 対象となるタップの情報がハイライトされるので、そ の行をタップきします。 6 個以上のタップが接続されている場合、画面を下か ら上へドラッグすると画面に 6 番目以降のタップの 情報が表示されます。

 ※ ハイライトしている行がない場合、「困ったときに」 (☞ 149 ページ)を参照してください。

### *3* 階を設定する

一覧の中から家電機器を設置している階を選んで、 タップきします。 一覧を上下にドラッグすることで全体を表示できま す。

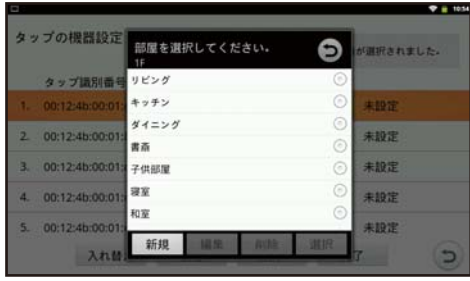

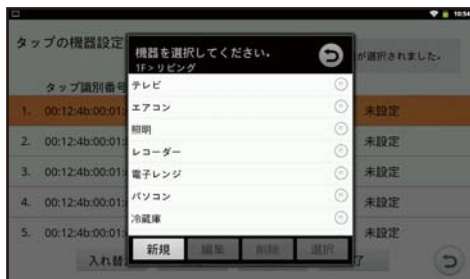

### *4* 部屋を設定する

一覧の中から家電機器を設置している部屋を選んで、 タップゅします。

一覧の部屋を選択すると、さらに選択する一覧が表示 されます。

(例)「リビング」を選択した場合、「リビング」と「リ ビング 2」が表示されます。

### *5* 機器を設定する

一覧の中から設置している家電機器を選んで、タップ します。

一覧を上下にドラッグすることで全体を表示できま す。

一覧の機器を選択すると、さらに選択する一覧が表示 されます。

- (例)「テレビ」を選択した場合、「テレビ」と「テレビ 2」 と「テレビ 3」が表示されます。
- ※ 同じ階の同じ部屋で、同じ機器を設定することはで きません。
- 例) 同じ階の同じ部屋ですでに「テレビ」が選択され ている場合、「テレビ 2」「テレビ 3」のみが選択 できます。

### **6** 設定内容を確認し、[完了] をタップ りする

- ・ 確認画面「設定内容を反映し完了しますか?」で [はい]をタップ し、設定内容を反映し、次の画 面へ移行します。
- 確認画面で [いいえ] をタップ りすると設定内容 は 反映されず次の画面に移行します。
- ※ タップの設定を変更する場合も同様に行ってくだ さい。
- ※ 設定の途中で設定内容を反映させたい場合は、[ 設 定]をタップ 。します。この場合も確認画面が表示 されます。
- ※ 「設定できません!」のメッセージ画面が表示され たときは、「設定数超過エラー」(☞ 114 ページ) を参照してください。

紊

## ■ タップの入れ替え

家電機器が設定されているタップを入れ替えます。

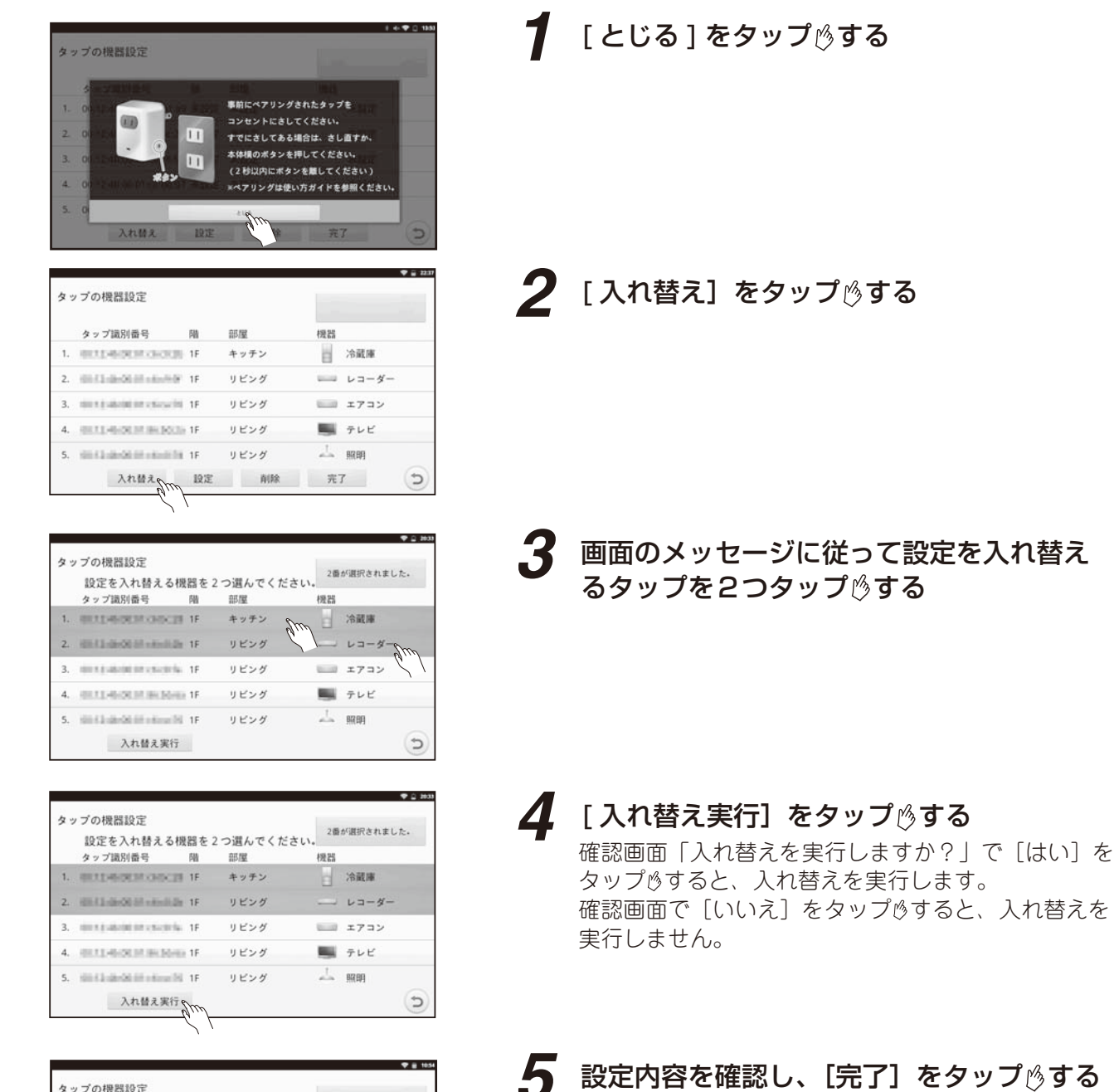

確認画面「設定内容を反映し完了しますか?」で 「はい〕をタップきし、設定内容を反映し、次の画

• 確認画面で「いいえ〕をタップ りすると設定内容

は反映されず次の画面に移行します。

面へ移行します。

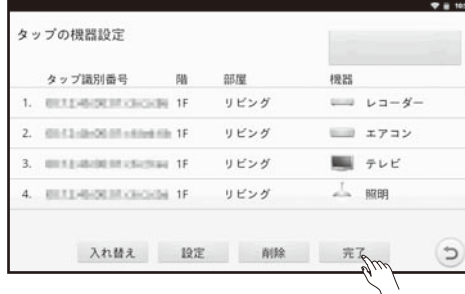

メモ

●タップの入れ替えを行うと、タップの識別番号が入れ替わります。

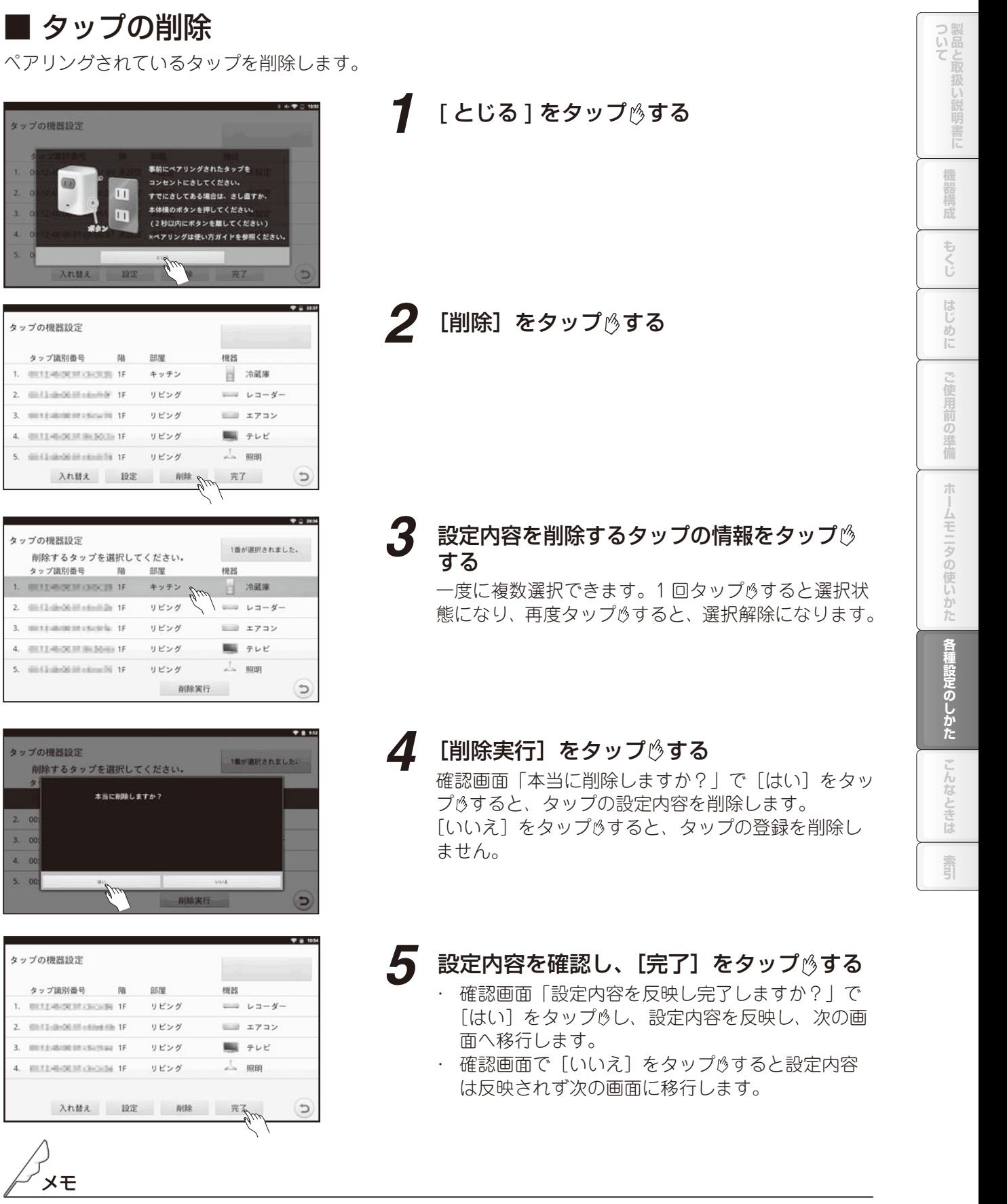

●タップが家庭用 AC コンセントにさされている場合、タップの削除を行うとリーブも同時に行います。 タップが家庭用 AC コンセントにさされていない場合、リーブが同時に行われないため、ボタンを 5 秒 以上長押しして、タップの初期化 (☞29 ページ) を行ってください。

### ■ タップの設定数超過エラー

タップの機器設定で、[設定]または、[完了]をタップ めしたとき、機器設定した数が60台を超えてい ると設定数超過エラー画面が表示されます。

タップ機器設定一覧から家電機器を削除するとエラーが解除されます。

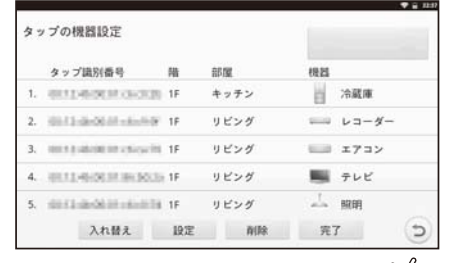

[設定]または、「完了 ] をタップ りする アンチャング マンクロエラー画面が表示される

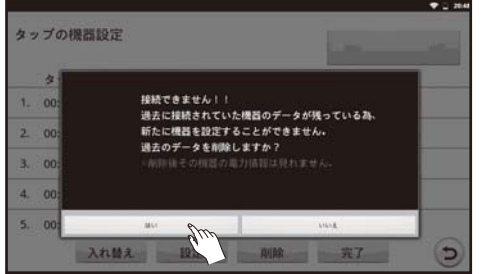

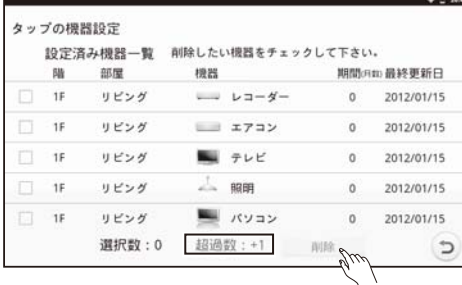

画面例(超過数が +1 のとき)

タップの機器設定 ません!!<br>!続されていた機器のデータが残っている?<br>!器を設定することができません。<br><sup>5</sup>ータを削除しますか?

*1* 設定数超過エラー画面が表示された場合、 [ はい] をタップ りする

*2* 画面のメッセージに従って、超過数が 0 以 下になるように削除したい機器のチェック ボックスにチェックを入れ、[削除]をタッ プゅする

> 確認画面「本当に削除しますか?」で「はい〕をタッ プ®し、設定済みの機器が 60 台以下になると、エラー が解除されます。

メモ

●当日に設定したタップはタップ機器設定一覧から削除できません。「家電機器を削除する」(☞ 128 ペー ジ)から削除してください。

## ■■ CT センサーを設定する

## ■ CT センサーの機器設定

CT センサー対応表の(☞ 168、169 ページ)「主幹選択」をもとに主幹の設定を行い、分岐1~ 8 につい て分岐の設定を行います。

CT センサーの機器設定では、新たに CT センサーに機器を設定すること、設定内容を変更すること、設定 内容を入れ替えることができます。

タップで測定していた機器を CT センサーに切り替える場合、履歴データを引き継ぐことができます。(☞ 129 ページ)

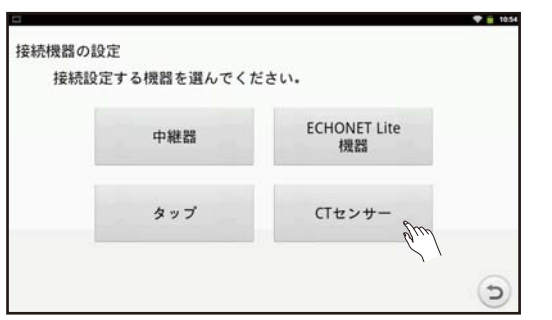

#### *1* 「接続機器の設定」画面で、[CT センサー ] をタップ うする

中継器とペアリングされている多回路 CT センサー ユニットの画面が表示されます

※ [CT センサー ] がグレーで表示されていてタップ できない場合、多回路 CT センサーユニットと中継 器がペアリングされているか確認してください。 (「中継器・多回路 CT センサーユニットのペア リングを行う」34 ページ )

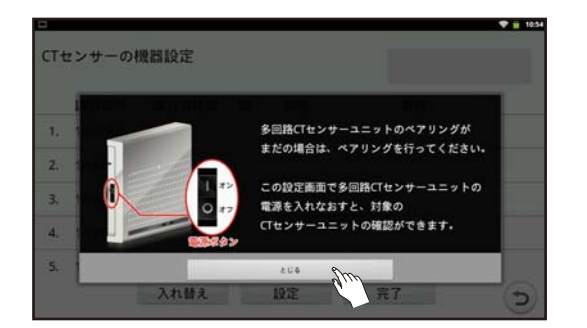

## 2 [ とじる ] をタップ<sup>6</sup>する

#### ■ CT センサーの主幹設定

CT センサー対応表の「主幹選択」をもとに主幹の設定を行います。主幹の設定に応じて、 以下の(1)~(4)へ進んでください。

CT センサー対応表 (☞ 168、169 ページ)

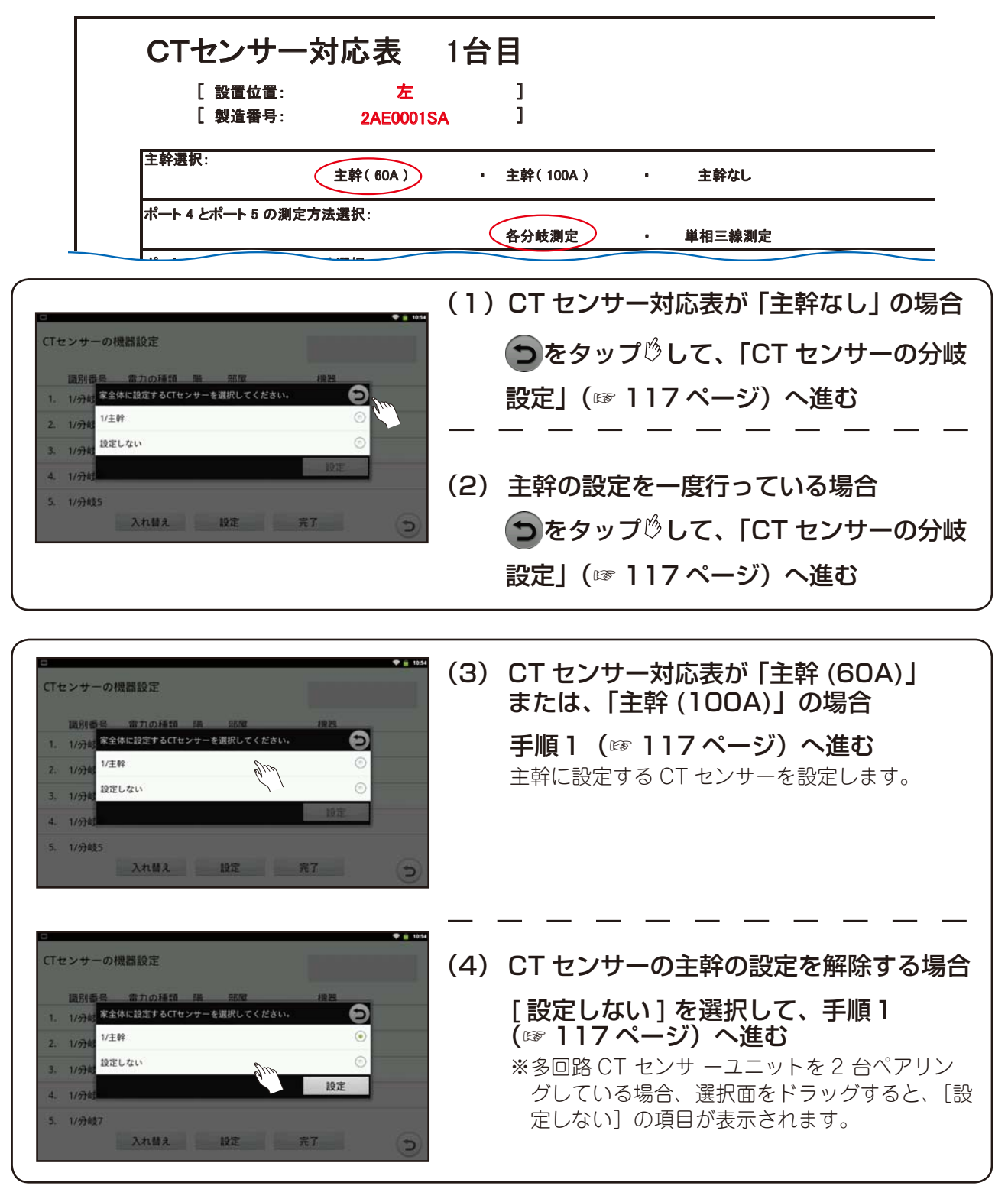

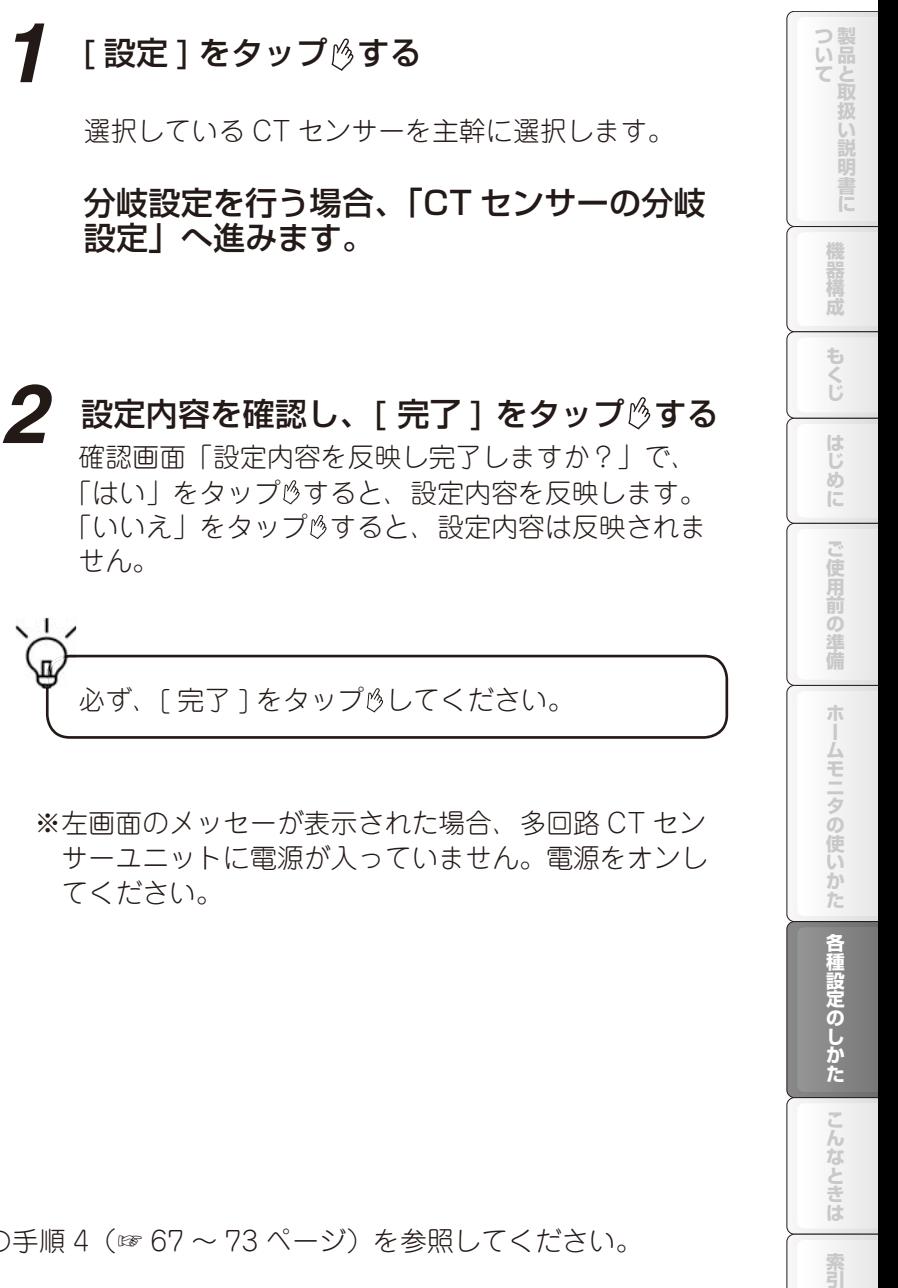

#### 1580番 1. 1/27 家全体に設定するCTセ: 2.  $1/2$  1/2  $1/3$ 設定しない  $3 - 1/48$ 設定へ 41  $1/911$ 5. 1/分线5 入れ替え 設定 完了

CTセンサーの機器設定

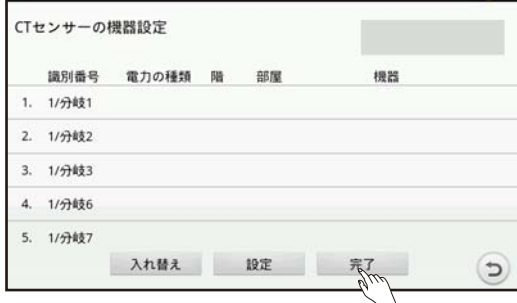

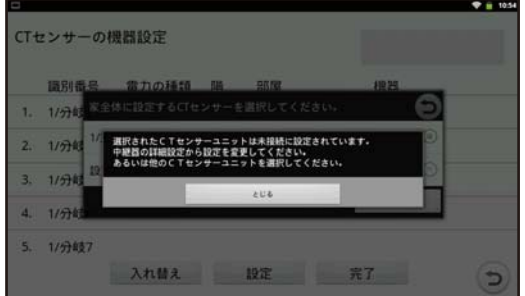

※ 左画面のメッセーが表示された場合、多回路 CT セン サーユニットに電源が入っていません。電源をオンし てください。

**1** [設定]をタップ ヴする

設定」へ進みます。

せん。

## ■ CT センサーの分岐設定

手順については、「CT センサーの機器設定」の手順 4(☞ 67 ~ 73 ページ)を参照してください。

霏

CT センサーやタップで測定する家電機器の消費電力量の目標値を設定したり、家全体のピーク消費電力や 消費電力量の目標値を設定したりすることで、目標値に対する使用状況を「おしらせメッセージ」で表示 します。(「おしらせを見る」☞ 102 ページ)

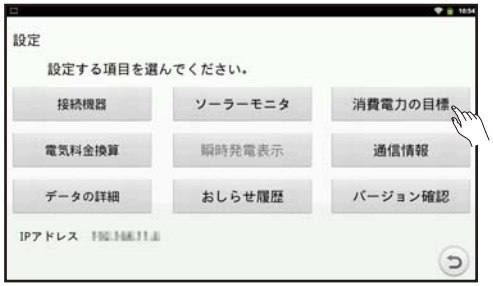

- [消費電力の目標] をタップ りする
	- ・家電機器の目標値を設定する

**1 [家電機器の目標]をタップ りする** 

・家全体のピーク目標値と消費電力量目標を設定する

## 家電機器の目標値を設定する

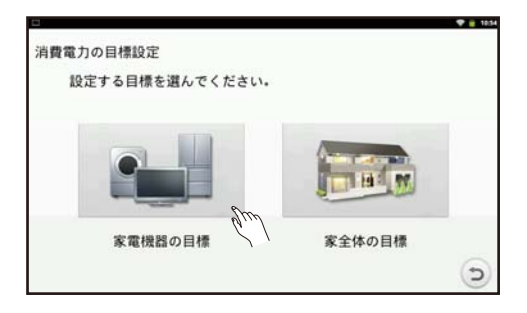

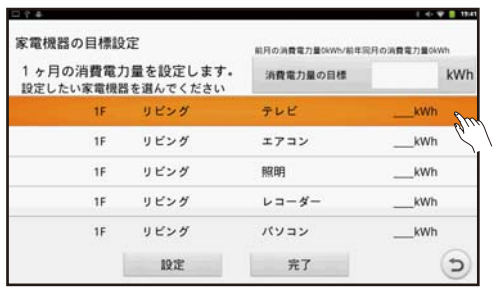

#### *2* 設定する部屋や家電機器を選択し、消費電力 量の目標値を入力する

※ 手順については、「消費電力の目標を設定する」(☞ 77 ページ)の手順1~5を参照してください。

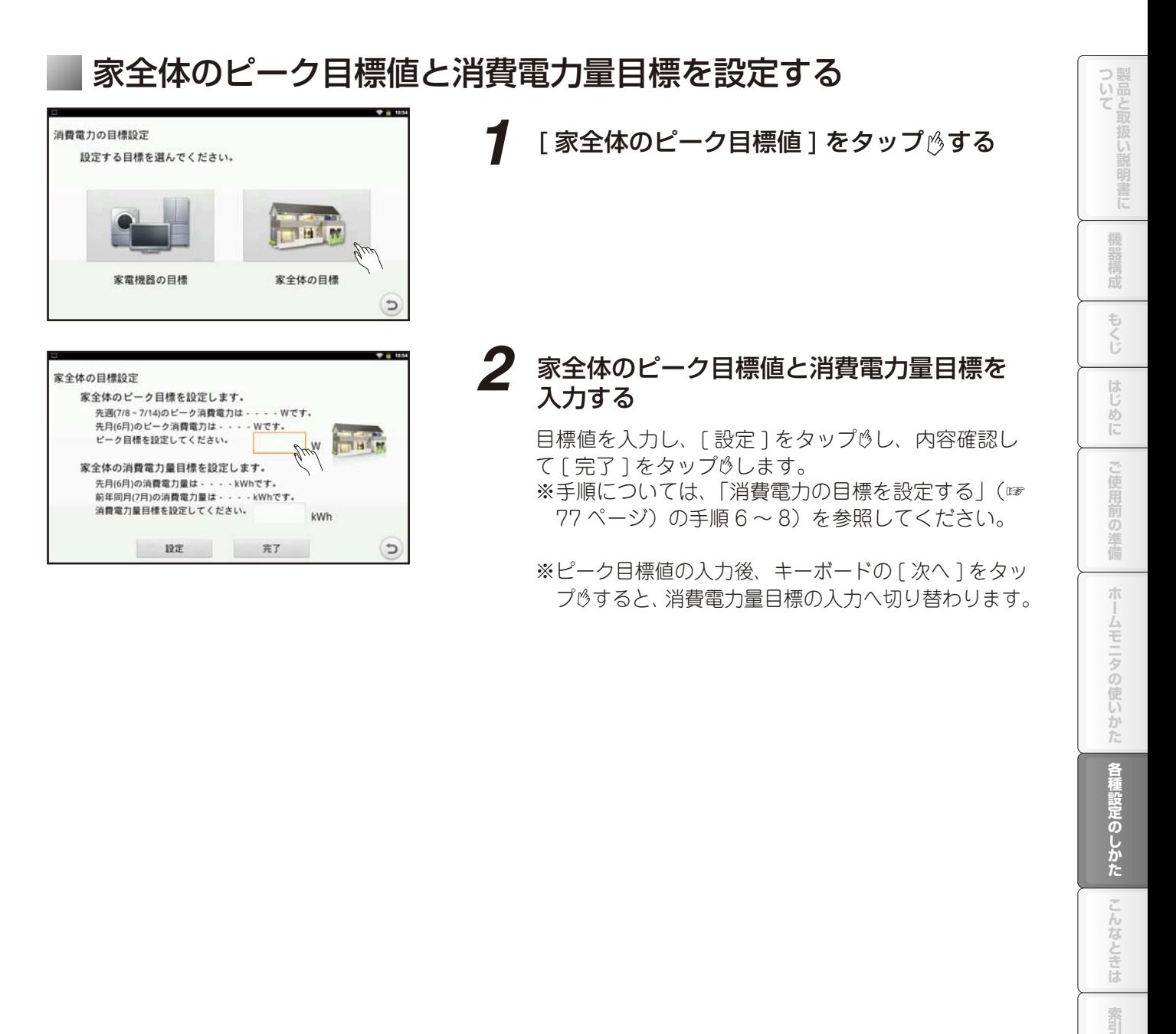

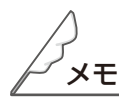

●部屋や家電機器の 1 ヶ月の消費電力の目標値や家全体のピーク消費電力の目標値は過去の値を参考に設 定してください。

各種設定のしかた

 $\overline{\mathcal{C}}$ しんなと 三位

霜引

電気と、ガス・水道料金のめやす額換算値を設定します。

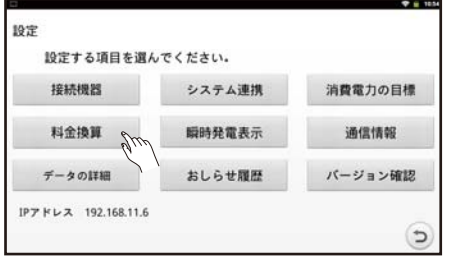

- 「料金換算】をタップ りする
- ・電気料金換算値を設定する
- ・ガス・水道料金換算値を設定する

## 電気料金換算値を設定する

電気料金の換算値を設定します。換算料金にもとづいて電気料金のめやす額が算出されます。時間帯別電 灯契約をしている場合は時間区分と時間区分ごとの金額を設定します。 時間帯別電灯契約とは、時間帯によって電気料金が変わる電気料金契約です。

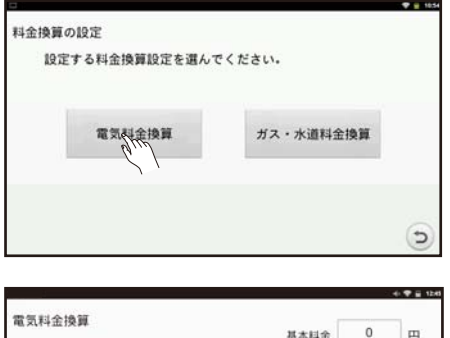

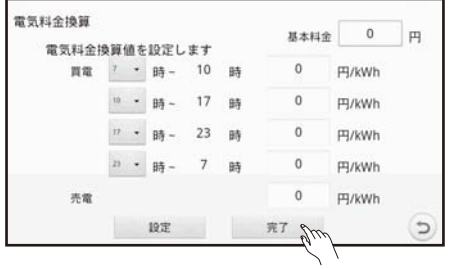

- **1 [電気料金換算]をタップ りする**
- *2* 基本料金、時間区分、時間区分ごとの金額を設 定して、[完了]をタップ ゚する 電気料金が分かるものを参照して設定してください。 確認画面「設定内容を反映し完了しますか?」で [は い]をタップ 。し、設定内容を反映します。 確認画面で「いいえ〕をタップ きると、設定内容 は反映されません。

## ■ ガスと水道の料金換算値を設定する

ガス料金と水道料金のめやす額換算値を設定します。 換算料金にもとづいてガス料金と水道料金のめやす額が算出されます。

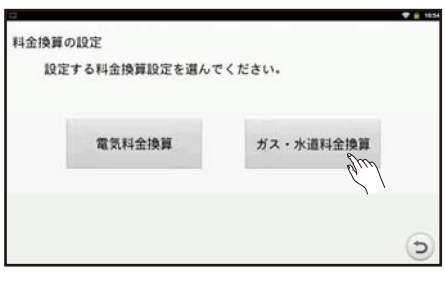

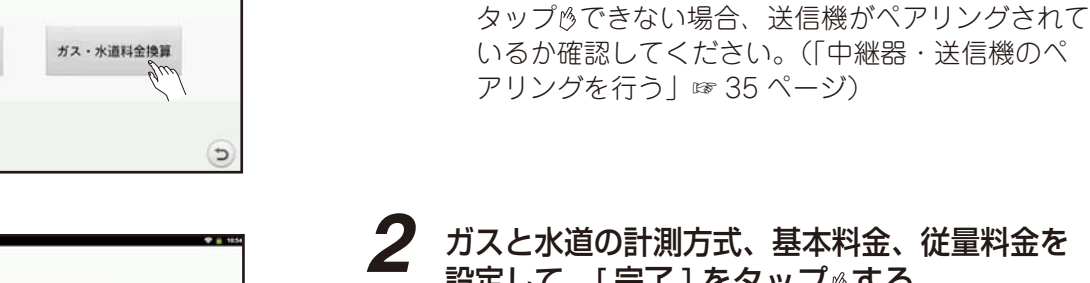

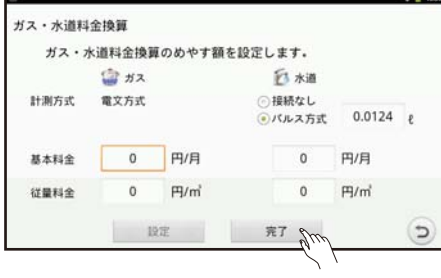

## *2* ガスと水道の計測方式、基本料金、従量料金を 設定して、[完了] をタップ <sub>じ</sub>する

**1 [ガス・水道料金換算]をタップ りする** 

※ 手順については、「ガス料金と水道料金の換算値を 設定する」(☞ 80 ページ)の手順1~5 を参照し てください。

※ [ ガス・水道料金換算 ] がグレーで表示されていて

## **瞬時発電表示を設定する**

瞬時発電表示の設定とは、外部発電を使用している場合、トップ画面の発電電力の表示をお使いの発電機 に合わせて設定することです。トップ画面の発電電力表示例は 88 ページを参照してください。

外部発電機を使用していない場合は、[ 瞬時発電表示 ] がタップ ききません。 ダブル発電として表示:

太陽光発電(各パワーコンディショナの合計)と外部発電項目の2つを表示します。 お持ちの外部発電に合わせて、選択してください。 ※太陽光発電システムをお持ちでない場合も、太陽光発電は表記されます。

外部発電を表記したい場合はこちらをお選びください。

トータル表示:

太陽光発電(各パワーコンディショナの合計)と外部発電の合計値1つを表示します。

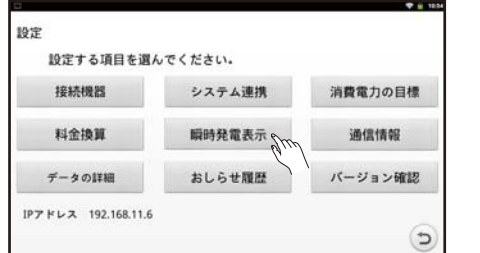

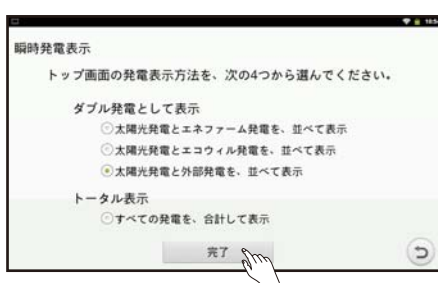

**1 [瞬時発電表示]をタップ** $\beta$ **する** 

*2* トップ画面の発電表示方法を選択して、[ 完了 ] をタップ ぼする

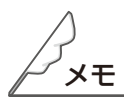

●外部発電機とは、太陽光発電システムと合わせて使用できる燃料電池やガス発電機などです。

# **中継器の詳細設定をする**

「中継器との接続」メニューで [詳細設定]をタップ きると外部アプリケーションのブラウザを起動します。

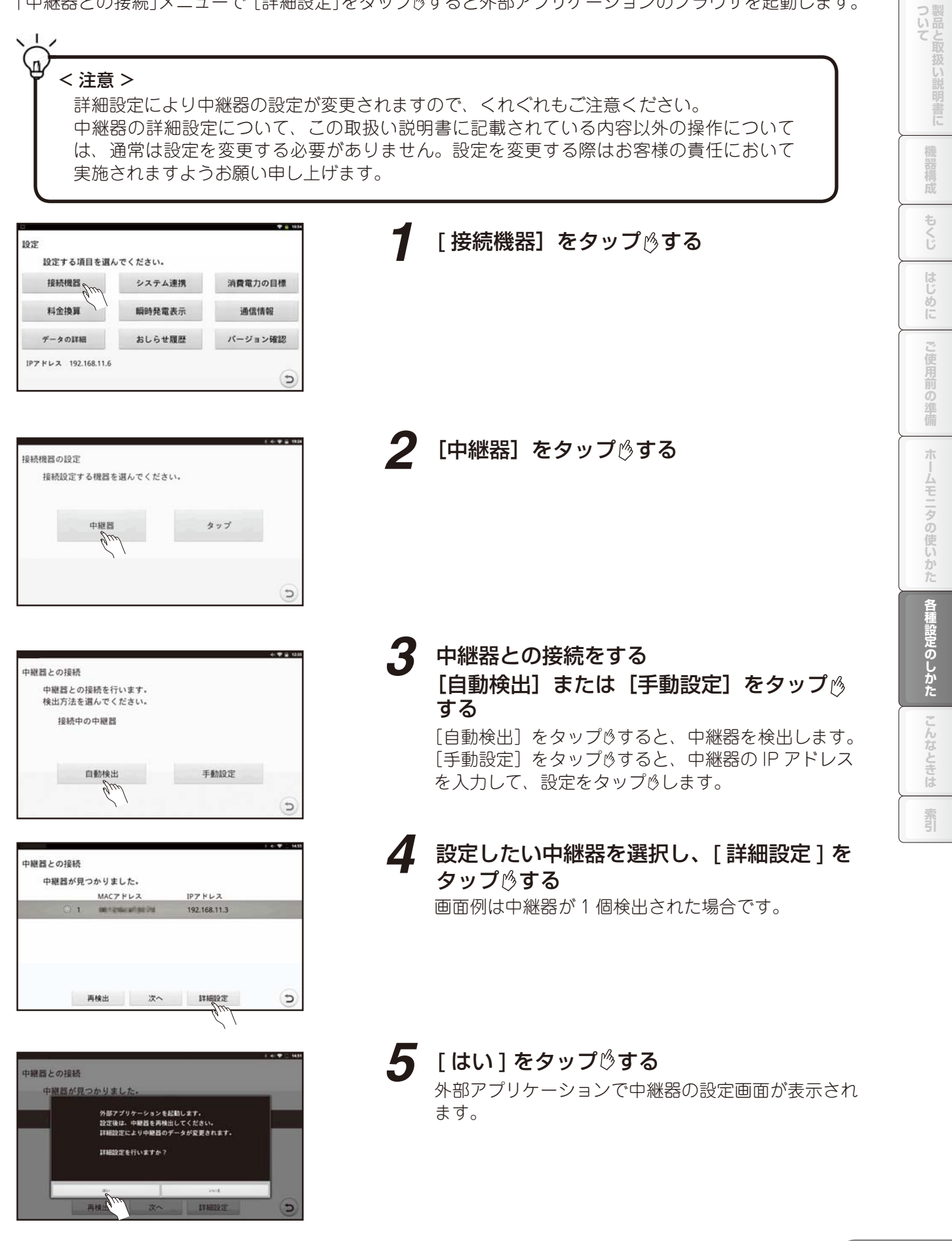

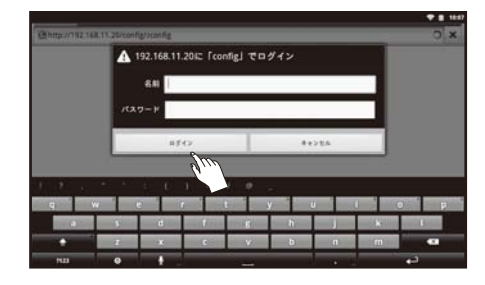

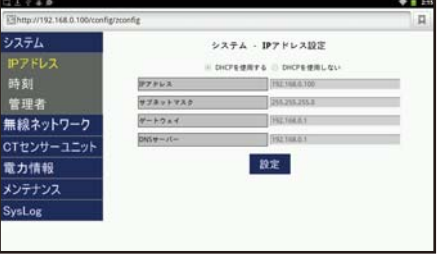

### *6* 外部アプリケーションで中継器設定画面を 起動する

ログイン画面が表示されます。 初期設定時の名前 :root 初期設定時のパスワード : root を入力し、[OK]をタップ うると、設定画面へ移行

します。 名前、パスワードの入力を間違うとログイン画面に戻

ります。 [キャンセル]をタップ きると、「認証に失敗しまし

た」とメッセージが表示されます。

n.

※ 文字入力欄をタップ うると、文字入力ボードが 表示されます。 文字入力については、(☞ 45 ページ)を参照して ください。

名前の「root」を入力するときは、候補となる 文字列を選択する入力補助機能を使わず、「r」「o」 「o」「t」と入力してください。 入力補助機能を使うと、スペースが入る場合が あります。

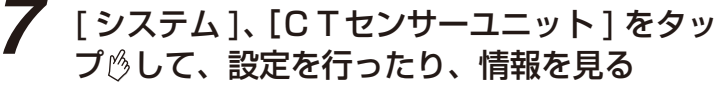

「無線ネットワーク」、「電力情報」、「メンテナンス」、 「SysLog」については、設定を変更する必要はあり ません。

[設定]をタップ きることで、設定内容を保存します。 操作が終了しましたら、専用タブレット端末のホーム キー 命やバックキー うを押して、ブラウザを閉じ てください。

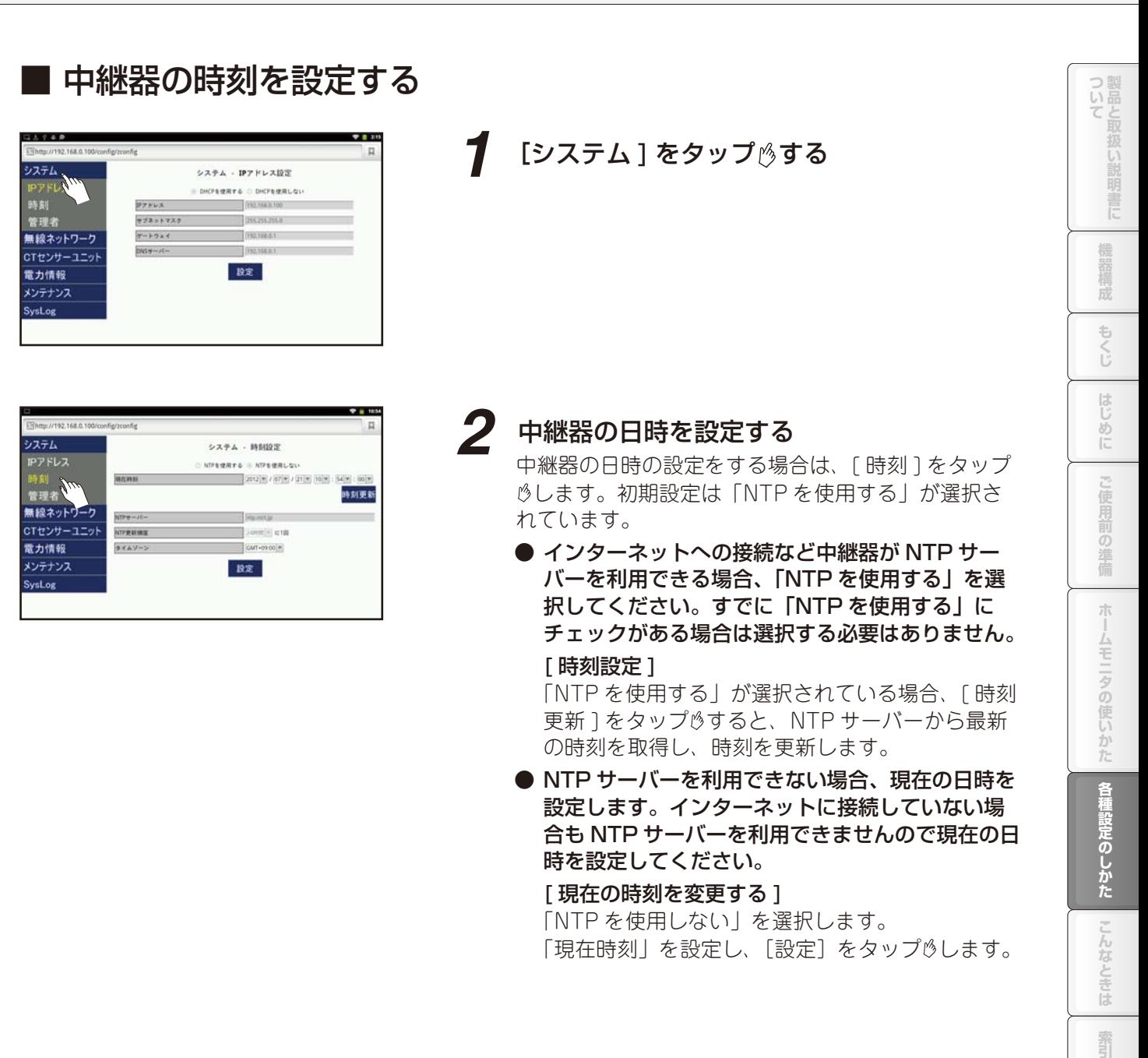

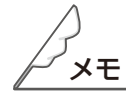

●日時設定時に、誤って過去ので日時を設定すると、電力履歴データが消えてしまうことがあります。消 えた履歴データは元に戻せませんのでご注意ください。

)<br>사고

索引

■ 多回路 CT センサーユニットを設定する

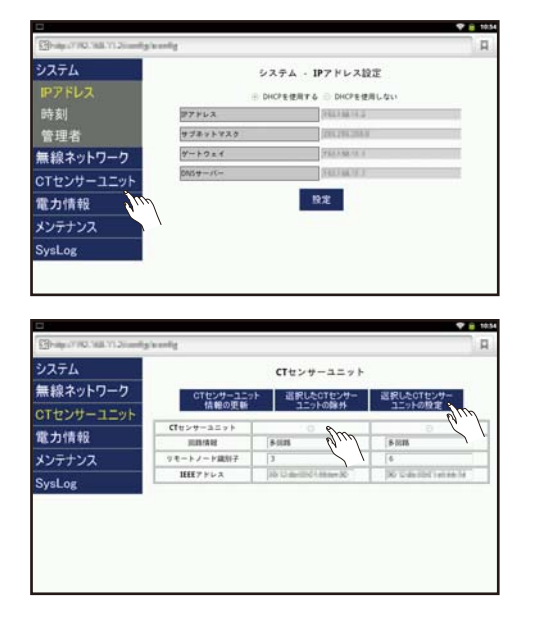

**1** [CT センサーユニット] をタップ $%$ する

- *2* 設定を行う多回路 CT センサーユニットの ラジオボタンにチェックを入れ、 [ 選択した CT センサーユニットの設定 ] を タップ 的する
	- ※ [ 選択した CT センサーユニットの設定 ] が表示さ れない場合、CT センサーユニットがペアリングさ れていませんので、ペアリングを行ってください (BF) 「中継器・多回路 CT センサーユニットのペア リングを行う」34 ページ )
- *3* CT センサー対応表に記載の内容を、中継器 の詳細設定に設定する

手順については、「中継器にCTセンサーの設定をす る」の手順 7(60 ページ)を参照してください。

## **階、部屋、機器、発電機の名前を新規入力、編集、削除する**

階、部屋、機器、発電機の設定で、新規に入力することもできます。 [ 新規 ] で入力した階、部屋、機器、発電機については、編集、削除できます。 入力文字数について、全角、半角共に、階は最大 3 文字まで、部屋は最大 7 文字まで、機器は最大 8 文字まで、 発電は最大 8 文字まで入力可能です。

### ■ 新規入力

機器を新規入力します。

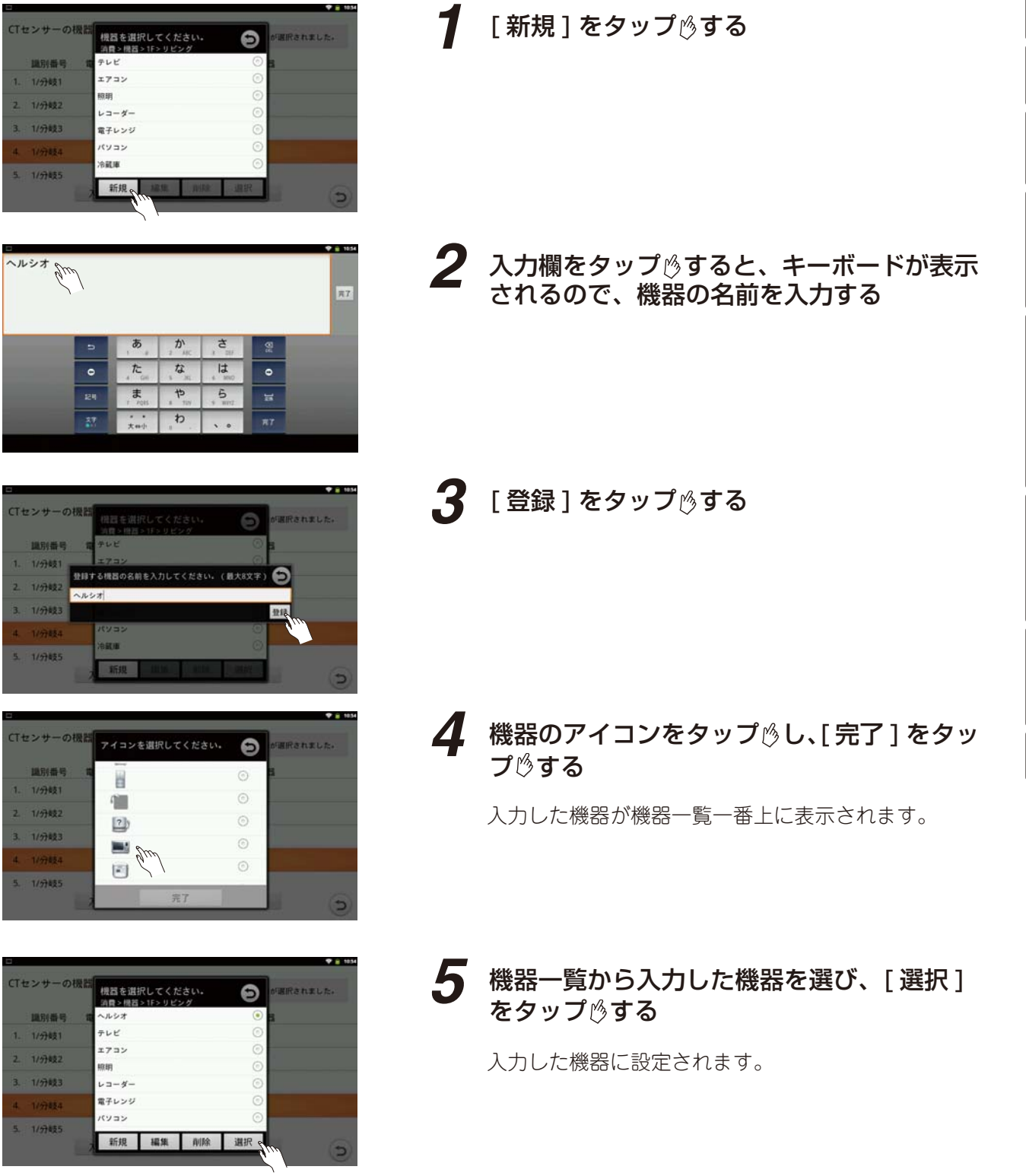

階、部屋、発電機の新規入力については上記の手順1→2→ 3 → 5 になります。

**エストラの使品情報は、または、「こ使用前の維備(オームモニタの使しかた)を相談克のしかれ、こんたときに 製品** 

ホームモニタの使いかた

| 各種設定のしかた

こんなときは

霏

ご使用前の準備

ついて製品と取扱い

説明書に

機器構成

もくじ

はじめに

## **家電モニタで、部屋または家電機器の名前を変更、削除する**

家電モニタで、部屋や家電機器の名前を変更したり、削除することができます。 部屋や家電機器の削除では、履歴データと設定が削除されます。削除されたデータは元に戻せませんので

ご注意ください。

部屋の名前変更、削除について、以下に説明します。家電機器の場合も同様に行ってください。

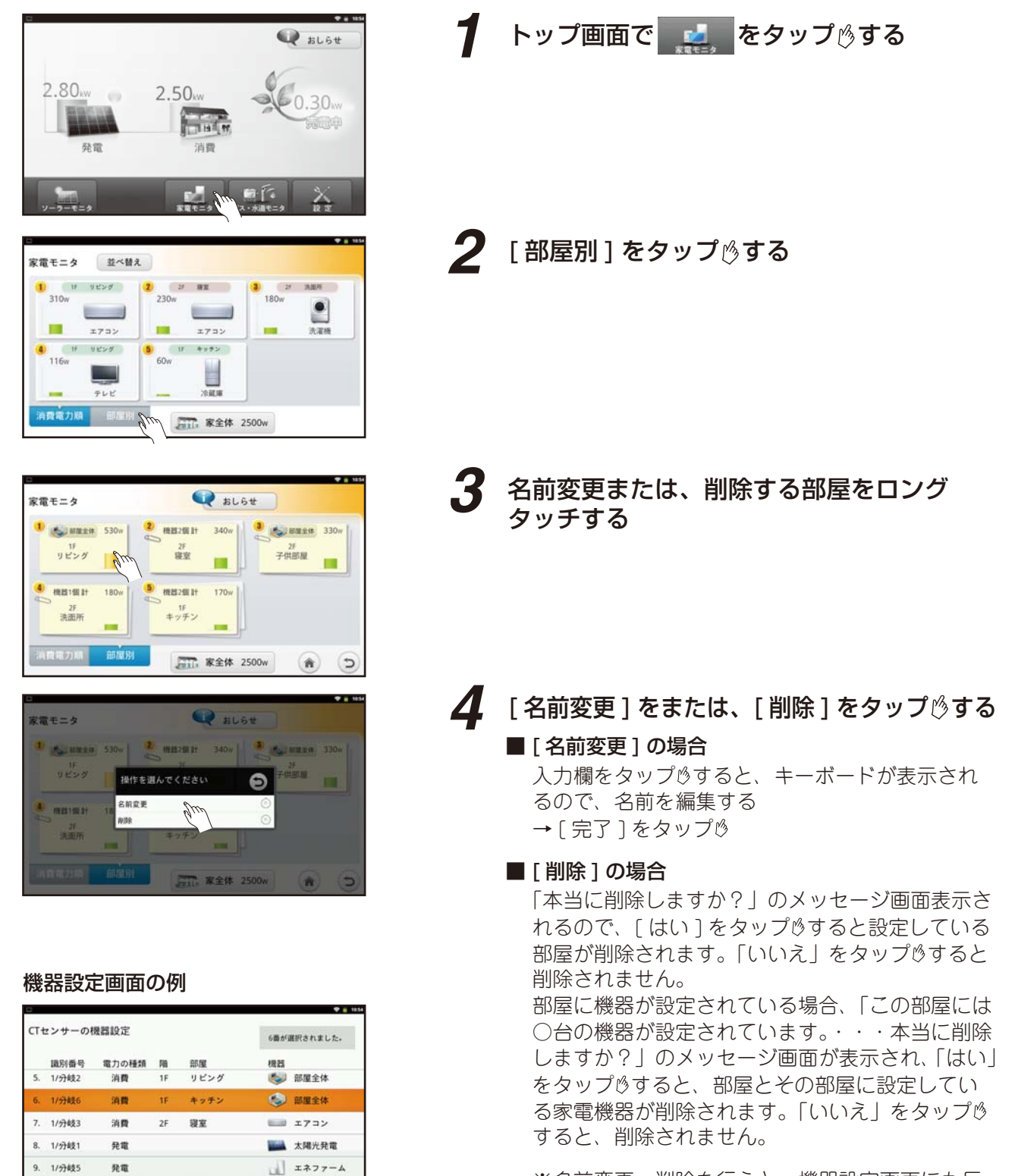

※名前変更、削除を行うと、機器設定画面にも反 映されます。

入れ替え 設定 完了

 $\overline{c}$ 

# **測定機器を変更したときのデータの引き継ぎをする**

測定をタップから CT センサーへ切り替えるとき、以下の手順を行うと、切替前の履歴データを引き継ぎ、 グラフの表示を一連の履歴データとして見ることができます。 但し、タップ、CT センサーでは、測定機器が異なりますので、切り替えの前後で測定の値が異なる場合が あります。

### ■ タップを CT センサーへ切り替える

以下の手順で、タップで測定した履歴データを CT センサーに引き継ぐことができます。 例えばタップに設定していた機器が「1F > リビング > エアコン」

- の場合、
- ① 「1F > リビング > エアコン」に設定している タップの削除を行う (☞ 113 ページ)
- ② CT センサー に 「1F > リビング > エアコン」 の設定を行う (「CT センサーの機器設定」(☞ 115 ページ))

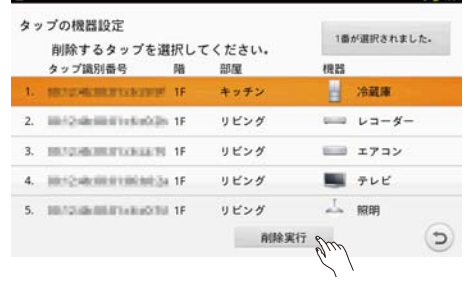

①タップの削除

#### ■ 分岐ブレーカーについて、CT センサーの設定を入れ替える

#### ① CT センサーの分岐ブレーカーの接続を入れ替える

- ※ CT センサーの分岐ブレーカーへの設置は施工業者に依頼してください。
- ② CT センサーの場合、中継器の詳細設定を行う (「中継器に CT センサーを設定する」(☞ 58 ページ)) 中継器の詳細設定で、変更後の設定を行います。
- ③ CT センサーの機器設定で、CT センサーの入れ替え を行う
	- (i) [ 接続機器 ] → [CT センサー ] (☞ 115 ページ 手順 1)
	- (ii) [とじる]をタップ りする(☞115ページ手順2)
	- (iii) **つ**をタップ うする
	- (iv) 「 入れ替え ] をタップ りする
	- (v) 「CT センサーの機器設定」画面で、設定を入れ替える CT センサーを2つ選択し [ 入れ替え実行 ] をタップ りする
	- (vi) 設定内容を確認し、[完了]をタップ りする (操作は、112 ページ手順1~5 と同様です。)

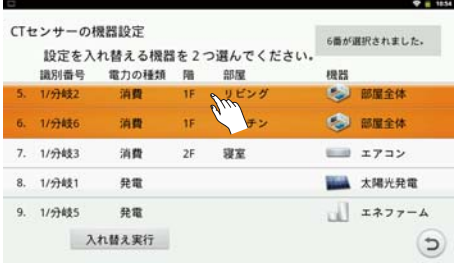

③ CT センサーの入れ替え

ついて製品と取扱い

# **中継器と通信する機器のリーブを行う**

中継器と通信する機器(多回路 CT センサーユニット、送信機、タップ)の接続を解除することをリーブ といいます。

## ■ 多回路 CT センサーユニットのリーブ方法

中継器、多回路 CT センサーユニットのペアリング情報を消去します 多回路 CT センサーユニットを家庭用 AC コンセントに接続した状態で行います。

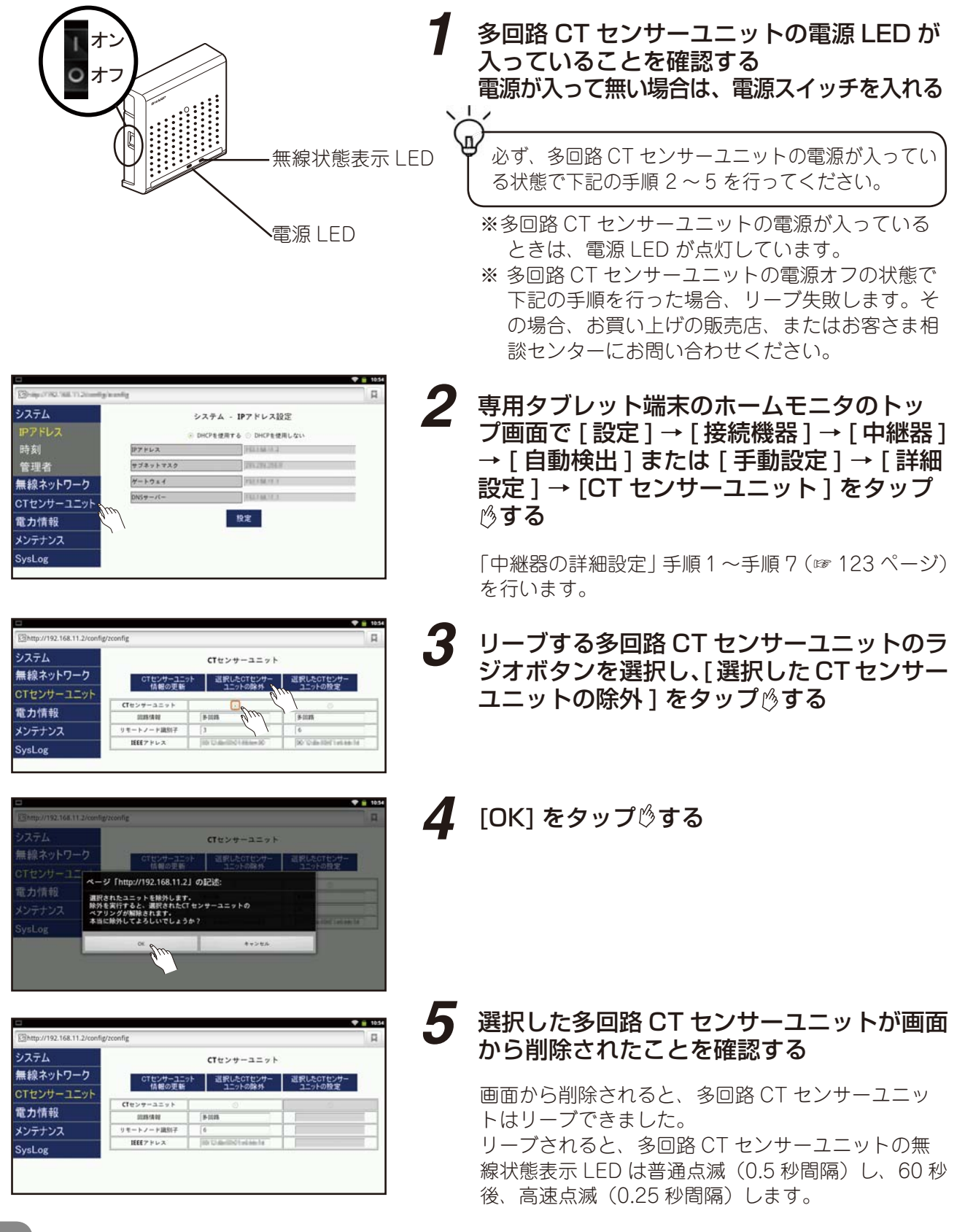

■ 送信機のリーブ方法

中継器、送信機間のペアリング情報を消去します。 送信機を家庭用 AC コンセントに接続した状態で行います。

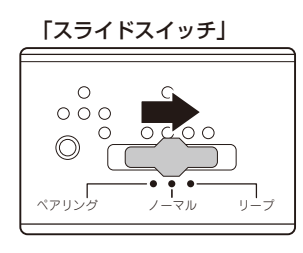

*1* 中継器のスライドスイッチをノーマル(中 央)からリーブ(右端)にスライドさせる

### *2* 中継器のペアリングボタンを押す

のリセットボタンを押す

確認する

中継器のペアリングボタンを押すとリーブ許可状 態になり、中継器のタップ LED が高速点滅 (0.25 秒間隔)します。 60 秒以内に手順 3 へ進んでください。

(2 秒以内にボタンを離してください)

*4* 送信機の無線 LED が点滅し始めることを

からノーマル(中央)にスライドさせる

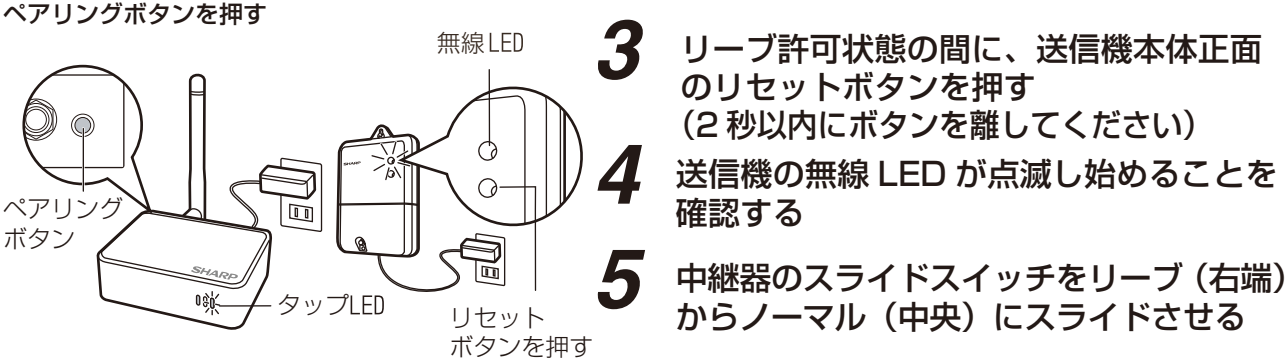

タップを家庭用 AC コンセントに接続した状態で行います。

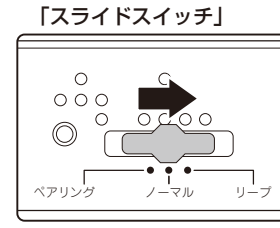

メモ

ペアリング ボタン

ペアリングボタンを押す

*1* 中継器のスライドスイッチをノーマル(中 央)からリーブ(右端)にスライドさせる

#### *2* 中継器のペアリングボタンを押す 中継器のペアリングボタンを押すとリーブ許可状

態になり、中継器のタップ LED が高速点滅 (0.25 秒間隔)します。 60 秒以内に手順 3 へ進んでください。

- *3* タップ本体横のボタンを押す (2 秒以内にボタンを離してください)
- *4* タップのペアリング LED が点滅し始める ことを確認する
- *5* 中継器のスライドスイッチをリーブ(右端) からノーマル(中央)にスライドさせる

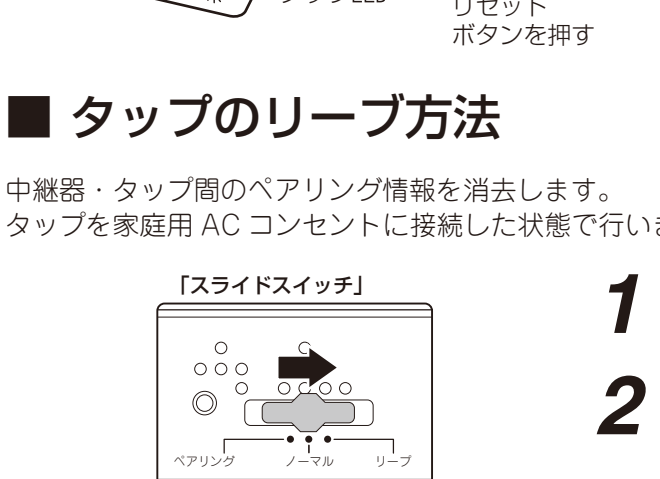

家庭用 コンセント

タップ

 $\widetilde{\mathbb{F}}$ 

**ogic** 

●送信機を交換するときは、必ずリーブを行ってから交換してください。

ペアリングLED

ボタンを押す

 $\begin{array}{|c|c|} \hline \ \ \end{array}$ 

Œ

**エストラの使品情報は、または、「こ使用前の維備(オームモニタの使しかた)を相談克のしかれ、こんたときに 製品** 

準備

朩

ムモニタの使いかた

各種設定のしかた

しんなと

흖

霜引

つ製品と

構成

もくじ

 $[ \cdot ] ;$ め  $\mathbb{R}$ 

$$
-\times \pm -
$$

こんなときは

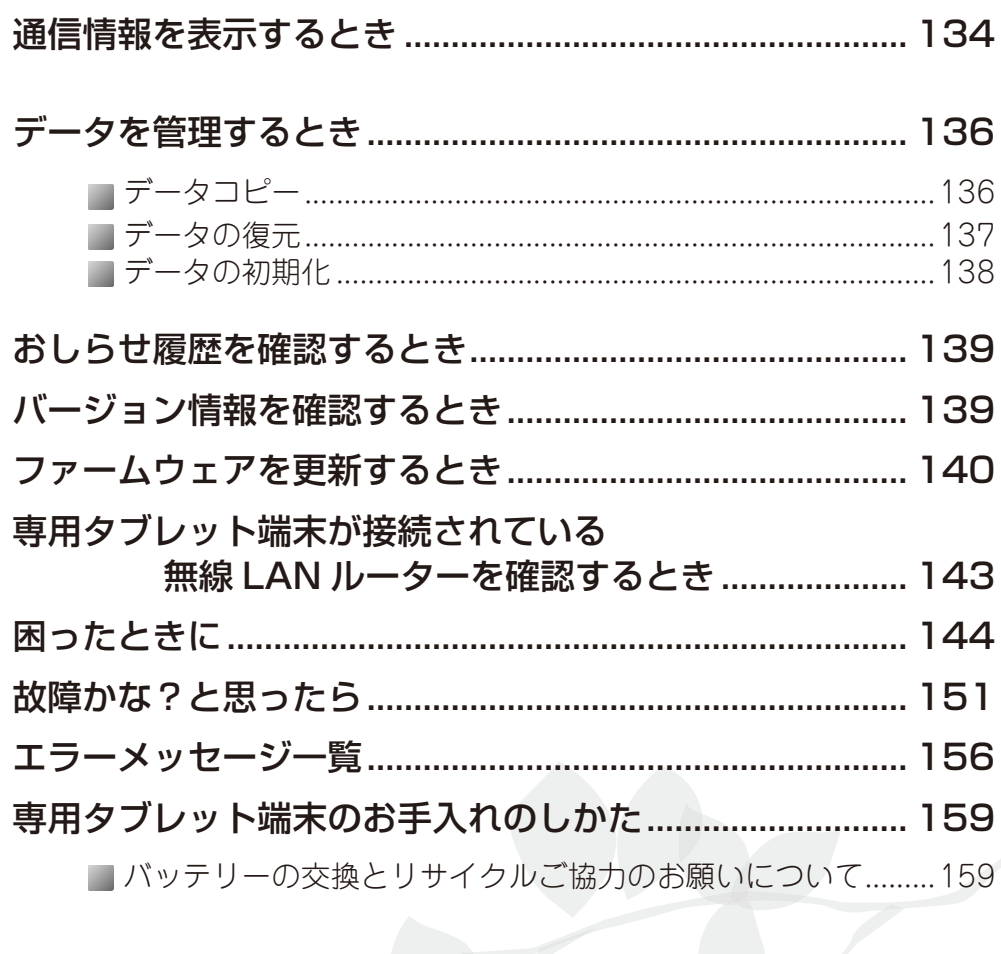

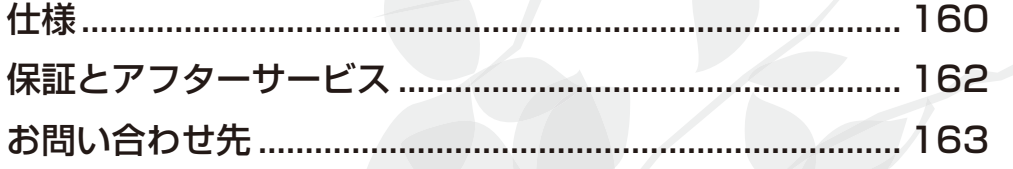

ついて取

# **通信情報を表示するとき**

中継器、多回路 CT センサーユニット、送信機、タップの通信情報を表示します。

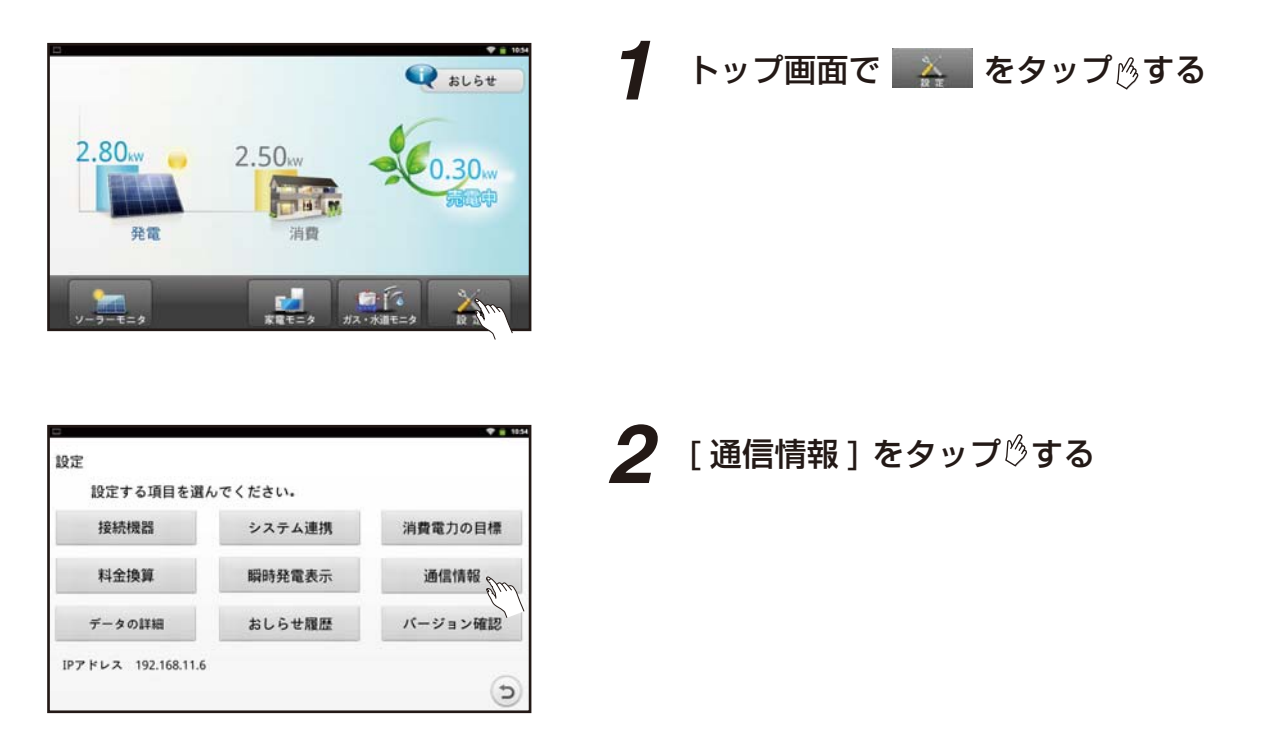

■ 中継器、多回路 CT センサーユニット、送信機、タップの 通信情報を表示する

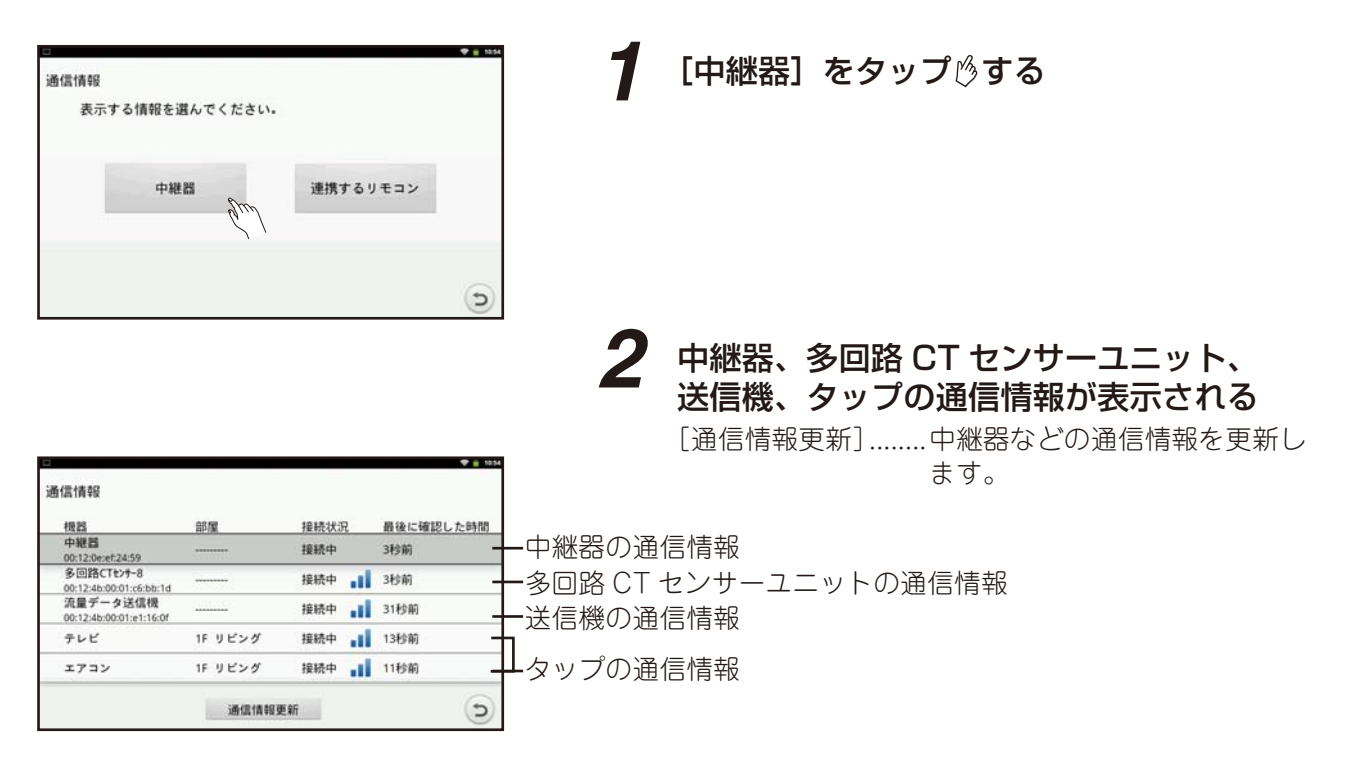

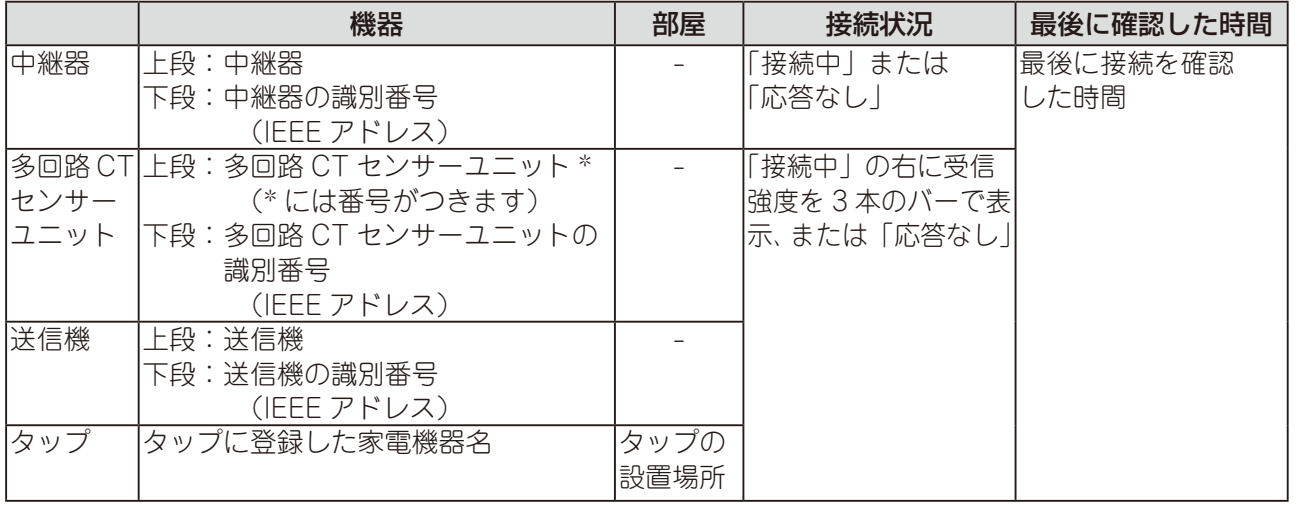

※ 多回路 CT センサーユニット、送信機、タップの各機器と中継器のペアリングが行われていない場合、 各機器の通信情報一覧には表示されません。

## **データを管理するとき**

専用タブレット端末の設定データ、中継器に保存している電力データのコピー、データ復元、データ初期 化を行います。

データコピーで microSD メモリーカードにバックアップをとり、データ復元で microSD メモリーカードの バックアップデータを復元することができます。

microSD メモリーカードを用意してください。

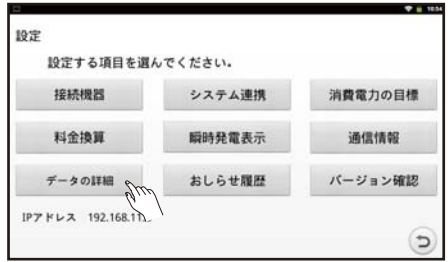

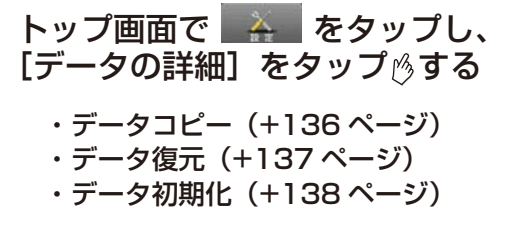

データコピー

専用タブレット端末の設定データ、中継器に保存している電力データおよびガスと水道の使用量データを microSD メモリーカードにコピーします。コピーしたデータは「データの復元」(☞137 ページ)で専用タ ブレット端末または中継器に復元することができます。

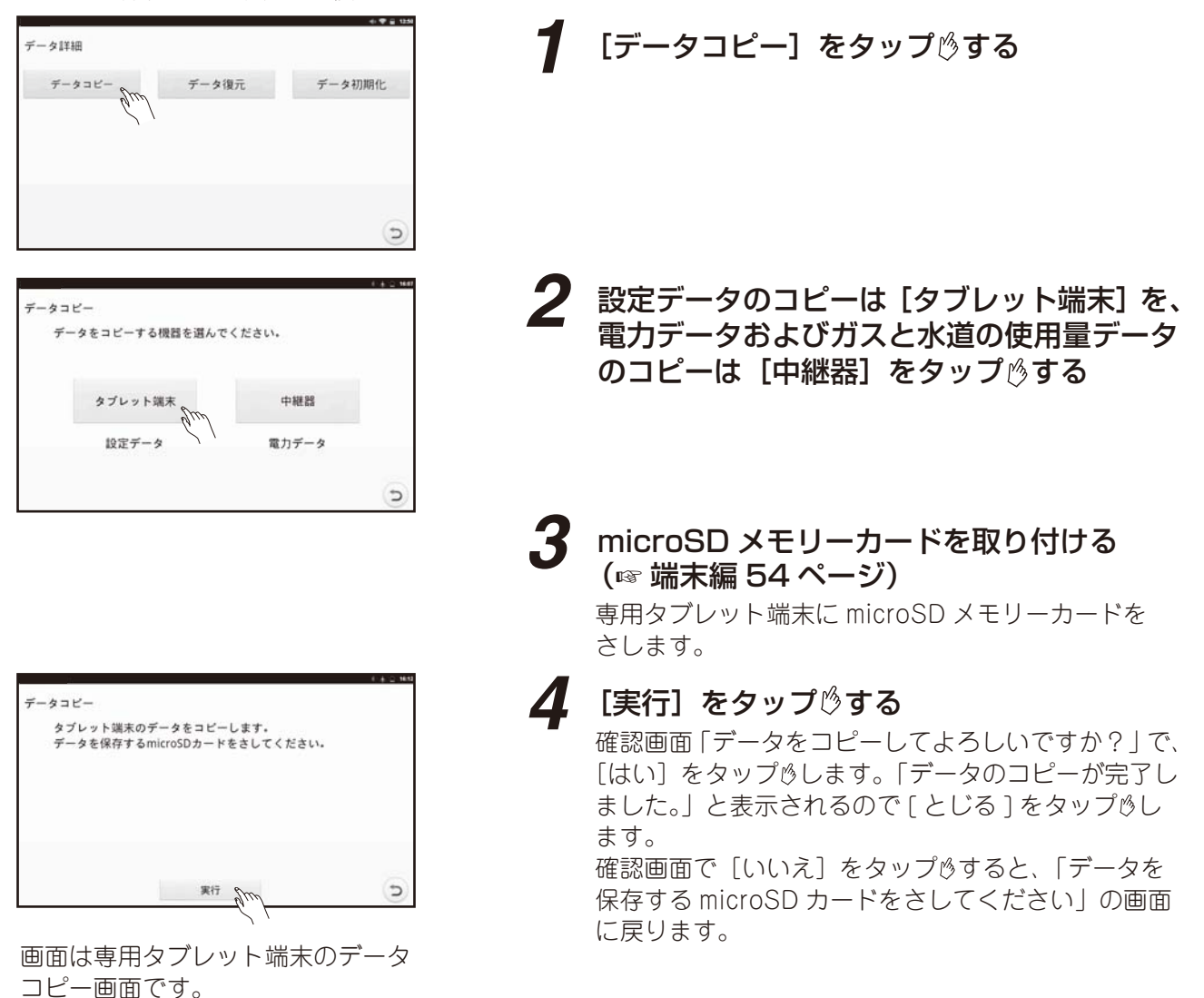

## データの復元

microSD メモリーカードに保存されている専用タブレット端末の設定データ、中継器の電力データおよび ガスと水道の使用量データを復元または削除します。

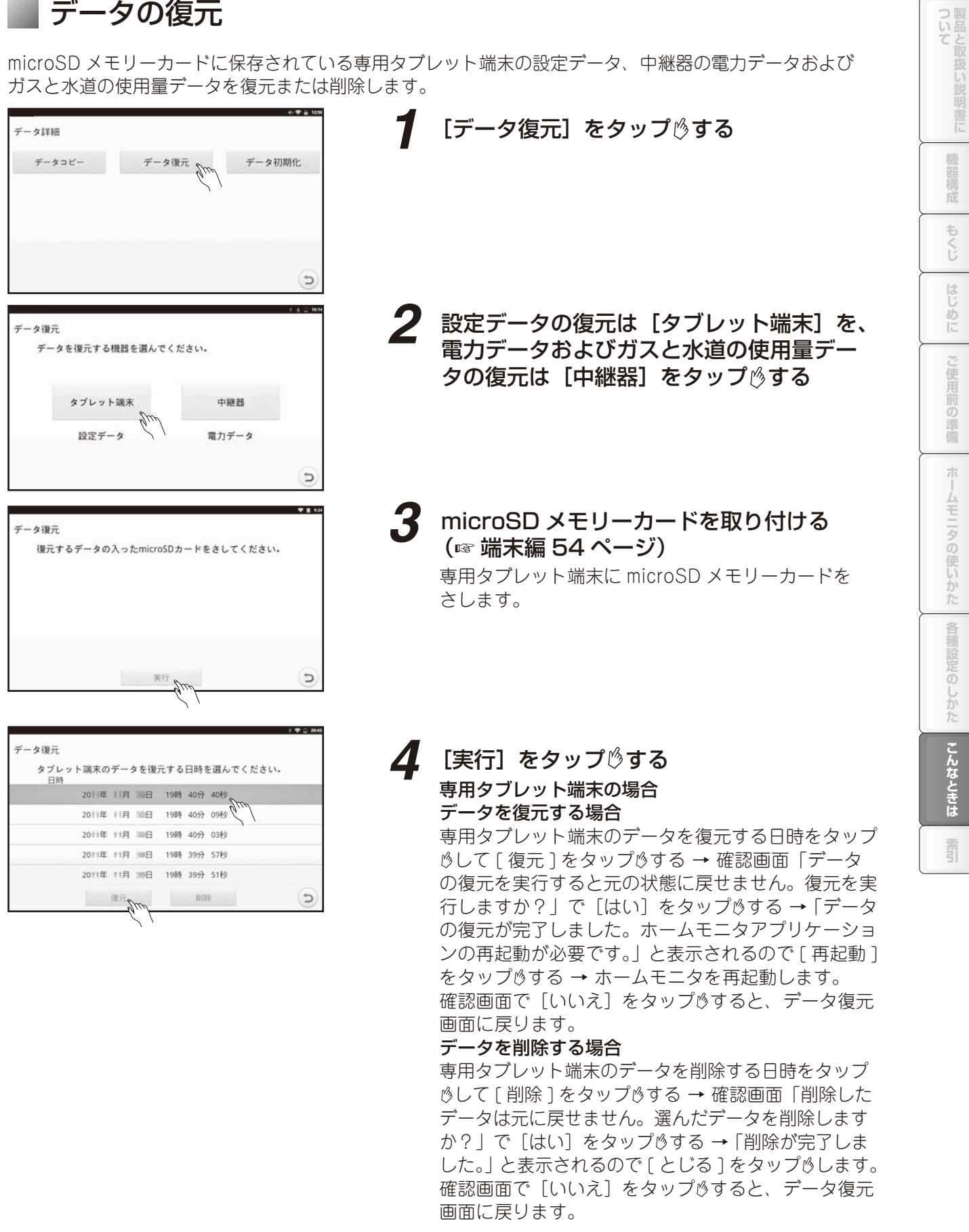

#### 中継器の場合も同様に行います。

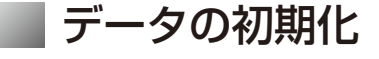

専用タブレット端末内のデータを初期化します。初期化すると元に戻すことができません。

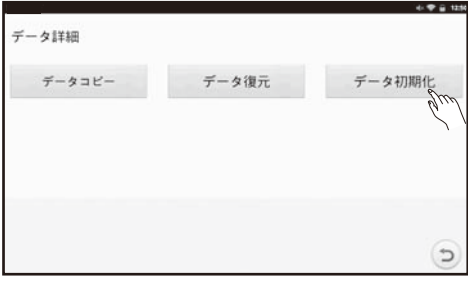

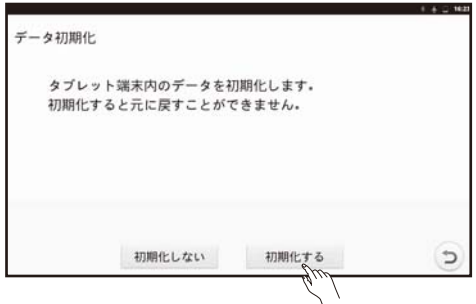

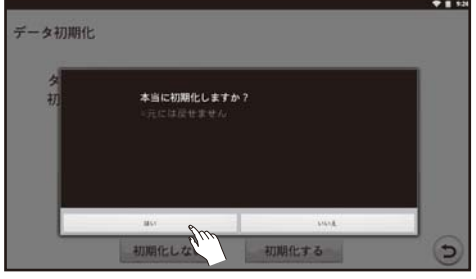

*2* 初期化するかしないかを選択する [初期化する]............手順 3 へ [初期化しない] ........データを初期化せず、データ詳 細画面に移行します。

**1** [データ初期化]をタップ ちる

*3* データを初期化する

初期化する場合は、「初期化する1をタップ めします。 確認画面「本当に初期化しますか?」で[はい]をタッ プゅします。

初期化できた場合、「データの初期化が完了しました。 ホームモニタアプリケーションの再起動が必要です。 と表示されるので [再起動]をタップ うするとホーム モニタを再起動します。

確認画面で「いいえ」をタップ らすると、データ初期 化画面に戻ります。

# **おしらせ履歴を確認するとき**

過去のおしらせを確認できます。

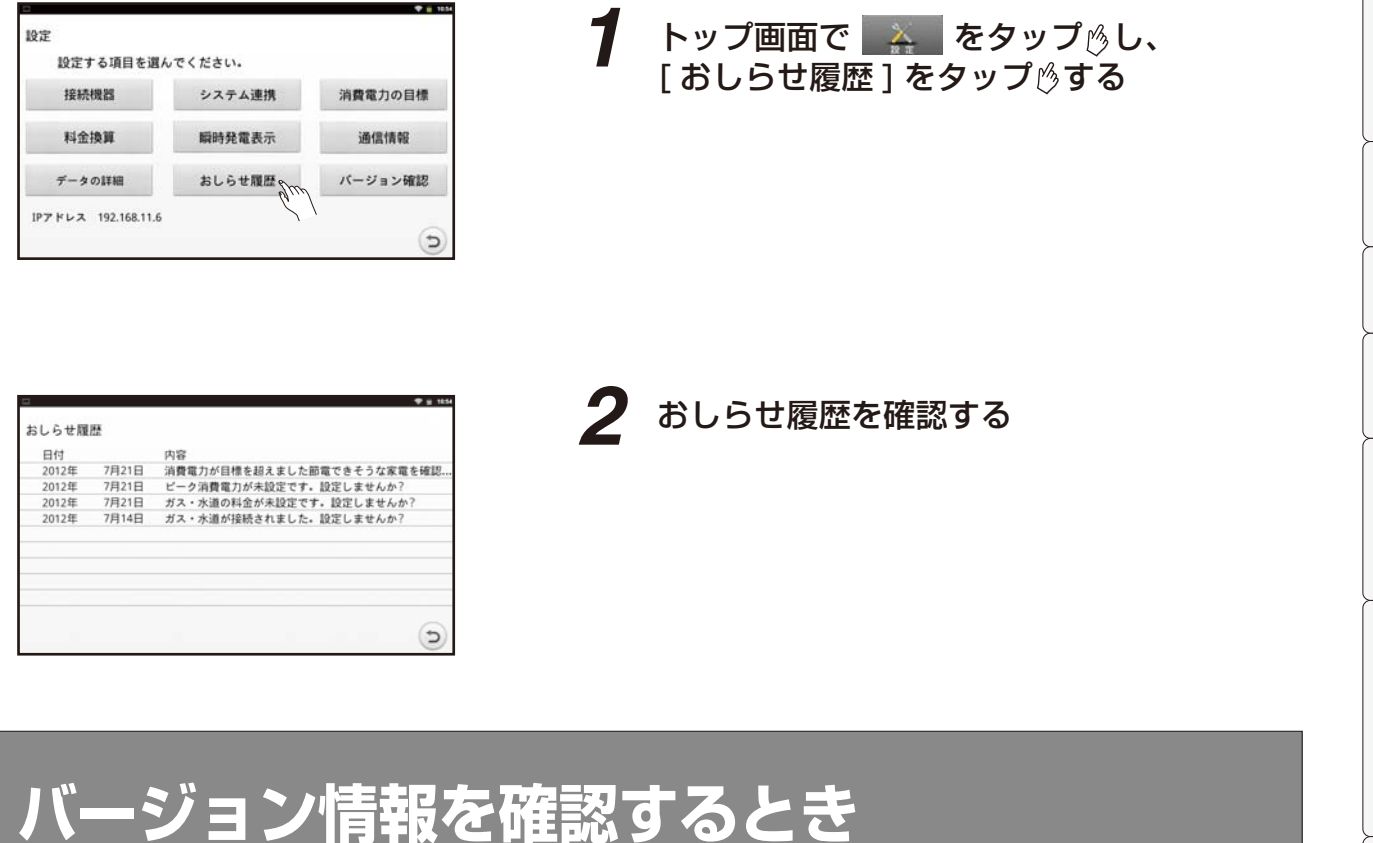

専用タブレット端末のホームモニタアプリケーションと中継器のファームウェアのバージョンを表示します。

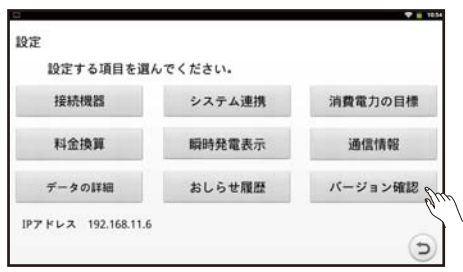

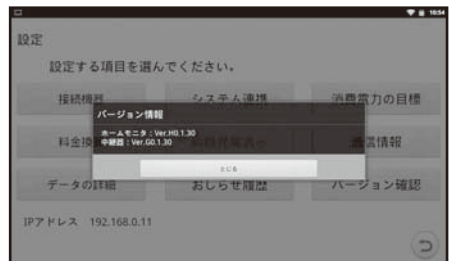

*1* トップ画面で をタップ し、 [ バージョン確認 ] をタップ する

*2* ホームモニタアプリケーションと中継器の ファームウェアのバージョンを確認する

画面例は、 ホームモニタのバージョンが H0.1.30 中継器のバージョンが G0.1.30 の場合です。

この「一様設備は「キマし」 にしめに 「こ使用前の維健 オームモニタの使しかた、「全種設定のしかた」 こんたときに 「製品」

ホームモニタの使いかた

各種設定のしかた

**こんなときは** 

霏

はじめに ご使用前の準備

ついて製品と取り

機器構成

# **ファームウェアを更新するとき**

ファームウェアを更新することで、専用タブレット端末や中継器、ホームモニタに新しい機能を追加でき ます。また、ソフトウェアを追加することで機器と連携したり、今より使いやすくすることができます。 ●インターネットに接続している場合、ステータスエリアにホームモニタのファームウェア更新メッセー ジが表示されると、ファームウェアの更新ができます。ファームウェアの更新にはmicroSDメモリーカー ドが必要になります。

※専用タブレット端末に AC アダプターを接続し充電しながら、以下の手順を行ってください。

## ■ インターネットに接続している場合の専用タブレット端末のファームウェアの更新

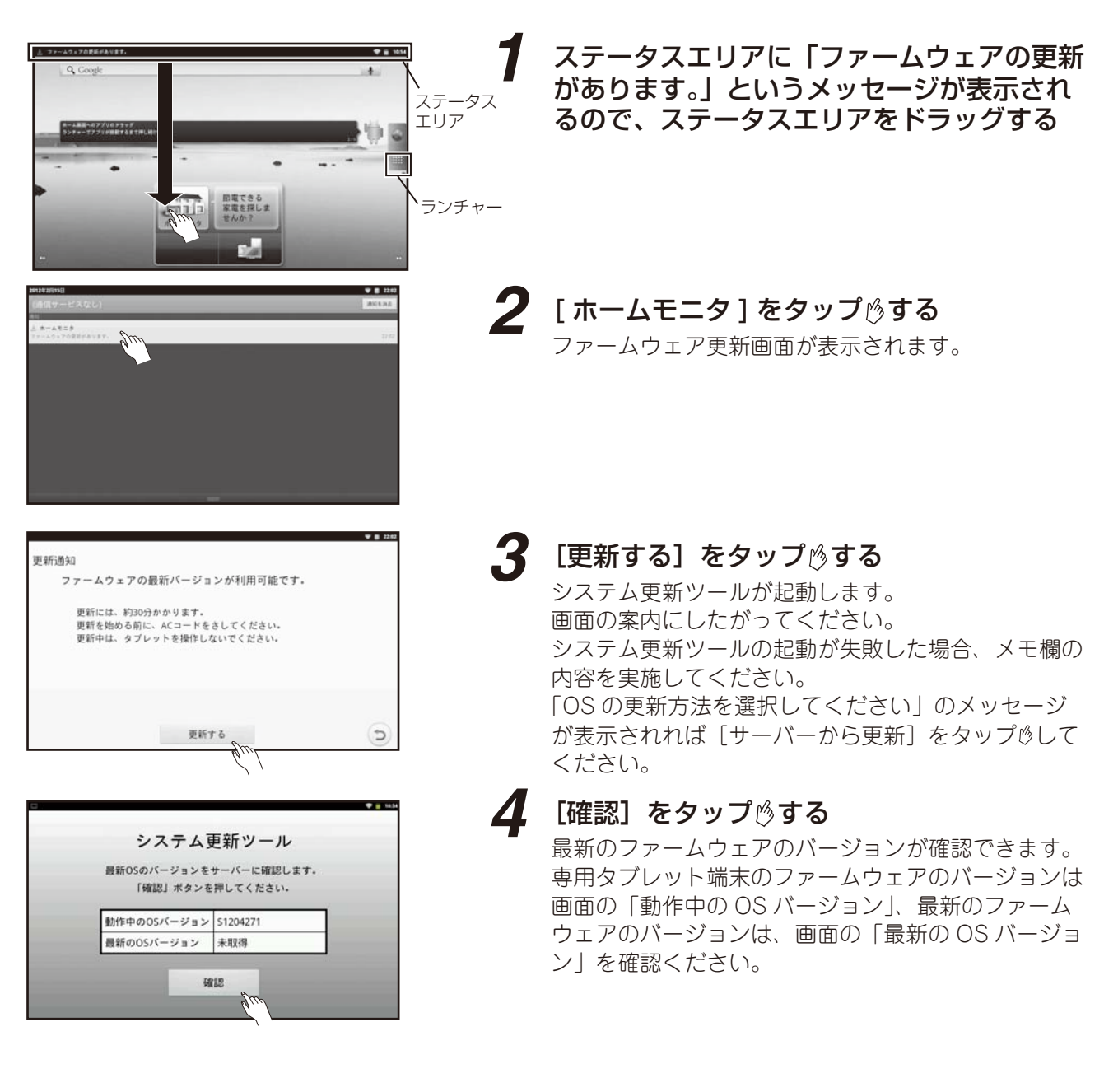

メモ

●インターネットに接続している場合、ステータスエリアに通知がない場合でも、ホーム画面で[ランチャー] →「システム更新]をタップ りすると手順 4 へ移行し、ファームウェアの専用タブレット端末のファーム ウェアの更新を行うことができます。

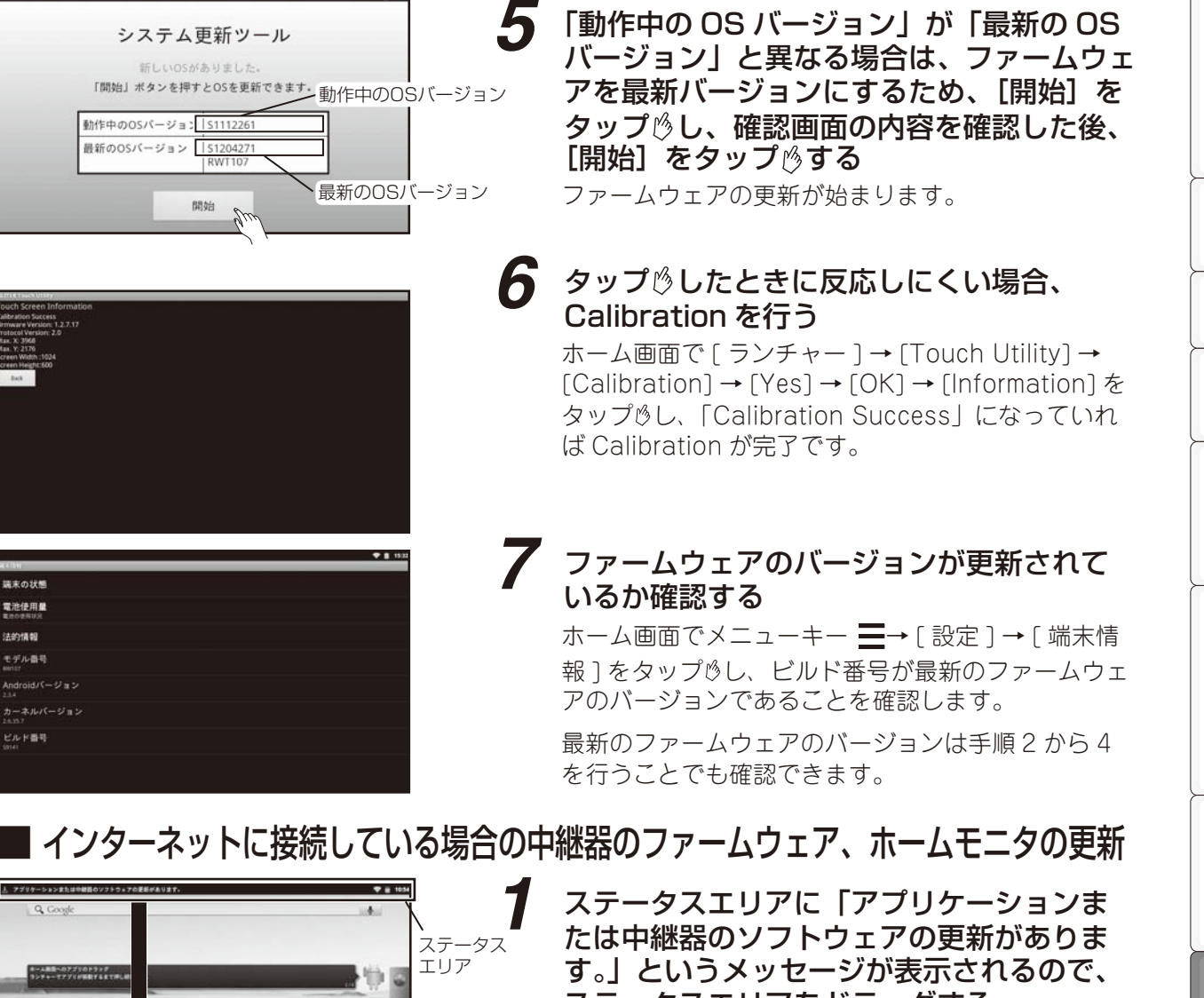

ステータスエリアをドラッグする

2 [ホームモニタ]をタップ<sup>6</sup>する ファームウェア更新画面が表示されます。

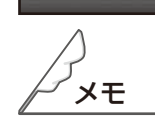

●中継器のファームウェアを更新する前に、専用タブレット端末と中継器が通信中であることを確認して ください。

中継器、多回路 CT センサーユニット、送信機、タップの通信情報を表示させ(134 ページ)、中継器の 「接続状況」が「接続中」であれば、専用タブレット端末と中継器が通信中の状態です。

●現在のバージョンが最新の場合は更新されません。 現在のバージョンは「バージョン情報の確認」(☞139ページ)で確認できます。 この「一様設備は「キマし」 にしめに 「こ使用前の維健 オームモニタの使しかた、「全種設定のしかた」 こんたときに 「製品」

準備

朩

ムモニタの使いかた

 $\overline{\odot}$ 

しかた

こんなときは

窬

つ製品

構成

もくじ

 $[ \cdot ] ;$ め

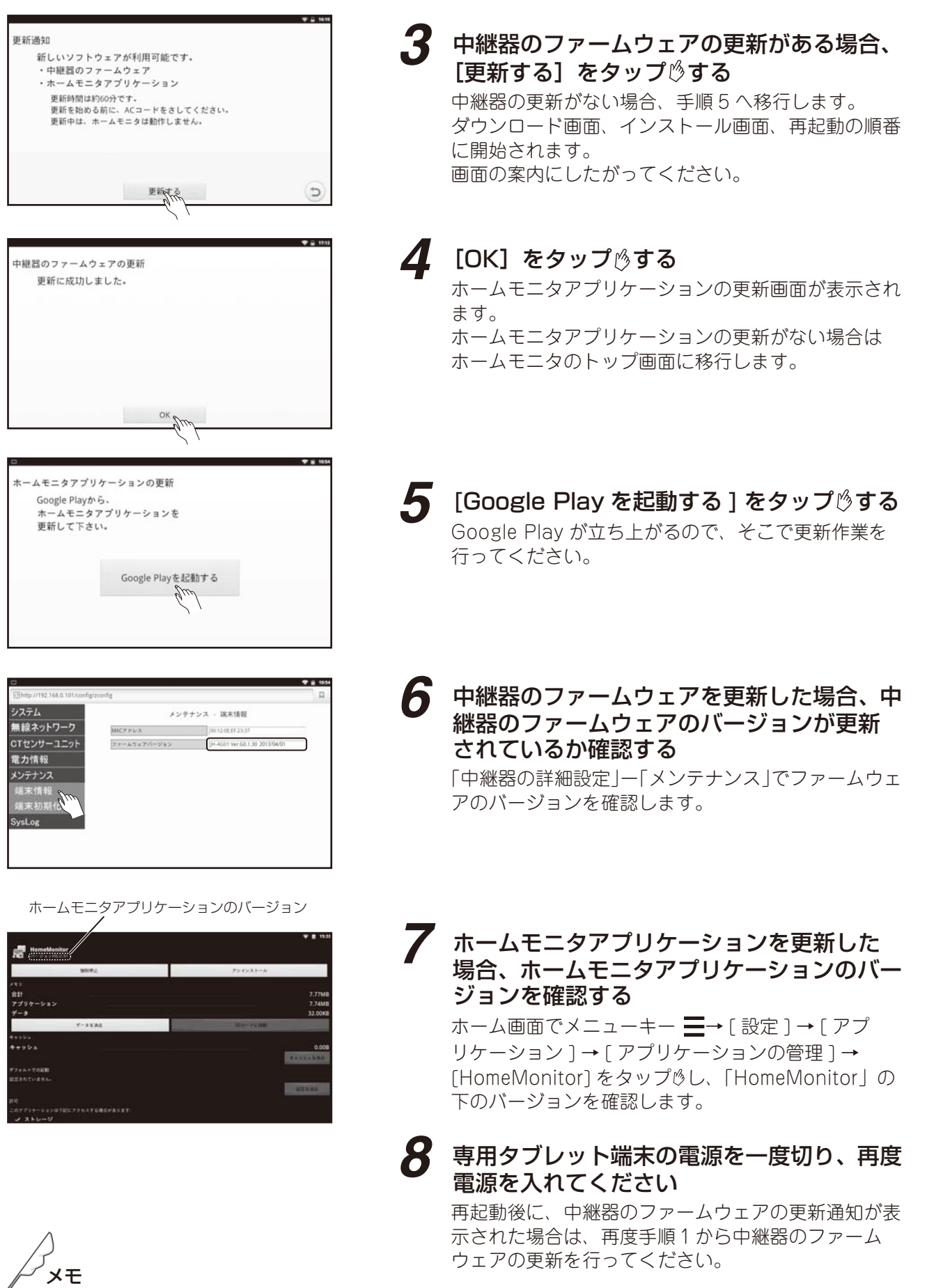

● Google Play のご利用には、Google アカウントの設定が必要になります (☞ 端末編 34 ページ)

## **専用タブレット端末が接続されている無線 LAN ルーターを確認するとき**

ついて製品と取扱い この「一様設備は「キマし」 にしめに 「こ使用前の維健 オームモニタの使しかた、「全種設定のしかた」 こんたときに 「製品」 説明書に 機器構成 もくじ はじめに ご使用前の準備 ホームモニタの使いかた 各種設定のしかた **こんなときは** 霏

**1** ホーム画面でメニューキー 三→ [設定] → 「無 …<br>線とネットワーク**]→「無線 LAN 設定」を**タッ プゅする

接続されている無線LANルーターのSSID

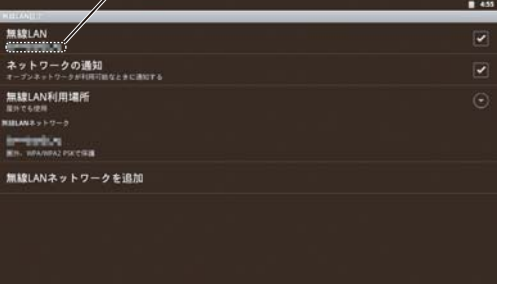

### *2* 中継器に接続されている無線 LAN ルーターの SSID と接続されている機器の SSID が同じ であることを確認する

無線 LAN ルーターの SSID の確認方法は、お手持ちの 無線 LAN ルーターの取扱い説明書をご確認ください。
HEMS みるる 基本セットで困ったとき、お問い合わせや修理のご依頼の前にここに記載されている内容 をもう一度ご確認ください。

### ホームモニタ

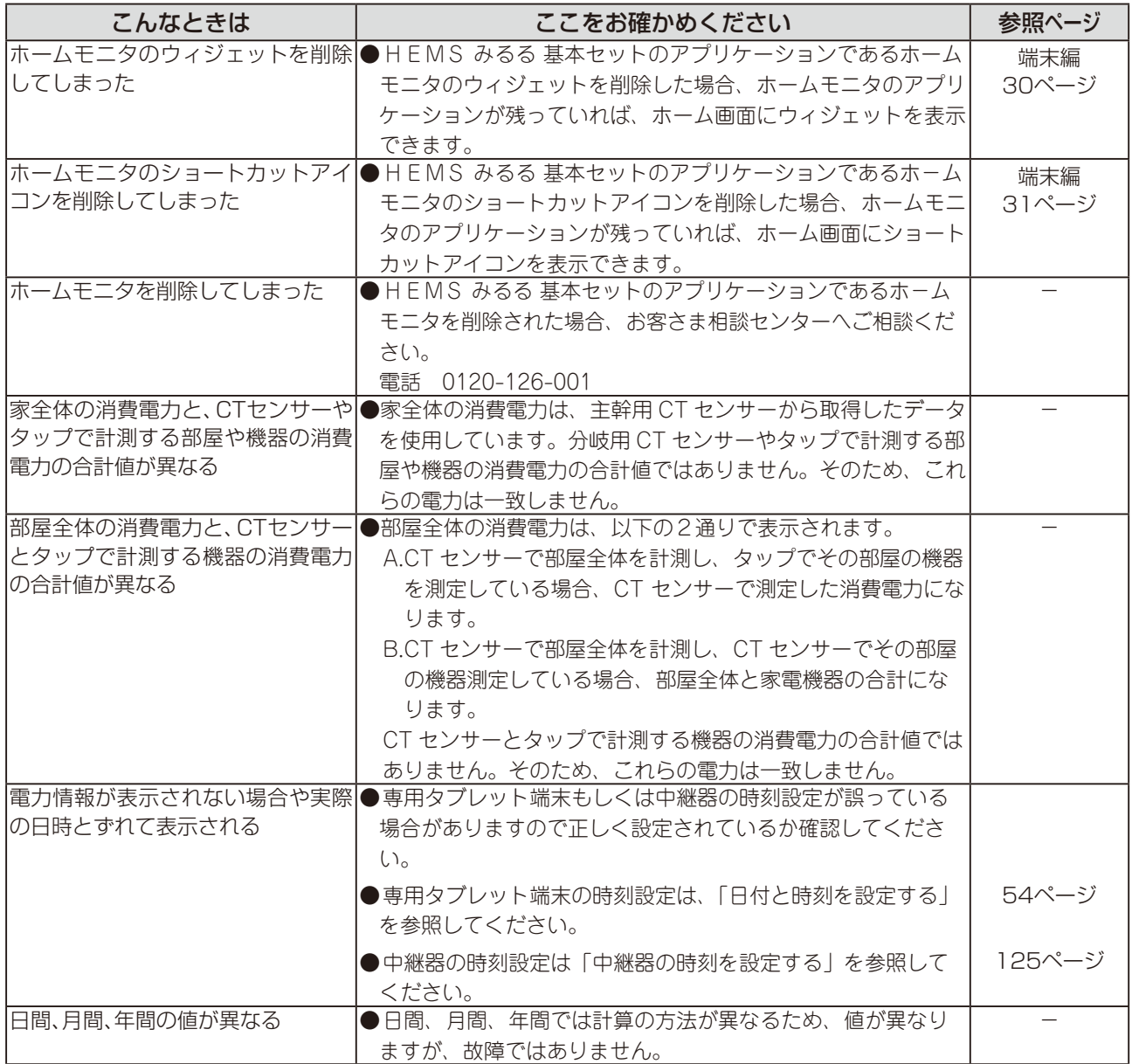

**NO** 

ÿ

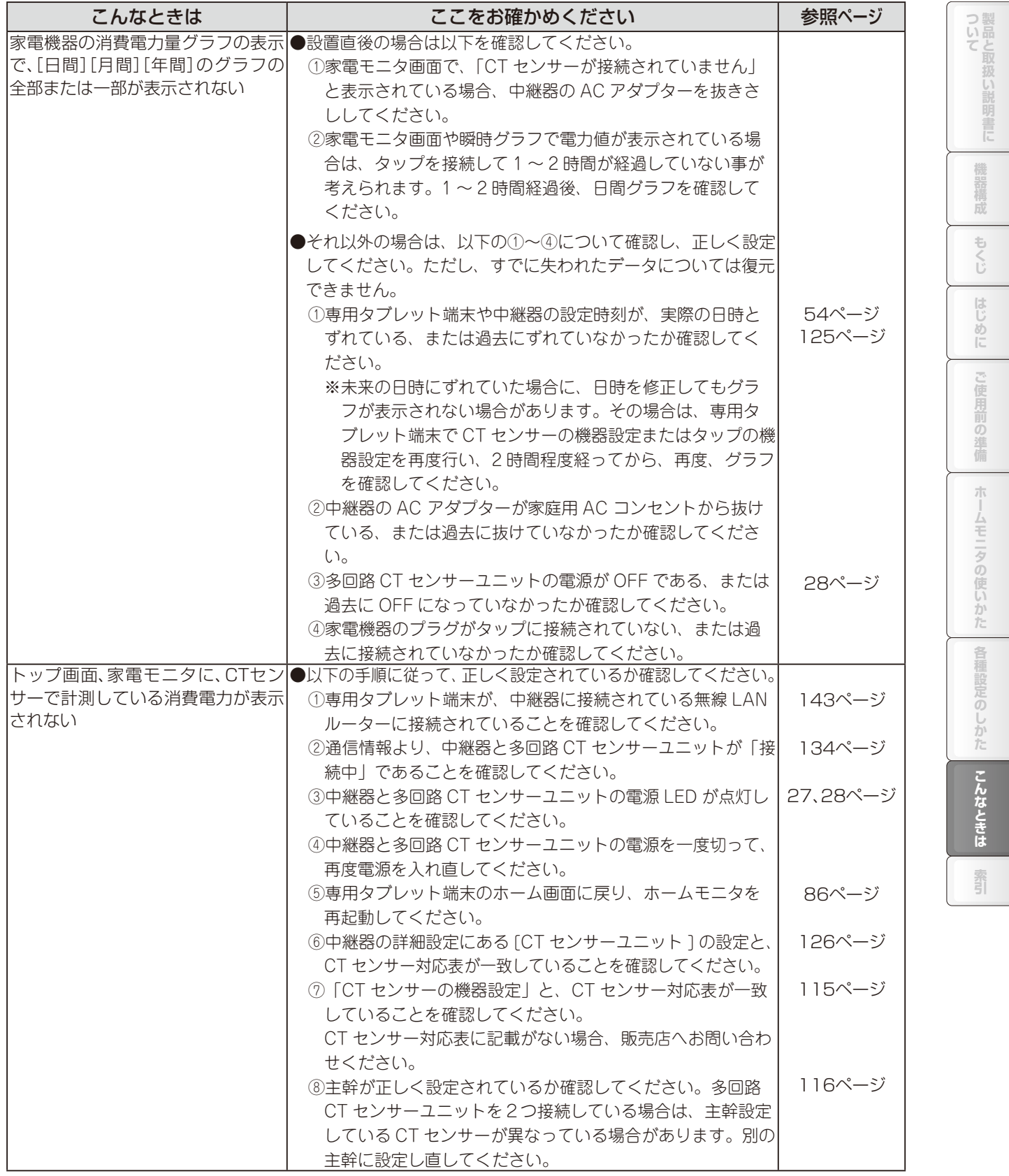

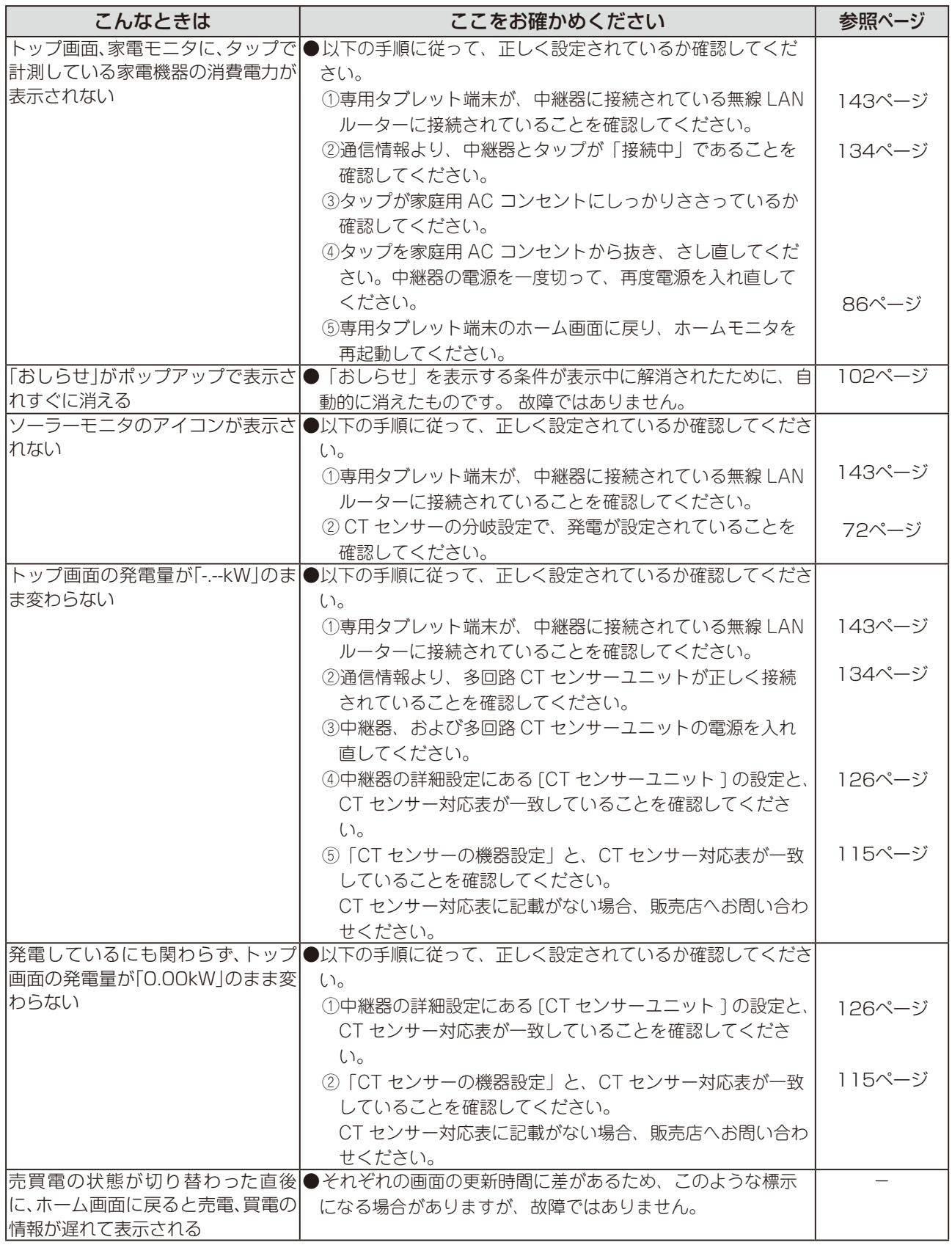

# 中継器

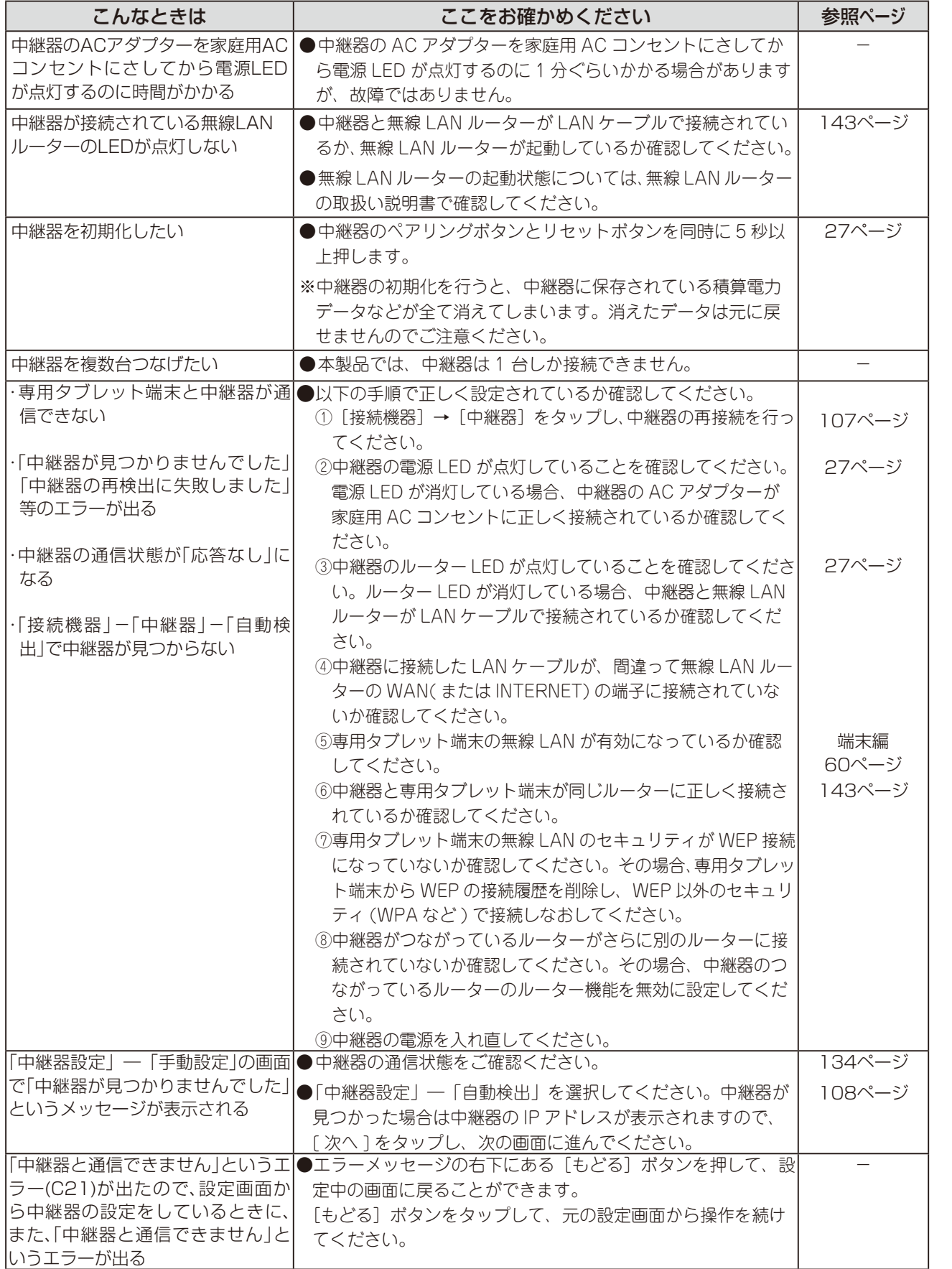

この「一様設備は「キマし」 にしめに 「こ使用前の維健 オームモニタの使しかた、「全種設定のしかた」 こんたときに 「製品」

ホームモニタの使いかた

各種設定のしかた

こんなときは

窬

ご使用前の準備

ついて製品と取扱い説明書に

機器構成

もくじ

はじめに

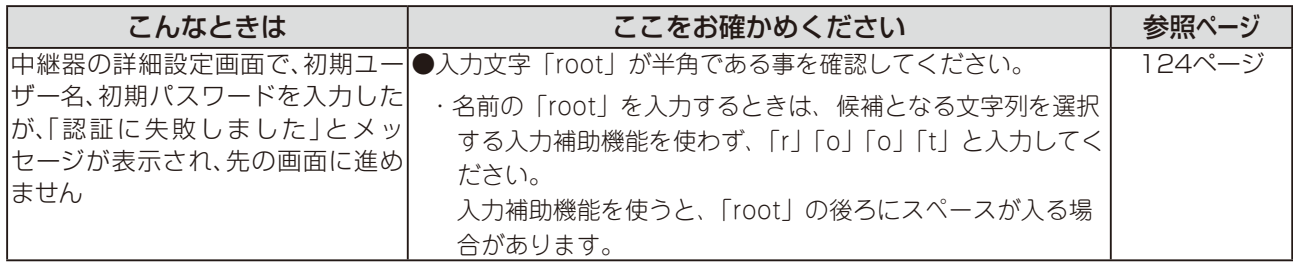

# 送信機

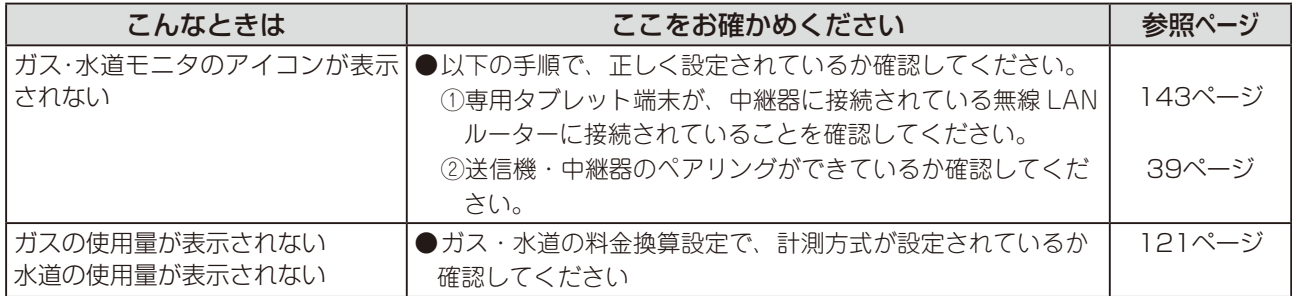

### タップ

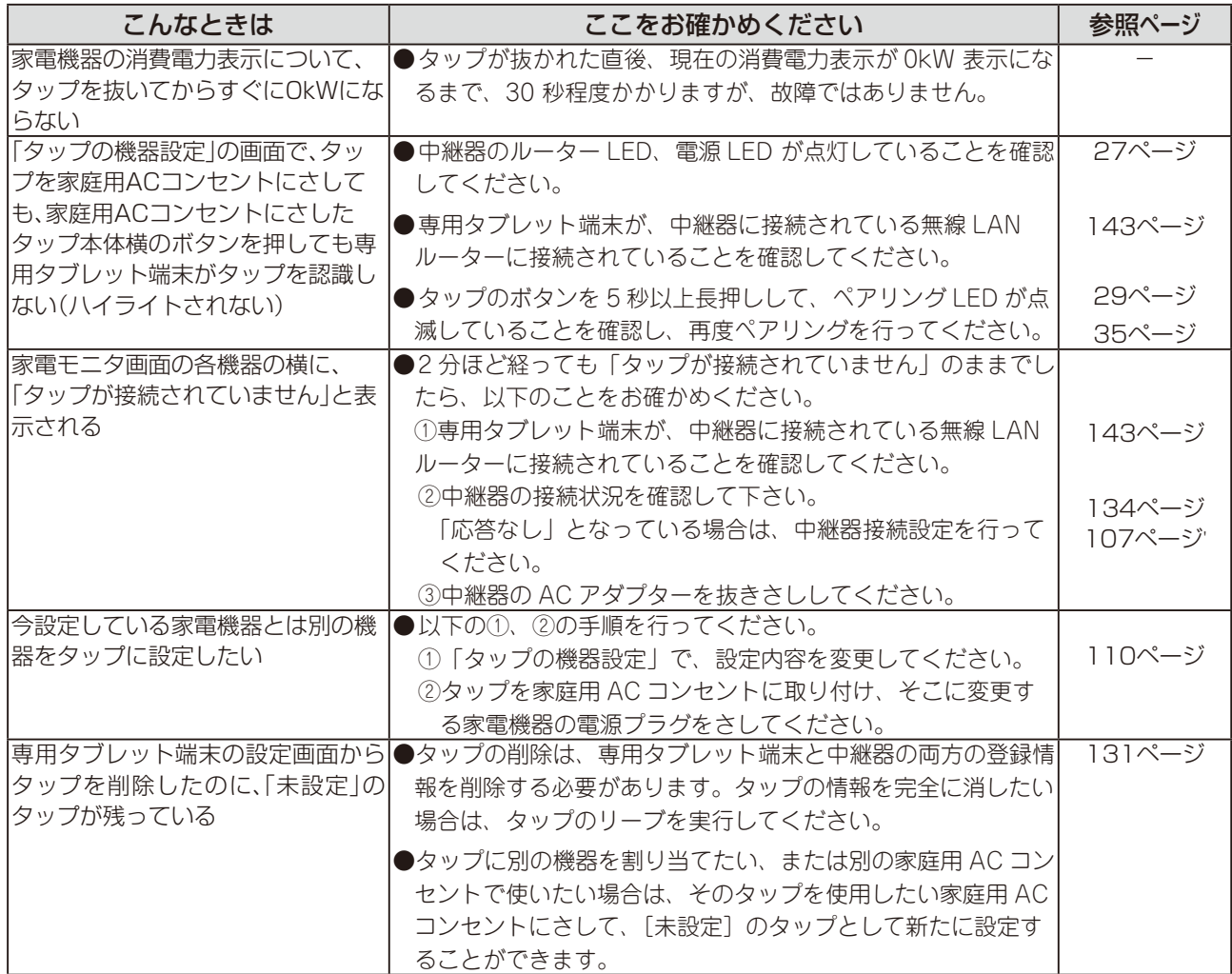

霜

### その他

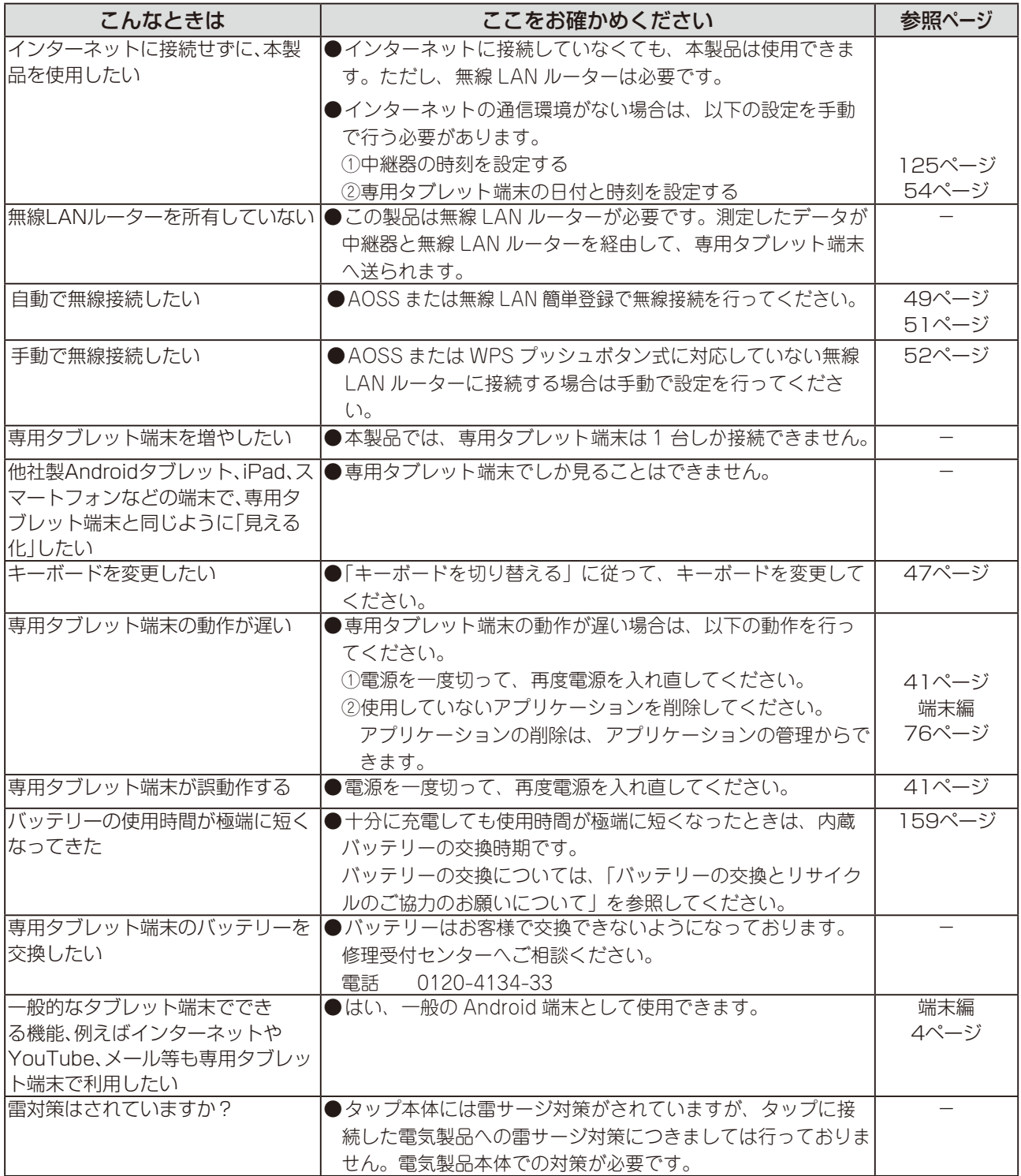

"故障かな ?"と思っても、調べてみると故障ではないこともあります。 お問い合わせや修理のご依頼の前に、ここに記載されている内容を参照して問題の解決方法がないか、も う一度よくお確かめください。

# 専用タブレット端末

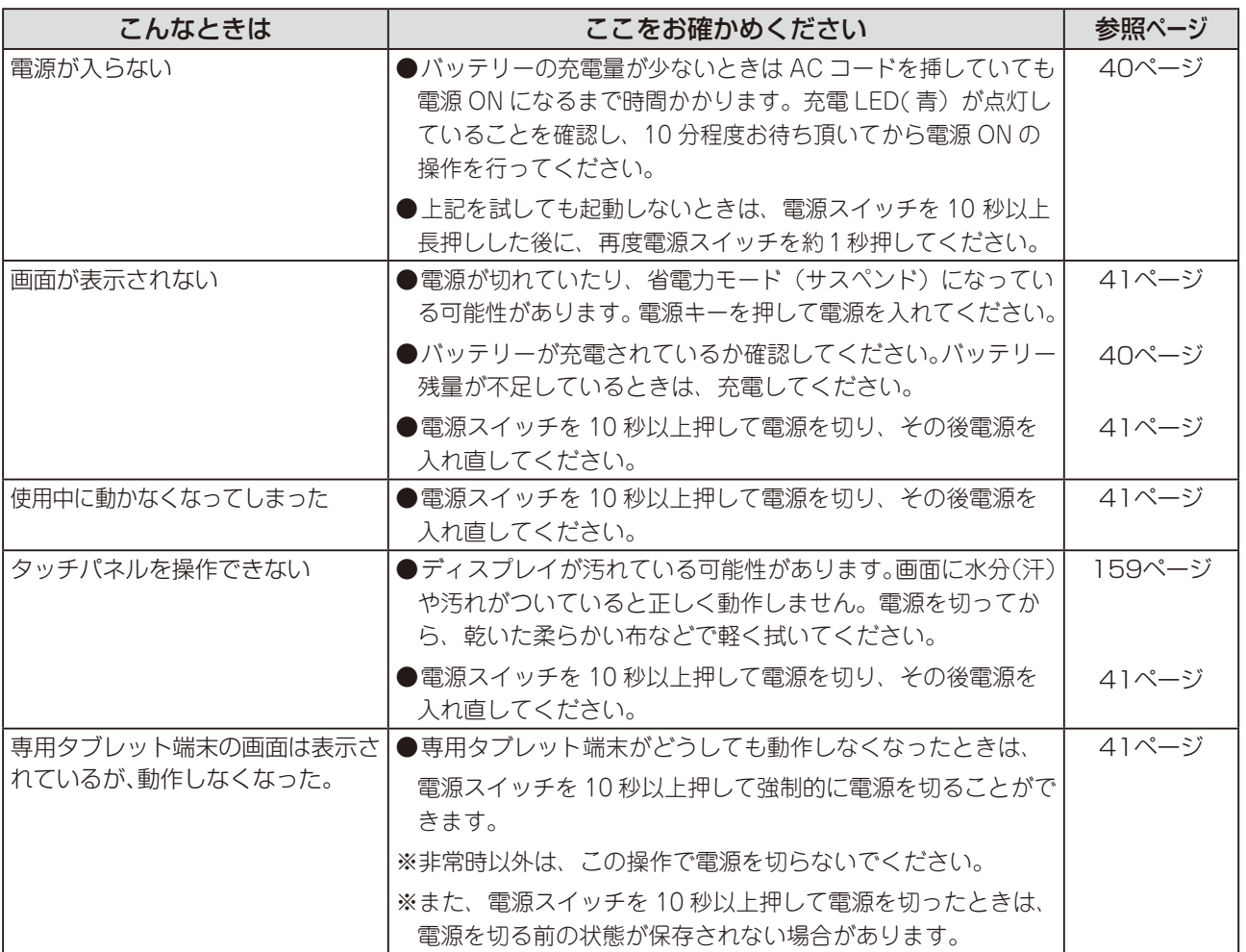

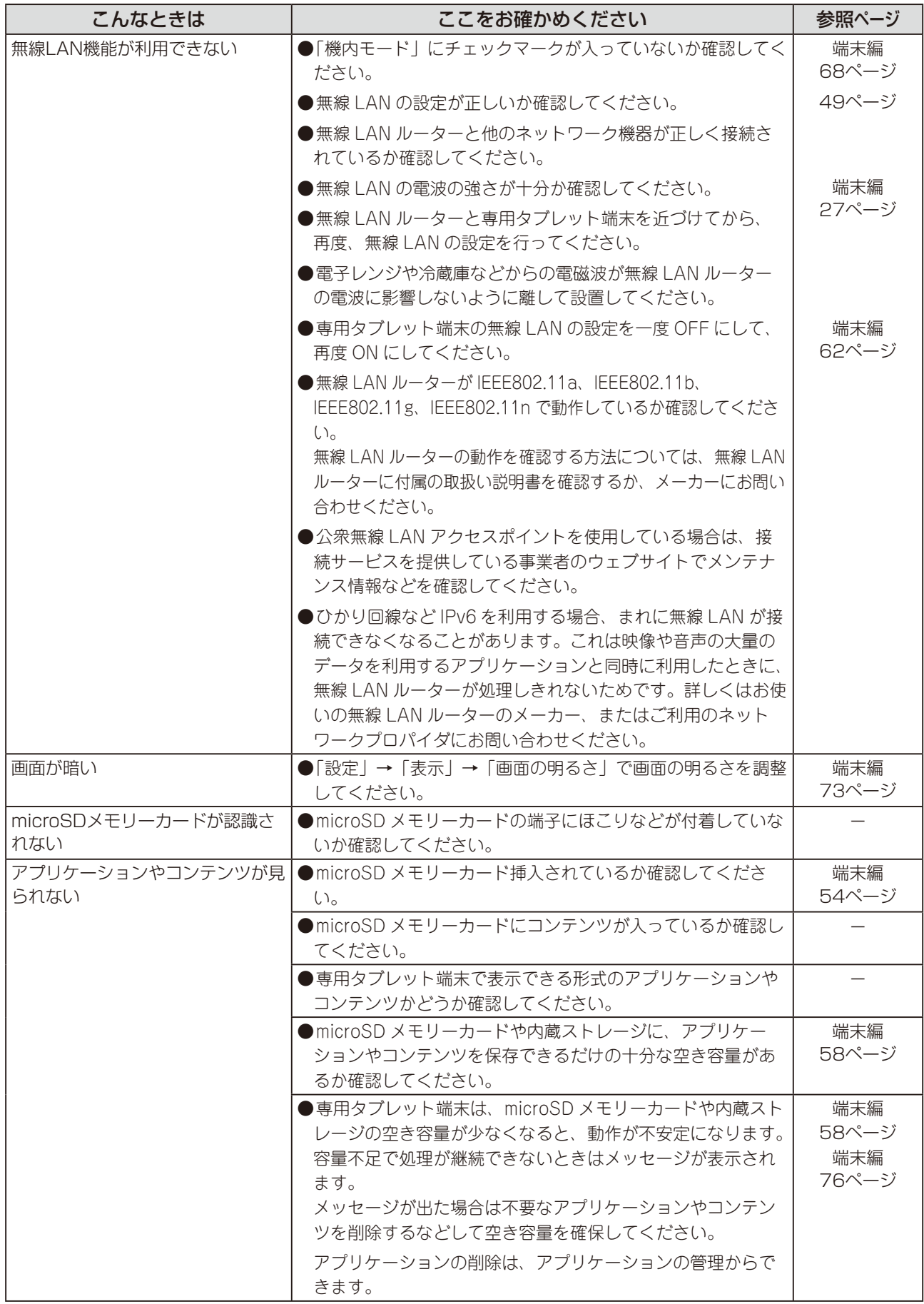

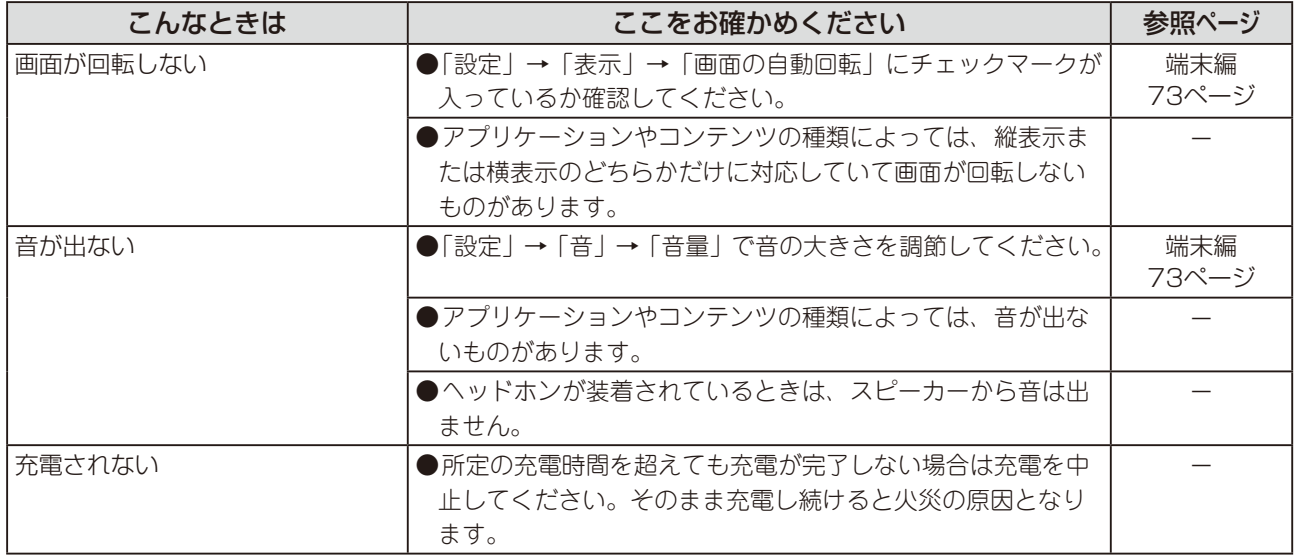

### 多回路 CT センサーユニット

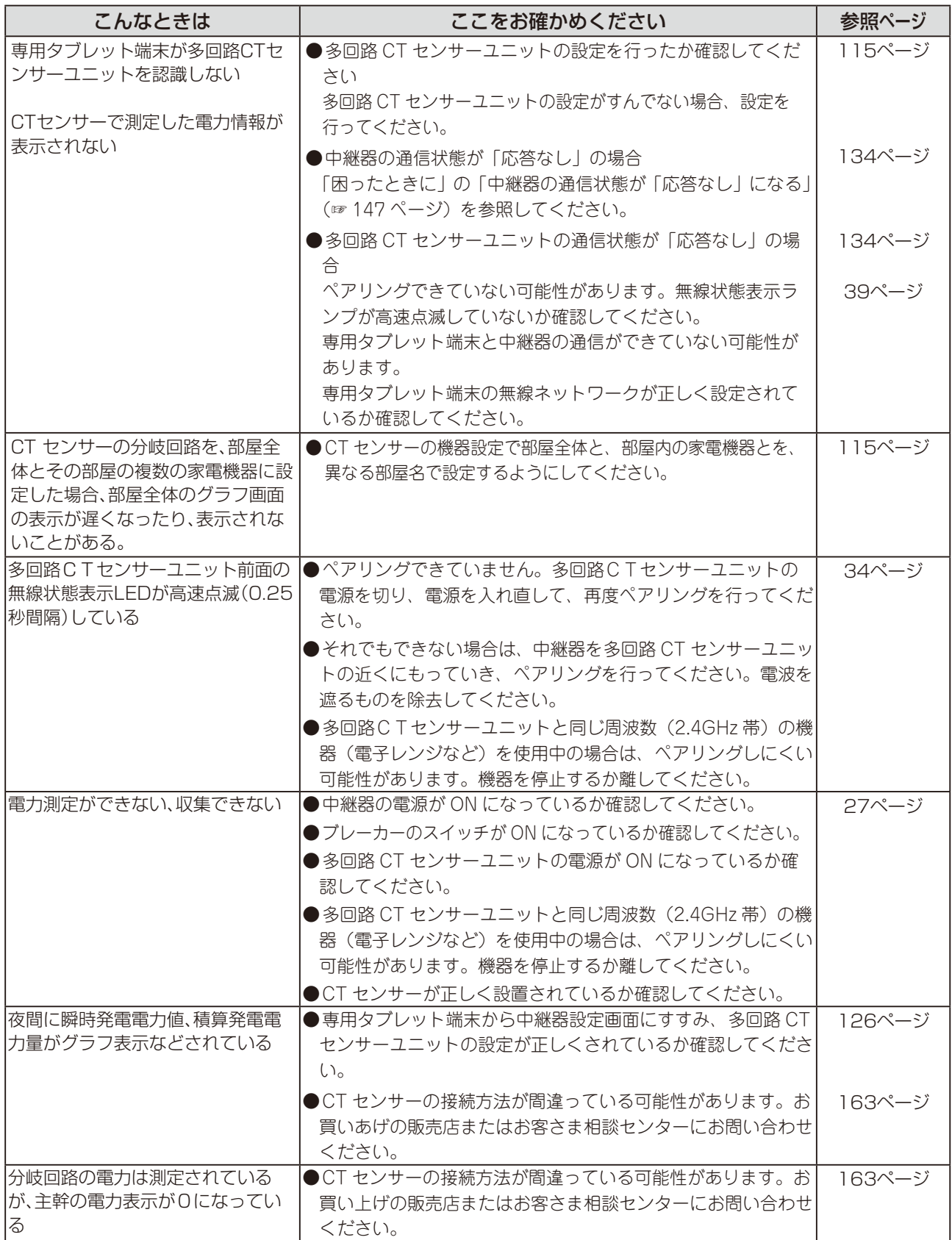

# 送信機

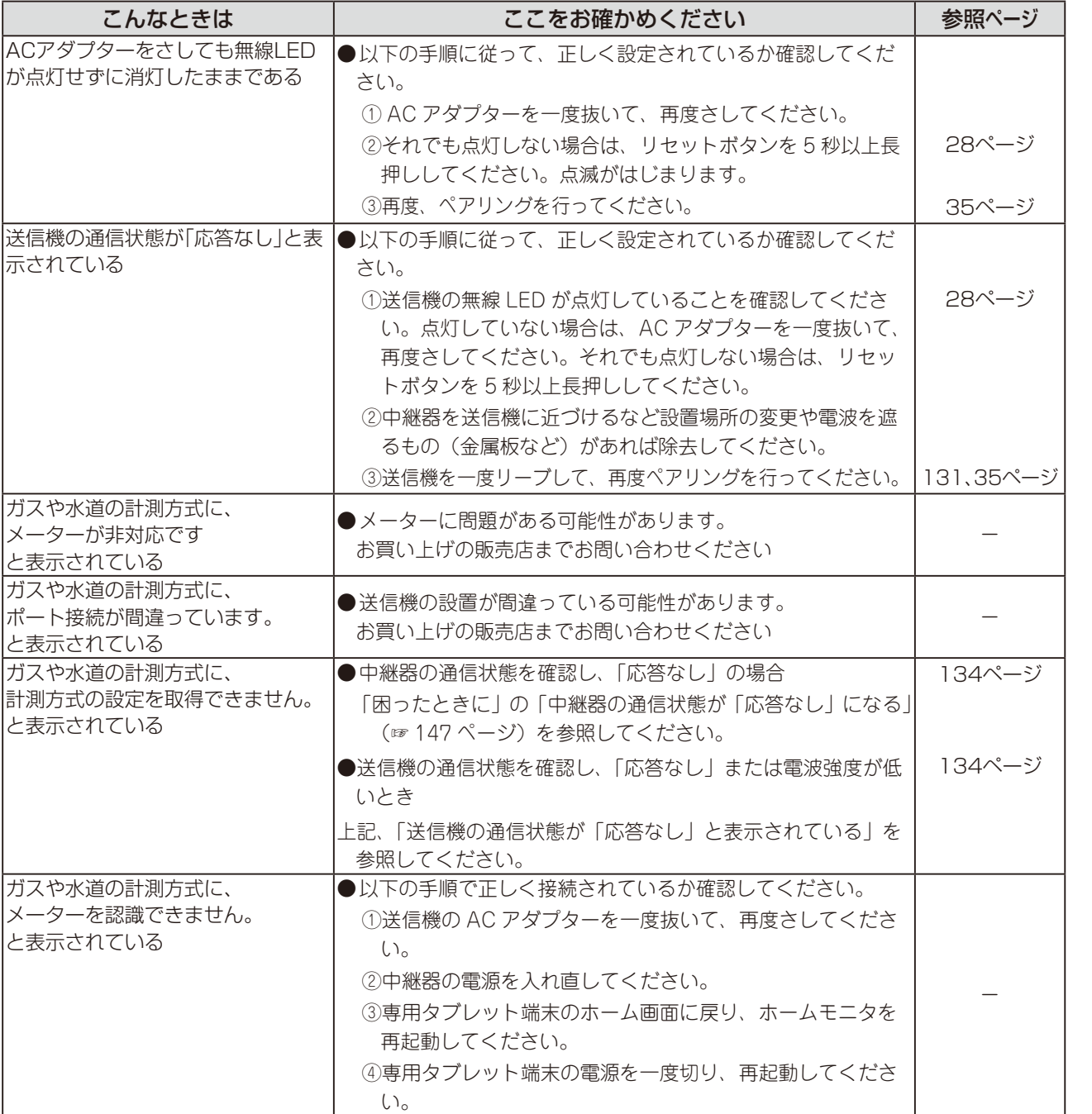

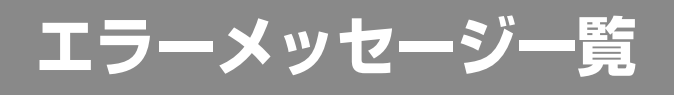

多回路 CT センサーユニット、中継器、専用タブレット端末、タップのエラーを検出したときに表示します。

### [B-XX]という表示の場合

多回路 CT センサーユニットの異常を検出しました。

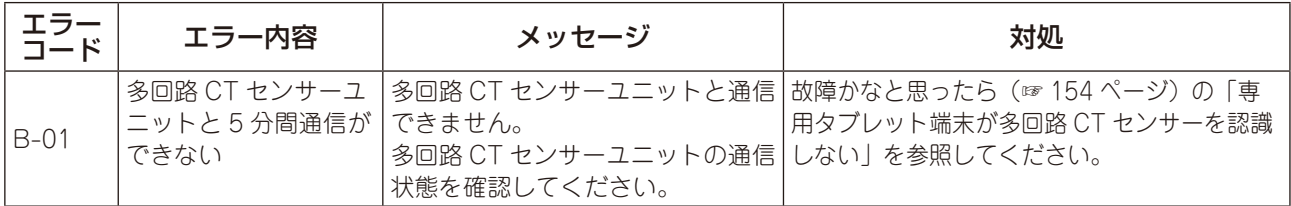

### [C-XX] という表示の場合

中継器の異常を検出しました。

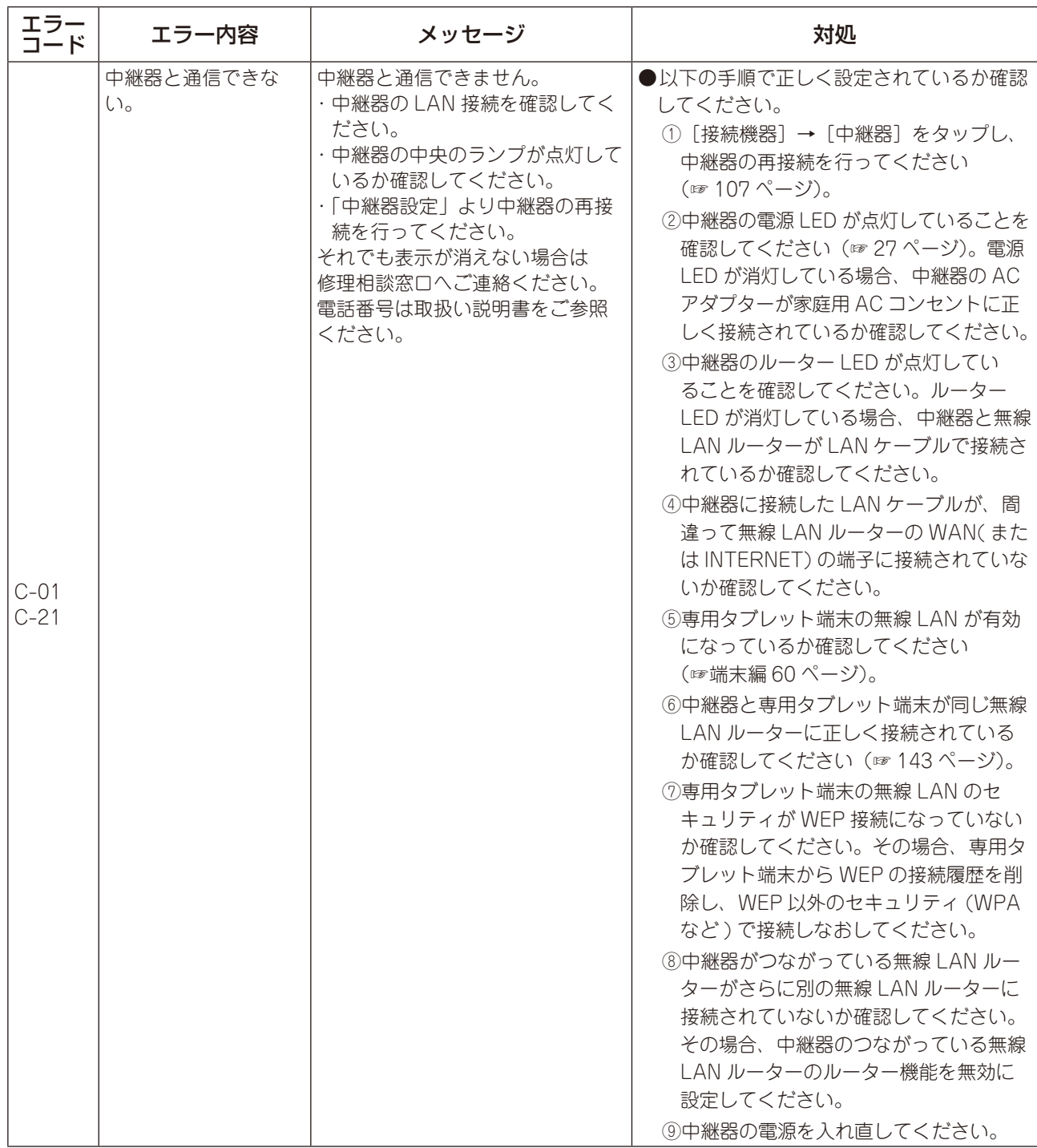

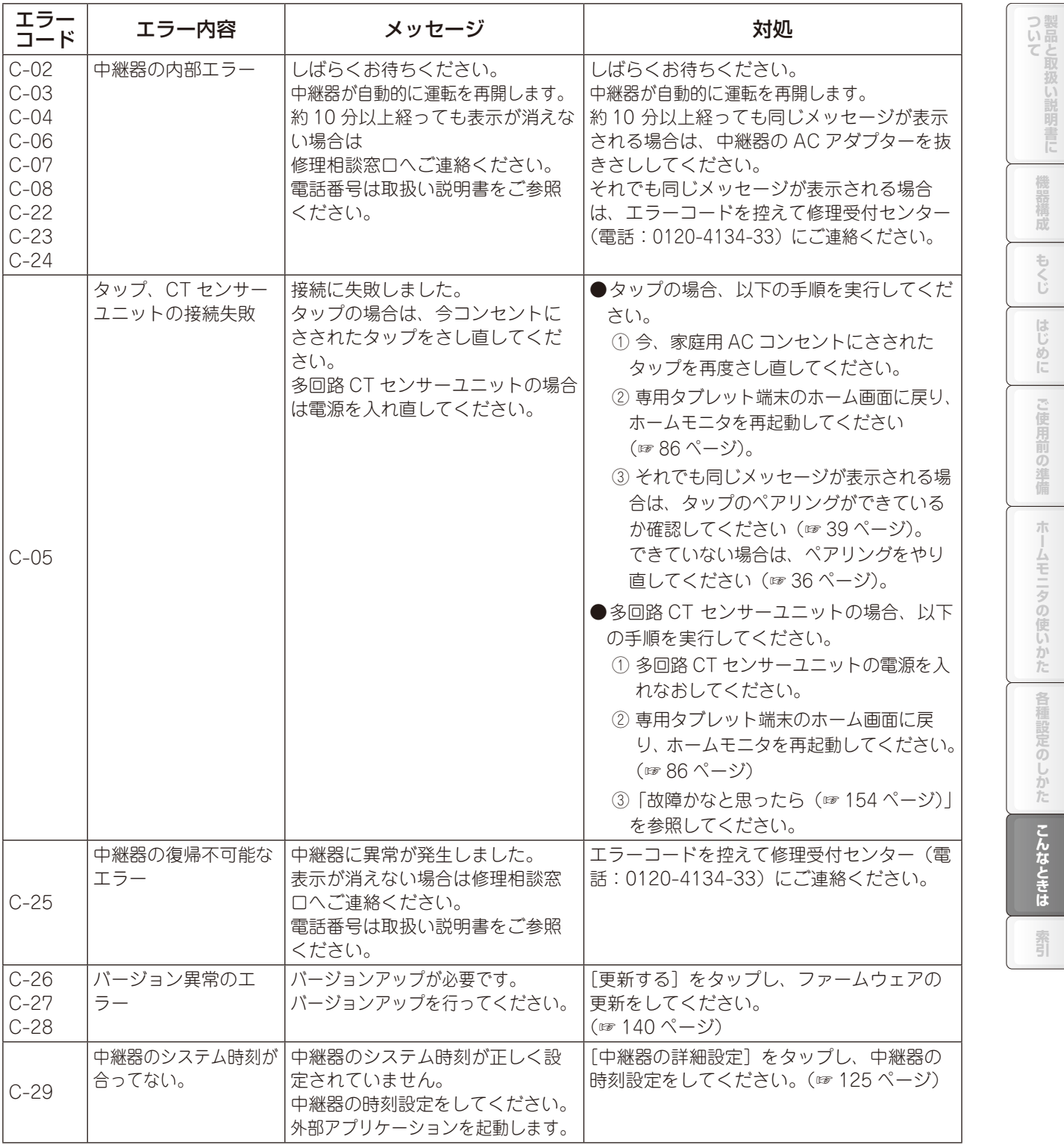

こんなときは

霜

### [G-XX] という表示の場合

送信機の異常を検出しました。

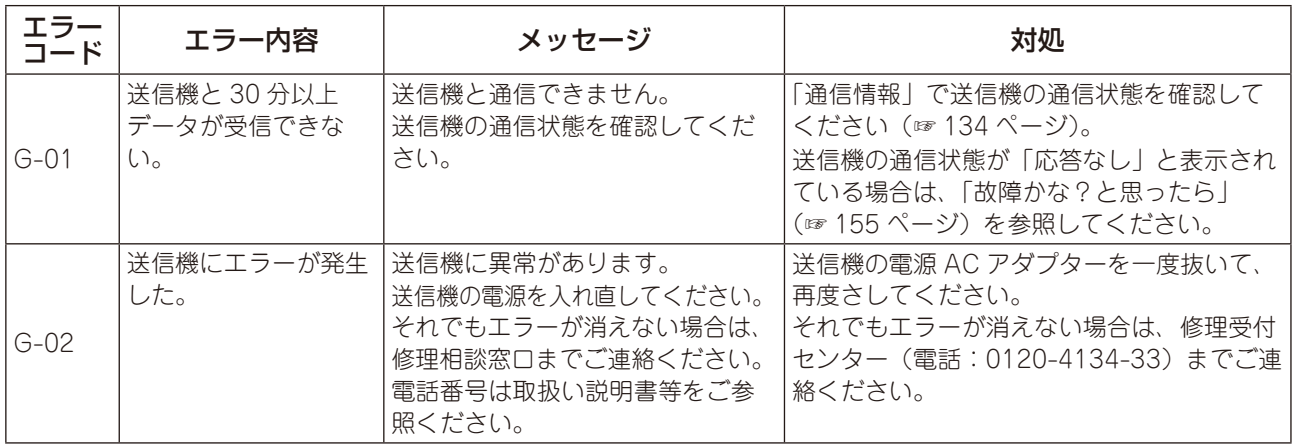

### [M-XX]という表示の場合

専用タブレット端末の異常を検出しました。

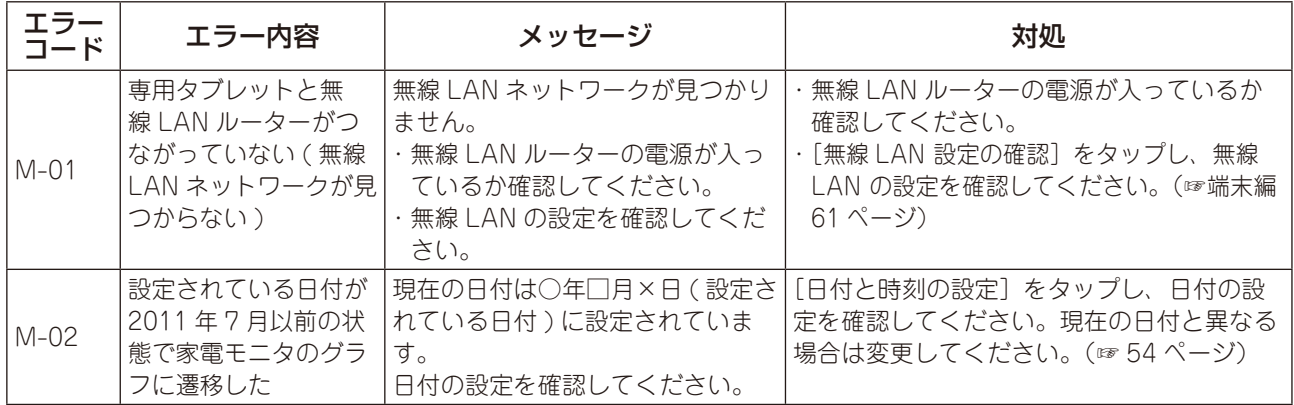

### [T-XX]という表示の場合

タップ端末の異常を検出しました。

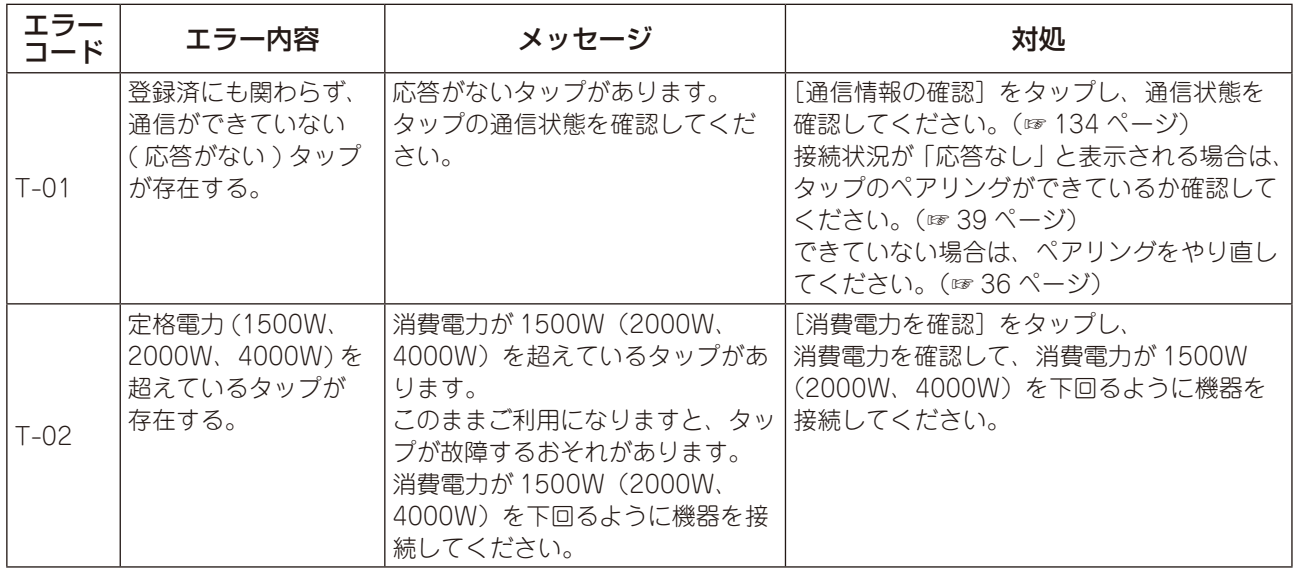

# **専用タブレット端末のお手入れのしかた**

電源を切ってから、乾いた柔らかい布などで軽く拭いてください。

また、清掃する際には破損に十分ご注意ください。

- ●乾いた布などで強くこすると、ディスプレイに傷がつく場合があります。
- ●ディスプレイに水滴や汚れが付着したまま放置すると、シミになることがあります。
- ●シンナーやベンジンなど、揮発性の液体やぬれた布は使用しないでください。変質したり色が変わった りすることがあります。

# バッテリーの交換とリサイクルご協力のお願いについて

バッテリーは消耗品です。充放電を繰り返すうちに劣化し、使用時間が極端に短くなります。 バッテリーの劣化は、使用状況や動作環境によって異なりますが、満充電にしても極端に使用時間が短く なったときは、新しいバッテリーと交換する必要があります。 専用タブレット端末のバッテリーはお客様自身では交換できませんので、修理受付センター(163 ページ) にご連絡いただき、バッテリーの交換を依頼してください。 バッテリーの交換は、保証期間内であっても、有償となります。

# ■ リサイクルご協力のお願い

専用タブレット端末に使用していますリチウムイオンポリマー電池はリサイクル可能な有益な資源です。 リサイクルにご協力をお願いします。

リサイクルについては、修理受付センター(163 ページ)まで、ご相談ください。

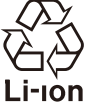

ついて製品と取扱い

機器構成

もくじ

はじ **AD** 

#### ●専用タブレット端末

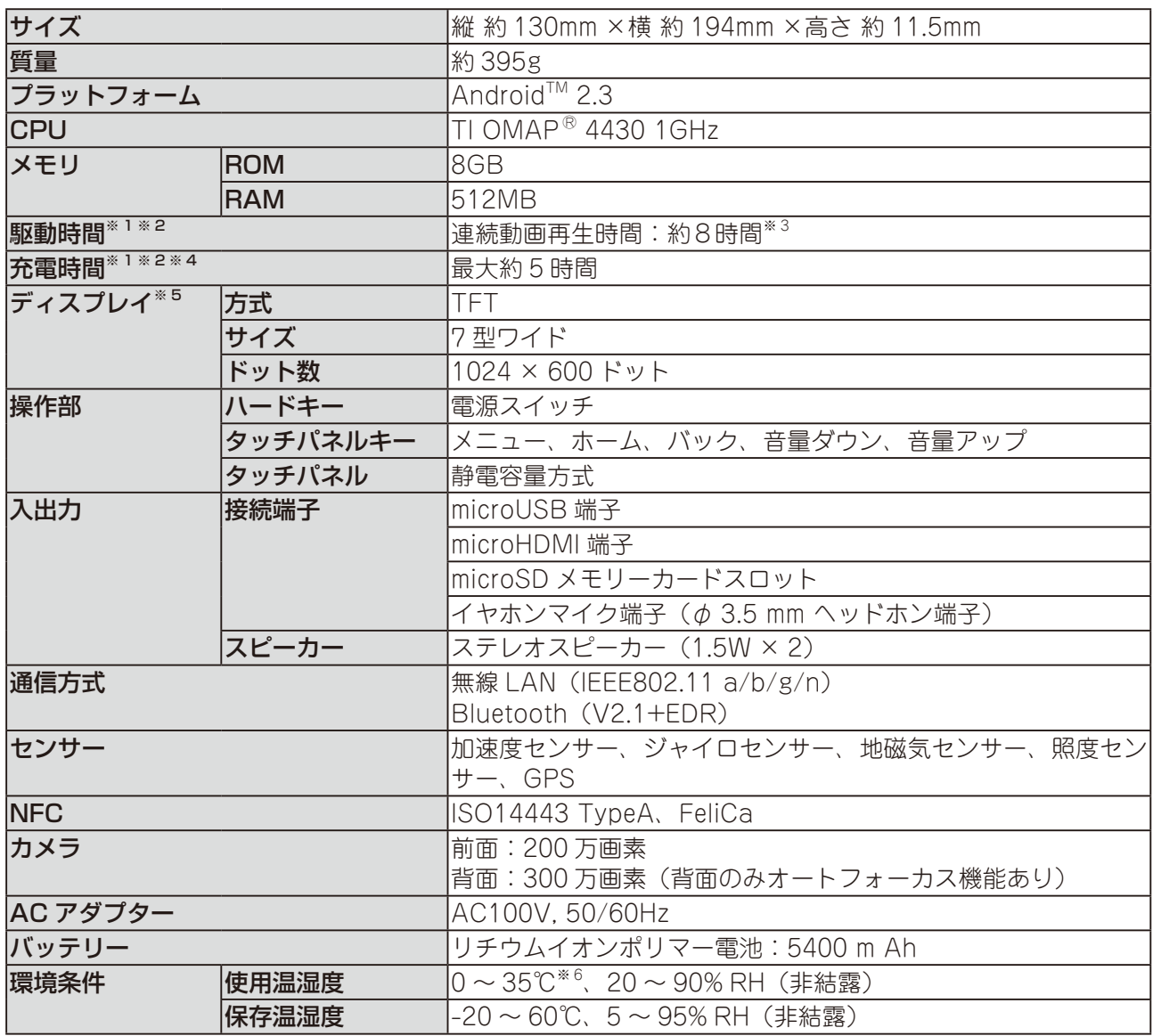

※ 1 実際の駆動時間および充電時間は、使用環境により異なります。ご購入直後または長期間使用しなかっ た場合は充電時間が長くなることがあります。

※ 2 周囲の温度 25 度および電源 OFF の状態で、付属の AC アダプターを接続して測定した時間です。

※ 3 ディスプレイの輝度を最小および音量が 30%の状態で、機内モードに設定し、連続動画再生を実行し て測定した時間です。

※ 4 充電しながら専用タブレット端末を使用すると、満充電になるまでの時間は長くなります。

※ 5 視野角範囲内においても画面により縦縞の干渉模様が表示されることがあります。これは発光色が相 互に干渉することにより発生するもので故障ではありません。

※6充電は 5℃~35℃です。

## ●中継器

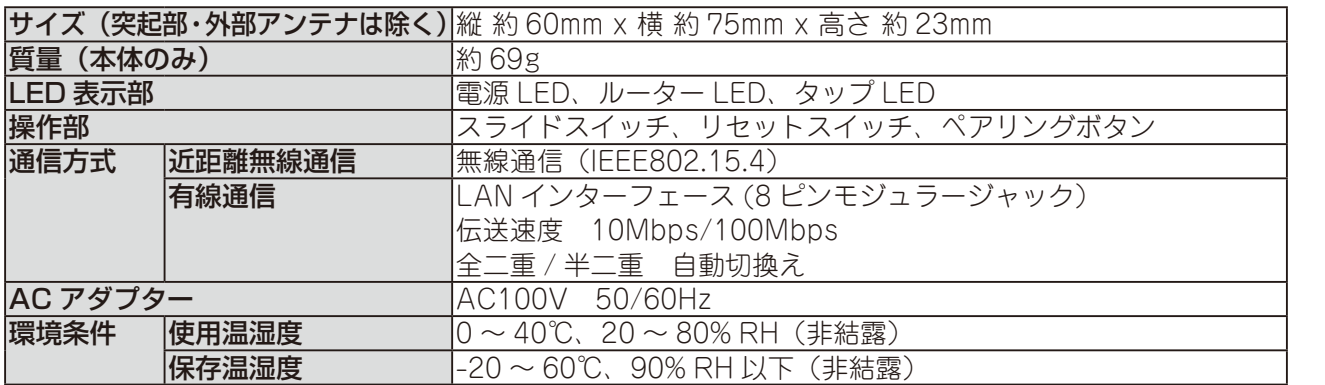

### ●多回路CTセンサーユニット

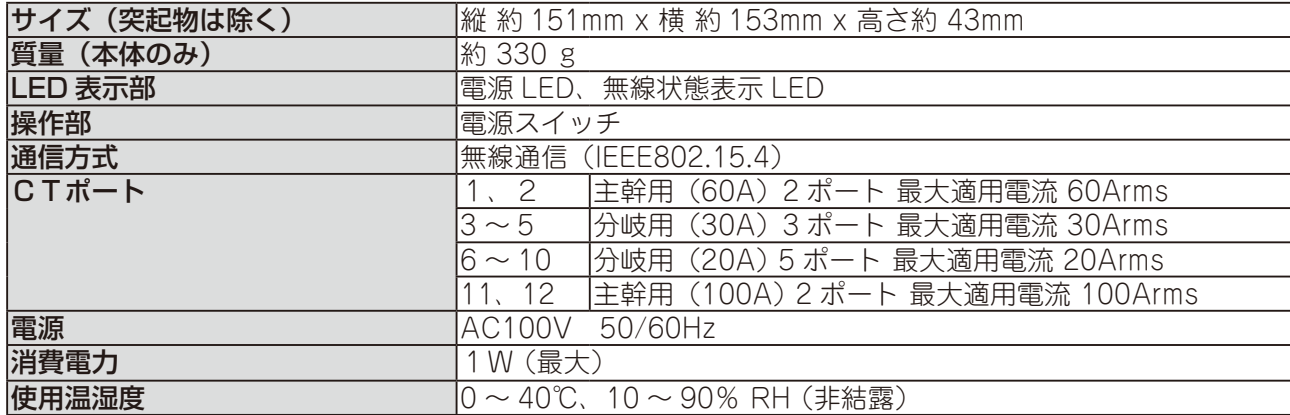

### ●CTセンサー

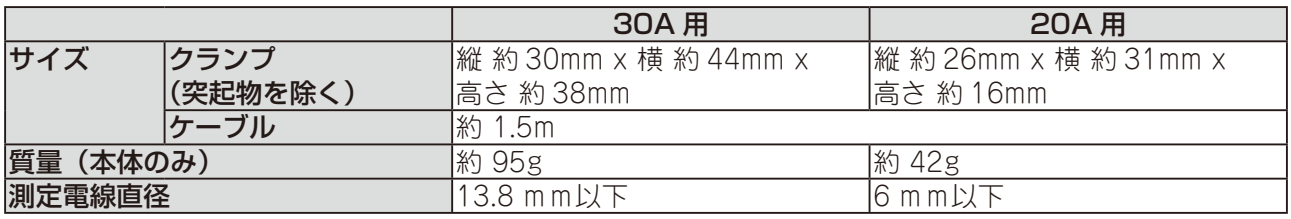

### ●送信機

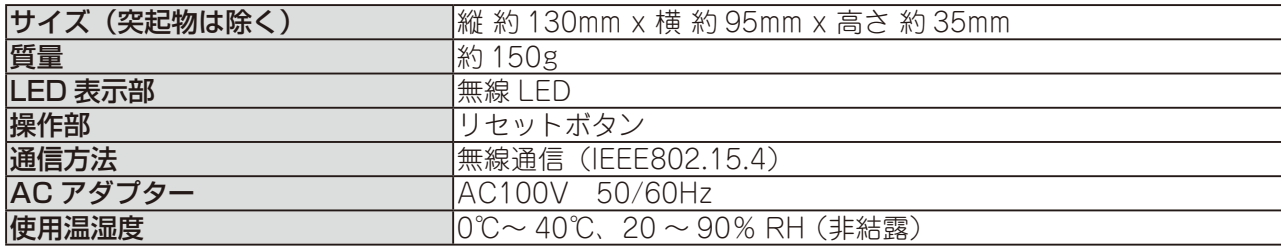

# **保証とアフターサービス**

保証について

- 保証書は「お買いあげ日・販売店名」等の記入をお確かめのうえ、内容をよくお読みの後、大切に保存 してください。
- 製造番号はアフターサービス上重要なものですから、製品に表示されている製造番号と、保証書に記載 されている製造番号とが一致しているか、お確かめください。
- 保証期間 お買いあげの日から1年間です。保証期間中でも有料になることがありますので、保証書をよくお読み ください。

#### 修理について

- 本書の 144 ~ 150 ページの「困ったときに」および 151 ~ 155 ページの「故障かな?と思ったら」をお 読みになり、もう一度お調べください。それでも正常に戻らない場合にはお買いあげの販売店または修理 受付センター (☞163 ページ) までご連絡ください。
- 保証期間中の修理 保証書の記載内容に基づいて修理いたします。 ● 保証期間経過後の修理
- 修理によって使用できる場合は、お客さまのご要望により有料にて修理いたします。

#### ご注意

- 専用タブレット端末は付属品を含め、改良のため予告なく製品の全部または一部を変更することがあり ますので、あらかじめご了承ください。
- **●** 故障または修理により、お客さまが登録・設定した内容が消失・変化する場合がありますので、大切なデー タはお客様の責任においてバックアップをとっていただくものとします。
- 故障または修理の際に、専用タブレット端末に登録したデータまたは設定内容が消失・変化した場合、 その損害について当社は責任を負いかねますのであらかじめご了承ください。保証期間中でも有料にな ることがありますので、保証書をよくお読みください。
- 専用タブレット端末を分解・改造すると電波法に触れることがあります。また、改造された場合は修理 をお引き受けできませんので、ご注意ください。
- アフターサービスについてご不明な場合は、お買いあげの販売店、またはお客さま相談センター (☞163 ページ)までご連絡ください。

#### 製品の補修用部品について

専用タブレット端末の補修用性能部品(機能を維持するために必要な部品)の最低保有期間は、製造打ち 切り後、2 年間を基本としています。ただし、故障箇所によっては、修理部品の不足などにより、修理が できない場合もあります。

**修理・使いかた・お手入れ・お買い物などのご相談・ご依頼、および万一、製品による事故が発生した 場合は、お買いあげの販売店、または下記窓口にお問い合わせください。** ファクシミリ送信される場合は、製品の商品コードやお問い合わせ内容のご記入をお願いいたします。

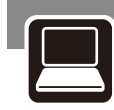

### メールでのお問い合わせなど**【LIXILオフィシャルサイト】**

# **http://www.lixil.co.jp/**

※ショールームの所在地、カタログの閲覧・請求、図面・CADデータなどの各種情報は、上記オフィシャルサイトから ご確認ください。

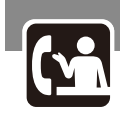

使用方法のご相談など**【お客さま相談センター】**

受付時間/月~金 9:00~18:00(祝日、年末年始、夏季休暇等を除く)

**TEL.** 0120-126-001

**FAX.** 03-3638-8447

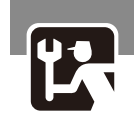

修理のご相談など**【修理受付センター】**

受付時間/月~金 9:00~18:00(祝日、年末年始、夏季休暇等を除く)

**http://www.lixil.co.jp/support/**

**TEL.**  $\overline{00}$ , 0120-4134-33 **FAX.**  $\overline{00}$ , 0120-4134-36

霏

ついて製品と取扱い

**IE** 

機器構成

もくじ

 $[ \cdot ]$ しめに

ご使用

前の 道備

 $\frac{1}{2}$ 

$$
-\times \texttt{E}-
$$

### 英字

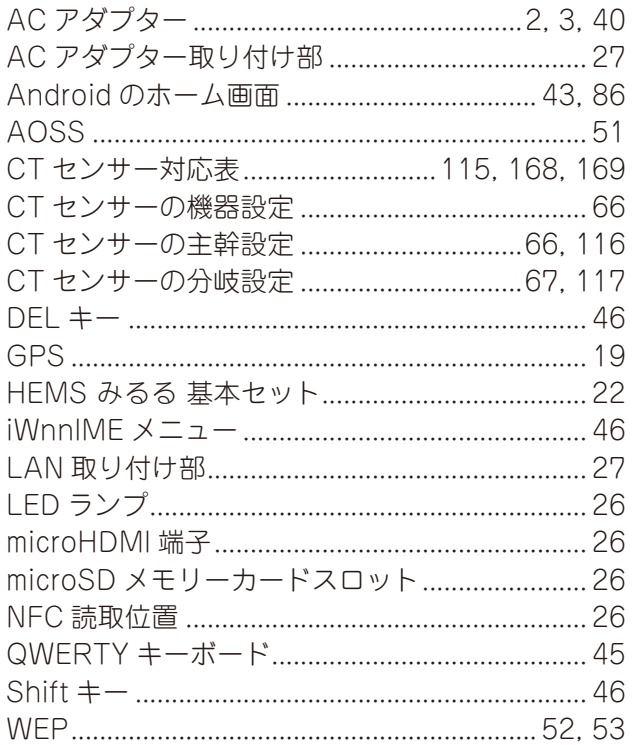

### あ行

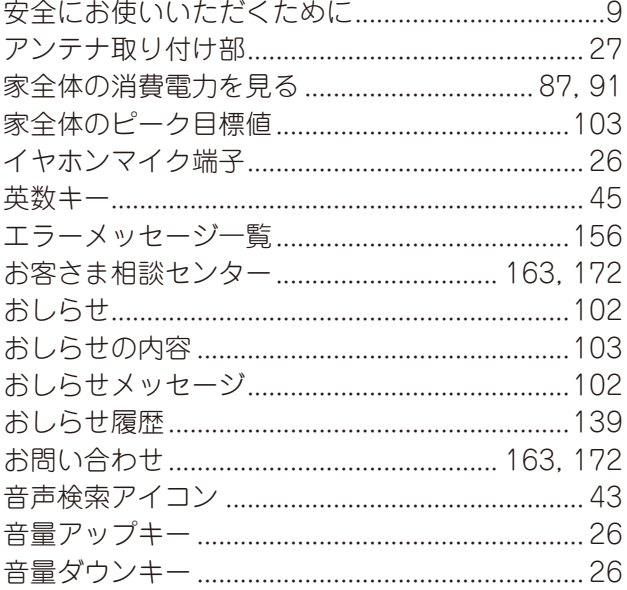

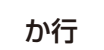

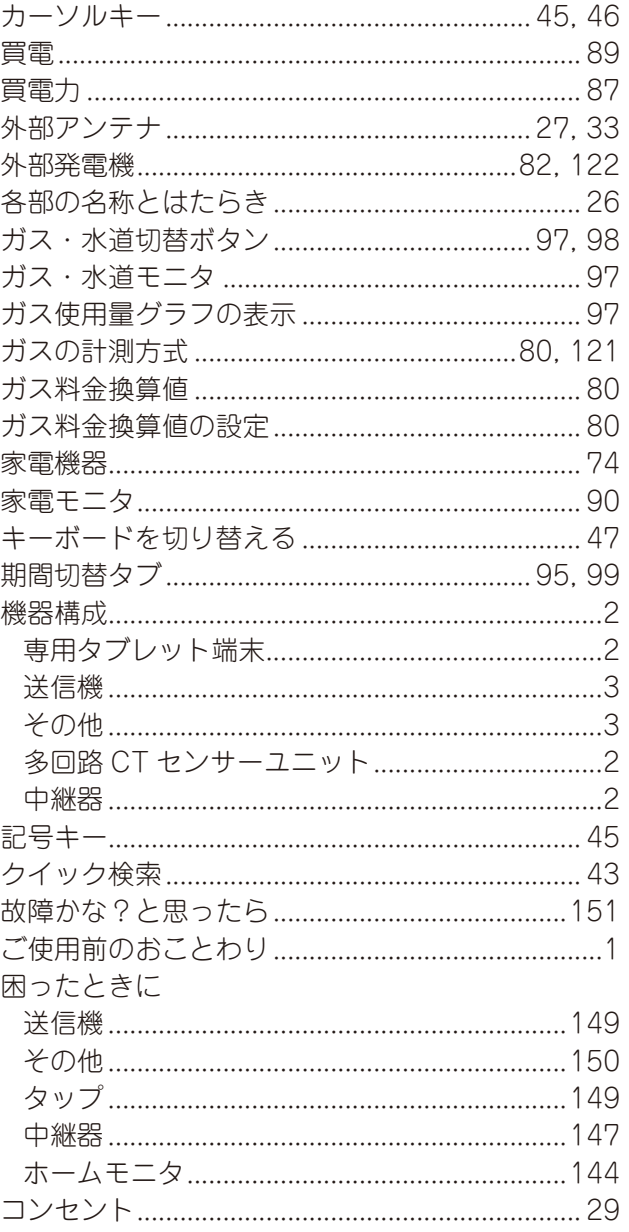

### さ行

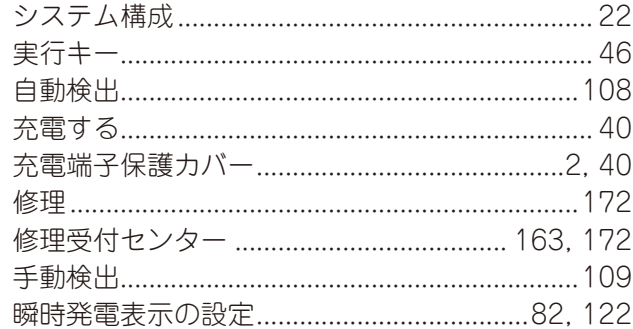

ついて製品と取扱い説明書に 機器構成 もくじ はじめに ご使用前の準備 ホームモニタの使いかた 各種設定のしかた こんなときは - 素引

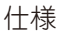

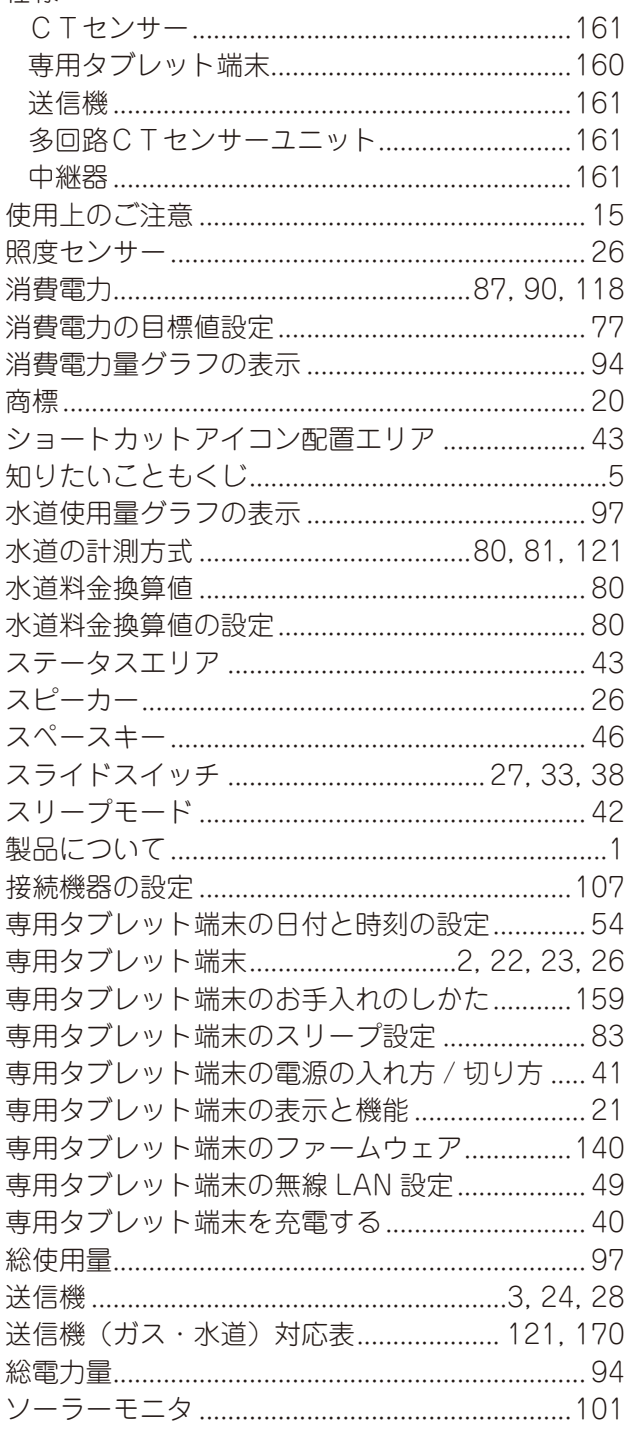

### た行

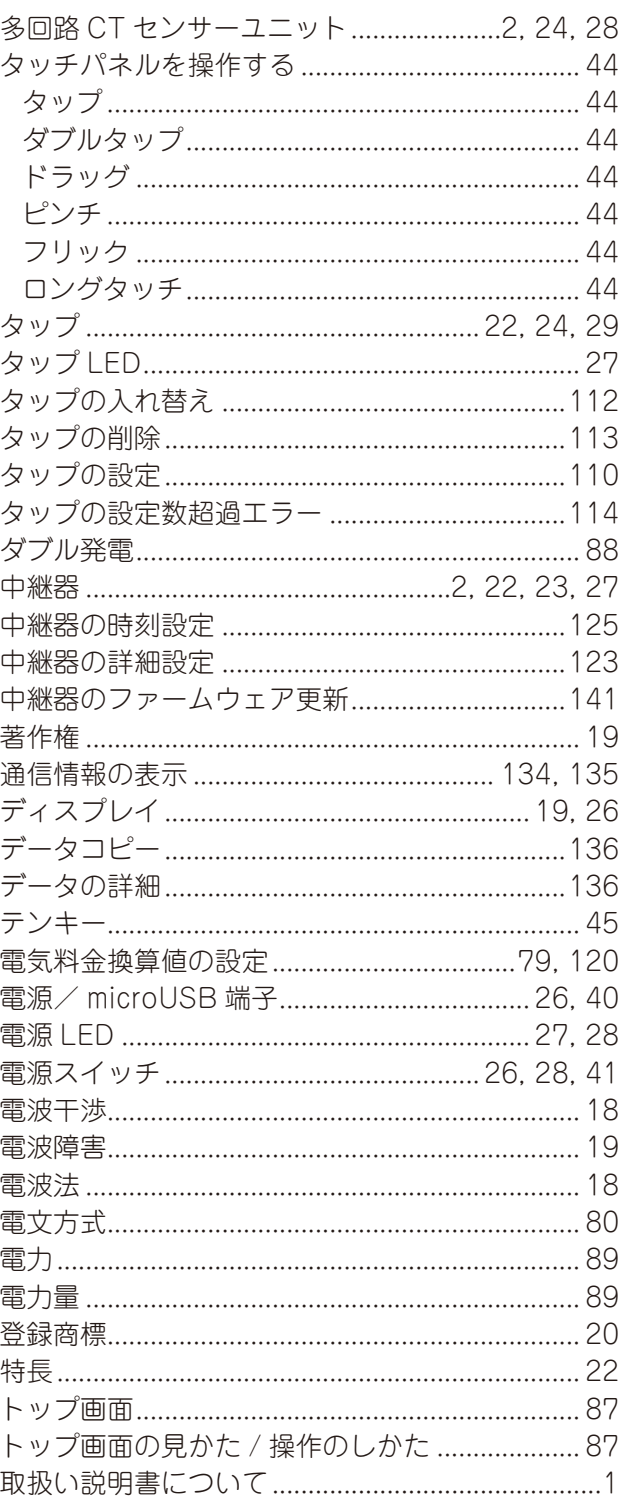

### な行

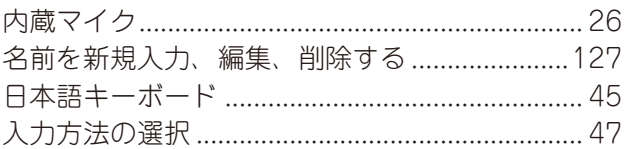

### は行

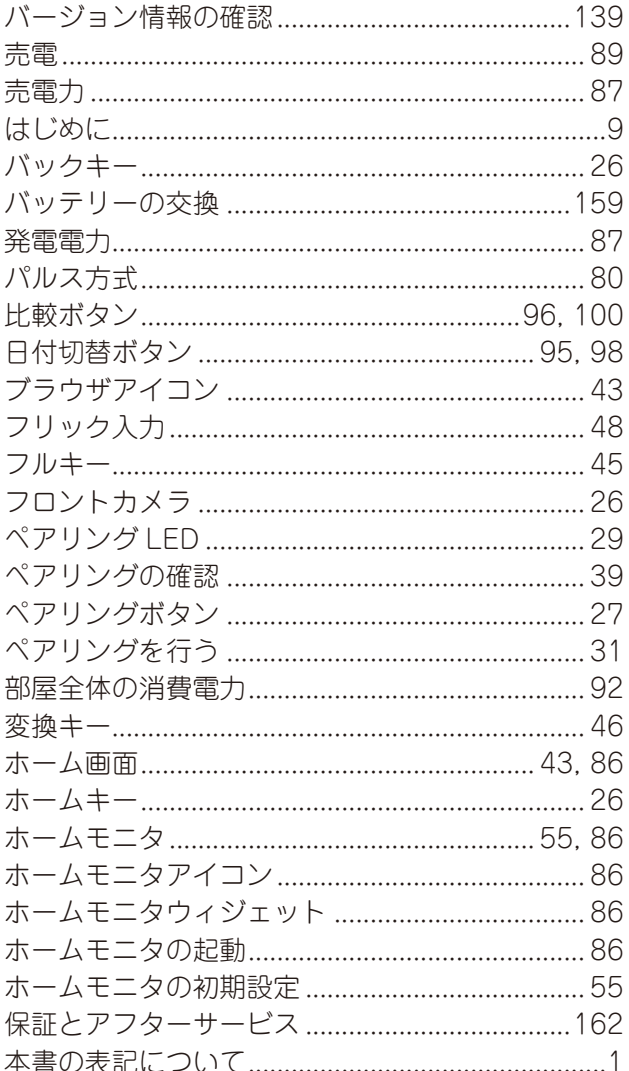

### ま行

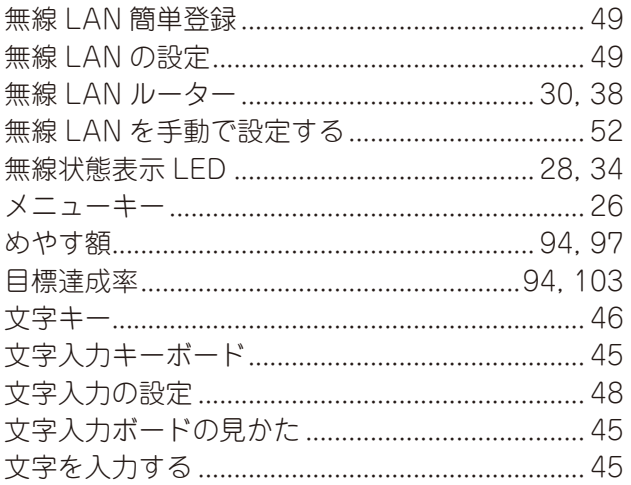

### や行

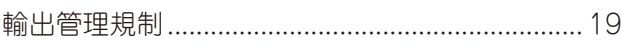

### ら行

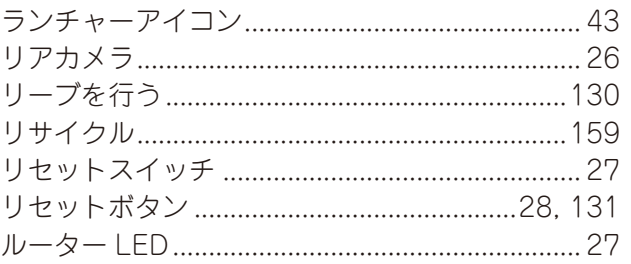

※単相三線測定で、消費を測定する場合はポート番号の小さい方の『消費訓に〇をしてください。 斧雷を測定する場合はポート番号の大きい方の『祭雷』‖10万〇ヶしてください。 ※単相三線測定で、消費を測定する場合はポート番号の小さい方の『消費』にOをしてください。<br>発電を測定する場合はポート番号の大きい方の『発電』にOをしてください。  $\overline{1}$  $\overline{1}$  $\begin{array}{c} \hline \end{array}$  $\overline{a}$  $\overline{\phantom{a}}$  $\overline{\phantom{a}}$  $\frac{1}{1}$  $\frac{1}{1}$   $\frac{1}{1}$  䇷 䇷 䇷 䇷 䇷 䇷 甜醋 部屋: 部屋: 甜醋 都 都是: 部屋: 部屋: 階: 部 階: 部门 階: 部 階: 部長 階: 部门 階: 部 階: 部長 階: 部店 階/部屋 䝫䞊䝖 ⣔⤫䠄㟁ὶ䠅 ⏝≧ἣ  ᐃ᪉ྥ 䜶䝸䜰㻛ᶵჾ㻛Ⓨ㟁ᶵ 㝵㻌䠋 㒊ᒇ 兊電 大陽光発電 ・ 外部発電( 兊電 大陽光発電 ・ 外部発電○ 兊電 大陽光発電 ・ 外部発電( 兊電 大陽光発電 ・ 外部発電( 発電 太陽光発電・ 外部発電○ 兊雷 太陽光発電 ・ 外部発電( 兊雷 太陽光発電 ・ 外部発電( 発電 太陽光発電・ 外部発電○  $\frac{1}{2}$  $\overline{\phantom{a}}$ 䇷  $\mathsf I$ 主幹なし ᖿ䠄㻌㻢㻜㻭㻌㻕䚷 䞉 ᖿ䠄㻌㻝㻜㻜㻭 䠅 䞉 㻌㻌ᖿ䛺䛧太陽光発電 · 外部発電( 太陽光発電 · 外部発電( 太陽光発電 · 外部発電( 太陽光発電 · 外部発電( 太陽光発電 · 外部発電( 太陽光発電 · 外部発電( 太陽光発電 · 外部発電( 太陽光発電 · 外部発電( 工リア/機器/発電機 l, ロリア ・ 機器 ロリア ・ 機器 Hリア ・ 機器( ロリア ・ 機器 Hリア ・ 機器( ჾᶵ䞉 Hリア ・ 機器 ェリア ・ 機器 䜰䝸䜶単相三線測定 **主幹(100A)** 単相三線測定 単相三線測定 各分岐測定 章章相三線測定 各分岐測定 单相三線測定 各分岐測定 单单相三線測定 测定方向 演消 発電 発電 発電 発電 発電 発電 润黄 発電 演消费 発電 溑費 消費 溑費 溑費 消費  $\overline{1}$  $\overline{a}$  $\overline{\phantom{a}}$  $\overline{a}$ l,  $\ddot{\phantom{a}}$ l, l,  $.200V$  $.200V$  $.200V$  $.200V$  $.200V$  $\cdot$  200V  $.200V$  $.200V$ 㻝㻜㻜㼂䚷䞉䚷㻞㻜㻜㼂 㻝㻜㻜㼂䚷䞉䚷㻞㻜㻜㼂 㻝㻜㻜㼂䚷䞉䚷㻞㻜㻜㼂 㻝㻜㻜㼂䚷䞉䚷㻞㻜㻜㼂 㻝㻜㻜㼂䚷䞉䚷㻞㻜㻜㼂 㻝㻜㻜㼂䚷䞉䚷㻞㻜㻜㼂 㻝㻜㻜㼂䚷䞉䚷㻞㻜㻜㼂 㻝㻜㻜㼂䚷䞉䚷㻞㻜㻜㼂 測定電圧 **主幹(60A)** 各分岐測定 各分岐測定 各分岐測定  $\overline{a}$  $\overline{a}$  $100V$  $100V$  $100V$  $100V$  $\sqrt{100}$  $100V$ 100V  $\blacksquare$ [ 設置位置: 㼇䚷〇㐀␒ྕ䠖 㻌㼉 CTセンサー対応表 1台目  $\frac{1}{4}$ 使用する ・ 使用しない 使用する ・ 使用しない 使用する ・ 使用しない 使用する ・ 使用しない 使用する ・ 使用しない 使用する ・ 使用しない 使用する ・ 使用しない 使用する ・ 使用しない 使用する ・ 使用しない 使用する ・ 使用しない 使用する ・ 使用しない 使用する ・ 使用しない 使用状況 CTセンサー対応表 ポート4とポート5の測定方法選択: ポート6とポート7の測定方法選択: ポ─ト4とポ─ト5の測定⇒ 术─ト6とポート70人。 ポート8とポート9の測定方法選択: 术─┞8 とポートのあーで [ 設置位置:<br>[ 製造番号: 系統(電流) 分岐1 (30A) 分岐2 (30A) 分岐3 (30A) 分岐4 (20A) 分岐5 (20A) 分岐6 (20A) 分岐7 (20A) 分岐8 (20A) 玉铧(100A) 主幹(100A) 主幹 (60A) 主幹 (60A) 主幹選択:  $\frac{10}{15}$  $\ddot{\pi}$ <sup>2</sup> i\_{  $#$ ポ-ト2  $\ddot{\pi}$ −13  $\ddot{\pi}$  $\ddot{\pi}$ −⊦5  $\ddot{x}$  →  $\ddot{x}$  →  $+8$  $\ddot{x}$  → 㻝䝖 䞊䝫术—ト7

※多回路CTセンサーユニットの設置工事後に、本表が記入されていない場合には販売店にご連絡ください。

※多回路CTセンサーユニットの設置工事後に、本表が記入されていない場合には販売店にご連絡ください。

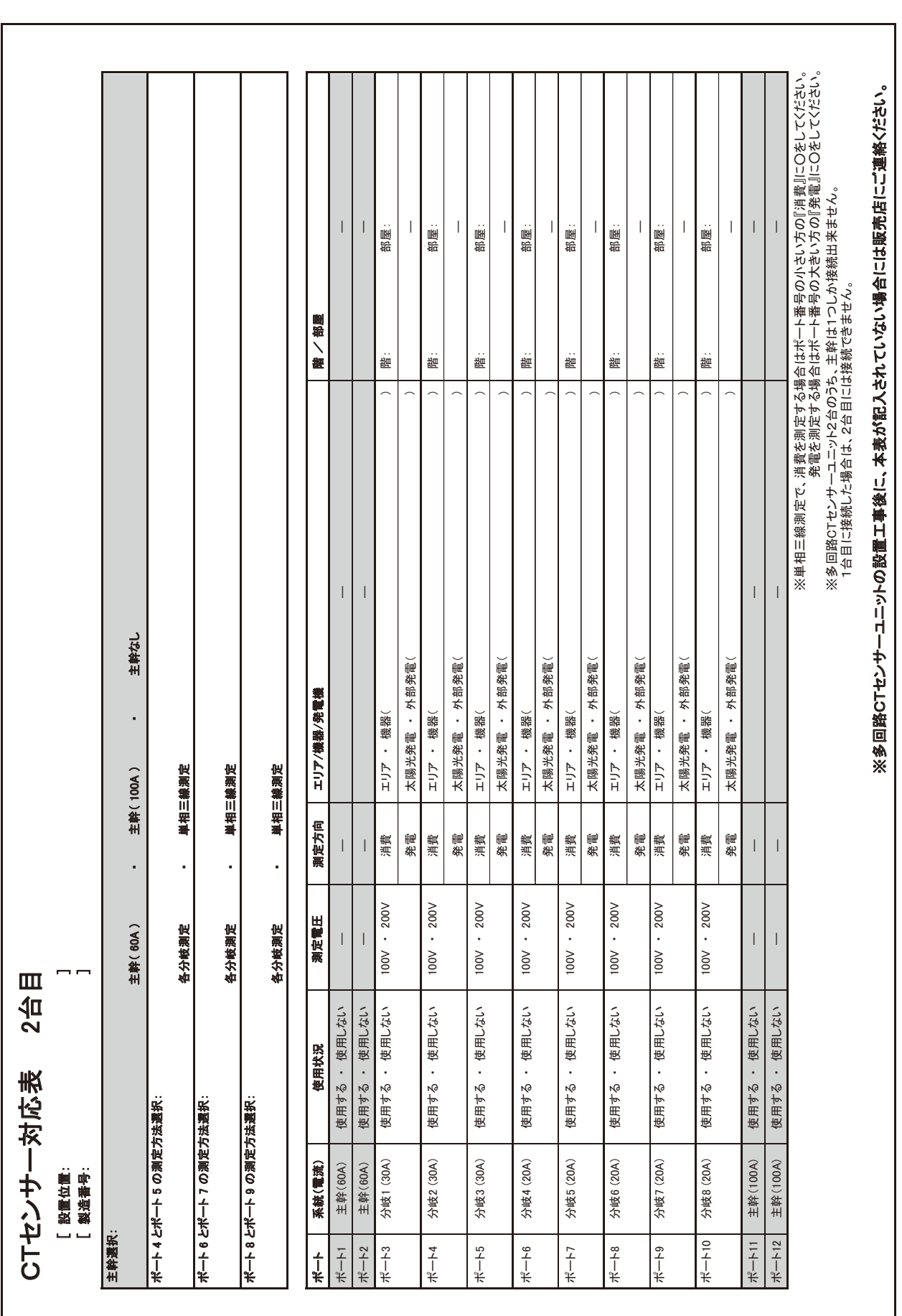

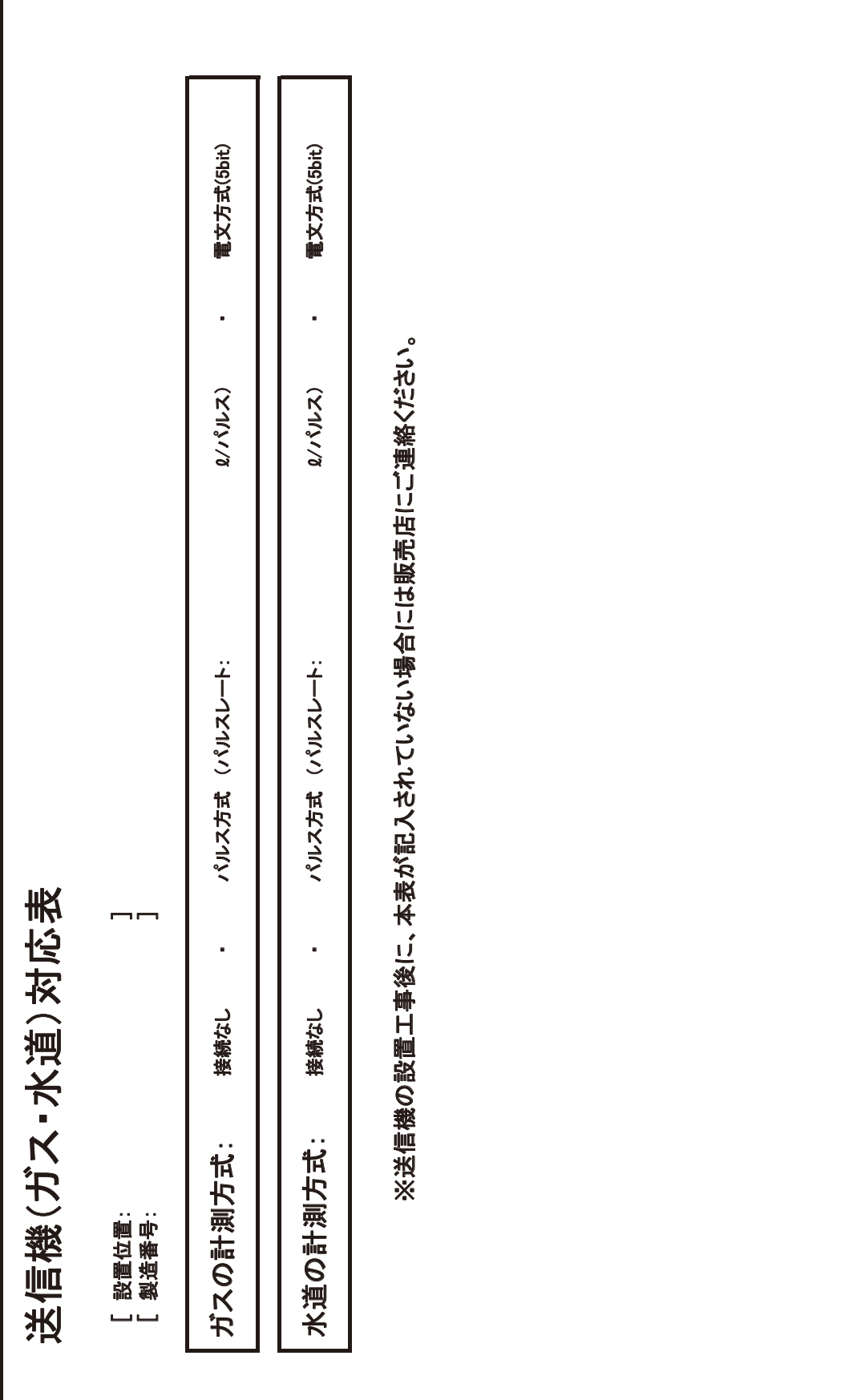

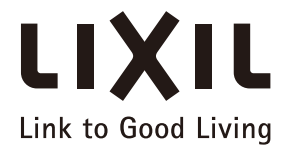

私たちは、優れた製品とサービスを通じて、 豊かで快適な住生活の未来を創造する住まいと暮らしの「総合住生活企業」です。

## 株式会社 LIXIL

会社や商品についての情報のご確認は、LIXILオフィシャルサイトまで

# http://www.lixil.co.jp/

※ショールームの所在地、カタログの閲覧・請求、図面・CADデータなどの各種情報は、上記オフィシャルサイトから ご確認ください。

商品についてのお問い合わせ・部品のご購入は、お客さま相談センターまで 受付時間/月~金 9:00~18:00(祝日、年末年始、夏期休暇等を除く)

#### TEL.0000120-126-001 FAX.03-3638-8447

●旭トステム外装株式会社のサイディング材に関する商品相談は 旭トステム外装(株)サービスデスクナビダイヤル TEL.0570-001-117

修理のご依頼は、LIXIL修理受付センターまで

受付時間/月~金 9:00~18:00(祝日、年末年始、夏期休暇等を除く)

### TEL. 2020120-4134-33 FAX.2020120-4134-36

http://www.lixil.co.jp/support/

#### 安全に関するご注意

ご使用の前に「取扱説明書」をよくご覧の上、正しくお使いください。また、取付設置工事は「取付設置説明書・施工説明書」に 従ってください。いずれの場合も、取り扱いを誤ると事故や故障の原因となります。

#### 個人情報保護について

当社は、当社取扱商品のユーザーさま及び流通業者さま等の個人情報を商品納入にあたって取得し、将来にわたる品質 保証、メンテナンス、その他当社プライバシーポリシーに記載の目的のために利用させていただきます。個人情報の取り 扱いについての詳細は、当社オフィシャルサイトの「プライバシーポリシー」をご覧ください。

●商品改良のため、予告なしに仕様の変更を行うことがありますのでご了承ください。

取説番号  $MAM-S441$ 事業所コード DVB4 2013.04.01 発行

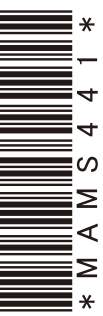